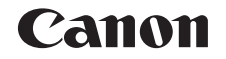

**FRANÇAIS**

# PowerShot SX600 HS Guide d'utilisation de l'appareil photo

**Mode de lecture**

**Avant utilisation Guide élémentaire Guide avancé Notions de base de l'appareil photo Mode Auto / Mode Auto hybride Autres modes de prise de vue Mode P**

**Fonctions Wi-Fi**

**Menu de réglage**

#### **Accessoires**

**Annexe**

**Index**

#### **•** Prenez soin de lire ce guide, dont la section « Précautions de sécurité »  $($  $\Box$ 6), avant d'utiliser l'appareil photo.

- **•** La lecture de ce guide vous aidera à apprendre à utiliser correctement l'appareil photo.
- **•** Rangez-le dans un endroit sûr pour toute référence ultérieure.
- **•** Cliquez sur les touches dans le coin inférieur droit pour accéder aux autres pages.
	- **D**: Page suivante
	- **1** : Page précédente
	- **Et : Page affichée avant d'avoir cliqué sur un lien**
- **•** Pour sauter au début d'un chapitre, cliquez sur le titre du chapitre à droite.

Vous pouvez accéder depuis les pages de titre de chapitre aux différents sujets en cliquant sur leur titre.

© CANON INC. 2014 CEL-SV1BA221

#### 1

# <span id="page-1-0"></span>Contenu du coffret

Vérifiez que les éléments suivants sont inclus dans le coffret avant d'utiliser l'appareil photo.

Si un élément venait à manquer, contactez le détaillant de votre appareil photo.

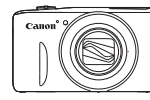

Appareil photo Batterie

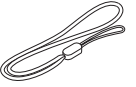

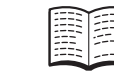

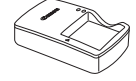

CB-2LY/CB-2LYE

NB-6LH Chargeur de batterie

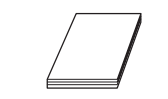

Dragonne Guide de mise en route Brochure sur le système de garantie de Canon

• La carte mémoire n'est pas fournie ( $\Box$ 2).

# Cartes mémoire compatibles

Les cartes mémoire suivantes (vendues séparément) peuvent être utilisées, quelle que soit leur capacité.

- **•**  Cartes mémoire SD\*
- Cartes mémoire SDHC\*
- Cartes mémoire SDXC\*
- \* Cartes conformes aux normes SD. Cependant, le fonctionnement de toutes les cartes mémoire avec l'appareil photo n'a pas été vérifié.

# Remarques préliminaires et mentions légales

- Prenez des photos tests et examinez-les pour vous assurer que les images ont été correctement enregistrées. Veuillez noter que Canon Inc., ses filiales et ses revendeurs ne peuvent être tenus responsables de dommages consécutifs au dysfonctionnement d'un appareil photo ou d'un accessoire, y compris les cartes mémoire, entraînant l'échec de l'enregistrement d'une image ou son enregistrement de manière illisible par le système.
- **•**  Les images enregistrées par cet appareil photo sont destinées exclusivement à un usage privé. Abstenez-vous d'enregistrer sans autorisation des images soumises aux droits d'auteur et veuillez noter que même à des fins privées, toute photographie peut enfreindre les lois en matière de droits d'auteur ou autres droits légaux lors de spectacles, d'expositions ou dans certaines structures commerciales.
- **•**  Pour plus d'informations sur la garantie de votre appareil photo, reportez‑vous aux informations sur la garantie fournies avec l'appareil photo. Pour connaître les centres d'assistance Canon, reportez‑vous aux informations sur la garantie pour obtenir les coordonnées.
- Bien que l'écran LCD fasse appel à des techniques de fabrication de très haute précision et que plus de 99,99 % des pixels répondent aux spécifications, il peut exceptionnellement arriver que certains pixels s'affichent sous la forme de points rouges ou noirs. Ceci n'est pas le signe d'une défaillance de l'appareil photo et n'affectera pas les images enregistrées.
- Il est possible que l'écran LCD soit recouvert d'un mince film plastique destiné à le protéger des rayures durant le transport. Retirez le film avant d'utiliser l'appareil photo, le cas échéant.
- Si l'appareil photo est utilisé pendant une période prolongée, il peut chauffer. Ceci n'est pas le signe d'une défaillance.

#### **Avant utilisation**

**Guide élémentaire**

#### **Guide avancé**

**Notions de base de l'appareil photo**

**Mode Auto / Mode Auto hybride**

**Autres modes de prise de vue**

**Mode P**

**Mode de lecture**

**Fonctions Wi-Fi**

**Menu de réglage**

**Accessoires**

**Annexe**

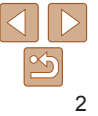

# <span id="page-2-0"></span>Nomenclature des pièces et conventions utilisées dans ce guide

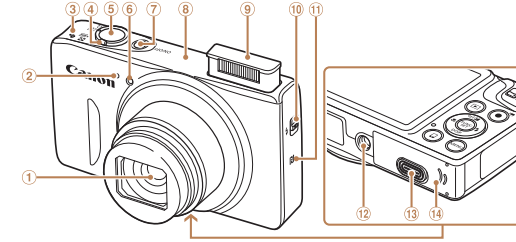

- $\bigoplus$ **Objectif**
- $(2)$ Microphone
- ③ Haut-parleur
- Commande de zoom Prise de vue :  $\leq$  (téléobjectif)> /<br> $\leq$  (iii) (grand angle)> Lecture :  $<\!\!\mathsf{Q}$  (agrandissement)> /  $\leq$  (index)>
- $(5)$ Déclencheur
- $\circledast$ Lampe
- Touche ON/OFF
- Zone de l'antenne Wi-Fi
- $\overline{9}$ Flash
- $\overline{10}$  Commutateur < $\overline{4}$  (Flash relevé)>
- $\overline{M}$  (Repère N)\*
- $\overline{12}$  Douille de fixation du trépied
- Couvre-bornes de l'adaptateur secteur Couvercle du logement de la
- batterie et de la carte mémoire
- \* Utilisé avec les fonctions NFC ( $\Box$ 91).
- Les modes de prise de vue, ainsi que les icônes et le texte à l'écran sont indiqués entre crochets.
- **•**  : Informations importantes que vous devez connaître
- **•**  : Remarques et conseils pour l'utilisation avancée de l'appareil photo
- **Consul = xx** : Pages avec des informations connexes (dans cet exemple, « xx » représente un numéro de page)
- **•**  Les instructions de ce guide s'appliquent à l'appareil photo avec les réglages par défaut.
- Par commodité, toutes les cartes mémoire prises en charge sont simplement appelées « cartes mémoire ».
- **•**  Les onglets indiqués au-dessus des titres indiquent si la fonction est utilisée pour les photos, les vidéos ou les deux.
	-
	- Photos : Indique que la fonction est utilisée lors de la prise de vue ou de l'affichage des photos.
	-
	- Vidéos : Indique que la fonction est utilisée lors de la prise de vue ou de la lecture de vidéos.

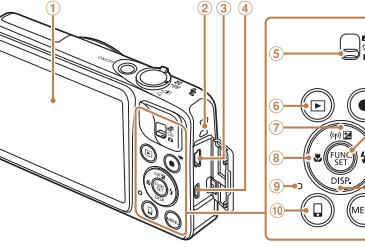

- Écran (Écran LCD)
- Dispositif de fixation de la dragonne
- Borne AV OUT (Sortie audio/vidéo) / DIGITAL
- **4** Borne HDMI™
- Sélecteur de mode
- Touche  $\leq \blacksquare$  (Lecture)>  $\circledast$
- 7) Touche <<a>[2]</a> (Correction d'exposition)> / < (Wi-Fi)> / Haut
- 
- ® Touche <... (Macro)> / Gauche
- Indicateur
- Touche  $\leq \square$  (connexion de m<sup>1</sup>
- périphérique mobile)> Touche Vidéo
- $\circ$
- Touche FUNC./SET 13
	- Touche  $\leq$  (Flash)> / Droite
- $\overline{10}$  Touche <DISP (Affichage)> / Bas
- $\circ$  Touche  $\leq MFMI$
- 
- Dans ce quide, les icônes sont utilisées pour représenter les touches et les boutons de l'appareil photo correspondants sur lesquels elles apparaissent ou auxquels elles ressemblent.
- Les touches et les commandes suivantes de l'appareil photo sont représentées par des icônes.
	- $\leq$   $\blacktriangle$ > Touche Haut  $\os$  au dos
	- <q> Touche Gauche au dos
	- <**>** Touche Droite **a** au dos
	- Touche Bas @ au dos

#### **Avant utilisation**

**Guide élémentaire**

#### **Guide avancé**

**Notions de base de l'appareil photo**

**Mode Auto / Mode Auto hybride**

**Autres modes de prise de vue**

**Mode P**

#### **Mode de lecture**

#### **Fonctions Wi-Fi**

#### **Menu de réglage**

**Accessoires**

**Annexe**

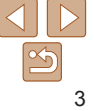

# Sommaire

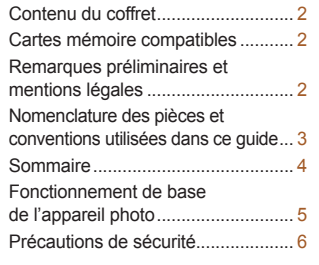

#### Guide élémentaire ........... 9

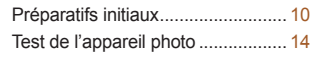

#### [Guide avancé](#page-16-0) ................. 17

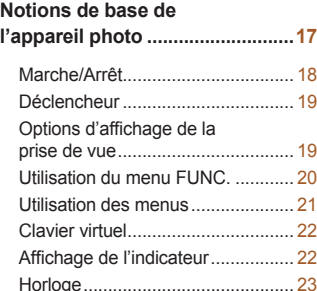

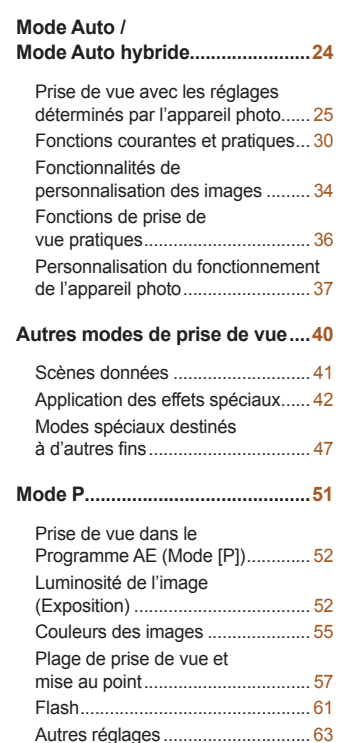

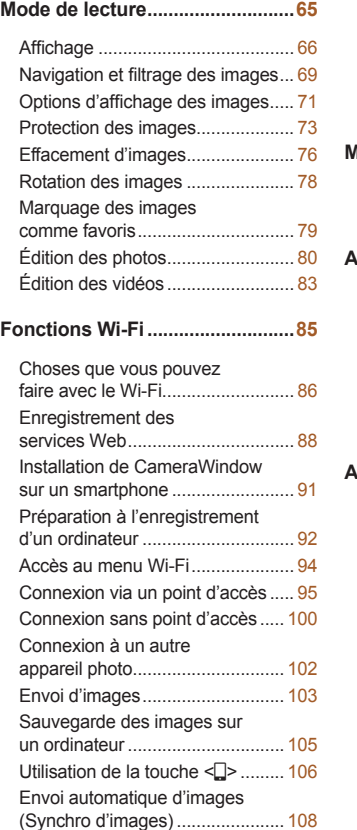

#### [Géomarquage des images sur](#page-108-0)  l'appareil photo[.............................](#page-108-0) 109 [Prise de vue à distance................](#page-109-0) 110 [Modification ou effacement](#page-110-0)  des [paramètres du Wi-Fi](#page-110-0)...............111 **Menu de [réglage.........................](#page-112-0)113** [Réglage des fonctions de base](#page-113-0)  de [l'appareil photo](#page-113-0)........................ 114 **[Accessoires................................](#page-119-0)120** [Cartographie du système.............](#page-120-0) 121 [Accessoires en option..................](#page-121-0) 122 [Utilisation d'accessoires](#page-122-0)  [en option.......................................](#page-122-0) 123 [Utilisation des logiciels](#page-126-0) ................. 127 [Impression de photos...................](#page-128-0) 129 **Annexe [........................................](#page-136-0)137** [Dépannage...................................](#page-137-0) 138 [Messages à l'écran](#page-140-0) ...................... 141 [Informations à l'écran](#page-143-0)................... 144 [Tableaux des fonctions](#page-145-0)  [et menus.......................................](#page-145-0) 146 [Précautions de manipulation........](#page-152-0) 153 Caractéristiques [...........................](#page-153-0) 154 [Index.............................................](#page-157-0) 158

[Précautions relatives au Wi-Fi](#page-159-0)  (LAN sans fil)[................................](#page-159-0) 160

4

**Avant utilisation Guide élémentaire Guide avancé Notions de base de l'appareil photo Mode Auto / Mode Auto hybride Autres modes de prise de vue Mode P**

**Mode de lecture Fonctions Wi-Fi Menu de réglage Accessoires Annexe Index**

# <span id="page-4-0"></span>Fonctionnement de base de l'appareil photo

# 4 **Prendre une photo**

- zz Utiliser les réglages déterminés par l'appareil photo (Mode Auto, Mode Auto hybride) ................................................... [25](#page-24-1), [27](#page-26-0)
- Voir plusieurs effets appliqués à chaque prise, au moyen des réglages déterminés par l'appareil photo (Mode de prise de vue créative)........ [43](#page-42-0)

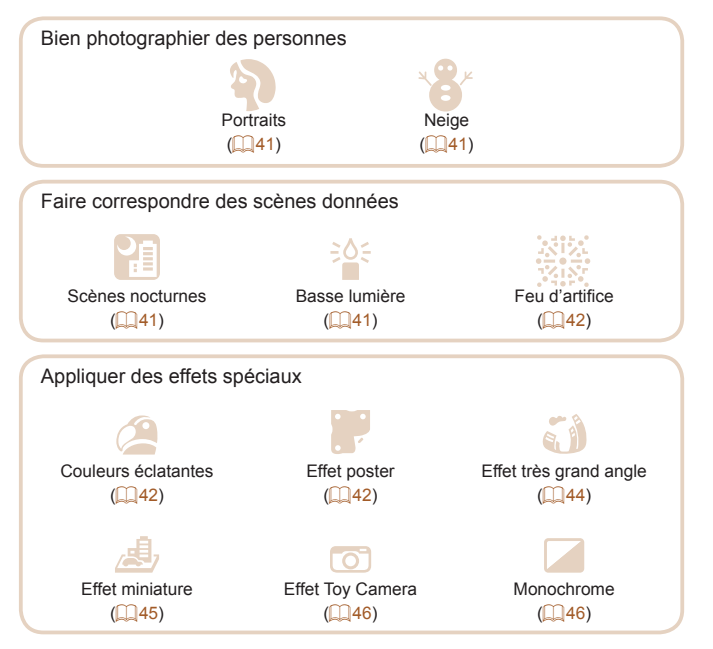

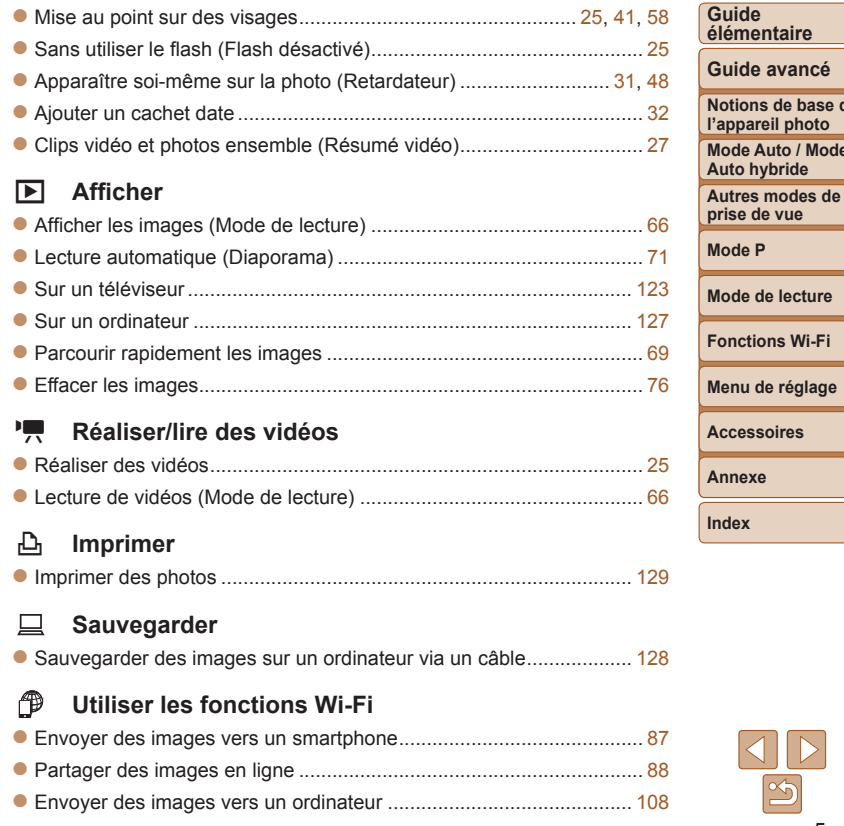

**Avant utilisation**

**base de** 

**Mode Auto / Mode Auto hybride**

# <span id="page-5-0"></span>Précautions de sécurité

- **•** Avant d'utiliser le produit, lisez attentivement les précautions de sécurité exposées ci-après. Veillez à toujours utiliser le produit de manière appropriée.
- **•** Les précautions de sécurité indiquées ici ont pour but d'éviter tout risque de dommages corporels et matériels.
- **•** Veuillez lire également les guides fournis avec les accessoires en option que vous utilisez.

### Avertissement Indique un risque de blessure grave ou mortelle.

**• Ne déclenchez pas le flash à proximité des yeux d'une personne.** La lumière intense générée par le flash pourrait provoquer des lésions oculaires. Si le sujet est un enfant en bas âge, respectez une distance d'au moins un mètre lors de l'utilisation du flash.

#### **• Rangez cet équipement hors de la portée des enfants.**

Une courroie/dragonne enroulée autour du cou d'un enfant présente un risque de strangulation.

Si le produit est pourvu d'un cordon d'alimentation, l'enroulement par inadvertance du cordon autour du cou d'un enfant présente un risque d'asphyxie.

- **• Utilisez uniquement des sources d'alimentation recommandées.**
- **• Ne démontez, ne transformez ni ne chauffez le produit.**
- **• Évitez de faire tomber le produit ou de le soumettre à des chocs violents.**
- **• Ne touchez pas l'intérieur du produit s'il est cassé, après une chute par exemple.**
- **• Arrêtez immédiatement d'utiliser le produit si de la fumée ou des émanations nocives s'en dégagent.**
- **• N'utilisez pas de solvants organiques tels que de l'alcool, de la benzine ou un diluant pour nettoyer le produit.**
- **• Évitez tout contact avec des liquides et ne laissez pas pénétrer de liquides ou de corps étrangers à l'intérieur du produit.** Il pourrait en résulter une décharge électrique ou un incendie. Si le produit est mouillé ou si des liquides ou des corps étrangers pénètrent à l'intérieur, retirez la batterie ou les piles ou débranchez-le immédiatement.
- **• Ne regardez pas de sources lumineuses intenses par le viseur (si votre modèle est pourvu d'un viseur), comme le soleil sous un ciel dégagé ou une source d'éclairage artificiel intense.** Votre vue risquerait d'être endommagée.
- **• Ne touchez pas le produit branché à la prise secteur pendant un orage.** Il pourrait en résulter une décharge électrique ou un incendie. Cessez immédiatement d'utiliser le produit et éloignez-vous.
- **• Utilisez uniquement la batterie ou les piles recommandées.**
- **• Évitez de placer la batterie ou les piles à proximité d'une flamme ou en contact direct avec celle-ci.**

La batterie ou les piles risquent d'exploser ou de fuir, entraînant une décharge électrique, un incendie ou des blessures. Si l'électrolyte s'échappant de la batterie ou des piles entre en contact avec les yeux, la bouche, la peau ou les vêtements, rincez immédiatement à l'eau.

- **• Si le produit utilise un chargeur de batterie, veuillez noter les précautions suivantes.**
- **- Retirez régulièrement la fiche et, au moyen d'un chiffon sec, éliminez la poussière et la saleté accumulées sur la fiche, sur l'extérieur de la prise secteur et autour.**
- **- N'insérez et ne retirez pas la fiche avec les mains mouillées.**
- **- N'utilisez pas l'équipement de manière à dépasser la capacité nominale de la prise électrique ou des accessoires du câblage. Ne l'utilisez pas si la fiche est endommagée ou si elle n'est pas correctement enfoncée dans la prise.**
- **- Évitez tout contact entre des objets métalliques (épingles ou clés, par exemple) ou de la poussière et les bornes ou la fiche.**
- **- Si le produit est pourvu d'un cordon d'alimentation, ne le coupez pas, ne l'endommagez pas, ne le modifiez pas et ne placez pas d'objets lourds dessus.**

Il pourrait en résulter une décharge électrique ou un incendie.

#### **Avant utilisation**

**Guide élémentaire**

**Guide avancé**

**Notions de base de l'appareil photo**

**Mode Auto / Mode Auto hybride**

**Autres modes de prise de vue**

**Mode P**

**Mode de lecture**

**Fonctions Wi-Fi**

**Menu de réglage**

**Accessoires**

**Annexe**

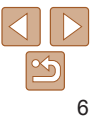

**• Éteignez l'appareil photo dans les lieux où l'utilisation d'un appareil photo est interdite.**

Les ondes électromagnétiques émises par l'appareil photo peuvent perturber le fonctionnement des instruments électroniques ou d'autres dispositifs. Soyez vigilant lorsque vous utilisez le produit dans un endroit où l'utilisation de dispositifs électroniques est restreinte, dans un avion ou dans une structure médicale, par exemple.

**• Ne laissez pas l'appareil photo en contact avec la peau pendant des périodes prolongées.**

Même si l'appareil photo ne semble pas chaud, cela risque de provoquer des brûlures à basse température qui se manifestent par une rougeur de la peau ou des cloques. Utilisez un trépied dans les endroits chauds ou en cas de mauvaise circulation ou de peau insensible.

**Attention** Indique un risque de blessure.

- **• Prenez soin de ne pas cogner le produit, de ne pas l'exposer à des chocs violents ni de le coincer entre d'autres objets lorsque vous le transportez par la dragonne.**
- **• Veillez à ne pas cogner l'objectif ni à exercer une pression excessive sur celui-ci.**

Vous pourriez vous blesser ou endommager l'appareil photo.

- **• Veillez à ne pas soumettre l'écran à des chocs violents.** Si l'écran se fend, vous pourriez vous blesser avec les fragments brisés.
- **• Lors de l'utilisation du flash, prenez garde de ne pas le recouvrir de vos doigts ou d'un tissu.**

Vous pourriez vous brûler ou endommager le flash.

- **• Évitez d'utiliser, de placer ou de ranger le produit dans les lieux suivants :**
	- **- Endroits directement exposés aux rayons du soleil**
	- **- Endroits susceptibles d'atteindre des températures supérieures à 40 °C**
	- **- Endroits humides ou poussiéreux**

**gêne en cas de visualisation prolongée.**

**ces accessoires.**

Les conditions précitées peuvent provoquer une fuite, une surchauffe ou une explosion de la batterie ou des piles, entraînant un risque de décharge électrique, d'incendie, de brûlures ou d'autres blessures. Une surchauffe et des dommages peuvent entraîner une décharge électrique, un incendie, des brûlures ou d'autres blessures.

**• Les effets de transition d'un diaporama peuvent occasionner une**

**• Lorsque vous utilisez un objectif en option, un filtre pour objectif ou un adaptateur de filtre (le cas échéant), veillez à fixer solidement** **Avant utilisation**

**Guide élémentaire**

**Guide avancé**

**Notions de base de l'appareil photo**

**Mode Auto / Mode Auto hybride**

**Autres modes de prise de vue**

**Mode P**

**Mode de lecture**

**Fonctions Wi-Fi**

**Menu de réglage**

**Accessoires Annexe Index**

Si l'accessoire pour objectif se desserre et tombe, il risque de se fendre et les éclats de verre pourraient occasionner des coupures.

**• Sur les produits soulevant et abaissant automatiquement le flash, évitez que vos doigts soient pincés par le flash qui s'abaisse.** Vous risqueriez de vous blesser.

Attention | Indique un risque de dommage matériel.

**• Ne dirigez pas l'appareil photo vers des sources lumineuses intenses, comme le soleil sous un ciel dégagé ou une source d'éclairage artificiel intense.**

Vous risqueriez d'endommager le capteur d'image ou d'autres composants internes.

7

- **• Lorsque vous utilisez l'appareil photo sur une plage de sable ou dans un endroit venteux, prenez soin de ne pas laisser pénétrer de la poussière ou du sable à l'intérieur de l'appareil.**
- **• Sur les produits soulevant et abaissant automatiquement le flash, n'enfoncez pas le flash ou ne forcez pas son ouverture.**

Cela pourrait provoquer un dysfonctionnement du produit.

**• Essuyez la poussière, la saleté ou tout autre corps étranger collés au flash avec un coton-tige ou un chiffon.**

La chaleur émise par le flash peut provoquer l'embrasement du corps étranger ou le dysfonctionnement du produit.

**• Retirez et rangez la batterie ou les piles lorsque vous n'utilisez pas le produit.**

Une fuite du liquide de la batterie ou des piles peut infliger des dégâts au produit.

**• Avant de jeter la batterie ou les piles, couvrez les bornes avec de l'adhésif ou un autre isolant.**

Tout contact avec d'autres éléments métalliques peut provoquer un incendie ou une explosion.

**• Débranchez le chargeur de batterie utilisé avec le produit lorsque vous ne l'utilisez pas. Ne le couvrez pas avec un chiffon ou autre pendant l'utilisation.**

Le fait de laisser le chargeur de batterie branché pendant une période prolongée peut entraîner sa surchauffe et une déformation, voire un incendie.

**• Ne laissez pas les batteries exclusives au produit près d'animaux domestiques.**

Une morsure d'animal dans la batterie peut provoquer une fuite, une surchauffe ou une explosion, entraînant des dommages matériels ou un incendie.

**• Si le produit utilise plusieurs piles, n'utilisez pas ensemble des piles ayant des niveaux de charge différents et n'utilisez pas ensemble des piles neuves et anciennes. N'insérez pas les piles avec les pôles (+) et (–) inversés.**

Cela pourrait provoquer un dysfonctionnement du produit.

**• Ne vous asseyez pas avec l'appareil photo dans la poche de votre pantalon.**

Vous risqueriez de provoquer un dysfonctionnement de l'appareil ou d'endommager l'écran.

- **• Lorsque vous rangez l'appareil photo dans votre sac, veillez à ce qu'aucun objet dur n'entre en contact avec l'écran. Fermez également l'écran (de sorte qu'il se trouve face au boîtier) si l'écran du produit peut se fermer.**
- **• N'attachez pas d'objets durs au produit.**

Vous risqueriez de provoquer un dysfonctionnement de l'appareil ou d'endommager l'écran.

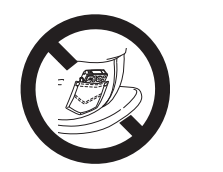

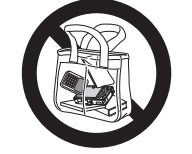

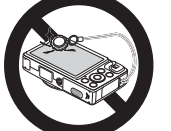

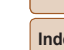

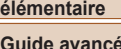

**Avant utilisation Guide** 

**Notions de base de l'appareil photo**

**Mode Auto / Mode Auto hybride**

**Autres modes de prise de vue**

**Mode P**

**Mode de lecture**

**Fonctions Wi-Fi**

**Menu de réglage**

**Accessoires**

**Annexe**

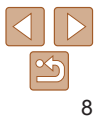

# Guide élémentaire

Informations et instructions de base, des préparatifs initiaux à la prise de vue et la lecture

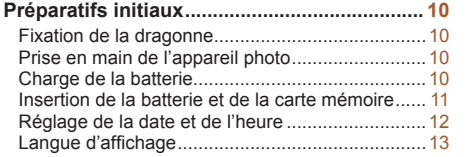

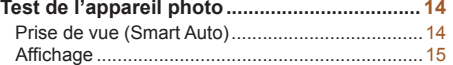

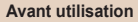

**Guide élémentaire**

**Guide avancé**

**Notions de base de l'appareil photo**

**Mode Auto / Mode Auto hybride**

**Autres modes de prise de vue**

**Mode P**

**Mode de lecture**

**Fonctions Wi-Fi**

**Menu de réglage**

**Accessoires**

**Annexe**

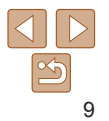

# <span id="page-9-0"></span>Préparatifs initiaux

Préparez-vous à la prise de vue comme suit.

# Fixation de la dragonne

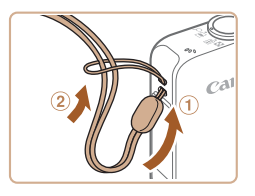

**• Introduisez l'extrémité de la dragonne** dans l'orifice pour dragonne  $(0)$  puis faites passer l'autre extrémité de la dragonne par la boucle sur l'extrémité passée dans le trou (2).

# Prise en main de l'appareil photo

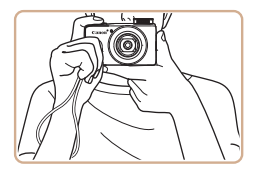

- Placez la dragonne autour de votre poignet.
- **Pendant la prise de vue, gardez les** bras près du corps et tenez fermement l'appareil photo pour l'empêcher de bouger. Si vous avez déployé le flash, ne reposez pas les doigts dessus.

# Charge de la batterie

Avant d'utiliser l'appareil photo, chargez la batterie avec le chargeur fourni. Veillez à charger la batterie au départ, car l'appareil photo n'est pas vendu avec la batterie chargée.

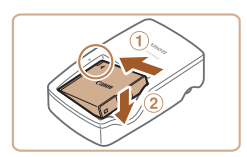

#### *1* **Insérez la batterie.**

● Après avoir aligné les symboles ▲ de la batterie et du chargeur, insérez la batterie en l'enfonçant  $( 0)$ , puis en l'abaissant  $( 2)$ .

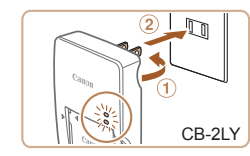

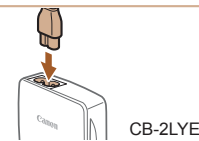

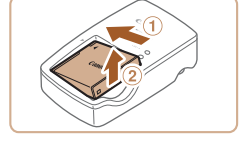

#### *2* **Chargez la batterie.**

- $\bullet$  **CB-2LY** : sortez la fiche  $( \circ )$  et branchez le chargeur sur une prise secteur  $(2)$ .
- CB-2LYE : branchez le cordon d'alimentation sur le chargeur et l'autre extrémité sur une prise secteur.
- Le témoin de charge devient orange et la charge commence.
- Une fois la charge terminée, le témoin devient vert.

## *3* **Retirez la batterie.**

- Après avoir débranché le chargeur de batterie, retirez la batterie en l'enfonçant  $(1)$  puis en la soulevant  $(2)$ .
- Afin de protéger la batterie et de la conserver dans des conditions optimales, ne la chargez pas continuellement pendant plus de 24 heures.
	- **•** Pour les chargeurs de batterie utilisant un cordon d'alimentation, ne fixez pas le chargeur ou le cordon à d'autres appareils, sous peine d'endommager le produit ou de provoquer son dysfonctionnement.
- **•**  Pour en savoir plus sur la durée de charge et le nombre de prises de vue ou la durée d'enregistrement possibles avec une batterie complètement chargée, voir « [Nombre de prises de vue/Durée d'enregistrement, durée de lecture](#page-154-0) » ([14] 155).
- **•**  Les batteries chargées se déchargent progressivement, même si elles ne sont pas utilisées. Chargez la batterie le jour de son utilisation (ou juste avant).
- **•**  Le chargeur peut être utilisé dans les régions ayant une alimentation CA de 100 à 240 V (50/60 Hz). Pour les prises secteur de forme différente, utilisez un adaptateur en vente dans le commerce pour la fiche. N'utilisez jamais un transformateur électrique de voyage, car il pourrait endommager la batterie.

#### **Guide élémentaire**

**Guide avancé**

**Notions de base de l'appareil photo**

**Mode Auto / Mode Auto hybride**

**Autres modes de prise de vue**

**Mode P**

#### **Mode de lecture**

**Fonctions Wi-Fi**

**Menu de réglage**

**Accessoires**

**Annexe**

**Guide élémentaire Guide avancé Notions de base de l'appareil photo Mode Auto / Mode Auto hybride Autres modes de prise de vue Mode P**

# <span id="page-10-0"></span>Insertion de la batterie et de la carte mémoire

Insérez la batterie fournie et une carte mémoire (vendue séparément) dans l'appareil photo.

Veuillez noter qu'avant d'utiliser une nouvelle carte mémoire (ou une carte mémoire formatée sur un autre appareil), il est nécessaire de la formater avec cet appareil photo  $($  $\Box$ [117\)](#page-116-0).

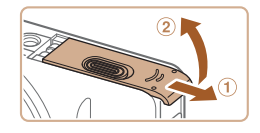

- *1* **Ouvrez le couvercle.**
- $\bullet$  Faites glisser le couvercle  $( \circ )$  et ouvrez-le  $(2)$ .

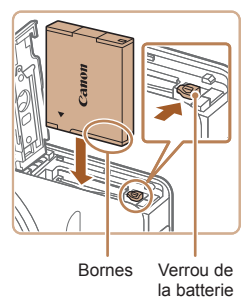

## *2* **Insérez la batterie.**

**Tout en appuyant sur le verrou de la** batterie dans le sens de la flèche, insérez la batterie comme illustré et enfoncez-la jusqu'au déclic dans la position verrouillée.

Si vous insérez la batterie dans le mauvais sens, elle ne peut pas être verrouillée dans la bonne position. Vérifiez toujours que la batterie est tournée dans le bon sens et se Bornes Verrouille lorsque vous l'insérez.

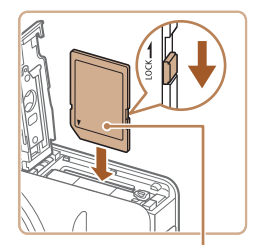

Étiquette

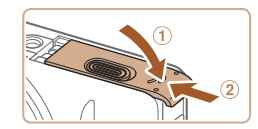

# *3* **Vérifiez la position de la languette carte et insérez la carte mémoire.**

- L'enregistrement n'est pas possible sur les cartes mémoire dont la languette de protection contre l'écriture est en position verrouillée. Faites glisser la languette sur la position déverrouillée.
- **Insérez la carte mémoire dans le sens** illustré jusqu'au déclic dans la position verrouillée.
- Assurez-vous que la carte mémoire est tournée dans le bon sens lorsque vous l'insérez. L'insertion d'une carte mémoire dans le mauvais sens peut endommager l'appareil photo.
- *4* **Fermez le couvercle.**
- $\bullet$  Abaissez le couvercle  $( \widehat{v} )$  et maintenez-le enfoncé pendant que vous le faites glisser jusqu'au déclic dans la position fermée  $(2)$ .

Pour des indications sur le nombre de prises de vue ou d'heures d'enregistrement pouvant être sauvegardées sur une carte mémoire, voir « [Nombre de prises de vue 4:3 par carte mémoire](#page-154-1) » ( $\Box$ 155).

## **Retrait de la batterie et de la carte mémoire**

#### **Retirez la batterie.**

- **Ouvrez le couvercle et appuyez sur le** verrou de la batterie dans le sens de la flèche.
- $\bullet$  La batterie sort de son logement.

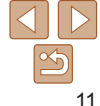

# **de protection contre l'écriture de la**

- 
- 

**Menu de réglage Accessoires**

**Mode de lecture Fonctions Wi-Fi**

**Annexe**

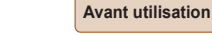

#### **Guide élémentaire**

**Guide avancé**

**Notions de base de l'appareil photo**

**Mode Auto / Mode Auto hybride**

**Autres modes de prise de vue**

**Mode P**

#### **Mode de lecture**

**Fonctions Wi-Fi**

**Menu de réglage**

**Accessoires**

**Annexe**

**Index**

# **Retirez la carte mémoire.**

- Appuyez sur la carte mémoire jusqu'au déclic, puis relâchez-la lentement.
- La carte mémoire sort de son logement.

# Réglage de la date et de l'heure

Réglez correctement la date et l'heure actuelles comme suit si l'écran [Date/Heure] s'affiche lorsque vous mettez l'appareil photo sous tension. Les informations spécifiées de cette façon sont enregistrées dans les propriétés de l'image lorsque vous photographiez et sont utilisées lorsque vous gérez les images par date de prise de vue ou imprimez les images en affichant la date.

Vous pouvez également ajouter un cachet date aux photos, si vous le souhaitez  $(132)$ .

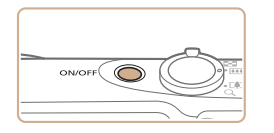

<span id="page-11-0"></span>RO R

# *1* **Mettez l'appareil photo sous tension.**

- Appuyez sur la touche ON/OFF.
- L'écran [Date/Heure] s'affiche.

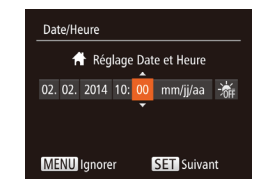

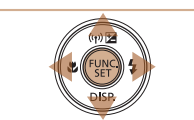

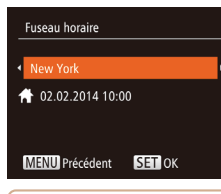

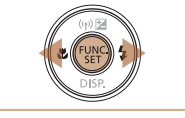

*3* **Spécifiez le fuseau horaire de votre pays.** ● Appuyez sur les touches <<>

<span id="page-11-1"></span>*2* **Réglez la date et l'heure.** ● Appuyez sur les touches <<>

spécifier la date et l'heure. Ceci fait, appuyez sur la touche  $\leq$ 

● Appuyez sur les touches < $\blacktriangle$ >< $\blacktriangledown$ > pour

choisir une option.

- choisir le fuseau horaire de votre pays.
- *4* **Finalisez le processus de réglage.**
- Appuyez sur la touche  $\leq$ <sup>(m)</sup> $>$  lorsque vous avez terminé. Après l'affichage d'un message de confirmation, l'écran de réglage disparaît.
- Pour mettre l'appareil photo hors tension, appuyez sur la touche ON/OFF.
- L'écran [Date/Heure] s'affichera chaque fois que vous mettrez l'appareil photo sous tension tant que vous n'aurez pas réglé la date, l'heure et le fuseau horaire de votre pays. Renseignez les informations correctes.

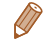

<span id="page-11-2"></span>Pour régler l'heure d'été (1 heure d'avance), choisissez [ $\frac{1}{2}$ ale de l'étape 2 puis choisissez  $[\cdot] \bullet [\cdot]$  en appuyant sur les touches  $\langle \triangle \rangle \langle \blacktriangledown \rangle$ .

# <span id="page-12-0"></span>**Modification de la date et de l'heure**

Ajustez la date et l'heure comme suit.

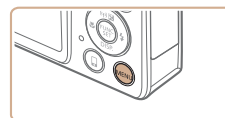

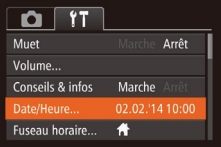

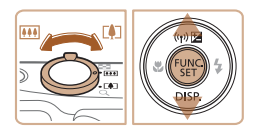

- *1* **Accédez au menu de l'appareil photo.**
- Appuyez sur la touche <MENU>.

# *2* **Choisissez [Date/Heure].**

- $\bullet$  Déplacez la commande de zoom pour choisir l'onglet [91].
- Appuyez sur les touches < $\blacktriangle$ >< $\blacktriangledown$ > pour choisir [Date/Heure], puis appuyez sur la touche  $\leq$ <sup>(FUNC</sup>) >.

# *3* **Modifiez la date et l'heure.**

- Exécutez l'étape 2 de « Réglage de la date et de l'heure » ( $\Box$ 12) pour ajuster les réglages.
- Appuyez sur la touche <MENU> pour fermer le menu.
- Les réglages de la date/heure peuvent être conservés pendant 3 semaines environ par la pile de sauvegarde de la date intégrée à l'appareil photo une fois la batterie retirée.
	- **•**  La pile de sauvegarde de la date se recharge en 4 heures environ une fois que vous insérez une batterie chargée ou raccordez l'appareil photo à un kit adaptateur secteur (vendu séparément, [1[122](#page-121-1)), même avec l'appareil photo hors tension.
	- **•**  Lorsque la pile de sauvegarde de la date est déchargée, l'écran [Date/Heure] s'affiche à la mise sous tension de l'appareil photo. Réglez la date et l'heure correctes comme décrit dans « Réglage de la date et de l'heure » ( $\Box$ 12).

#### Langue d'affichage

Changez de langue d'affichage au besoin.

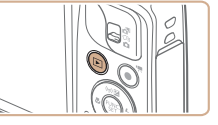

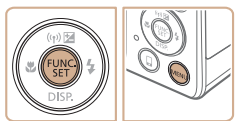

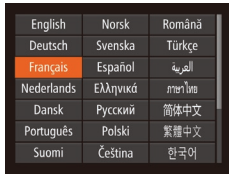

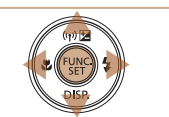

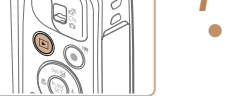

- *1* **Activez le mode de lecture.**
- $\bullet$  Appuyez sur la touche  $\leq$   $\blacktriangleright$   $>$

# *2* **Accédez à l'écran de réglage.**

Appuyez sur la touche  $\leq$ <sup>(m)</sup> $>$  et maintenez-la enfoncée, puis appuyez immédiatement sur la touche <MENU>.

#### *3* **Réglez la langue d'affichage.**

- $\bullet$  Appuyez sur les touches
- <<<<<<<<<<<<<<<<>>>>>> pour choisir une langue, puis appuyez sur la touche  $\langle \frac{f(x)}{x} \rangle$ .
- Une fois la langue d'affichage définie, l'écran de réglage disparaît.

#### **l'appareil photo Mode Auto / Mode Auto hybride**

**Autres modes de prise de vue**

**Mode P**

**Mode de lecture**

#### **Fonctions Wi-Fi**

**Menu de réglage**

**Accessoires**

**Annexe**

**Index**

- L'heure actuelle s'affiche si vous attendez trop longtemps à l'étape 2 après avoir appuyé sur la touche < $\frac{m}{m}$ > avant d'appuyer sur la touche < $MENU$ >. Dans ce cas, appuyez sur la touche  $\langle m \rangle$  pour supprimer l'affichage de l'heure et répétez l'étape 2.
	- **•**  Pour modifier la langue d'affichage, vous pouvez également appuyer sur la touche <MENU> et choisir [Langue  $\sqrt{2}$ ] sur l'onglet [ $\sqrt{2}$ ].

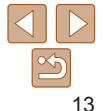

#### **Avant utilisation**

**Guide élémentaire**

#### **Guide avancé Notions de base de**

#### Photos Vidéos

<span id="page-13-0"></span>Test de l'appareil photo

Suivez ces instructions pour mettre l'appareil photo sous tension, prendre des photos ou filmer des vidéos, puis les afficher.

# Prise de vue (Smart Auto)

Pour la sélection entièrement automatique des réglages optimaux pour des scènes données, laissez simplement l'appareil photo déterminer le sujet et les conditions de prise de vue.

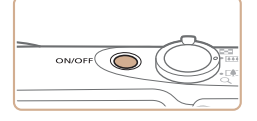

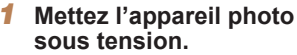

- Appuyez sur la touche ON/OFF
- L'écran de démarrage s'affiche.

## *2* **Activez le mode [ ].**

- Positionnez le sélecteur de mode sur [<sup>1</sup>].
- $\bullet$  Appuyez sur la touche  $\leq$   $\binom{m}{3}$ , puis sur les touches <▲><▼> pour choisir [**AUTO**], et à nouveau sur la touche < m>.
- Appuyez sur les touches < $\blacktriangle$ >< $\blacktriangledown$ > pour choisir [**AUTO**], puis sur la touche < $\binom{func}{set}$ >.

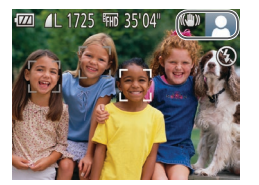

- **Pointez l'appareil photo sur le sujet.** Lorsque l'appareil photo détermine la scène, un léger clic est émis.
- Les icônes représentant la scène et le mode de stabilisation de l'image s'affichent dans le coin supérieur droit de l'écran.
- **Les cadres affichés autour des sujets** détectés indiquent qu'ils sont mis au point.

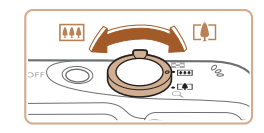

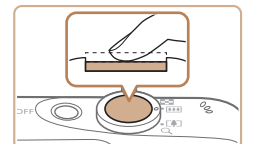

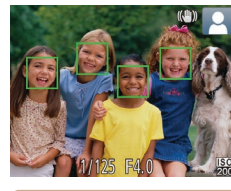

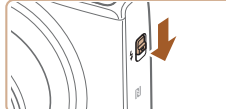

Si [Ériger le flash] s'affiche à l'écran, relever le flash. Il se déclenchera au moment de la prise de vue. Si vous préférez ne pas utiliser le flash, enfoncez ‑le du doigt dans l'appareil photo.

#### *3* **Composez la vue.**

**• Pour faire un zoom avant et agrandir le** sujet, déplacez la commande de zoom en direction de <[<u>4]</u>> (téléobjectif) et pour faire un zoom arrière, déplacez-la en direction de <<mark>!!!!</mark>> (grand angle).

### *4* **Photographiez ou filmez. Prise de photos**

#### **Faites la mise au point.**

● Appuyez légèrement sur le déclencheur à mi-course. L'appareil photo émet deux bips après la mise au point et les zones AF s'affichent pour indiquer les zones d'image mises au point.

déplacez le commutateur < $\clubsuit$ > pour

#### **Guide élémentaire Guide avancé**

**Notions de base de l'appareil photo**

**Mode Auto / Mode Auto hybride**

**Autres modes de prise de vue**

**Mode P**

**Mode de lecture**

**Fonctions Wi-Fi**

**Menu de réglage**

**Accessoires**

**Annexe**

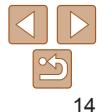

<span id="page-14-0"></span>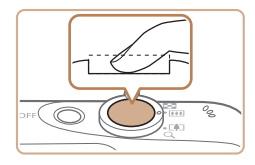

Temps écoulé

### **Prenez la photo.**

- **Appuyez sur le déclencheur à fond.**
- Au moment de la prise de vue, le son du déclencheur est émis, et dans de faibles conditions d'éclairage si vous avez soulevé le flash, il se déclenche automatiquement.
- $\bullet$  Maintenez l'appareil photo immobile jusqu'à ce que le son du déclencheur cesse.
- zz Après avoir affiché votre prise, l'appareil photo revient à l'écran de prise de vue.

# **Réalisation de vidéos Commencez à filmer.**

- $\bullet$  Appuyez sur la touche vidéo. L'appareil photo émet un bip lorsque l'enregistrement débute, et [● ENR] s'affiche avec le temps écoulé.
- **Des bandes noires s'affichent en** haut et en bas de l'écran, et le sujet est légèrement agrandi. Les bandes noires indiquent les zones d'image non enregistrées.
- Les cadres affichés autour des visages détectés indiquent qu'ils sont mis au point.
- $\bullet$  Dès que l'enregistrement commence. retirez le doigt de la touche vidéo.

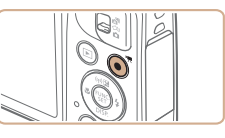

# **Terminez la prise de vue.**

● Appuyez à nouveau sur la touche vidéo pour arrêter l'enregistrement. L'appareil photo émet deux bips lorsque l'enregistrement s'arrête.

# Affichage

Après avoir pris des photos ou filmé des vidéos, vous pouvez les afficher sur l'écran comme suit.

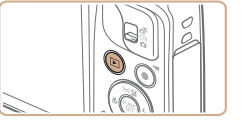

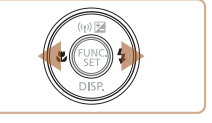

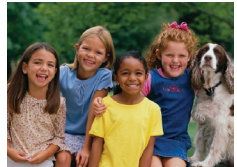

### *1* **Activez le mode de lecture.**

- $\bullet$  Appuyez sur la touche  $\leq$   $\blacktriangleright$   $\geq$ .
- Votre dernière photo est affichée.

#### *2* **Parcourez vos images.**

**• Pour afficher l'image précédente, appuyez** sur la touche <q>. Pour afficher l'image suivante, appuyez sur la touche  $\langle \rangle$ .

**Avant utilisation**

#### **Guide élémentaire**

**Guide avancé**

**Notions de base de l'appareil photo**

**Mode Auto / Mode Auto hybride**

**Autres modes de prise de vue**

**Mode P**

**Mode de lecture**

**Fonctions Wi-Fi**

**Menu de réglage**

**Accessoires**

**Annexe**

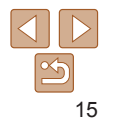

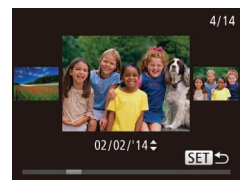

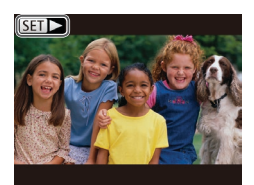

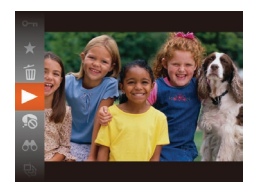

- **Pour accéder au mode de défilement** de l'affichage, maintenez enfoncées  $les$  touches  $\langle \bullet \rangle$  > pendant au moins une seconde. Dans ce mode, appuyez sur les touches <<>>> <<<<<>>>>> pour parcourir les images.
- **Pour revenir au mode d'affichage image** par image, appuyez sur la touche  $\leq$   $\binom{m}{m}$ >.
- Les vidéos sont identifiées par une icône [ ]. Pour lire des vidéos, allez à l'étape 3.

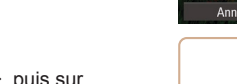

- *3* **Lisez les vidéos.**
- Appuyez sur la touche  $\leq$   $\binom{m}{\text{cm}}$ , puis sur les touches  $\langle \blacktriangle \rangle \langle \blacktriangledown \rangle$  pour choisir  $\lceil \blacktriangleright \rceil$ . et à nouveau sur la touche  $\leq$   $\binom{mn}{n}$ >.
- La lecture commence et une fois la vidéo terminée, [ST] > s'affiche.
- **Pour régler le volume, appuyez sur les**  $t$ ouches  $\langle \blacktriangle \rangle \langle \blacktriangledown \rangle$

Pour passer au mode de prise de vue depuis le mode de lecture, appuyez sur le déclencheur à mi-course.

## **Effacement d'images**

Vous pouvez choisir et effacer les images inutiles une par une. Prenez garde lorsque vous effacez des images, car elles ne peuvent pas être récupérées.

# Fffacer ? Annulor

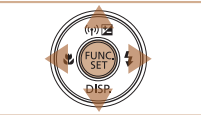

## *1* **Choisissez l'image à effacer.**

● Appuyez sur les touches <<> choisir une image.

#### *2* **Effacez l'image.**

- Appuyez sur la touche  $\leq$   $\binom{m}{\text{cm}}$ , puis sur  $\text{les}$  touches  $\leq$   $\blacktriangleright$   $\ltimes$   $\blacktriangleright$  pour choisir  $\text{f}$ ml, et à nouveau sur la touche  $\leq$   $\binom{m}{\text{ST}}$ .
- Lorsque [Effacer ?] s'affiche, appuyez sur les touches <<<>>> > pour choisir [Effacer], puis appuyez sur la touche  $\leq$ <sup>(iiii)</sup> $>$ .
- L'image actuelle est maintenant effacée.
- **Pour annuler l'effacement, appuyez** sur les touches <<<<<<< choisir [Annuler], puis appuyez sur la touche  $\leq$ <sup>( $\frac{F(N)}{CT}$ </sup>) >.

**Vous pouvez également effacer toutes les images en même temps (** $\Box$ **76).** 

#### **Avant utilisation**

#### **Guide élémentaire**

**Guide avancé**

**Notions de base de l'appareil photo**

**Mode Auto / Mode Auto hybride**

**Autres modes de prise de vue**

**Mode P**

**Mode de lecture**

**Fonctions Wi-Fi**

**Menu de réglage**

**Accessoires**

**Annexe**

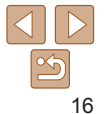

# <span id="page-16-0"></span>Notions de base de l'appareil photo

Autres opérations de base et davantage de moyens pour tirer parti de votre appareil photo, notamment options de prise de vue et de lecture

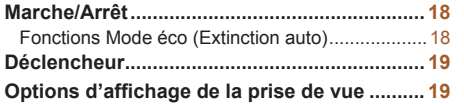

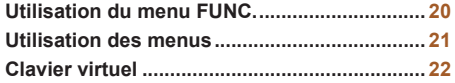

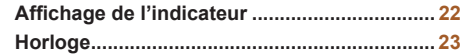

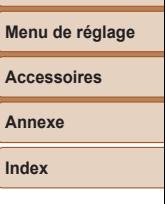

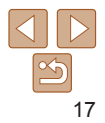

#### **Avant utilisation**

**Guide élémentaire**

**Guide avancé**

**Notions de base de l'appareil photo**

**Auto hybride**

**Autres modes de prise de vue**

**Mode P**

# <span id="page-17-0"></span>Marche/Arrêt

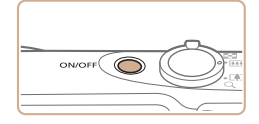

#### **Mode de prise de vue**

- Appuyez sur la touche ON/OFF pour mettre l'appareil photo sous tension et vous préparer à la prise de vue.
- **Pour mettre l'appareil photo hors tension.** appuyez à nouveau sur la touche ON/OFF.

#### **Mode de lecture**

- $\bullet$  Appuyez sur la touche  $\leq$   $\blacktriangleright$  pour mettre l'appareil photo sous tension et voir vos images.
- **Pour mettre l'appareil photo hors tension,** appuyez à nouveau sur la touche  $\leq$   $\blacktriangleright$ .
- Pour passer au mode de lecture depuis le mode de prise de vue, appuyez sur la touche  $\leq$   $\blacktriangleright$ .
- **•**  Pour passer au mode de prise de vue depuis le mode de lecture, appuyez sur le déclencheur à mi-course  $(19)$ .
- **•**  L'objectif se rétracte au bout d'une minute environ une fois que l'appareil photo est en mode de lecture. Vous pouvez mettre l'appareil photo hors tension lorsque l'objectif est rétracté en appuyant sur la touche <**IE**>.

<span id="page-17-1"></span>Fonctions Mode éco (Extinction auto)

Pour économiser la batterie, l'appareil photo désactive automatiquement l'écran (Affichage OFF), puis s'éteint après une certaine période d'inactivité.

### **Mode éco en mode de prise de vue**

L'écran s'éteint automatiquement au bout d'une minute environ d'inactivité. Environ deux minutes après, l'objectif se rétracte et l'appareil photo s'éteint. Pour activer l'écran et vous préparer à la prise de vue lorsque l'écran est éteint, mais que l'objectif est sorti, appuyez sur le déclencheur à mi-course  $($  $\Box$ 19).

#### **Mode éco en mode de lecture**

L'appareil photo s'éteint automatiquement au bout de cinq minutes environ d'inactivité.

- **•**  Vous pouvez désactiver Extinction auto et ajuster le délai d'Affichage OFF, si vous préférez (Q[116](#page-115-0)).
	- **•**  Le Mode éco n'est pas activé lorsque l'appareil photo est connecté à d'autres appareils via Wi-Fi ( $\Box$ 85) ou lorsqu'il est connecté à un ordinateur ( $\Box$ [128\)](#page-127-0).

**Guide élémentaire**

**Guide avancé**

**Notions de base de l'appareil photo**

**Mode Auto / Mode Auto hybride**

**Autres modes de prise de vue**

**Mode P**

**Mode de lecture**

**Fonctions Wi-Fi**

**Menu de réglage**

**Accessoires**

**Annexe**

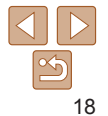

# <span id="page-18-1"></span><span id="page-18-0"></span>Déclencheur

Pour garantir la netteté de vos photos, commencez toujours par maintenir enfoncé le déclencheur à mi-course, puis une fois la mise au point sur le sujet effectuée, enfoncez à fond le déclencheur pour prendre la photo. Dans ce manuel, les opérations du déclencheur sont décrites avec les expressions « appuyer sur le déclencheur *à mi-course* ou *à fond* ».

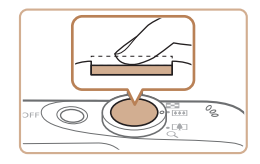

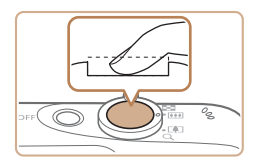

#### *1* **Appuyez à mi-course. (Appuyez légèrement pour faire la mise au point.)**

- Appuyez sur le déclencheur à mi-course. L'appareil photo émet deux bips et les zones AF s'affichent autour de la zone d'image mise au point.
- *2* **Appuyez à fond. (À partir de la position à mi-course, appuyez complètement pour photographier.)**
- L'appareil photo prend la photo au moment où le son du déclencheur est émis.
- $\bullet$  Maintenez l'appareil photo immobile jusqu'à ce que le son du déclencheur cesse.

**•** Les images peuvent ne pas être nettes si vous photographiez sans appuyer d'abord sur le déclencheur à mi-course.

**•** La durée du son du déclencheur dépend du temps requis pour la photo. Elle peut être plus longue dans certaines scènes de prise de vue et les images seront floues si vous bougez l'appareil photo (ou si le sujet bouge) avant que le son du déclencheur cesse.

# Options d'affichage de la prise de vue

Appuyez sur la touche  $\leq$  > pour voir d'autres informations à l'écran ou pour masquer les informations. Pour en savoir plus sur les informations affichées, voir « [Informations à l'écran](#page-143-1) » (Q144).

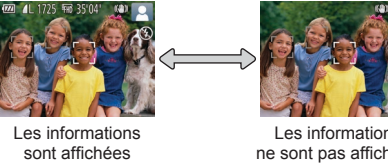

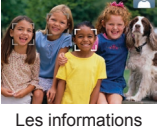

ne sont pas affichées

- La luminosité de l'écran est automatiquement augmentée par la fonction de vision nocturne lorsque vous photographiez sous un faible éclairage, facilitant ainsi la vérification du cadrage des photos. Cependant, la luminosité de l'image à l'écran peut ne pas correspondre à celle de vos photos. Veuillez noter que les déformations de l'image à l'écran ou le mouvement saccadé du sujet n'affecteront pas les images enregistrées.
- **•**  Pour les options d'affichage de lecture, voir « [Changement de mode](#page-66-0)  [d'affichage](#page-66-0) »  $($  $\Box$ 67).

**Avant utilisation**

**Guide élémentaire**

**Guide avancé**

**Notions de base de l'appareil photo**

**Mode Auto / Mode Auto hybride**

**Autres modes de prise de vue**

**Mode P**

**Mode de lecture**

**Fonctions Wi-Fi**

**Menu de réglage**

**Accessoires**

**Annexe**

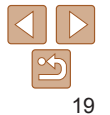

**Guide élémentaire Guide avancé**

# <span id="page-19-1"></span><span id="page-19-0"></span>Utilisation du menu FUNC.

Configurez les fonctions couramment utilisées via le menu FUNC. comme suit. Veuillez noter que les éléments de menu et les options varient en fonction du mode de prise de vue  $(1147 - 148)$  $(1147 - 148)$  $(1147 - 148)$  $(1147 - 148)$  $(1147 - 148)$  ou de lecture  $(11153)$  $(11153)$  $(11153)$ .

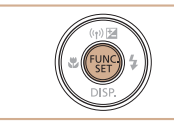

*1* **Accédez au menu FUNC.** Appuyez sur la touche  $\leq$ <sup>(FINC</sup>)>.

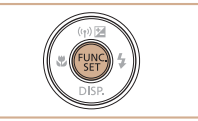

#### *4* **Finalisez le processus de réglage.**

- Appuyez sur la touche  $\leq$ ( $\frac{m}{m}$ )>.
- L'écran antérieur à votre appui sur la touche  $\leq$ <sup>(iiii)</sup> à l'étape 1 s'affiche à nouveau, indiquant l'option que vous avez configurée.

**•**  Pour annuler tout changement de réglage accidentel, vous pouvez rétablir les réglages par défaut de l'appareil photo  $($  [119](#page-118-0)).

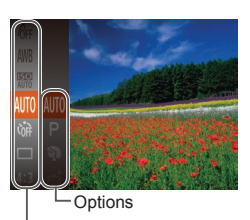

Éléments de menu

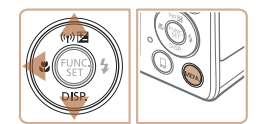

#### *2* **Choisissez un élément du menu.**

- Appuyez sur les touches < $\blacktriangle$ >< $\blacktriangleright$  pour choisir un élément de menu, puis sur la touche  $\leq$   $\binom{f(x)}{f(x)}$  ou  $\leq$   $\geq$ .
- Avec certains éléments de menu. les fonctions peuvent être spécifiées simplement en appuyant sur la touche < $\left(\frac{F_{\text{QFT}}}{F} \right)$ > ou < $\blacktriangleright$  > ou un autre écran s'affiche pour configurer la fonction.

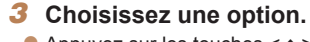

- Appuyez sur les touches < $\blacktriangle$ >< $\blacktriangledown$ > pour choisir une option.
- Les options étiquetées avec une icône [ $\text{min}$ ] peuvent être configurées en appuyant sur la touche <MENU>.
- **Pour revenir aux éléments de menu.** appuyez sur la touche  $\leq$   $\blacklozenge$ .

#### **Notions de base de l'appareil photo Mode Auto / Mode Auto hybride**

**Autres modes de prise de vue**

**Mode P**

**Mode de lecture**

**Fonctions Wi-Fi**

**Menu de réglage**

**Accessoires**

**Annexe**

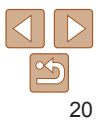

# <span id="page-20-1"></span><span id="page-20-0"></span>Utilisation des menus

Configurez un éventail de fonctions de l'appareil photo par le biais d'autres menus comme suit. Les éléments de menu sont regroupés par objectifs sur les onglets, tels que la prise de vue [10], la lecture  $[\overline{\blacktriangleright}$ ], etc. Veuillez noter que les éléments de menu disponibles dépendent du mode de prise de vue ou de lecture sélectionné ( $\bigcap$ [149](#page-148-0) – [152](#page-151-0)).

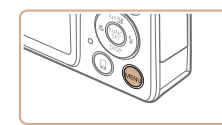

### *1* **Accédez au menu.**

Appuyez sur la touche <MENU>.

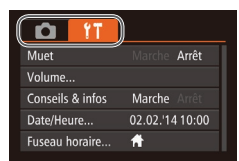

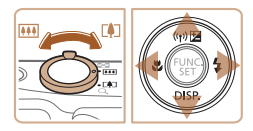

# *2* **Choisissez un onglet.**

- $\bullet$  Déplacez la commande de zoom pour choisir un onglet.
- $\bullet$  Après avoir appuyé sur les touches  $\langle \blacktriangle \rangle$   $\langle \blacktriangledown \rangle$  pour choisir au départ un onglet, vous pouvez passer d'un onglet à un autre en appuyant sur les touches  $\lt \blacktriangle \gt \gt \gt$ .

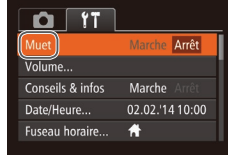

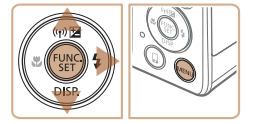

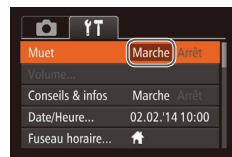

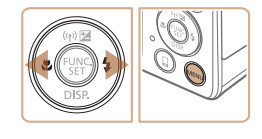

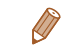

<span id="page-20-2"></span>*3* **Choisissez un élément du menu.**

- $\bullet$  Appuyez sur les touches  $\leq$   $\bullet$   $\leq$   $\bullet$   $\geq$  pour choisir un élément de menu.
- zz Pour les éléments de menu dont les options ne sont pas affichées, appuyez d'abord sur la touche  $\langle \frac{f(x)}{x} \rangle$  ou  $\langle x \rangle$  pour changer d'écran, puis appuyez sur les touches < $\blacktriangleright$  < $\blacktriangleright$  pour sélectionner l'élément de menu.
- Pour revenir à l'écran précédent. appuyez sur la touche  $\leq MENU$ .

#### *4* **Choisissez une option.**

Pour annuler tout changement de réglage accidentel, vous pouvez rétablir les

réglages par défaut de l'appareil photo  $($  [119](#page-118-0)).

- Appuyez sur les touches <<<>> > > pour choisir une option.
- *5* **Finalisez le processus de réglage.**
- Appuyez sur la touche <MENU> pour revenir à l'écran affiché avant votre appui sur la touche <MENU> à l'étape 1.

**Guide élémentaire**

**Guide avancé**

**Notions de base de l'appareil photo**

**Mode Auto / Mode Auto hybride**

**Autres modes de prise de vue**

**Mode P**

#### **Mode de lecture**

**Fonctions Wi-Fi**

**Menu de réglage**

**Accessoires**

**Annexe**

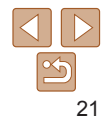

# <span id="page-21-0"></span>Clavier virtuel

Utilisez le clavier virtuel pour saisir les informations pour les connexions Wi-Fi  $\Box$ 94). Veuillez noter que la longueur et le type des informations pouvant être saisies dépendent de la fonction que vous utilisez.

Nombre de caractères disponibles

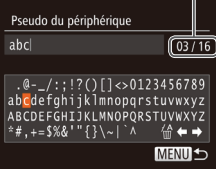

## **Saisir des caractères**

- **Appuyez sur les touches** <o><p><q><r> pour choisir un caractère, puis appuyez sur la touche  $\leq$ <sup>(FUNC</sup>) > pour le saisir.
- La quantité d'informations pouvant être saisies dépend de la fonction que vous utilisez.

#### **Déplacer le curseur**

 $\bullet$  Choisissez  $\left[ \leftarrow \right]$  ou  $\left[ \rightarrow \right]$  et appuyez sur la touche  $\leq$   $\leq$ 

#### **Supprimer des caractères**

 $\bullet$  Choisissez  $[$   $\frac{1}{2}$  et appuyez sur la touche  $\leq$   $\binom{f(\theta)}{f(\theta)}$  . Le caractère précédent est effacé.

#### **Confirmer la saisie et revenir à l'écran précédent**

 $\bullet$  Appuyez sur la touche <MENU>.

# Affichage de l'indicateur

L'indicateur situé au dos de l'appareil photo  $(23)$  s'allume ou clignote selon l'état de celui-ci.

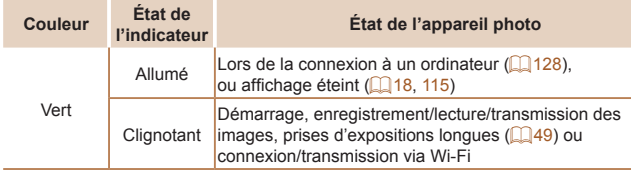

Lorsque l'indicateur clignote vert, ne mettez jamais hors tension l'appareil photo, n'ouvrez pas le couvercle du logement de la batterie et de la carte mémoire, et n'agitez ou ne secouez pas l'appareil photo, sous peine d'altérer les images ou d'endommager l'appareil photo ou la carte mémoire.

#### **Avant utilisation**

#### **Guide élémentaire**

**Guide avancé**

**Notions de base de l'appareil photo**

**Mode Auto / Mode Auto hybride**

**Autres modes de prise de vue**

**Mode P**

**Mode de lecture**

**Fonctions Wi-Fi**

**Menu de réglage**

**Accessoires**

**Annexe**

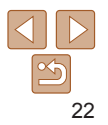

<span id="page-22-0"></span>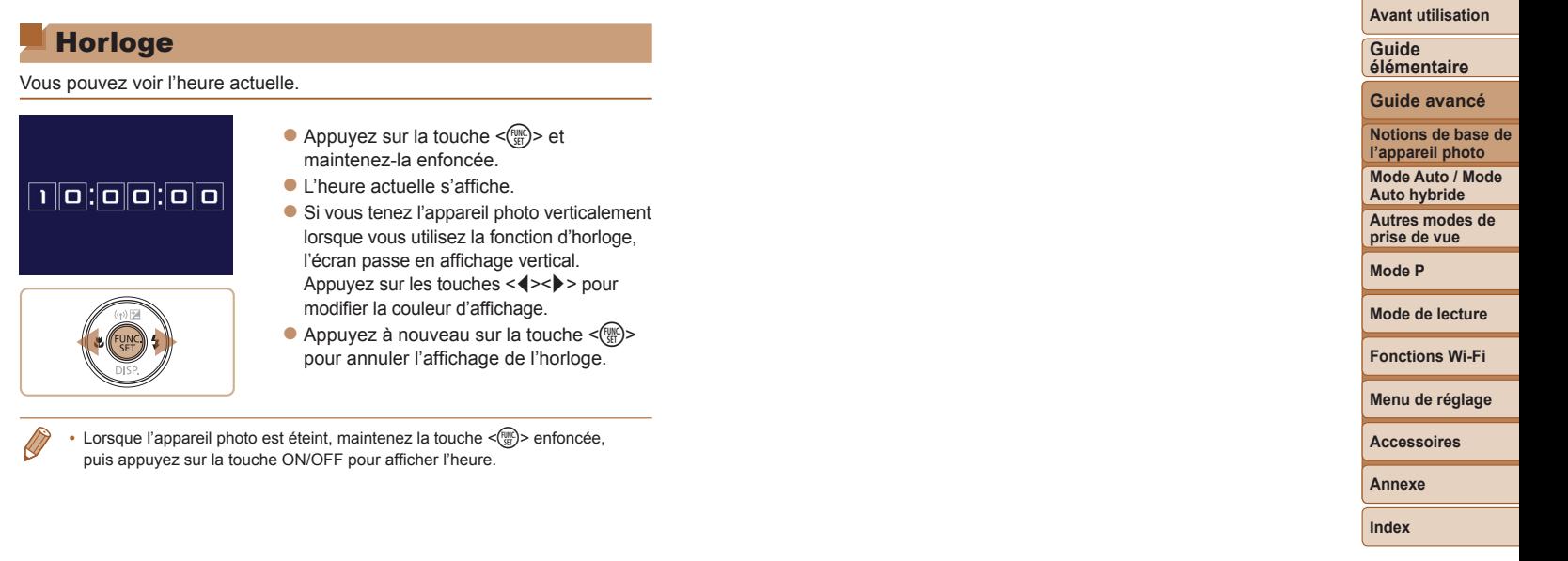

 $\sqrt{1}$ 

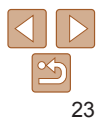

# <span id="page-23-0"></span>Mode Auto / Mode Auto hybride

Mode pratique pour des photos et des vidéos faciles avec un plus grand contrôle de la prise de vue

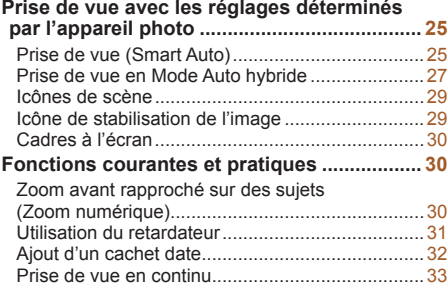

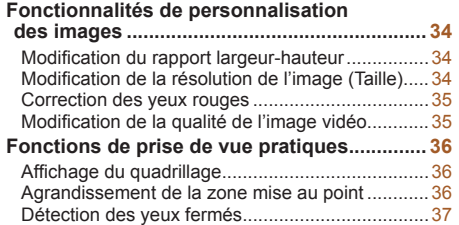

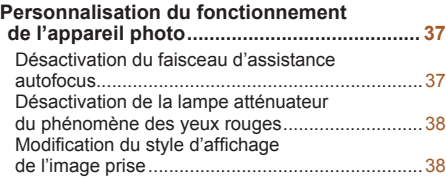

# **Fonctions Wi-Fi Menu de réglage Accessoires Annexe Index**

**Mode de lecture**

**Avant utilisation Guide élémentaire Guide avancé Notions de base de l'appareil photo Mode Auto / Mode Auto hybride Autres modes de prise de vue Mode P**

# 24

# <span id="page-24-1"></span><span id="page-24-0"></span>Prise de vue avec les réglages déterminés par l'appareil photo

Pour la sélection entièrement automatique des réglages optimaux pour des scènes données, laissez simplement l'appareil photo déterminer le sujet et les conditions de prise de vue.

# Prise de vue (Smart Auto)

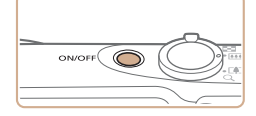

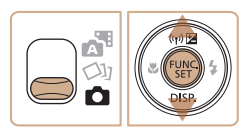

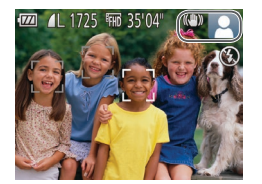

#### *1* **Mettez l'appareil photo sous tension.**

- $\bullet$  Appuyez sur la touche ON/OFF.
- L'écran de démarrage s'affiche.

# *2* **Activez le mode [ ].**

**• Positionnez le sélecteur de mode sur [4].** 

Photos Vidéos

- Appuyez sur la touche  $\leq$   $\frac{f(x)}{f(x)}$ , puis sur les  $t$ ouches  $\leq$   $\blacktriangleright$   $\leq$   $\blacktriangleright$  pour choisir [AUTO]. et à nouveau sur la touche  $\leq$
- Appuyez sur les touches < $\blacktriangle$ >< $\blacktriangledown$ > pour choisir  $[Al]$ TO, puis sur la touche < $\binom{m}{m}$ >.
- **Pointez l'appareil photo sur le sujet.** Lorsque l'appareil photo détermine la scène, un léger clic est émis.
- Les icônes représentant la scène et le mode de stabilisation de l'image s'affichent dans le coin supérieur droit de l'écran (**Q29**).
- Les cadres affichés autour des sujets détectés indiquent qu'ils sont mis au point.

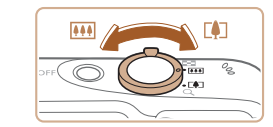

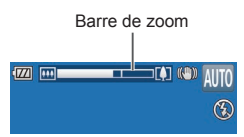

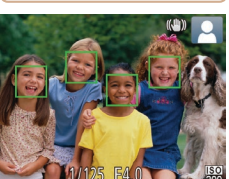

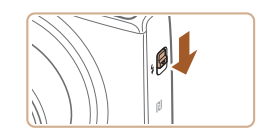

## <span id="page-24-3"></span>*3* **Composez la vue.**

**• Pour faire un zoom avant et agrandir le** sujet, déplacez la commande de zoom en direction de <[17> (téléobjectif) et pour faire un zoom arrière, déplacez-la en direction de  $\leq$  (444) > (grand angle). (Une barre de zoom indiquant la position du zoom s'affiche.)

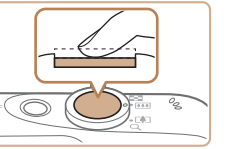

#### <span id="page-24-4"></span>*4* **Photographiez ou filmez. Prise de photos Faites la mise au point.**

- Appuyez sur le déclencheur à mi-course. L'appareil photo émet deux bips après la mise au point et les zones AF s'affichent pour indiquer les zones d'image mises au point.
- Plusieurs zones AF s'affichent si plusieurs zones d'image sont mises au point.

<span id="page-24-2"></span>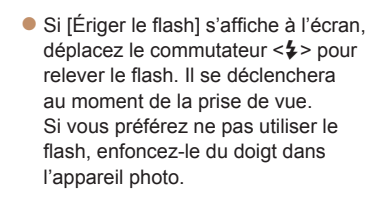

#### **Avant utilisation**

#### **Guide élémentaire**

**Guide avancé**

**Notions de base de l'appareil photo**

**Mode Auto / Mode Auto hybride**

**Autres modes de prise de vue**

**Mode P**

**Mode de lecture**

#### **Fonctions Wi-Fi**

**Menu de réglage**

**Accessoires**

**Annexe**

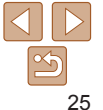

#### **Guide élémentaire**

**Guide avancé**

**Notions de base de l'appareil photo**

**Mode Auto / Mode Auto hybride**

**Autres modes de prise de vue**

**Mode P**

**Mode de lecture**

**Fonctions Wi-Fi**

**Menu de réglage**

**Accessoires**

**Annexe**

**Index**

# **Redimensionnez le sujet et**

**• Pour redimensionner le sujet, répétez les** opérations de l'étape 3 ([[125).

Veuillez noter toutefois que le bruit de fonctionnement de l'appareil photo sera enregistré. Veuillez noter que les vidéos filmées aux facteurs de zoom indiqués en bleu sembleront granuleuses.

Lorsque vous recadrez les scènes. la mise au point, la luminosité et les couleurs sont automatiquement ajustées.

#### **Terminez la prise de vue.**

 $\bullet$  Appuyez à nouveau sur la touche vidéo pour arrêter l'enregistrement. L'appareil photo émet deux bips lorsque l'enregistrement s'arrête.

# **recadrez la scène au besoin.**

- 
- L'enregistrement s'arrête automatiquement lorsque la carte mémoire est pleine.

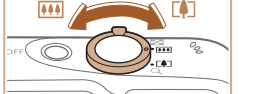

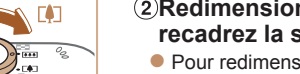

# Appuyez sur le déclencheur à fond.

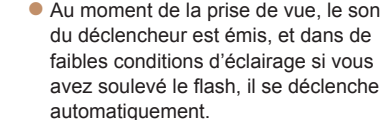

**Prenez la photo.**

- $\bullet$  Maintenez l'appareil photo immobile jusqu'à ce que le son du déclencheur cesse.
- Après avoir affiché votre prise, l'appareil photo revient à l'écran de prise de vue.

#### **Réalisation de vidéos Commencez à filmer.**

- Appuyez sur la touche vidéo. L'appareil photo émet un bip lorsque l'enregistrement débute, et [● ENR] s'affiche avec le temps écoulé.
- **Des bandes noires s'affichent en** haut et en bas de l'écran, et le sujet est légèrement agrandi. Les bandes noires indiquent les zones d'image non enregistrées.
- Les cadres affichés autour des visages détectés indiquent qu'ils sont mis au point.
- $\bullet$  Dès que l'enregistrement commence, retirez le doigt de la touche vidéo.

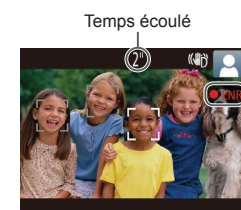

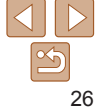

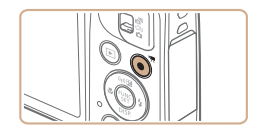

**Guide élémentaire Guide avancé**

#### Photos Vidéos

# <span id="page-26-1"></span><span id="page-26-0"></span>Prise de vue en Mode Auto hybride

Pour réaliser un court-métrage de la journée, il vous suffit de prendre des photos. L'appareil photo enregistre des clips de 2 à 4 secondes avant chaque prise, lesquels sont ensuite combinés en un résumé vidéo.

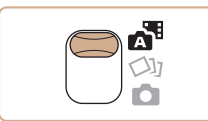

# *1* **Activez le mode [ ].**

 $\bullet$  Positionnez le sélecteur de mode sur  $[$ .

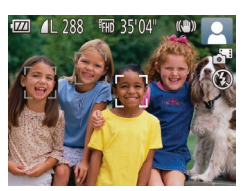

# *2* **Composez la vue.**

- Exécutez les étapes 3 à 4 de « Prise de vue (Smart Auto) » (QQ 25) pour cadrer la vue et faire la mise au point.
- **Pour des résumés vidéo encore plus** impressionnants, dirigez l'appareil photo sur les sujets pendant environ quatre secondes avant de prendre des photos.
- *3* **Prenez la photo.**
- Exécutez l'étape 4 de « Prise de vue (Smart Auto) » ( $\Box$ 25) pour prendre une photo.
- $\bullet$  L'appareil photo enregistre à la fois une photo et un clip vidéo. Le clip, qui se termine par la photo et un bruit d'obturation, forme un chapitre dans le résumé vidéo.
- **•** La durée de vie de la batterie est plus courte dans ce mode que dans le mode [AUTO], étant donné que des résumés vidéo sont enregistrés pour chaque prise.
	- **•** Il se peut qu'un résumé vidéo ne soit pas enregistré si vous prenez une photo immédiatement après avoir mis l'appareil photo sous tension, choisi le mode [....] ou utilisé l'appareil photo de toute autre façon.
	- **•** Les bruits et vibrations liés au fonctionnement de l'appareil photo sont enregistrés dans les résumés vidéo.
- La qualité du résumé vidéo est [[ un] et ne peut pas être modifiée.
- **•**  Les sons ne sont pas émis lorsque vous appuyez sur le déclencheur  $\hat{a}$  mi-course ou enclenchez le retardateur ( $\Box$ [114\)](#page-113-1).
- **•**  Les résumés vidéo sont sauvegardés comme fichiers vidéo distincts dans les cas suivants, même s'ils ont été enregistrés le même jour en mode [...].
- La taille de fichier du résumé vidéo atteint environ 4 Go ou la durée d'enregistrement totale atteint environ 29 minutes et 59 secondes.
- Le résumé vidéo est protégé ( $\Box$ 73).
- Les réglages de l'heure d'été ( $\Box$ 12) ou du fuseau horaire ( $\Box$ [115\)](#page-114-1) ont été modifiés.
- Un nouveau dossier est créé ([1] [118](#page-117-0)).
- **•**  Les bruits d'obturation enregistrés ne peuvent pas être modifiés ou effacés.
- **•**  Si vous préférez enregistrer les résumés vidéo sans photos, ajustez au préalable le réglage. Choisissez MENU (**QQ21)** ► l'onglet [O] ► [Type de résumé] ► [Aucune photo].
- Les chapitres individuels peuvent être édités (**Q**84).

## **Lecture de résumé vidéo**

Affichez une photo prise en mode [ ] pour lire un résumé vidéo ou spécifiez la date du résumé vidéo à lire  $($  $\Box$ 68).

**Notions de base de l'appareil photo Mode Auto / Mode**

**Auto hybride**

**Autres modes de prise de vue**

**Mode P**

**Mode de lecture**

**Fonctions Wi-Fi**

**Menu de réglage**

**Accessoires**

**Annexe**

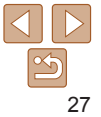

#### **Photos/Vidéos**

**Si l'appareil photo est sous tension alors que la touche <▼> est** maintenue enfoncée, il n'émettra plus aucun son. Pour réactiver les sons, appuyez sur la touche <MENU> et choisissez [Muet] sur l'onglet [ $13$ ], puis appuyez sur les touches < $\leq$  > pour choisir [Arrêt].

#### **Photos**

- Une icône [O] clignotante vous avertit que les images seront plus susceptibles d'être floues en raison du bougé de l'appareil photo. Le cas échéant, montez l'appareil photo sur un trépied ou prenez d'autres mesures pour le stabiliser.
	- **•** Si vos photos sont sombres malgré le déclenchement du flash, rapprochez-vous du sujet. Pour en savoir plus sur la portée du flash, voir « [Portée du flash](#page-155-0) » ( $\Box$ 156).
	- **•** Il se peut que le sujet soit trop près si l'appareil photo émet seulement un bip lorsque vous appuyez sur le déclencheur à mi-course. Pour en savoir plus sur la plage de mise au point (plage de prise de vue), voir « [Plage de prise de vue](#page-155-1) »  $($
	- **•** Pour réduire les yeux rouges et faciliter la mise au point, il arrive que la lampe s'allume lors de la prise de vue dans de faibles conditions d'éclairage.
	- L'apparition d'une icône [ $\frac{1}{2}$ ] clignotante lorsque vous essayez de photographier indique que la prise de vue n'est pas possible tant que le flash n'est pas rechargé. La prise de vue pouvant reprendre dès que le flash est prêt, appuyez sur le déclencheur à fond et patientez ou bien relâchez-le et appuyez à nouveau dessus.
	- **•** Bien que vous puissiez photographier à nouveau avant que l'écran de prise de vue s'affiche, votre prise précédente peut déterminer la mise au point, la luminosité et les couleurs utilisées.

# **Vidéos**

L'appareil photo peut chauffer pendant l'enregistrement répété de vidéos sur une période prolongée. Ceci n'est pas le signe d'une défaillance.

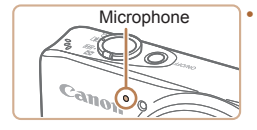

**•** Avant de filmer une vidéo, abaissez le flash avec le doigt. Prenez soin de ne pas toucher le microphone pendant l'enregistrement d'une vidéo. Si vous laissez le flash dressé ou obstruez le microphone, vous risquez d'empêcher l'enregistrement du son ou le son enregistré risque d'être assourdi.

- **•** Évitez de toucher les commandes de l'appareil photo autres que la touche vidéo lorsque vous filmez des vidéos, car les sons émis par l'appareil photo seront enregistrés.
- **•** Après le lancement de l'enregistrement vidéo, la zone d'affichage de l'image change et les sujets sont agrandis pour permettre la correction d'un bougé important de l'appareil photo. Pour filmer des sujets à la taille affichée avant l'enregistrement, ajustez le réglage de stabilisation de l'image  $(164)$ .

L'enregistrement audio est en mono.

#### **Avant utilisation**

**Guide élémentaire**

**Guide avancé**

**Notions de base de l'appareil photo**

**Mode Auto / Mode Auto hybride**

**Autres modes de prise de vue**

**Mode P**

**Mode de lecture**

**Fonctions Wi-Fi**

**Menu de réglage**

**Accessoires**

**Annexe**

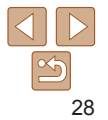

## <span id="page-28-1"></span><span id="page-28-0"></span>Icônes de scène

En modes [<sub>2</sub> a] et [AUTO], les scènes de prise de vue déterminées par l'appareil photo sont indiquées par l'icône affichée et les réglages correspondants sont automatiquement sélectionnés pour une mise au point, une luminosité du sujet et des couleurs optimales.

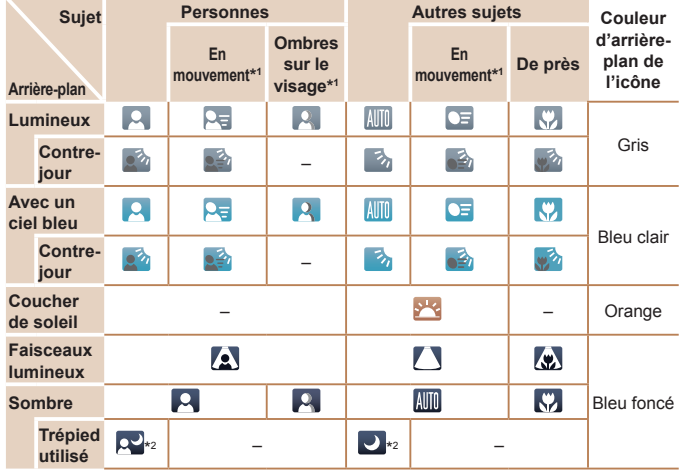

\*1 Ne s'affiche pas pour les vidéos.

\*2 S'affiche dans les scènes sombres lorsque l'appareil photo est stabilisé, comme lorsqu'il est monté sur un trépied.

**Essayez de photographier ou filmer en mode <b>[P**] (**QQ** 51) si l'icône de scène ne correspond pas aux conditions de prise de vue réelles ou s'il n'est pas possible de photographier ou filmer avec l'effet, les couleurs ou la luminosité escomptés.

Photos Vidéos

# **Avant utilisation élémentaire**

**Guide**

## Icône de stabilisation de l'image

KIN

**KIN** 

**(0)** 

 $10<sub>1</sub>$ 

Stabilisation d'image pour les

Stabilisation d'image pour les (+) photos pendant la prise de vue en panoramique\* (Panoramique)

Stabilisation d'image pour la photographie macro (Stabilisateur hybride). Pendant l'enregistrement vidéo.  $\| \cdot \|$   $\| \cdot \| \cdot \|$  s'affiche et la stabilisation de l'image pour l'enregistrement vidéo macro est utilisée.

photos (Normal)

**KUM** 

 $(3)$ 

**Guide avancé Notions de base de l'appareil photo Mode Auto / Mode Auto hybride Autres modes de prise de vue Mode P Mode de lecture Fonctions Wi-Fi Menu de réglage Accessoires Annexe Index** La stabilisation d'image optimale selon les conditions de prise de vue est automatiquement appliquée (Stabilisateur intelligent). En outre, les icônes suivantes s'affichent dans les modes [. di et [AUTO]. Stabilisation d'image pour les vidéos, réduisant le bougé de l'appareil photo prononcé, comme lorsque vous filmez en marchant (Dynamique) Stabilisation d'image pour un bougé d'appareil photo lent, comme lorsque vous filmez des vidéos au téléobjectif (Motorisé) Pas de stabilisation d'image, car l'appareil photo est monté sur un trépied ou stabilisé par d'autres moyens. Toutefois, pendant l'enregistrement vidéo, [  $\left[$   $\mathbb{R}$   $\right]$  s'affiche et la stabilisation de l'image pour neutraliser le vent ou d'autres sources de vibration est utilisée. (Stabilisé par trépied)

\* S'affiche lorsque vous faites un panoramique, en suivant les sujets en mouvement avec l'appareil photo. Lorsque vous suivez des sujets se déplaçant horizontalement, la stabilisation d'image neutralise uniquement le bougé vertical de l'appareil photo et la stabilisation horizontale s'arrête. De la même manière, lorsque vous suivez des sujets se déplaçant verticalement, la stabilisation d'image ne neutralise que le bougé horizontal de l'appareil photo.

- **Pour annuler la stabilisation d'image, réglez [Mode Stabilisé] sur [Arrêt] (** $\Box$ **63).** Dans ce cas, aucune icône de stabilisation de l'image ne s'affiche.
	- En mode [ $\blacksquare$ ], aucune icône [ $\blacksquare$ ] ne s'affiche.

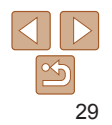

**Guide**

# Fonctions courantes et pratiques

#### Photos Vidéos

**Guide avancé Notions de base de l'appareil photo**

**Mode Auto / Mode Auto hybride**

**Autres modes de prise de vue**

**Mode P**

#### **Mode de lecture**

**Fonctions Wi-Fi**

**Menu de réglage**

**Accessoires**

**Annexe**

**Index**

# <span id="page-29-1"></span>Zoom avant rapproché sur des sujets (Zoom numérique)

Lorsque des sujets éloignés sont trop loin pour être agrandis avec le zoom optique, utilisez le zoom numérique pour obtenir des agrandissements d'environ 72x.

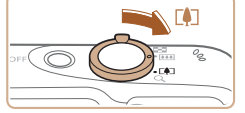

#### *1* **Déplacez la commande de zoom vers**  $\leq$  **1** $\geq$ .

- $\bullet$  Maintenez la commande jusqu'à ce que le zoom s'arrête.
- zz Le zoom s'arrête au facteur de zoom le plus grand possible (avant que l'image ne devienne visiblement granuleuse), lequel est ensuite indiqué à l'écran.

#### *2* **Déplacez à nouveau la commande de zoom vers <**i**>.**

• L'appareil photo fait un zoom avant encore plus proche sur le sujet.

Facteur de zoom

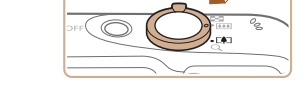

<span id="page-29-0"></span>Cadres à l'écran

En mode [ALITO], différents cadres s'affichent une fois que l'appareil photo détecte les sujets sur lesquels vous le dirigez.

Photos Vidéos

**•**  Un cadre blanc s'affiche autour du sujet (ou le visage d'une personne) que l'appareil photo a déterminé comme le sujet principal et des cadres gris s'affichent autour des autres visages détectés. Les cadres suivent les sujets en mouvement dans une certaine plage pour maintenir la mise au point.

Toutefois, si l'appareil photo détecte un mouvement du sujet, seul le cadre blanc reste à l'écran.

- **•**  Lorsque vous appuyez sur le déclencheur à mi-course et que l'appareil photo détecte un mouvement du sujet, un cadre bleu s'affiche et la mise au point et la luminosité de l'image sont continuellement ajustées (AF servo).
	- Essayez d'utiliser le mode [P] (**Quell** 51) si aucun cadre ne s'affiche, si les cadres ne s'affichent pas autour des sujets désirés ou si les cadres s'affichent sur l'arrière-plan ou sur des zones semblables.

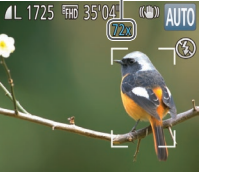

- <span id="page-30-1"></span>**•** Si vous déplacez la commande de zoom, la barre de zoom s'affiche (indiquant la position du zoom). La couleur de la barre de zoom change selon la plage du zoom.
	- Plage blanche : plage de zoom optique où l'image n'apparaît pas granuleuse.
	- Plage jaune : plage de zoom numérique où l'image n'est pas manifestement granuleuse (ZoomPlus).
	- Plage bleue : plage de zoom numérique où l'image apparaît granuleuse.

Étant donné que la plage bleue n'est pas disponible avec certains réglages de résolution  $(234)$ , le facteur de zoom maximum peut être obtenu en suivant l'étape 1.

**• Pour désactiver le zoom numérique, choisissez MENU (<b>□**21) ► l'onglet [ $\bullet$ ] ► [Zoom numér.] ► [Arrêt].

<span id="page-30-0"></span>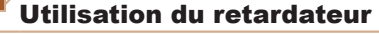

Le retardateur vous permet d'apparaître dans les photos de groupe ou d'autres photos programmées. L'appareil photo se déclenchera environ 10 secondes après que vous appuyez sur le déclencheur.

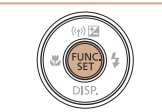

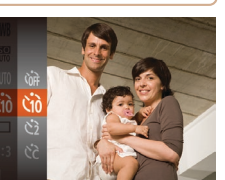

#### *1* **Configurez le réglage.**

Appuyez sur la touche  $\leq$   $\binom{m}{\text{ST}}$ , choisissez [Cord] dans le menu, puis choisissez l'option  $[\hat{\mathcal{C}}_0]$  ( $[$  $[$  $]$ 20).

Photos Vidéos

 $\bullet$  Une fois le réglage terminé,  $[\hat{\mathcal{C}}_0]$  s'affiche.

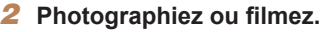

- Pour les photos : appuyez sur le déclencheur à mi-course pour effectuer la mise au point sur le sujet, puis enfoncez-le à fond.
- Pour les vidéos : appuyez sur la touche vidéo.
- Lorsque vous déclenchez le retardateur. la lampe clignote et l'appareil photo émet un son de retardateur.
- $\bullet$  Deux secondes avant la prise de vue. le clignotement et le son s'accélèrent. (La lampe reste allumée si le flash se déclenche.)
- Pour annuler la prise de vue après avoir déclenché le retardateur, appuyez sur la touche <MENU>.
- **Pour restaurer le réglage d'origine.** choisissez [cal à l'étape 1.

#### Photos Vidéos

**Utilisation du retardateur pour éviter l'effet de bougé de l'appareil photo**

Cette option retarde le déclenchement de l'obturateur de deux secondes environ une fois que vous aurez appuyé sur le déclencheur. Si l'appareil photo n'est pas stable pendant que vous appuyez sur le déclencheur, cela n'aura pas d'incidence sur votre prise de vue.

Canoli

- Exécutez l'étape 1 de « Utilisation du retardateur »  $(1/31)$  et choisissez  $[\hat{C}$ .
- $\bullet$  Une fois le réglage terminé,  $[\hat{\circ}]$  s'affiche.

● Exécutez l'étape 2 de « Utilisation du retardateur »  $(231)$  pour photographier ou filmer.

# <span id="page-30-2"></span>**Avant utilisation**

#### **Guide élémentaire**

**Guide avancé**

**Notions de base de l'appareil photo**

**Mode Auto / Mode Auto hybride**

**Autres modes de prise de vue**

**Mode P**

**Mode de lecture**

**Fonctions Wi-Fi**

**Menu de réglage**

**Accessoires**

**Annexe**

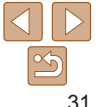

**Guide élémentaire Guide avancé Notions de base de l'appareil photo Mode Auto / Mode Auto hybride Autres modes de prise de vue Mode P**

Photos

#### Photos Vidéos

#### <span id="page-31-1"></span>**Personnalisation du retardateur**

Vous pouvez définir le délai (0 à 30 secondes) et le nombre de prises de vue (1 à 10).

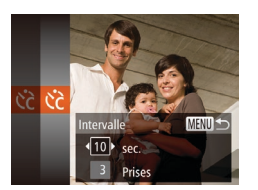

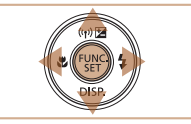

- *1* **Choisissez [**\$**].**
- En exécutant l'étape 1 de « Utilisation du retardateur »  $($  $)$ 31), choisissez  $[$  $\hat{C}$  $]$ , puis appuyez sur la touche <MFNU>

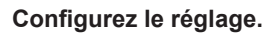

- Appuyez sur les touches < $\blacktriangle$ >< $\blacktriangledown$ > pour choisir [Intervalle] ou [Nb de vues].
- $\bullet$  Appuyez sur les touches  $\leq$   $\geq$   $\geq$ pour choisir une valeur, puis sur la touche  $\leq$   $\leq$   $\leq$
- $\bullet$  Une fois le réglage terminé,  $[\hat{C}_C]$  s'affiche.
- Exécutez l'étape 2 de « Utilisation du retardateur »  $($   $\Box$  31) pour photographier ou filmer.

**•** Pour les vidéos filmées au moyen du retardateur, [Intervalle] représente le délai avant le début de l'enregistrement, mais le réglage [Nb de vues] reste sans effet.

- Lorsque vous spécifiez plusieurs prises, la luminosité de l'image et la balance des blancs sont déterminées par la première prise. Un intervalle de temps plus long est nécessaire entre les prises lorsque le flash se déclenche ou lorsque vous avez spécifié plusieurs prises. La prise de vue s'arrête automatiquement lorsque la carte mémoire est pleine.
- **•**  Si vous spécifiez un délai supérieur à deux secondes, deux secondes avant la prise, le clignotement de la lampe et le son du retardateur s'accélèrent. (La lampe reste allumée si le flash se déclenche.)

<span id="page-31-0"></span>Ajout d'un cachet date

L'appareil photo peut ajouter la date de prise de vue aux images dans le coin inférieur droit.

retirés, mieux vaut vérifier au préalable que la date et l'heure sont correctes  $($  $\Box$ 12).

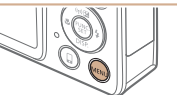

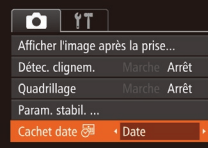

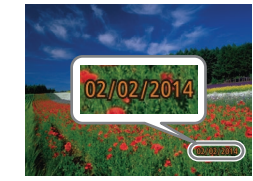

# *1* **Configurez le réglage.**

- $\bullet$  Appuyez sur la touche <MENU>, choisissez [Cachet date <a>[5]</a>]</a> sur l'onglet [1], puis choisissez l'option désirée  $($  $\Box$ 21).
- $\bullet$  Une fois le réglage terminé,  $\sqrt{2}$  s'affiche.

# **Accessoires Annexe**

**Index**

**Mode de lecture Fonctions Wi-Fi Menu de réglage**

*2* **Prenez la photo.**

- L'appareil photo ajoute la date ou l'heure de la prise de vue aux photos que vous prenez dans le coin inférieur droit des images.
- **Pour rétablir le réglage d'origine.** choisissez [Arrêt] à l'étape 1.

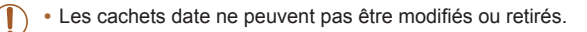

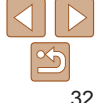

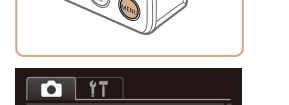

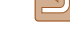

Veuillez noter, toutefois, que les cachets date ne pouvant être modifiés ou

#### **Guide élémentaire**

**Guide avancé**

**Notions de base de l'appareil photo**

**Mode Auto / Mode Auto hybride**

**Autres modes de prise de vue**

**Mode P**

#### **Mode de lecture**

**Fonctions Wi-Fi**

**Menu de réglage**

**Accessoires**

**Annexe**

**Index**

<span id="page-32-0"></span>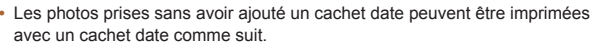

Toutefois, si vous ajoutez de cette façon un cachet date aux images qui en comportent déjà un, celui-ci risque d'être imprimé deux fois.

- $-$  Imprimez à l'aide des fonctions de l'imprimante ( $\cap$ [129](#page-128-1)).
- Utilisez les réglages d'impression DPOF (Q[133](#page-132-0)) de l'appareil photo pour imprimer.
- Utilisez les logiciels téléchargés depuis le site Web de Canon ( $\Box$ [127](#page-126-2)) pour imprimer.

Photos

## Prise de vue en continu

En mode [AUTO], maintenez complètement enfoncé le déclencheur pour photographier en continu.

Pour en savoir plus sur la vitesse de la prise de vue en continu, voir « [Vitesse de la prise de vue en continu](#page-155-2) » ( $\Box$ 156).

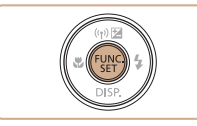

## *1* **Configurez le réglage.**

- Appuyez sur la touche  $\leq$   $\binom{m}{\text{ST}}$ , choisissez  $\Box$  dans le menu, puis choisissez  $\Box$  $($  $\Box$  $20$ ).
- $\bullet$  Une fois le réglage terminé,  $\Box$  s'affiche.
- *2* **Prenez la photo.**
- $\bullet$  Maintenez complètement enfoncé le déclencheur pour photographier en continu.

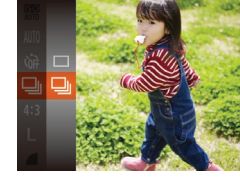

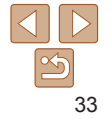

- **•** Pendant la prise de vue en continu, la mise au point et l'exposition sont mémorisées sur la position ou au niveau déterminé lorsque vous appuyez sur le déclencheur à mi-course.
	- Cette fonction ne peut pas être utilisée avec le retardateur (**QQ**31).
	- **•** La prise de vue peut s'interrompre momentanément ou la prise de vue en continu peut ralentir selon les conditions de prise de vue, les réglages de l'appareil photo et la position du zoom.
	- **•** À mesure que d'autres photos sont prises, la prise de vue peut ralentir.
	- **•** La prise de vue peut ralentir si le flash se déclenche.

# <span id="page-33-0"></span>Fonctionnalités de personnalisation des images

**Photos** 

# Modification du rapport largeur-hauteur

Modifiez le rapport largeur-hauteur de l'image comme suit.

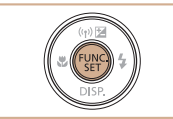

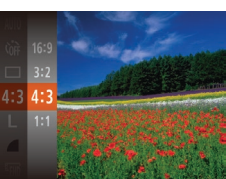

- Appuyez sur la touche  $\leq$   $\binom{m}{\text{ST}}$ , choisissez [4:3] dans le menu et choisissez l'option désirée (<sup>120)</sup>.
- Une fois le réglage terminé, le rapport largeur-hauteur de l'écran est mis à jour.
- **Pour rétablir le réglage d'origine, répétez** ce processus, mais choisissez [4:3].

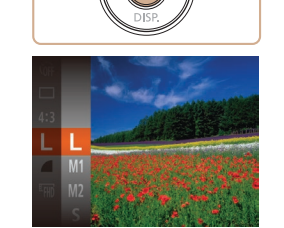

A2 (420 x 594 mm)  $A3 - A5 (297 \times 420 - M1)$ 148 x 210 mm) 130 x 180 mm Carte postale 90 x 130 mm

 $M<sub>2</sub>$ 

[par carte mémoire](#page-154-1) »  $($  $\Box$ 155).

Appuyez sur la touche  $\leq \frac{f(x)}{S(f)}$ , choisissez [ $\parallel$ ] dans le menu et choisissez l'option  $d$ ésirée ( $\Box$ 20).

<span id="page-33-1"></span>Modification de la résolution de l'image (Taille) Choisissez parmi 4 niveaux de résolution d'image, comme suit. Pour des indications sur le nombre de photos qu'une carte mémoire peut contenir d'après chaque réglage de résolution, voir « [Nombre de prises de vue 4:3](#page-154-1) 

**Indications pour choisir la résolution d'après le format** 

e-mail.

- L'option configurée est maintenant affichée.
- **Pour rétablir le réglage d'origine, répétez** ce processus, mais choisissez  $[L]$ .

 $\bullet$  [ $S$ ] : pour envoyer des images par

**Avant utilisation**

#### **Guide élémentaire**

Photos

**Guide avancé**

**Notions de base de l'appareil photo**

**Mode Auto / Mode Auto hybride**

**Autres modes de prise de vue**

**Mode P**

**Mode de lecture**

**Fonctions Wi-Fi**

**Menu de réglage**

**Accessoires**

**Annexe**

**Index**

- Utilisé pour l'affichage sur un téléviseur HD grand écran ou un moniteur similaire.
- Même rapport largeur-hauteur que le format 24 x 36 mm, utilisé pour l'impression d'images 130 x 180 mm ou au format carte postale.
- Rapport largeur-hauteur d'origine de l'écran de l'appareil photo, également utilisé 4.3 pour l'affichage sur un téléviseur à définition standard ou un moniteur similaire. ou pour l'impression d'images 90 x 130 mm ou au format A.
- 11 Rapport largeur-hauteur carré.

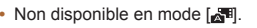

**de papier (pour les images 4:3)**

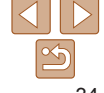

#### Photos

## <span id="page-34-0"></span>Correction des yeux rouges

Le phénomène des yeux rouges qui se produit lors de la photographie au flash peut être automatiquement corrigé comme suit.

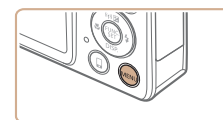

< Standard

Arrêt Marche

 $\boxed{ }$  11 Zoom numér.

Zoom sur pt AF

**Faisceau AF** Réglages flash. Afficher l'image après la prise...

Réglages fla Cor. veux Par lampe

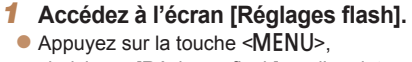

choisissez [Réglages flash] sur l'onglet  $\Box$  puis appuyez sur la touche < $\Box$  $($  $\Box$ 21).

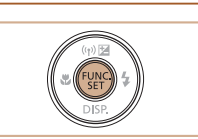

[carte mémoire](#page-155-3) »  $($  $\Box$ 156 $)$ .

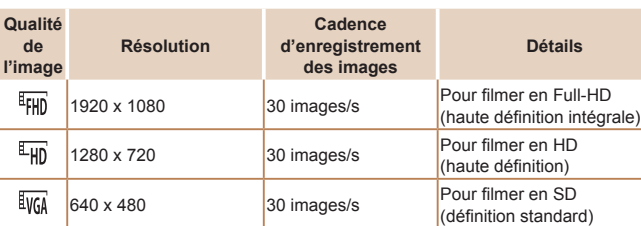

Modification de la qualité de l'image vidéo 3 réglages de qualité d'image sont disponibles. Pour des indications sur la durée maximale de la vidéo que peut prendre en charge une carte mémoire à chaque niveau de qualité d'image, voir « [Durée d'enregistrement par](#page-155-3) 

 $d$ ésirée ( $\Box$ 20).

En modes  $\left[\frac{dF_{\text{HD}}}{dF_{\text{HD}}}\right]$  et  $\left[\frac{dF_{\text{HD}}}{dF_{\text{HD}}}\right]$ , des bandes noires affichées en haut et en bas de l'écran indiquent les zones d'image non enregistrées.

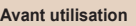

#### **Guide élémentaire**

Vidéos

Appuyez sur la touche  $\leq \frac{f(x)}{S(f)}$ , choisissez [ $F$ <sub>IIII</sub>] dans le menu et choisissez l'option

• L'option configurée est maintenant affichée. **• Pour rétablir le réglage d'origine, répétez**  $ce$  processus, mais choisissez  $[Fe/H]$ .

**Guide avancé**

**Notions de base de l'appareil photo**

**Mode Auto / Mode Auto hybride**

**Autres modes de prise de vue**

**Mode P**

**Mode de lecture**

**Fonctions Wi-Fi**

**Menu de réglage**

**Accessoires**

**Annexe**

**Index**

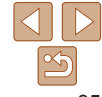

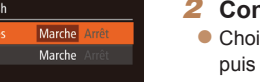

#### **MENU1**

# *2* **Configurez le réglage.**

- isissez [Cor. yeux rges],  $[Marche]$   $[21]$ .
- Une fois le réglage terminé, [**W**] s'affiche.
- **Pour rétablir le réglage d'origine, répétez** ce processus, mais choisissez [Arrêt].

**•** La correction des yeux rouges peut être appliquée à des zones d'image autres que les yeux (si l'appareil photo interprète un maquillage d'yeux rouges comme des pupilles rouges, par exemple).

• Vous pouvez également corriger les images existantes ( $\Box$ 82).

**•**  Vous pouvez également accéder à l'écran de l'étape 2 lorsque le flash est dressé en appuyant sur la touche  $\langle\blacktriangleright\rangle$  puis immédiatement après sur la touche  $\langle\text{MENU}\rangle$ .

# <span id="page-35-0"></span>Fonctions de prise de vue pratiques

#### Photos Vidéos

# Affichage du quadrillage

Vous pouvez afficher un quadrillage à l'écran pour vous guider verticalement et horizontalement pendant la prise de vue.

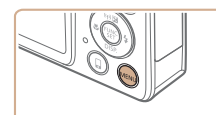

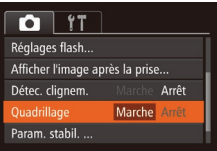

- $\bullet$  Appuyez sur la touche <MENU>. choisissez [Quadrillage] sur l'onglet [1], puis choisissez [Marche]  $\binom{n}{2}$ 21).
- **Une fois le réglage terminé, le quadrillage** s'affiche à l'écran.
- **Pour rétablir le réglage d'origine, répétez** ce processus, mais choisissez [Arrêt].

Le quadrillage n'est pas enregistré sur vos prises de vue.

#### Vous pouvez vérifier la mise au point en appuyant sur le déclencheur à mi-course, ce qui agrandira la portion d'image nette dans la zone AF.

Agrandissement de la zone mise au point

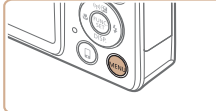

#### $\overline{a}$  it ◆ Standard Zoom numér. **Marche** Zoom sur pt AF Faisceau AF Marche Réglages flash... Afficher l'image après la prise...

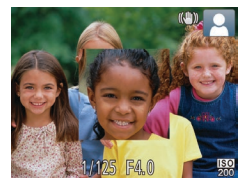

#### *1* **Configurez le réglage.**

 $\bullet$  Appuyez sur la touche  $\leq$ MENU $>$ . choisissez [Zoom sur pt AF] sur l'onglet  $\Box$ ], puis choisissez [Marche]  $\Box$  (21).

# *2* **Vérifiez la mise au point.**

- Appuyez sur le déclencheur à mi-course. Le visage détecté comme sujet principal est à présent agrandi.
- **Pour rétablir le réglage d'origine.** choisissez [Arrêt] à l'étape 1.
- La zone mise au point n'est pas agrandie dans les cas suivants lorsque le déclencheur est enfoncé à mi-course.
	- Si aucun visage n'a été détecté, si la personne est trop près de l'appareil photo et si son visage est trop grand pour l'écran, ou si l'appareil photo détecte un mouvement du sujet
	- Zoom numérique ( $\Box$ 30) : Pas d'agrandissement avec cette fonction
	- Suivi AF ( $\Box$ 58) : Pas d'agrandissement avec cette fonction
	- Lors de l'utilisation d'un téléviseur comme écran ([1] [123](#page-122-1))
- **•**  Non disponible en mode [ ].

#### **Avant utilisation**

#### **Guide élémentaire**

Photos

**Guide avancé**

**Notions de base de l'appareil photo**

**Mode Auto / Mode Auto hybride**

**Autres modes de prise de vue**

**Mode P**

**Mode de lecture**

**Fonctions Wi-Fi**

**Menu de réglage**

**Accessoires**

**Annexe**

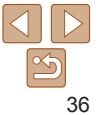
#### **Avant utilisation**

**Guide élémentaire Guide avancé Notions de base de l'appareil photo Mode Auto / Mode Auto hybride Autres modes de prise de vue Mode P**

Photos

#### <span id="page-36-0"></span>Détection des yeux fermés

r<sup>[[26]</sup>] s'affiche lorsque l'appareil photo détecte que les gens ont peut-être fermé les yeux.

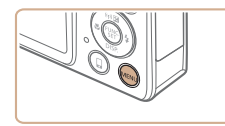

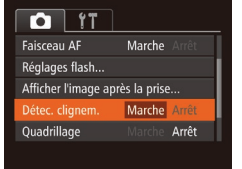

#### *1* **Configurez le réglage.** Appuyez sur la touche <MENU>.

choisissez [Détec. clignem.] sur l'onglet  $[1]$ , puis choisissez  $[Marche]$   $[1]$   $21$ ).

#### *2* **Prenez la photo.**

- $\bullet$  [ $\text{I}\text{I}$ ] clignote lorsque l'appareil photo détecte une personne dont les yeux sont fermés.
- **Pour rétablir le réglage d'origine.** choisissez [Arrêt] à l'étape 1.
- Si vous avez spécifié plusieurs prises de vue en mode  $[6]$ , cette fonction n'est disponible que pour la dernière prise.
- **•**  Un cadre s'affiche autour des personnes dont les yeux sont fermés lorsque vous avez sélectionné [2 sec.], [4 sec.], [8 sec.] ou [Maintien] dans [Durée affichage] ([138).
- **•**  Cette fonction n'est pas disponible dans le mode de prise de vue en continu  $($  $\Box$ 33).

#### Personnalisation du fonctionnement de l'appareil photo

Personnalisez les fonctions de prise de vue sur l'onglet MENU [ $\Box$ ] comme suit.

Pour en savoir plus sur les fonctions du menu, voir « [Utilisation des](#page-20-0)  [menus](#page-20-0) »  $(221)$ .

#### Photos

#### Désactivation du faisceau d'assistance autofocus

Vous pouvez désactiver la lampe qui s'allume habituellement pour vous aider à faire la mise au point lorsque vous appuyez sur le déclencheur à micourse dans de faibles conditions d'éclairage.

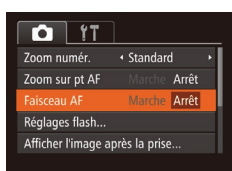

- $\bullet$  Appuyez sur la touche <MENU>. choisissez [Faisceau AF] sur l'onglet [11]. puis choisissez [Arrêt] ( $\Box$ 21).
- **Pour rétablir le réglage d'origine, répétez** ce processus, mais choisissez [Marche].

**Menu de réglage Accessoires Annexe Index**

**Mode de lecture Fonctions Wi-Fi**

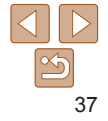

#### Photos

#### Désactivation de la lampe atténuateur du phénomène des yeux rouges

Vous pouvez désactiver la lampe atténuateur du phénomène des yeux rouges qui s'allume pour réduire les yeux rouges lorsque le flash est utilisé dans les prises faiblement éclairées.

#### Réglages flash Cor. yeux rges Arrêt Arrêt Par lampe **MENU** :

#### *1* **Accédez à l'écran [Réglages flash].**

 $\bullet$  Appuyez sur la touche <MENU>. choisissez [Réglages flash] sur l'onglet  $\lceil \bullet \rfloor$ , puis appuyez sur la touche  $\lt \ll \rceil \cdot \rceil$  $\mathbb{Q}21$ ).

#### *2* **Configurez le réglage.**

- Choisissez [Par lampe], puis [Arrêt]  $($  $\Box$ 21).
- **Pour rétablir le réglage d'origine, répétez** ce processus, mais choisissez [Marche].

# Afficher l'image après la prise Durée affichage + Rapide Affich, rapide après la prise

**MENU S** 

de l'image prise

<span id="page-37-0"></span>Modification du style d'affichage

Vous pouvez modifier la durée d'affichage des images et le type d'informations affichées immédiatement après la prise de vue.

<span id="page-37-1"></span>**Modification de la durée d'affichage de l'image prise**

#### *1* **Accédez à l'écran [Afficher l'image après la prise].**

 $\bullet$  Appuyez sur la touche <MENU>, choisissez [Afficher l'image après la prise] sur l'onglet [4], puis appuyez sur la touche  $\leq$ <sup>(me</sup>) > ( $\Box$ 21).

#### *2* **Configurez le réglage.**

- Appuyez sur les touches < $\blacktriangle$ >< $\blacktriangledown$ > pour choisir [Durée affichage]. Appuyez sur les touches <<<<>>> >> pour choisir l'option désirée.
- **Pour rétablir le réglage d'origine, répétez** ce processus, mais choisissez [Rapide].

#### **Avant utilisation**

**Guide élémentaire**

Photos

**Guide avancé**

**Notions de base de l'appareil photo**

**Mode Auto / Mode Auto hybride**

**Autres modes de prise de vue**

**Mode P**

**Mode de lecture**

**Fonctions Wi-Fi**

**Menu de réglage**

**Accessoires**

**Annexe**

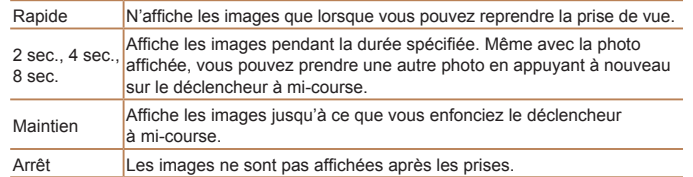

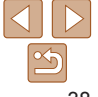

#### **Changement de l'écran affiché après les prises**

Vous pouvez modifier la méthode d'affichage des images après les avoir prises, comme suit.

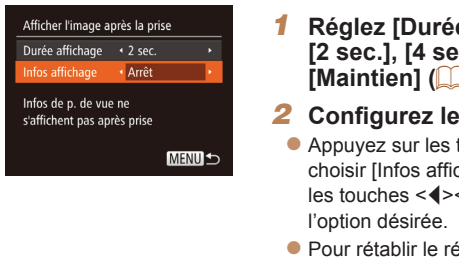

- *<u>Register</u> affichage]* **sur [2 sec.], [4 sec.], [8 sec.] ou** [=](#page-37-0)**38).**
- $r$ églage.
- Appuyez sur les touches < $\blacktriangle$ >< $\blacktriangledown$ > pour chage]. Appuyez sur  $\blacklozenge$  > pour choisir

églage d'origine, répétez ce processus, mais choisissez [Arrêt].

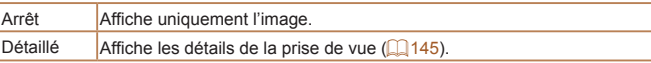

- Si [Durée affichage] (**[138**) est réglé sur [Arrêt] ou [Rapide], [Infos affichage] est réglé sur [Arrêt] et ne peut pas être modifié.
	- En appuyant sur la touche <**V**> alors qu'une image est affichée après la prise de vue, vous pouvez changer d'informations d'affichage. Veuillez noter que les réglages de [Infos affichage] ne sont pas modifiés. En appuyant sur la touche <(ﷺ)>, vous pouvez réaliser les opérations suivantes.
	- Protéger (LL|73)
	- Favoris (**Q**79)
	- Effacer (**QQ**76)

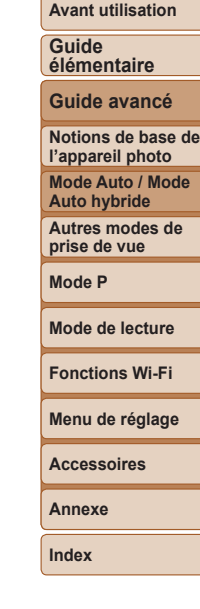

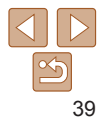

# Autres modes de prise de vue

Utilisez plus efficacement votre appareil photo dans diverses scènes et améliorez vos prises de vue avec des effets d'image uniques ou des fonctions spéciales

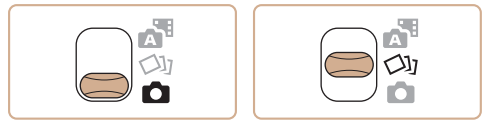

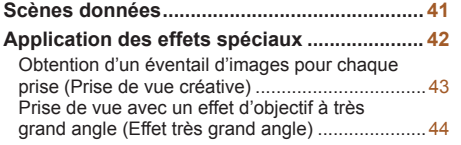

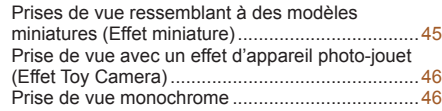

#### **Modes [spéciaux](#page-46-0) destinés à d'autres fins ...... 47**

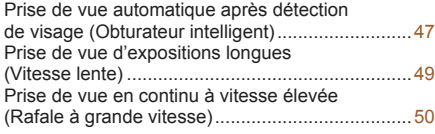

## **Notions de base de l'appareil photo Mode Auto / Mode Auto hybride Autres modes de prise de vue Mode P Mode de lecture Fonctions Wi-Fi Menu de réglage Accessoires Annexe Index**

**Avant utilisation Guide élémentaire Guide avancé**

#### <span id="page-40-1"></span><span id="page-40-0"></span>Scènes données

Choisissez un mode correspondant à la scène de prise de vue, et l'appareil photo configurera automatiquement les réglages pour obtenir des photos optimales.

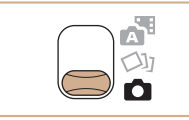

- <span id="page-40-2"></span>*1* **Activez le mode [** 4**].**
- Positionnez le sélecteur de mode sur [<sup>1</sup>].

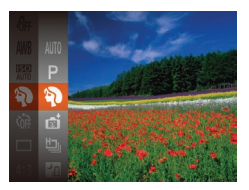

- *2* **Choisissez un mode de prise de vue.**
	- $\bullet$  Appuyez sur la touche  $\leq$   $\binom{m}{\text{SET}}$ , choisissez [ALITO] dans le menu, puis choisissez un mode de prise de vue (QQ20).

#### *3* **Photographiez ou filmez.**

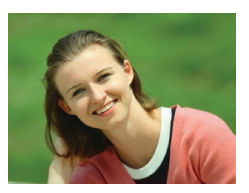

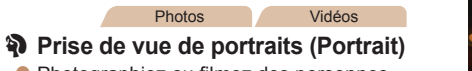

 $\bullet$  Photographiez ou filmez des personnes avec un effet adouci.

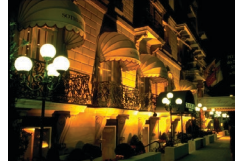

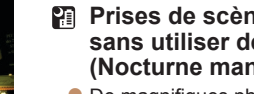

Photos

#### **Prises de scènes nocturnes sans utiliser de trépied (Nocturne manuel)**

- zz De magnifiques photos de scènes nocturnes ou de portraits avec paysage nocturne en arrière-plan, sans avoir besoin de tenir l'appareil photo complètement immobile (comme avec un trépied).
- Une image unique est créée en combinant des photos consécutives, réduisant par là le bougé de l'appareil photo et le bruit d'image.

#### Photos

- **Prise de vue sous un faible éclairage (Basse lumière)**
- **Photographiez avec un bougé d'appareil** photo et du sujet minime même dans de faibles conditions d'éclairage.

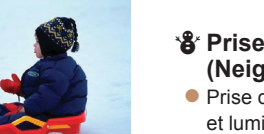

#### Photos Vidéos

P **Prise de vue sur fond de neige (Neige)**

**•** Prise de vue avec des couleurs naturelles et lumineuses des personnes sur fond de neige.

#### **Avant utilisation**

#### **Guide élémentaire**

**Guide avancé**

**Notions de base de l'appareil photo**

**Mode Auto / Mode Auto hybride**

**Autres modes de prise de vue**

**Mode P**

**Mode de lecture**

**Fonctions Wi-Fi**

**Menu de réglage**

**Accessoires**

**Annexe**

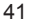

<span id="page-41-0"></span>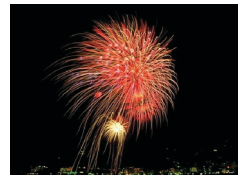

#### Photos Vidéos

t **Prise de vue de feux d'artifice (Feu d'artifice)**

- **Prises de vue éclatantes de feux d'artifice.**
- **Les sujets apparaissent plus grands en mode [] comparé aux** autres modes.
- **En mode [** $\mathbb{R}$ **], les photos peuvent sembler granuleuses, étant** donné que la vitesse ISO  $(1.54)$  augmente selon les conditions de prise de vue.
- **•** Étant donné que l'appareil photo se déclenche en continu en mode []]. tenez-le fermement pendant la prise de vue.
- En mode **[2**], un flou de mouvement excessif ou certaines conditions de prise de vue peuvent vous empêcher d'obtenir les résultats escomptés.
- En mode [ ... montez l'appareil photo sur un trépied ou prenez d'autres mesures pour le stabiliser et empêcher le bougé de l'appareil photo. Par ailleurs, il est recommandé de régler [Mode Stabilisé] sur [Arrêt] lors de l'utilisation d'un trépied ou d'autres moyens pour maintenir en place l'appareil photo  $($  $\Box$ 63).
- **•**  Lorsque vous utilisez un trépied pour les scènes nocturnes, la prise de vue en mode  $[AUT]$  au lieu du mode  $[2]$  donnera de meilleurs résultats  $(225)$ .
	- La résolution du mode [ $\frac{25}{2}$ ] est de [M] (2304 x 1728) et ne peut pas être modifiée.
	- **•** En mode [\ill, même si aucun cadre n'est affiché lorsque vous enfoncez le déclencheur à mi-course, la mise au point optimale est déterminée.

#### Application des effets spéciaux

Ajoutez un vaste choix d'effets aux images lors de la prise de vue.

- *1* **Choisissez un mode de prise de vue.**
- Exécutez les étapes 1 et 2 de « Scènes données »  $($ 41) pour choisir un mode de prise de vue.
- *2* **Photographiez ou filmez.**

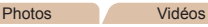

#### **Prise de vue aux couleurs éclatantes (Super éclatant)**

zz Prises de vue aux couleurs riches et éclatantes.

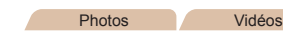

#### **Prises de vue postérisées (Effet poster)**

**•** Prises de vue ressemblant à une affiche ou une illustration ancienne.

**En modes [ <b>4**] et [  $\blacksquare$  ], essayez de prendre d'abord des photos tests pour vous assurer d'obtenir les résultats désirés.

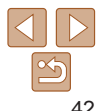

#### **Guide élémentaire**

**Guide avancé**

**Avant utilisation**

**Notions de base de l'appareil photo**

**Mode Auto / Mode Auto hybride**

**Autres modes de prise de vue**

**Mode P**

**Mode de lecture**

**Fonctions Wi-Fi**

**Menu de réglage**

**Accessoires**

**Annexe**

#### Photos

#### <span id="page-42-2"></span><span id="page-42-0"></span>Obtention d'un éventail d'images pour chaque prise (Prise de vue créative)

L'appareil photo détermine le sujet et les conditions de prise de vue, en appliquant automatiquement des effets spéciaux et en recadrant la scène pour mettre en valeur le sujet. Six photos sont enregistrées pour chaque prise. Vous pouvez capturer plusieurs photos avec effets en utilisant les réglages déterminés par l'appareil photo.

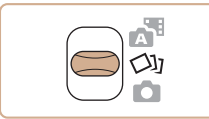

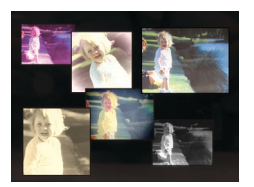

- *1* **Activez le mode [ ].**
	- $\bullet$  Positionnez le sélecteur de mode sur  $[\circlearrowleft$ .
	- *2* **Prenez la photo.**
	- Appuyez sur le déclencheur à fond. Lorsque vous photographiez, le son du déclencheur est émis trois fois.
	- Une fois les six images affichées l'une à la suite de l'autre, elles s'affichent simultanément pendant deux secondes environ.
	- **Pour maintenir les images affichées** jusqu'à ce que vous enfonciez le déclencheur à mi-course, appuyez sur la touche  $\leq$ ( $\frac{m}{\sqrt{m}}$ )>. Pour l'affichage plein écran dans cet état, choisissez une image en appuyant sur les touches <o><p><q><r>, puis appuyez sur la touche  $\leq$   $\leq$   $\leq$   $\leq$   $\leq$   $\leq$   $\geq$   $\leq$   $\leq$   $\leq$   $\leq$   $\leq$   $\leq$   $\leq$   $\leq$   $\leq$   $\leq$   $\leq$   $\leq$   $\leq$   $\leq$   $\leq$   $\leq$   $\leq$   $\leq$   $\leq$   $\leq$   $\leq$   $\leq$   $\leq$   $\leq$   $\leq$   $\leq$   $\leq$   $\leq$
	- **Pour revenir à l'affichage d'origine.** appuyez sur la touche  $\leq MENU$ .

La prise de vue prend un certain temps après le déclenchement du flash, mais tenez l'appareil photo stable jusqu'à ce que le son du déclencheur soit entendu trois fois.

#### <span id="page-42-1"></span>**Affichage des images pendant la lecture**

Les six images de chaque prise sont gérées ensemble sous la forme d'un groupe, et seule la première image de la série s'affiche pendant la lecture. Pour indiquer que l'image fait partie d'un groupe. **[83]**  $\Box$  s'affiche dans le coin supérieur gauche de l'écran.

- Si vous effacez une image regroupée (**QQ**76), toutes les images du groupe sont également effacées. Faites attention lorsque vous effacez des images.
- Les images regroupées peuvent être lues individuellement (**QQ**70) et retirées du groupe (**Q**70).
- Si vous protégez (**QQ**73) une image regroupée, toutes les images du groupe seront également protégées.
- **•**  Les images regroupées peuvent être visionnées individuellement lors de la lecture en utilisant Recherche d'images ( $\Box$ 69) ou Défilement intelligent ([=](#page-71-0)72). Dans ce cas, les images sont provisoirement retirées du groupe.
- **•**  Les actions suivantes ne sont pas disponibles pour les images regroupées : les agrandir ( $\Box$ 71), les pivoter ( $\Box$ 78), les marquer comme favoris  $($  ( $\Box$ 79), les éditer ( $\Box$ 80 – [83](#page-82-0)), les imprimer ( $\Box$ [129](#page-128-0)), les ajouter à la liste d'impression ( $\Box$ [133\)](#page-132-0) ou les ajouter à un livre photo ( $\Box$ [135\)](#page-134-0). Pour cela, affichez individuellement les images regroupées ( $\Box$ 70) ou annulez d'abord le regroupement (QQ70).
- **•**  L'affichage simultané illustré à l'étape 2 n'est disponible qu'immédiatement après la prise.

#### **Avant utilisation**

#### **Guide élémentaire**

**Guide avancé**

**Notions de base de l'appareil photo**

**Mode Auto / Mode Auto hybride**

**Autres modes de prise de vue**

**Mode P**

**Mode de lecture**

**Fonctions Wi-Fi**

**Menu de réglage**

**Accessoires**

**Annexe**

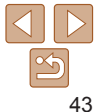

#### Photos

#### <span id="page-43-0"></span>**Choix des effets**

Vous pouvez choisir les effets pour les images capturées en mode [ $\Diamond$ ].

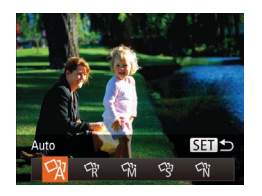

- $\bullet$  Après avoir choisi le mode  $[\circlearrowright]$ , appuyez sur la touche  $\langle \blacktriangledown \rangle$
- $\bullet$  Appuyez sur les touches  $\leq$   $\geq$   $\geq$ pour choisir l'effet, puis appuyez sur la touche  $\leq$   $\binom{FUNC}{SFT}$  >.

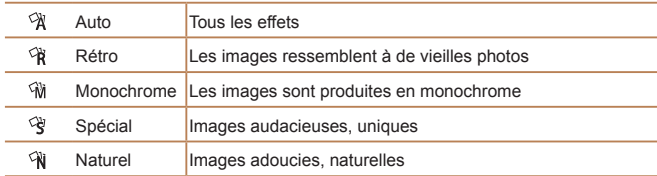

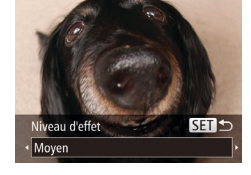

#### Photos

#### Prise de vue avec un effet d'objectif à très grand angle (Effet très grand angle)

Photographiez avec l'effet de distorsion obtenu avec un objectif à très grand angle.

#### *1* **Choisissez [ ].**

- Exécutez les étapes 1 et 2 de « Scènes données »  $(\Box 41)$  et choisissez  $\begin{bmatrix} \mathbf{\tilde{s}} \end{bmatrix}$ .
- *2* **Choisissez un niveau d'effet.**
- $\bullet$  Appuyez sur la touche  $\leq$  >, appuyez sur les touches <q><r> pour choisir un niveau d'effet et appuyez sur la touche  $\leq$   $\binom{FUR}{ST}$  >.
- Une prévisualisation de votre photo avec l'effet appliqué est affichée.
- *3* **Prenez la photo.**

Essayez de prendre d'abord des photos tests pour vous assurer d'obtenir les résultats désirés.

#### **Avant utilisation Guide**

**élémentaire**

**Guide avancé**

**Notions de base de l'appareil photo**

**Mode Auto / Mode Auto hybride**

**Autres modes de prise de vue**

**Mode P**

**Mode de lecture**

**Fonctions Wi-Fi**

**Menu de réglage**

**Accessoires**

**Annexe**

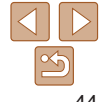

#### <span id="page-44-0"></span>Prises de vue ressemblant à des modèles miniatures (Effet miniature)

Créez l'effet d'un modèle miniature, en rendant floues les zones d'image au-dessus et en dessous de la zone sélectionnée.

Vous pouvez également réaliser des vidéos ressemblant à des scènes de modèles miniatures en choisissant la vitesse de lecture avant d'enregistrer la vidéo. Les personnes et les objets dans la scène se déplaceront rapidement pendant la lecture. Veuillez noter que le son n'est pas enregistré.

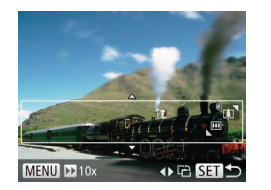

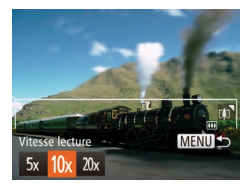

#### *1* **Choisissez [ ].**

- Exécutez les étapes 1 et 2 de « Scènes données »  $($ 41) et choisissez  $[$
- zz Un cadre blanc s'affiche, indiquant la zone d'image qui ne sera pas floue.

#### *2* **Choisissez la zone sur laquelle maintenir la mise au point.**

- $\bullet$  Appuyez sur la touche  $\leq$   $\bullet$  >.
- $\bullet$  Déplacez la commande de zoom pour redimensionner le cadre et appuyez sur les touches <▲><▼> pour le déplacer.

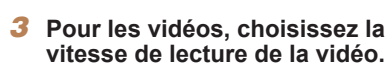

Appuyez sur la touche <MENU>, puis appuyez sur les touches <<<<<<<<< choisir la vitesse.

#### *4* **Retournez à l'écran de prise de vue et photographiez ou filmez.**

#### **Avant utilisation**

#### **Guide élémentaire Guide avancé**

Appuyez sur la touche <MENU> pour revenir à l'écran de prise de vue, puis photographiez ou filmez.

#### **Vitesse de lecture et durée de lecture estimée (pour un clip d'une minute)**

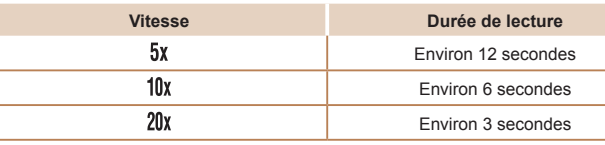

- **•** Le zoom n'est pas disponible lors de l'enregistrement de vidéos. Pensez à régler le zoom avant la prise de vue.
	- **•** Essayez de prendre d'abord des photos tests pour vous assurer d'obtenir les résultats désirés.
- **•**  Pour basculer l'orientation du cadre dans le sens vertical, appuyez sur les touches <<>> à l'étape 2. Pour ramener le cadre à l'orientation horizontale, appuyez sur les touches  $\leq$   $\blacktriangleright$   $\leq$   $\blacktriangleright$ .
	- **•**  Pour déplacer le cadre alors qu'il est en position horizontale, appuyez sur les touches < $\blacktriangleright$  < $\blacktriangleright$  et pour le déplacer alors qu'il est en position verticale, appuyez sur les touches  $\leq$   $\geq$   $\geq$   $\geq$ .
	- **•**  Tenez l'appareil photo en position verticale pour modifier l'orientation du cadre.
	- La qualité de l'image vidéo est de [Va) à un rapport largeur-hauteur de [4:3] et de  $\sqrt{\frac{1}{2} \ln \frac{1}{1}}$  à un rapport largeur-hauteur de  $\sqrt{\frac{1}{10}}$  ( $\sqrt{\frac{1}{10}}$ 34). Ces réglages de qualité ne peuvent pas être modifiés.

**Notions de base de l'appareil photo Mode Auto / Mode Auto hybride Autres modes de prise de vue Mode P Mode de lecture Fonctions Wi-Fi Menu de réglage Accessoires Annexe**

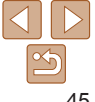

#### Photos

#### <span id="page-45-0"></span>Prise de vue avec un effet d'appareil photo-jouet (Effet Toy Camera)

Cet effet fait que les images ressemblent à des photos prises avec un appareil photo-jouet par le vignettage (coins de l'image plus sombres et plus flous) et le changement de la couleur globale.

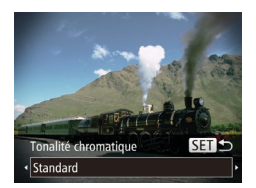

#### *1* **Choisissez [ ].**

- Exécutez les étapes 1 et 2 de « Scènes données »  $($  $\Box$ 41) et choisissez  $[$ [ $\bar{o}$ ].
- *2* **Choisissez une teinte de couleur.**
- $\bullet$  Appuyez sur la touche  $\leq$ , appuyez sur les touches <q><r> pour choisir une teinte de couleur et appuyez sur la touche  $\leq$ <sup>(FUNC</sup>) >.

• Une prévisualisation de votre photo avec l'effet appliqué est affichée.

#### *3* **Prenez la photo.**

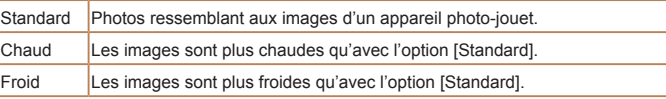

Essayez de prendre d'abord des photos tests pour vous assurer d'obtenir les résultats désirés.

#### Prise de vue monochrome

Photographiez ou filmez en noir et blanc, sépia ou en bleu et blanc.

#### *1* **Choisissez [ ].**

● Exécutez les étapes 1 et 2 de « Scènes données »  $($  $\Box$ 41) et choisissez  $[$  $\Box$ 

#### *2* **Choisissez une teinte de couleur.**

- $\bullet$  Appuyez sur la touche  $\leq$   $\bullet$  >, appuyez sur les touches <q><r> pour choisir une teinte de couleur et appuyez sur la touche  $\leq$ <sup>( $\frac{FUR}{CFT}$ </sup>) >.
- Une prévisualisation de votre photo avec l'effet appliqué est affichée.
- *3* **Photographiez ou filmez.**

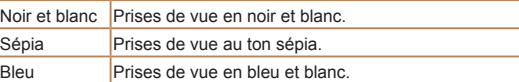

**Notions de base de l'appareil photo**

**Avant utilisation**

**Guide avancé**

**Mode Auto / Mode Auto hybride**

**Autres modes de prise de vue**

**Mode P**

**Mode de lecture**

**Fonctions Wi-Fi**

**Menu de réglage**

**Accessoires**

**Annexe**

**Index**

#### **Guide élémentaire**

Photos Vidéos

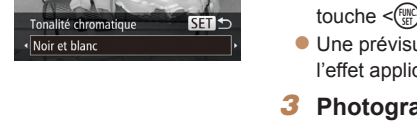

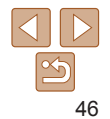

#### <span id="page-46-0"></span>Modes spéciaux destinés à d'autres fins

Photos

#### Prise de vue automatique après détection de visage (Obturateur intelligent)

**Prise de vue automatique après la détection de sourires** L'appareil photo prend automatiquement des photos après avoir détecté un sourire, sans que vous ayez à appuyer sur le déclencheur.

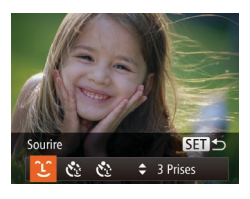

#### *1* **Choisissez [ ].**

- Exécutez les étapes 1 et 2 de « Scènes données »  $($  41) et choisissez  $[$  $\mathbb{F}_1^*$ l. puis appuyez sur la touche  $\leq$ .
- Appuyez sur les touches <<> choisir  $[\hat{\mathcal{L}}]$ , puis sur la touche  $\langle \hat{\mathbf{r}} \rangle$ .
- L'appareil photo accède alors au mode d'attente de prise de vue et [Détec. sourire activée] s'affiche.

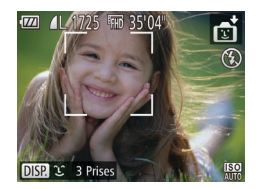

#### *2* **Dirigez l'appareil photo vers une personne.**

- Chaque fois que l'appareil photo détecte un sourire, la lampe s'allume et il se déclenche.
- $\bullet$  Pour suspendre la détection des sourires. appuyez sur la touche <<>>><</>
Appuyez à nouveau sur la touche <<<< reprendre la détection des sourires.

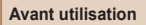

#### **Guide élémentaire** l'appareil photo continuera de prendre des photos chaque fois qu'un

**Guide avancé**

**Auto hybride Autres modes de prise de vue Mode P**

**Mode de lecture Fonctions Wi-Fi Menu de réglage Accessoires Annexe Index**

- **Notions de base de l'appareil photo Mode Auto / Mode •**  Vous pouvez également prendre une photo comme d'habitude en appuyant sur le déclencheur.
- **•**  L'appareil photo détecte plus facilement les sourires si les sujets font face à l'appareil photo et ouvrent leur bouche suffisamment grand pour que leurs dents soient visibles.

Passez à un autre mode une fois la prise de vue terminée, sinon

• Pour modifier le nombre de prises de vue, appuyez sur les touches <**A**><**V**> après avoir choisi  $[\hat{\mathcal{L}}]$  à l'étape 1. [Détec. clignem.] ( $\Box$ 37) n'est disponible que pour la dernière photo.

#### Photos

#### **Utilisation du retardateur avec détection des clignements**

Dirigez l'appareil photo sur une personne et appuyez sur le déclencheur à fond. L'appareil photo se déclenche environ deux secondes après la détection d'un clignement.

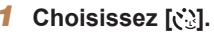

- Exécutez les étapes 1 et 2 de « Scènes données »  $($  41) et choisissez  $[$  $\cdot \cdot \cdot]$ . puis appuyez sur la touche  $\leq$ .
- Appuyez sur les touches < $\blacklozenge$  > pour choisir  $[\binom{1}{2}]$ , puis sur la touche < $\binom{f(1)}{5}$ >.
- *2* **Composez la scène et enfoncez le déclencheur à mi-course.**
- Assurez-vous qu'un cadre vert s'affiche autour du visage de la personne qui clignera.

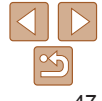

# etar. détec. cliqnem. **SET**

 $\div$  3 Prises

sourire sera détecté.

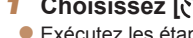

- 
- 
- 
- L'appareil photo accède alors au mode d'attente de prise de vue et [Cligner pr prise photo] s'affiche.
- La lampe clignote et le son du retardateur est émis.

#### *4* **Placez-vous face à l'appareil photo et clignez.**

- L'appareil photo se déclenche environ deux secondes après avoir détecté un clignement de la personne dont le visage se trouve dans le cadre.
- Pour annuler la prise de vue après avoir déclenché le retardateur, appuyez sur la touche <MENU>.
- **•**  Si aucun clignement n'est détecté, clignez à nouveau lentement et délibérément.

Cligner pr prise p

- **•**  Le clignement peut ne pas être détecté si les yeux sont obscurcis par des cheveux, un chapeau ou des lunettes.
- **•**  Si le sujet ferme et ouvre les deux yeux rapidement, ceci est détecté comme un clignement.
- **•**  Si aucun clignement n'est détecté, l'appareil photo se déclenche environ 15 secondes plus tard.
- Pour modifier le nombre de prises de vue, appuyez sur les touches <**A**> <**V** après avoir choisi  $[\mathcal{C}]$  à l'étape 1. [Détec. clignem.] ([137] n'est disponible que pour la dernière photo.
- Si personne ne se trouve dans le champ de prise de vue lorsque vous appuyez à fond sur le déclencheur, l'appareil photo se déclenche dès qu'une personne entre dans le champ et cligne des yeux.

#### **Utilisation du retardateur avec détection des visages**

L'appareil photo se déclenche environ deux secondes après avoir détecté que le visage d'une autre personne (celui du photographe, par exemple) est entré dans le champ de prise de vue  $(\Box 58)$ . Ceci se révèle pratique lorsque vous souhaitez apparaître dans les photos de groupe ou dans des prises semblables.

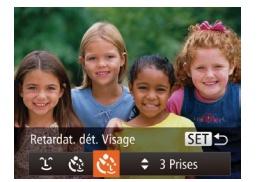

#### *1* **Choisissez [ ].**

- Exécutez les étapes 1 et 2 de « Scènes données » ( $\Box$ 41) et choisissez  $[\vec{m}]$ , puis appuyez sur la touche  $\leq$
- Appuyez sur les touches <<> choisir  $[\mathcal{C}^{\cdot}]$ , puis sur la touche  $\langle \frac{f(w)}{s} \rangle$ .
- *2* **Composez la scène et enfoncez le déclencheur à mi-course.**
- Assurez-vous qu'un cadre vert s'affiche autour du visage mis au point et des cadres blancs autour des autres visages.
- *3* **Appuyez sur le déclencheur à fond.**
- zz L'appareil photo accède alors au mode d'attente de prise de vue et [Regarder vers l'appareil pour lancer le décompte.] s'affiche.
- La lampe clignote et le son du retardateur est émis.

#### **Guide élémentaire**

**Avant utilisation**

**Guide avancé**

**Notions de base de l'appareil photo**

**Mode Auto / Mode Auto hybride**

**Autres modes de prise de vue**

**Mode P**

**Mode de lecture**

**Fonctions Wi-Fi**

**Menu de réglage**

**Accessoires**

**Annexe**

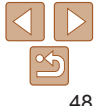

<span id="page-48-0"></span>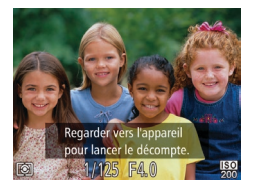

#### *4* **Rejoignez le groupe dans le champ de prise de vue et regardez vers l'appareil photo.**

- zz Après que l'appareil photo a détecté un nouveau visage, le clignotement de la lampe et le son du retardateur s'accélèrent. (Lorsque le flash se déclenche, la lampe reste allumée.) Environ deux secondes plus tard, l'appareil photo se déclenche.
- Pour annuler la prise de vue après avoir déclenché le retardateur, appuyez sur la touche <MFNU>
- **•**  Même si votre visage n'est pas détecté une fois que vous avez rejoint les autres dans le champ de prise de vue, l'appareil photo se déclenche environ 15 secondes plus tard.
- Pour modifier le nombre de prises de vue, appuyez sur les touches <**A**><**V**> après avoir choisi  $[\mathbf{C}_i]$  à l'étape 1. [Détec. clignem.] ( $\Box$ 37) n'est disponible que pour la dernière photo.

#### Prise de vue d'expositions longues (Vitesse lente)

Spécifiez une vitesse d'obturation de 1 à 15 secondes pour prendre des expositions longues. Le cas échéant, montez l'appareil photo sur un trépied ou prenez d'autres mesures pour empêcher le bougé d'appareil photo.

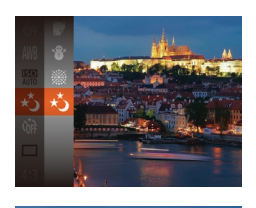

#### *1* **Choisissez [**N**].**

● Exécutez les étapes 1 et 2 de « Scènes données »  $($  $[$  $]$ 41) et choisissez  $[x^*]$ .

#### *2* **Choisissez la vitesse d'obturation.**

- Appuyez sur la touche  $\leq$   $\blacktriangle$ >, puis appuyez sur les touches <q><r> pour choisir la vitesse d'obturation, et appuyez sur la touche  $\leq$  $\leq$  $\leq$  $\leq$  $\geq$  $\geq$
- *3* **Vérifiez l'exposition.**
	- $\bullet$  Appuyez sur le déclencheur à mi-course pour consulter l'exposition pour la vitesse d'obturation sélectionnée.
- *4* **Prenez la photo.**

#### **Avant utilisation**

**Guide élémentaire**

Photos

**Guide avancé**

**Notions de base de l'appareil photo**

**Mode Auto / Mode Auto hybride**

**Autres modes de prise de vue**

**Mode P**

**Mode de lecture**

**Fonctions Wi-Fi**

**Menu de réglage**

**Accessoires**

**Annexe**

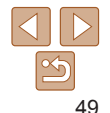

- <span id="page-49-0"></span>**•** La luminosité de l'image à l'écran à l'étape 3, lorsque vous appuyez sur le déclencheur à mi-course, peut ne pas correspondre à la luminosité de vos photos.
- **•** Avec une vitesse d'obturation de 1,3 seconde ou moins, vous ne pouvez pas prendre d'autres photos immédiatement, car l'appareil photo traite les images pour réduire le bruit.
- **•** Réglez [Mode Stabilisé] sur [Arrêt] lors de l'utilisation d'un trépied ou d'autres movens pour stabiliser l'appareil photo  $($  $\Box$ 63).
- **•**  Si le flash se déclenche, votre photo risque d'être surexposée. Dans ce cas, réglez le flash sur  $[$   $]$ ] et reprenez la photo ( $]$  $[$  $]$ 61).

#### Photos

#### <span id="page-49-1"></span>Prise de vue en continu à vitesse élevée (Rafale à grande vitesse)

Vous pouvez prendre une série de photos à un intervalle très rapproché en maintenant enfoncé le déclencheur à fond. Pour en savoir plus sur la vitesse de la prise de vue en continu, voir « [Vitesse de la prise de vue en](#page-155-0)  [continu](#page-155-0) »  $($  $\Box$ 156).

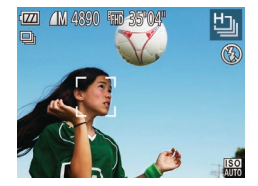

#### *1* **Choisissez [ ].**

● Exécutez les étapes 1 et 2 de « Scènes données »  $($   $($   $)41)$  et choisissez  $[$   $\frac{H}{2}$   $]$ .

- *2* **Prenez la photo.**
- Maintenez complètement enfoncé le déclencheur pour photographier en continu.
- Chaque ensemble de photos prises en continu est géré comme un seul groupe et seule la première photo de ce groupe est affichée  $($  $\Box$ 43).

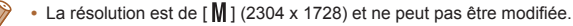

- - **Mode P**

**Mode de lecture**

#### **Fonctions Wi-Fi**

**Menu de réglage**

**Accessoires**

**Annexe**

**Index**

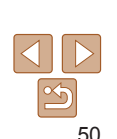

**Avant utilisation**

#### **Guide élémentaire**

**Guide avancé**

**Notions de base de l'appareil photo Mode Auto / Mode** 

**Auto hybride**

**Autres modes de prise de vue**

- **•**  La mise au point, la luminosité de l'image et la couleur sont déterminées par la première photo.
- **•**  La prise de vue peut s'interrompre momentanément ou la prise de vue en continu peut ralentir selon les conditions de prise de vue, les réglages de l'appareil photo et la position du zoom.
- **•**  À mesure que d'autres photos sont prises, la prise de vue peut ralentir.

# Mode P

Des prises de vue plus saisissantes, selon vos préférences

- Les instructions dans ce chapitre s'appliquent à l'appareil photo dans le mode [P], avec le sélecteur de mode positionné sur [<sup>1</sup>].
- **[P**] : Programme AE ; AE : Exposition automatique
- Avant d'utiliser une fonction présentée dans ce chapitre dans les modes autres que [P], assurez-vous que la fonction est disponible dans ce mode (C) [146](#page-145-0)  [151\)](#page-150-0).

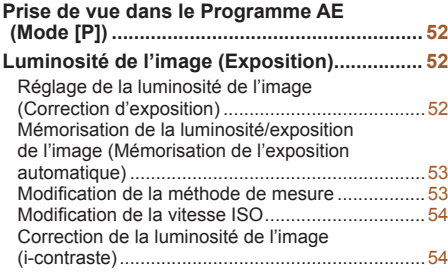

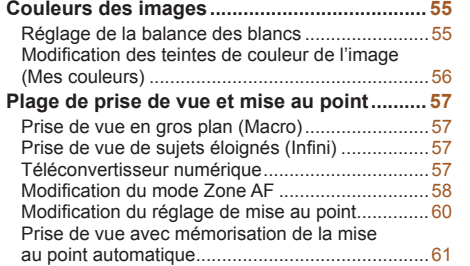

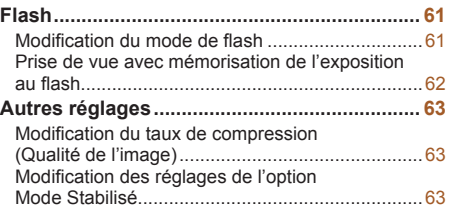

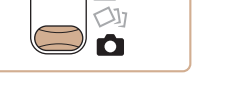

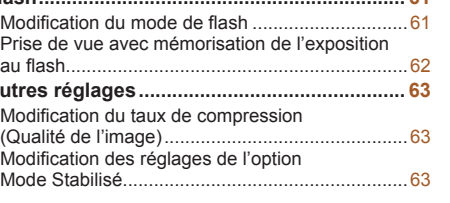

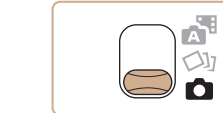

#### **Avant utilisation**

**Guide élémentaire**

**Guide avancé**

**Notions de base de l'appareil photo**

**Mode Auto / Mode Auto hybride**

**Autres modes de prise de vue**

**Mode P**

**Mode de lecture**

**Fonctions Wi-Fi**

**Menu de réglage**

**Accessoires**

**Annexe**

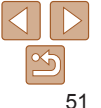

#### <span id="page-51-0"></span>Photos Vidéos Prise de vue dans le Programme AE (Mode [P])

Vous pouvez personnaliser plusieurs réglages de fonction selon vos préférences en matière de prise de vue.

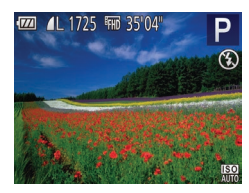

#### *1* **Activez le mode [**G**].**

- Exécutez les étapes 1 et 2 de « Scènes données »  $(\Box$ 41) et choisissez [P].
- *2* **Personnalisez les réglages**  $\hat{a}$  votre guise ( $\Box$  52 – [64](#page-63-0)), **puis photographiez ou filmez.**
- **•**  Si l'appareil photo ne parvient pas à obtenir une exposition adéquate lorsque vous enfoncez le déclencheur à mi-course, la vitesse d'obturation et la valeur d'ouverture s'affichent en orange. Le cas échéant, essayez d'ajuster la vitesse  $ISO$  ( $\Box$ 54) ou d'activer le flash (si les sujets sont sombres,  $\Box$ 61) pour obtenir une exposition adéquate.
	- Les vidéos aussi peuvent être enregistrées en mode [P] en appuyant sur la touche vidéo. Cependant, certains réglages FUNC. (220) et MENU ([=](#page-20-0)21) peuvent être ajustés automatiquement pour l'enregistrement vidéo.
- Pour en savoir plus sur la plage de prise de vue en mode **[P**], voir « Plage de [prise de vue](#page-155-1) »  $($  $\Box$ 156).

#### <span id="page-51-1"></span>Luminosité de l'image (Exposition)

#### Photos Vidéos

 $\bullet$  Appuyez sur la touche  $\leq \blacktriangle$  >. Tout en regardant l'écran, appuyez sur les touches <<<>>  $\leftarrow$  > pour régler

Le niveau de correction spécifié s'affiche. • Lorsque vous filmez des vidéos.

**Guide avancé Notions de base de l'appareil photo**

**Mode Auto / Mode Auto hybride**

**Autres modes de prise de vue**

**Mode P**

**Mode de lecture**

**Fonctions Wi-Fi**

**Menu de réglage**

**Accessoires**

**Annexe**

**Index**

Réglage de la luminosité de l'image (Correction d'exposition)

Vous pouvez régler l'exposition standard définie par l'appareil photo par incréments de 1/3 de valeur dans une plage comprise entre –2 et +2.

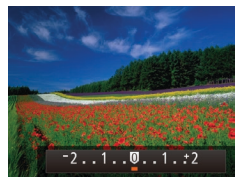

- filmez avec la barre de correction d'exposition affichée.  $\bullet$  Lorsque vous prenez des photos. appuyez sur la touche  $\leq$   $\binom{mn}{m}$  pour afficher le degré de correction d'exposition défini,
- **•**  Vous pouvez également prendre des photos avec la barre de correction d'exposition affichée.
- Pendant l'enregistrement d'une vidéo, [AFI ] s'affiche et l'exposition est verrouillée.

puis photographiez.

la luminosité.

**Avant utilisation**

**Guide élémentaire**

#### <span id="page-52-1"></span><span id="page-52-0"></span>Mémorisation de la luminosité/ exposition de l'image (Mémorisation de l'exposition automatique)

Avant la prise de vue, vous pouvez mémoriser l'exposition ou vous pouvez spécifier séparément la mise au point et l'exposition.

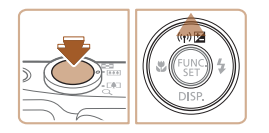

#### *1* **Mémorisez l'exposition.**

- **•** Dirigez l'appareil photo sur le sujet pour effectuer une prise de vue avec l'exposition mémorisée. Avec le déclencheur enfoncé à mi-course, appuyez sur la touche  $\leq \blacktriangle$ >.
- $\bullet$  [AFI 1 s'affiche et l'exposition est mémorisée.
- **Pour déverrouiller l'exposition** automatique, relâchez le déclencheur et appuyez à nouveau sur la touche  $\leq \blacktriangle$ . Dans ce cas, [AEL] disparaît.

ভি

#### *2* **Cadrez et prenez la photo.**

AE : Exposition automatique

#### Modification de la méthode de mesure

Réglez la méthode de mesure (la manière dont la luminosité est mesurée) selon les conditions de prise de vue comme suit.  $\bullet$  Appuyez sur la touche  $\leq$   $\frac{m}{n}$  choisissez [  $\circ$  ] dans le menu et choisissez l'option  $d$ ésirée ( $\Box$ 20). • L'option configurée est maintenant affichée. Evaluative Convient aux conditions de prise de vue typiques, y compris en contre-jour. Règle automatiquement l'exposition en fonction des conditions de prise de vue. Prédominance centrale Détermine la luminosité moyenne de la lumière sur l'ensemble de la zone d'image, calculée en considérant la luminosité dans

la zone centrale comme la plus importante. Spot Mesure limitée à la zone [[ ]] (zone de mesure spot) affichée au centre de l'écran.

**Index**

**Guide élémentaire**

Photos

**Avant utilisation**

**Guide avancé**

**Notions de base de l'appareil photo**

**Mode Auto / Mode Auto hybride**

**Autres modes de prise de vue**

**Mode P**

**Mode de lecture**

**Fonctions Wi-Fi**

**Menu de réglage**

**Accessoires**

**Annexe**

53

#### Photos

#### <span id="page-53-1"></span><span id="page-53-0"></span>Modification de la vitesse ISO

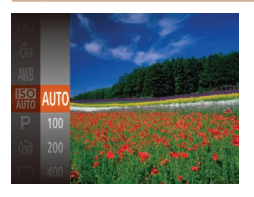

- Appuyez sur la touche  $\leq$   $\binom{mn}{\frac{mn}{\sqrt{mn}}}$ , choisissez [ ] dans le menu et choisissez l'option  $d$ ésirée ( $\Box$ 20).
- L'option configurée est maintenant affichée.

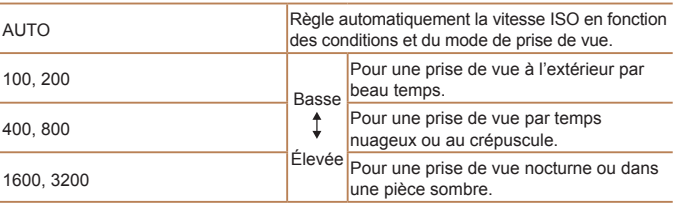

- Pour voir la vitesse ISO automatiquement déterminée lorsque vous avez réglé la vitesse ISO sur [AUTO], appuyez sur le déclencheur à mi-course.
- **•**  Bien que la sélection d'une vitesse ISO inférieure puisse réduire le grain des images, elle présente un plus grand risque de bougé de l'appareil photo et du sujet dans certaines conditions de prise de vue.
- **•**  Le choix d'une vitesse ISO élevée augmente la vitesse d'obturation, ce qui peut réduire le bougé de l'appareil photo et du sujet et augmenter la portée du flash. Cependant, les photos peuvent sembler granuleuses.

#### **Avant utilisation Guide élémentaire**

**Guide avancé**

Photos

#### Correction de la luminosité de l'image (i-contraste)

Avant la prise de vue, il est possible de détecter les zones de l'image trop claires ou trop sombres (comme les visages ou les arrière-plans) et d'ajuster automatiquement la luminosité optimale. Un contraste global insuffisant de l'image peut également être automatiquement corrigé avant la prise de vue pour faire ressortir davantage les sujets.

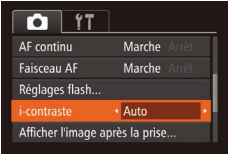

 $\bullet$  Appuyez sur la touche <MENU>. choisissez [i-contraste] sur l'onglet [4], puis choisissez  $[Aut<sub>0</sub>]$  ( $[1]$ 21).

● Une fois le réglage terminé, [Ci] s'affiche.

- Dans certaines conditions de prise de vue, la correction peut être inadéquate ou peut être à l'origine de l'aspect granuleux des images.
- **Vous pouvez également corriger les images existantes (** $\Box$ **82).**

**Notions de base de l'appareil photo Mode Auto / Mode Auto hybride Autres modes de prise de vue Mode P Mode de lecture Fonctions Wi-Fi Menu de réglage Accessoires Annexe Index**

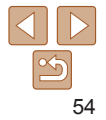

#### <span id="page-54-0"></span>Couleurs des images

Photos Vidéos

#### <span id="page-54-2"></span>Réglage de la balance des blancs

En réglant la balance des blancs (WB, white balance), les couleurs de l'image pour la scène photographiée ou filmée seront plus naturelles.

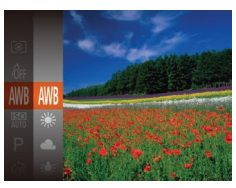

- Appuyez sur la touche  $\leq$ <sup>(i)(i)</sup>). choisissez [ WR] dans le menu et choisissez l'option  $d$ ésirée ( $\Box$ 20).
- L'option configurée est maintenant affichée.

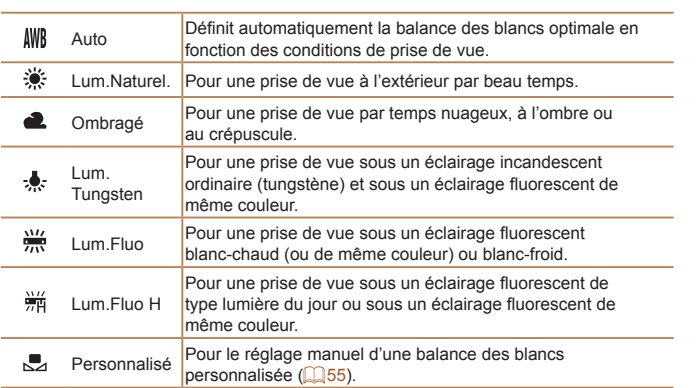

#### <span id="page-54-1"></span>**Balance des blancs personnalisée**

Pour obtenir des couleurs d'image ayant l'air naturelles sous la lumière sur votre photo, réglez la balance des blancs selon la source lumineuse de votre scène. Réglez la balance des blancs sous la même source lumineuse que celle qui éclairera votre prise.

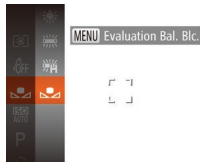

● Exécutez les étapes de « Réglage de [la balance des blancs](#page-54-2) »  $($  $\Box$ 55) pour choisir  $[\Box]$ .

Photos Vidéos

- **•** Dirigez l'appareil photo sur un sujet complètement blanc, de sorte que tout l'écran soit blanc. Appuyez sur la touche <MENU>.
- La teinte de l'écran change une fois que les données de la balance des blancs ont été enregistrées.

Les couleurs peuvent ne pas avoir l'air naturelles si vous changez de réglages d'appareil photo après avoir enregistré les données de la balance des blancs.

**Avant utilisation**

#### **Guide élémentaire**

**Guide avancé**

**Notions de base de l'appareil photo**

**Mode Auto / Mode Auto hybride**

**Autres modes de prise de vue**

**Mode P**

**Mode de lecture**

**Fonctions Wi-Fi**

**Menu de réglage**

**Accessoires**

**Annexe**

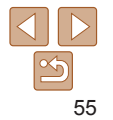

#### Photos Vidéos

#### <span id="page-55-2"></span><span id="page-55-0"></span>Modification des teintes de couleur de l'image (Mes couleurs)

Changez les teintes de couleur de l'image comme souhaité, en convertissant par exemple les images en sépia ou en noir et blanc.

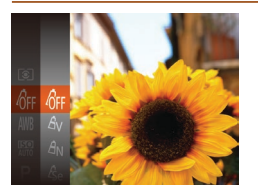

- $\bullet$  Appuyez sur la touche  $\leq$   $\binom{m}{m}$ >, choisissez [hr] dans le menu et choisissez l'option  $d$ ésirée ( $\Box$ 20).
- L'option configurée est maintenant affichée.

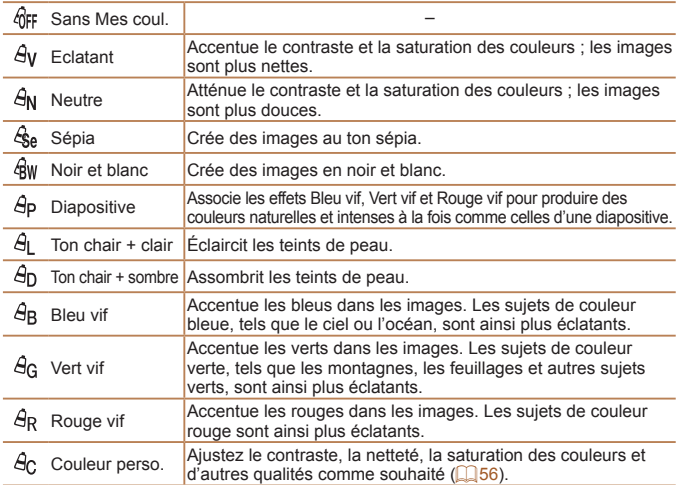

- **La balance des blancs (** $\Box$ **55) ne peut pas être réglée dans les**  $modes [  $6a$  ] ou [  $6w$ ].$ 
	- En modes [ $\theta_1$ ] et [ $\theta_0$ ], les couleurs autres que le teint de peau des personnes peuvent changer. Ces réglages peuvent ne pas produire les résultats escomptés avec certains teints de peau.

Choisissez le niveau désiré pour le contraste de l'image, la netteté, la saturation des couleurs, le rouge, le vert, le bleu et les teints de peau dans

Photos Vidéos

*1* **Accédez à l'écran de réglage.** ● Exécutez les étapes de « Modification [des teintes de couleur de](#page-55-2) l'image (Mes [couleurs\)](#page-55-2) »  $($   $\Box$  56) pour choisir  $[ $\theta$ <sub>C</sub>]<sub>l</sub> <sub>pu</sub> is a  
power sur la$ 

**Autres modes de prise de vue**

**Mode P**

**Mode de lecture**

**Fonctions Wi-Fi**

**Menu de réglage**

**Accessoires**

**Annexe**

**Index**

## touche <MENU>.

#### *2* **Configurez le réglage.**

- Appuyez sur les touches < $\blacktriangle$ >< $\blacktriangledown$ > pour choisir une option, puis spécifiez la valeur en appuyant sur les touches  $\langle \langle \rangle \langle \rangle$ .
- $\bullet$  Pour des effets plus importants/plus intenses (ou des teints de peau plus sombres), ajustez la valeur vers la droite et pour des effets plus faibles/plus clairs (ou des teints de peau plus clairs), ajustez la valeur vers la gauche.
- Appuyez sur la touche <MENU> pour terminer le réglage.

#### **Avant utilisation**

#### **Guide élémentaire**

**l'appareil photo Mode Auto / Mode Auto hybride**

**Guide avancé Notions de base de** 

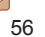

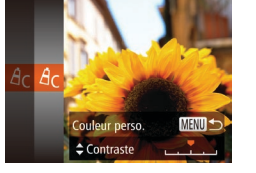

<span id="page-55-1"></span>**Couleur personnalisée**

une plage comprise entre 1 et 5.

#### <span id="page-56-0"></span>Plage de prise de vue et mise au point

#### Photos

#### Prise de vue en gros plan (Macro)

Pour limiter la mise au point sur les sujets proches, réglez l'appareil photo sur [EL]. Pour en savoir plus sur la plage de mise au point, voir « Plage de [prise de vue](#page-155-1) »  $($  $\Box$ 156).

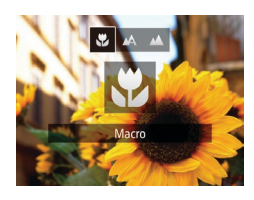

- zz Appuyez sur la touche <q>, puis sur les touches  $\langle \bullet \rangle$  > pour choisir  $\langle \bullet \rangle$  et enfin sur la touche  $\leq$ <sup>(m)</sup> $>$ .
- Une fois le réglage terminé, [E] s'affiche.
- **•** Si le flash se déclenche, un vignettage peut se produire.
- **•** Dans la zone d'affichage de la barre jaune sous la barre de zoom, [E] devient gris et l'appareil photo ne fait pas la mise au point.
- Pour empêcher le bougé de l'appareil photo, essayez de monter l'appareil photo sur un trépied et d'effectuer la prise de vue avec l'appareil photo réglé sur  $[\mathbb{Q}]$  ( $[$  $[$  $[$  $]$  $[$  $]$  $[$  $]$  $[$  $]$  $[$  $]$  $[$  $]$  $]$ ).

#### Prise de vue de sujets éloignés (Infini)

Pour limiter la mise au point sur les sujets éloignés, réglez l'appareil photo sur [A]. Pour en savoir plus sur la plage de mise au point, voir « Plage de [prise de vue](#page-155-1) »  $($  $\Box$ 156).

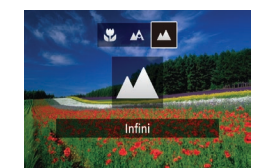

- $\bullet$  Appuyez sur la touche  $\lt \blacktriangleleft$  puis sur les touches  $\leq$   $\geq$   $\geq$   $\geq$  pour choisir  $\lfloor \blacktriangle \rfloor$  et enfin sur la touche  $\leq$   $\binom{m}{\text{ST}}$  >.
- Une fois le réglage terminé. [A] s'affiche.

Photos **Vidéos** 

Photos

**Menu de réglage Accessoires Annexe Index**

#### <span id="page-56-1"></span>Téléconvertisseur numérique

La distance focale de l'objectif peut être augmentée d'environ 1,6x ou 2,0x. Ceci permet de réduire le bougé de l'appareil photo étant donné que la vitesse d'obturation est plus rapide que si vous aviez effectué un zoom avant (y compris avec le zoom numérique) au même facteur de zoom.

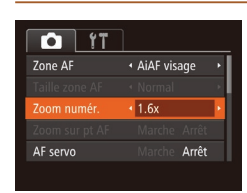

 $\bullet$  Appuyez sur la touche < $MENU$ >, choisissez [Zoom numér.] sur l'onglet [1], puis choisissez l'option désirée  $($  $\Box$  $21$ ).

L'affichage est agrandi et le facteur de zoom s'affiche à l'écran.

**•** Le téléconvertisseur numérique ne peut pas être utilisé avec les options Zoom numérique  $(230)$  ou Zoom sur pt AF  $(236)$ .

**Avant utilisation**

**Guide élémentaire**

**Guide avancé**

**Notions de base de l'appareil photo**

**Mode Auto / Mode Auto hybride**

**Autres modes de prise de vue**

**Mode P Mode de lecture**

#### **Avant utilisation**

#### **Guide élémentaire**

**Guide avancé**

**Notions de base de l'appareil photo**

**Mode Auto / Mode Auto hybride**

**Autres modes de prise de vue**

**Mode P**

**Mode de lecture**

**Fonctions Wi-Fi**

**Menu de réglage**

**Accessoires**

**Annexe**

**Index**

Photos

<span id="page-57-1"></span>**•**  La vitesse d'obturation peut être équivalente lorsque vous déplacez la commande de zoom à fond vers <  $\sqrt{2}$  pour le téléobjectif maximum et lorsque vous effectuez un zoom avant pour agrandir le sujet à la même taille en exécutant l'étape 2 de « Zoom avant rapproché sur des sujets  $(Zoom$  numérique) »  $(130)$ .

<span id="page-57-2"></span>Modification du mode Zone AF

Modifiez le mode zone AF (autofocus) selon les conditions de prise de vue comme suit.

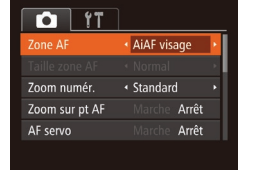

Appuyez sur la touche <MENU>. choisissez [Zone AF] sur l'onglet [1], puis choisissez l'option désirée ( $\Box$ 21).

Photos Vidéos

Photos Vidéos

#### <span id="page-57-0"></span>**AiAF visage**

- Détecte les visages des personnes et règle la mise au point, l'exposition (mesure évaluative uniquement) et la balance des blancs ([MW]] uniquement).
- **•**  Après avoir dirigé l'appareil photo sur le sujet, un cadre blanc s'affiche autour du visage de la personne déterminée par l'appareil photo comme étant le sujet principal, et un maximum de deux cadres gris s'affiche autour des autres visages détectés.
- **•**  Lorsque l'appareil photo détecte un mouvement, les cadres suivent les sujets en mouvement dans des limites déterminées.
- **•**  Une fois que vous avez appuyé sur le déclencheur à mi-course, un maximum de neuf cadres verts s'affiche autour des visages mis au point.

#### *1* **Choisissez [Suivi AF].**

- Exécutez les étapes de « Modification du [mode Zone AF](#page-57-2) »  $($  $\Box$ 58) pour choisir [Suivi AF].
- $\bullet$  [ $\dagger$ ] s'affiche au centre de l'écran.
- *2* **Choisissez le sujet sur lequel effectuer la mise au point.**
- **•** Dirigez l'appareil photo de sorte que [  $\uparrow$  ] se trouve sur le sujet désiré, puis appuyez sur la touche < $\blacktriangleleft$  >.

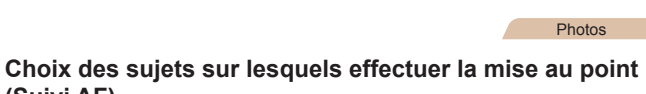

Si l'appareil photo ne détecte aucun visage ou si seulement des cadres gris (pas de cadre blanc) s'affichent, un maximum de neuf cadres verts s'affiche dans la zone mise au point lorsque vous

• Si aucun visage n'est détecté lorsque le mode AF servo ( $\Box$ 60) est réglé sur [Marche], la zone AF s'affiche au centre de l'écran

**•**  L'appareil photo peut confondre des sujets non humains avec des visages. **•** Aucune zone AF ne s'affiche si l'appareil photo ne peut pas faire la mise au point lorsque vous enfoncez le déclencheur à mi-course.

lorsque vous enfoncez le déclencheur à mi-course.

- Visages de profil, en angle ou partiellement cachés

enfoncez le déclencheur à mi-course.

**•** Exemples de visages non détectés : - Sujets éloignés ou très proches - Sujets sombres ou clairs

**(Suivi AF)**

Prenez la photo après avoir choisi un sujet à mettre au point en procédant comme suit.

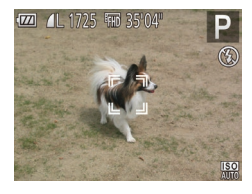

- zz Une fois le sujet détecté, l'appareil photo émet un bip et  $\begin{bmatrix} 0 & 0 \\ 0 & 1 \end{bmatrix}$  s'affiche. Même si le sujet bouge, l'appareil photo continue de suivre le sujet dans des limites déterminées.
- $\bullet$  Si aucun sujet n'est détecté.  $[I^{\dagger}]$  s'affiche.
- **Pour annuler le suivi, appuyez à nouveau**  $\sin \theta$  a touche  $\leq 4$

#### *3* **Prenez la photo.**

- Appuyez sur le déclencheur à mi-course.  $\begin{bmatrix} 0 & 1 \end{bmatrix}$  est remplacé par un  $\begin{bmatrix} 0 & 1 \end{bmatrix}$  bleu qui suit le sujet tandis que l'appareil photo continue de régler la mise au point et l'exposition (AF servo)  $($  $($  $)$ 60).
- **Appuyez sur le déclencheur à fond pour** prendre la photo.
- $\bullet$  Même après la prise de vue,  $\int_{a}^{b}$  in reste affiché et l'appareil photo continue de suivre le sujet.
- [AF servo] ( $\Box$ 60) est réglé sur [Marche] et ne peut pas être modifié.
- **•** Le suivi peut se révéler impossible si les sujets sont trop petits ou se déplacent trop rapidement ou encore si la couleur ou la luminosité du sujet est trop proche de celle de l'arrière-plan.
- [Zoom sur pt AF] sur l'onglet [1] n'est pas disponible.
- **[U]** et [A] ne sont pas disponibles.
- L'appareil photo peut détecter des sujets même si vous enfoncez le déclencheur à mi-course sans appuyer sur la touche <q>. Après la prise de vue,  $\left[\begin{matrix} + & - \end{matrix}\right]$  s'affiche au centre de l'écran.

## **Centre**

Une zone AF est affichée au centre. Pratique pour faire une mise au point fiable.

Une zone AF jaune s'affiche avec [<sup>0</sup>] si l'appareil photo ne peut pas faire la mise au point lorsque vous enfoncez le déclencheur à mi-course.

Photos Vidéos

- Pour réduire la taille de la zone AF, appuyez sur la touche <MENU> et réglez [Taille zone AF] sur l'onglet [10] sur [Petit] ([121).
	- **•**  La taille de la zone AF est réglée sur [Normal] en cas d'utilisation du zoom numérique ( $\Box$ 30) ou du téléconvertisseur numérique ( $\Box$ 57).
	- **•**  Pour cadrer la scène de sorte que les sujets se trouvent au bord ou dans un coin, dirigez d'abord l'appareil photo pour capturer le sujet dans une zone AF, puis maintenez enfoncé le déclencheur à mi-course. Tout en continuant à maintenir enfoncé le déclencheur à mi-course, recadrez la scène à votre guise, puis enfoncez à fond le déclencheur (Mémorisation de la mise au point).
	- **•**  La position de la zone AF est agrandie lorsque vous enfoncez le déclencheur à mi-course et que [Zoom sur pt AF] ([[36) est réglé sur [Marche].

**Avant utilisation**

**Guide élémentaire**

**Guide avancé**

**Notions de base de l'appareil photo**

**Mode Auto / Mode Auto hybride**

**Autres modes de prise de vue**

**Mode P**

**Mode de lecture**

**Fonctions Wi-Fi**

**Menu de réglage**

**Accessoires**

**Annexe**

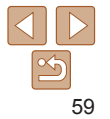

#### Photos

#### <span id="page-59-1"></span><span id="page-59-0"></span>**Prise de vue avec la fonction AF servo**

Grâce à ce mode, vous ne raterez plus les photos de sujets en mouvement, car l'appareil photo continue la mise au point sur le sujet et ajuste l'exposition tant que vous appuyez sur le déclencheur à mi-course.

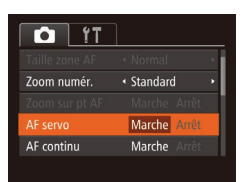

#### *1* **Configurez le réglage.**

Appuyez sur la touche <MENU>. choisissez [AF servo] sur l'onglet [10]. puis choisissez [Marche] (21).

#### *2* **Effectuez la mise au point.**

- La mise au point et l'exposition sont conservées à l'endroit où la zone AF bleue s'affiche tandis que vous enfoncez le déclencheur à mi-course.
- **•** La mise au point peut se révéler impossible dans certaines conditions de prise de vue.
	- **•** Dans de faibles conditions d'éclairage, l'AF servo peut ne pas s'activer (les zones AF ne deviennent pas bleues) lorsque vous appuyez sur le déclencheur à mi-course. Dans ce cas, la mise au point et l'exposition sont réglées conformément au mode de zone AF spécifié.
	- **•** Si vous ne parvenez pas à obtenir une exposition adéquate, la vitesse d'obturation et la valeur d'ouverture s'affichent en orange. Relâchez le déclencheur, puis enfoncez-le à nouveau à mi-course.
	- **•** La prise de vue avec mémorisation de la mise au point automatique n'est pas disponible.
	- [Zoom sur pt AF] sur l'onglet [1] n'est pas disponible.
	- Non disponible en cas d'utilisation du retardateur ( $\Box$ 31).

#### Photos

**Avant utilisation Guide élémentaire Guide avancé Notions de base de l'appareil photo Mode Auto / Mode Auto hybride**

#### Modification du réglage de mise au point

Vous pouvez modifier le fonctionnement par défaut de l'appareil photo consistant à maintenir en continu la mise au point sur les sujets sur lesquels il est dirigé, même lorsque le déclencheur n'est pas enfoncé. À l'inverse, vous pouvez limiter la mise au point de l'appareil photo au moment où vous appuyez sur le déclencheur à mi-course.

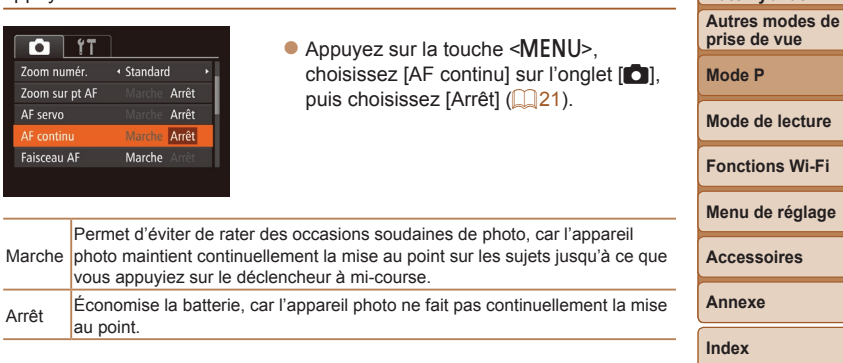

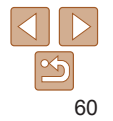

**Iage** 

#### Photos Vidéos

#### <span id="page-60-1"></span>Prise de vue avec mémorisation de la mise au point automatique

Il est possible de mémoriser la mise au point. Après avoir mémorisé la mise au point, la position focale reste inchangée, même lorsque vous retirez le doigt du déclencheur.

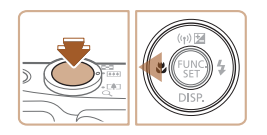

#### *1* **Mémorisez la mise au point.**

- zz Avec le déclencheur enfoncé  $\land$  mi-course, appuyez sur la touche  $\leq$
- $\bullet$  La mise au point est désormais mémorisée et [AF] 1 s'affiche.
- **Pour déverrouiller la mise au point,** relâchez le déclencheur et appuyez  $\lambda$  nouveau sur la touche  $\leq$ Dans ce cas, [AFL] disparaît.
- *2* **Cadrez et photographiez ou filmez.**

#### Flash

#### Photos

#### <span id="page-60-0"></span>Modification du mode de flash

Vous pouvez modifier le mode de flash selon la scène de prise de vue. Pour en savoir plus sur la portée du flash, voir « [Portée du flash](#page-155-2) » ( $\Box$ 156).

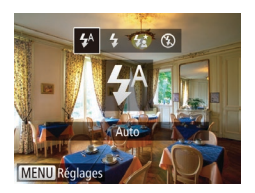

#### *1* **Dressez le flash.**

 $\bullet$  Déplacez le commutateur < $\sharp$ >.

#### *2* **Configurez le réglage.**

- $\bullet$  Appuyez sur la touche  $\leq$  >, puis sur les touches <q><r> pour choisir un mode de flash et enfin sur la touche  $\leq$ ( $\frac{f(W)}{S(T)}$ )>.
- $\bullet$  L'option configurée est maintenant affichée.

**•** Il n'est pas possible d'accéder à l'écran de réglage en appuyant sur la touche < $\triangleright$  > lorsque le flash est rabattu. Déplacez le commutateur  $\leq$  > pour soulever le flash, puis configurez les réglages.

## **[ ] Auto**

Se déclenche automatiquement si la luminosité est trop faible.

#### **[**h**] Marche**

Se déclenche pour chaque prise.

#### **[**Z**] Synchro lente**

Se déclenche pour éclairer le sujet principal (une personne, par exemple) pendant la prise de vue à une vitesse d'obturation lente pour éclairer les arrière-plans hors de portée du flash.

# **Accessoires**

**Annexe**

**Index**

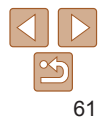

#### **Avant utilisation**

**Guide élémentaire**

**Guide avancé**

**Notions de base de l'appareil photo**

**Mode Auto / Mode Auto hybride**

**Autres modes de prise de vue**

**Mode P**

**Mode de lecture**

**Fonctions Wi-Fi**

**Menu de réglage**

- <span id="page-61-0"></span>• En mode [ $\frac{1}{2}$ ], montez l'appareil photo sur un trépied ou prenez d'autres mesures pour le stabiliser et empêcher le bougé de l'appareil photo. Par ailleurs, il est recommandé de régler [Mode Stabilisé] sur [Arrêt] lors de l'utilisation d'un trépied ou d'autres moyens pour maintenir en place l'appareil photo  $($  $\Box$ 63).
- En mode [ $\frac{1}{2}$ ], même après le déclenchement du flash, assurez-vous que le sujet principal ne bouge pas tant que le son du déclencheur est audible.

#### **[**!**] Arrêt**

Pour une prise de vue sans flash.

• Si une icône [O] clignotante s'affiche lorsque vous appuyez sur le déclencheur à mi-course dans de faibles conditions d'éclairage provoquant un bougé de l'appareil photo, montez l'appareil photo sur un trépied ou prenez d'autres mesures pour le stabiliser.

#### Prise de vue avec mémorisation de l'exposition au flash

Tout comme pour la mémorisation de l'exposition automatique  $( \Box 53)$ . vous pouvez mémoriser l'exposition pour les prises de vue au flash.

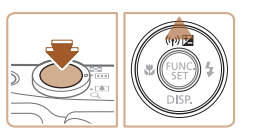

#### *1* **Dressez le flash et réglez-le sur**  $[4]$  ( $\Box$  61).

- *2* **Mémorisez l'exposition au flash.**
- **•** Dirigez l'appareil photo sur le sujet pour effectuer une prise de vue avec l'exposition mémorisée. Avec le déclencheur enfoncé à mi-course, appuyez sur la touche  $\leq$   $\blacktriangle$ >.
- $\bullet$  Le flash se déclenche et lorsque  $IFI1$ s'affiche, le niveau de puissance du flash est conservé.
- Pour déverrouiller l'exposition au flash, relâchez le déclencheur et appuyez  $\lambda$  nouveau sur la touche  $\leq \blacktriangle$ Dans ce cas, [FEL] disparaît.
- *3* **Cadrez et prenez la photo.**

**FE** : Exposition au flash

Photos

**Avant utilisation Guide élémentaire**

**Guide avancé**

**Notions de base de l'appareil photo**

**Mode Auto / Mode Auto hybride**

**Autres modes de prise de vue**

**Mode P**

**Mode de lecture**

**Fonctions Wi-Fi**

**Menu de réglage**

**Accessoires**

**Annexe**

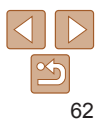

#### <span id="page-62-1"></span>Autres réglages

Photos

#### Modification du taux de compression (Qualité de l'image)

Choisissez entre deux taux de compression,  $\Box$  (Super-Fin) et  $\Box$  (Fin), comme suit. Pour des indications sur le nombre de photos qu'une carte mémoire peut contenir d'après chaque taux de compression, voir « [Nombre](#page-154-0)  [de prises de vue 4:3 par carte mémoire](#page-154-0) » ( $\cap$ 155).

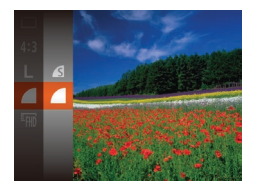

Appuyez sur la touche  $\leq$   $\binom{m}{\text{ST}}$ , choisissez [  $\Box$ ] dans le menu et choisissez l'option  $d$ ésirée ( $\Box$ 20).

#### <span id="page-62-0"></span>Modification des réglages de l'option Mode Stabilisé

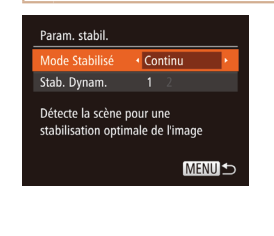

*1* **Accédez à l'écran de réglage.**  $\bullet$  Appuyez sur la touche <MENU>. choisissez [Param. stabil.] sur l'onglet

Photos Vidéos

 $\lceil \bullet \rfloor$ , puis appuyez sur la touche  $\lt^{\lceil \frac{1}{\text{VSE}} \rceil}$  $\mathbb{Q}21$ ).

#### *2* **Configurez le réglage.**

● Choisissez [Mode Stabilisé], puis choisissez l'option désirée  $(221)$ .

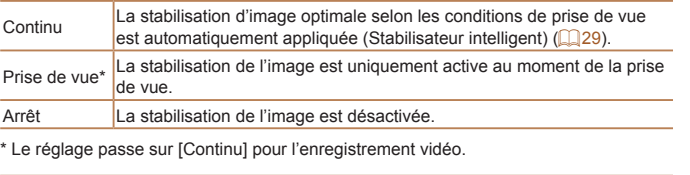

**•** Si la stabilisation de l'image ne parvient pas à empêcher le bougé de l'appareil photo, montez l'appareil photo sur un trépied ou prenez d'autres mesures pour le stabiliser. Dans ce cas, réglez [Mode Stabilisé] sur [Arrêt].

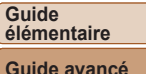

**Avant utilisation**

**Notions de base de l'appareil photo**

**Mode Auto / Mode Auto hybride**

**Autres modes de prise de vue**

**Mode P**

**Mode de lecture Fonctions Wi-Fi**

**Menu de réglage**

**Accessoires**

**Annexe**

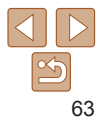

Vidéos

#### <span id="page-63-0"></span>**Enregistrement vidéo avec des sujets à la taille affichée avant l'enregistrement**

En principe, après le lancement de l'enregistrement vidéo, la zone d'affichage de l'image change et les sujets sont agrandis pour permettre la correction d'un bougé important de l'appareil photo. Pour filmer des sujets à la taille affichée avant l'enregistrement, vous pouvez choisir de ne pas réduire un bougé important de l'appareil photo.

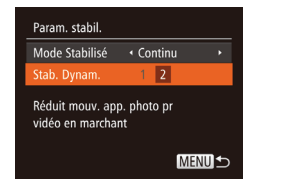

- Exécutez les étapes de « Modification [des réglages de l'option Mode](#page-62-0) Stabilisé » (**QQ63**) pour accéder à l'écran [Param. stabil.].
- Choisissez [Stab. Dynam.], puis [2]  $(21)$ .

**•**  Vous pouvez également régler [Mode Stabilisé] sur [Arrêt], de sorte que les sujets soient enregistrés à la taille affichée avant l'enregistrement.

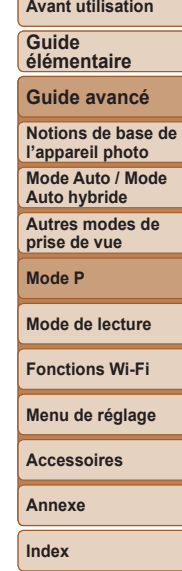

# Mode de lecture

Amusez-vous à voir vos prises de vue et parcourez-les ou modifiez-les de différentes façons

- En vue de préparer l'appareil photo pour ces opérations, appuyez sur la touche < $\blacktriangleright$  pour activer le mode de lecture.
	- **•** Il peut s'avérer impossible de lire ou d'éditer les images qui ont été renommées ou préalablement éditées sur un ordinateur, ou les images d'autres appareils photo

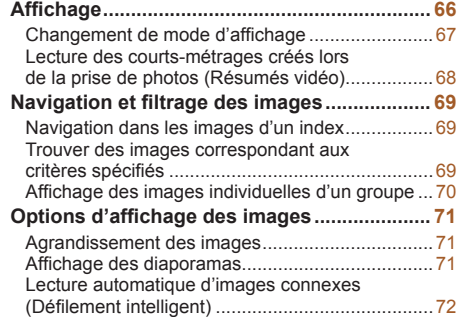

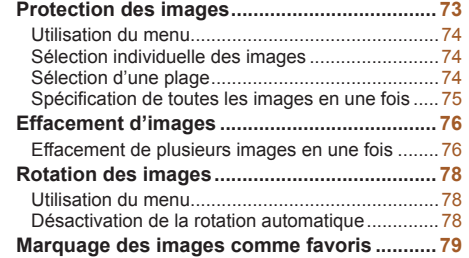

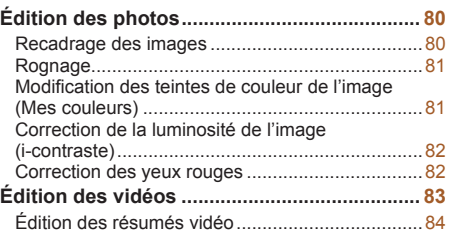

# **Mode de lecture**

**Avant utilisation Guide élémentaire Guide avancé Notions de base de l'appareil photo Mode Auto / Mode Auto hybride Autres modes de prise de vue Mode P**

**Fonctions Wi-Fi**

**Menu de réglage**

**Accessoires**

**Annexe**

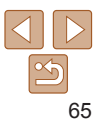

#### Photos Vidéos

#### <span id="page-65-0"></span>**Affichage**

Après avoir pris des photos ou filmé des vidéos, vous pouvez les afficher sur l'écran comme suit.

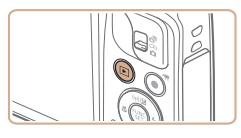

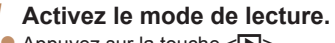

- $\bullet$  Appuyez sur la touche  $\leq$   $\bullet$   $\geq$ .
- $\bullet$  Votre dernière photo est affichée.

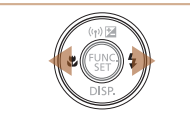

#### *2* **Parcourez vos images.**

**• Pour afficher l'image précédente, appuyez** sur la touche <q>. Pour afficher l'image suivante, appuyez sur la touche  $\leq$  >.

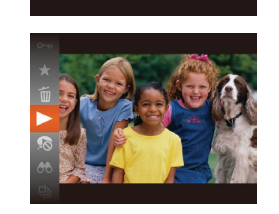

**SET** 

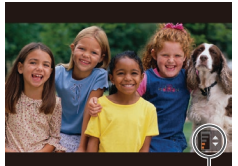

Indicateur de volume

- **Pour parcourir les images regroupées par** date de prise de vue, appuyez sur les touches <**A**><**W**> en mode de défilement de l'affichage.
- Les vidéos sont identifiées par une icône [STTI >]. Pour lire des vidéos, allez à l'étape 3.

#### **Avant utilisation**

#### **Guide élémentaire**

**Guide avancé**

**Notions de base de l'appareil photo**

**Mode Auto / Mode Auto hybride**

**Autres modes de prise de vue**

**Mode P**

**Mode de lecture**

**Fonctions Wi-Fi**

**Menu de réglage**

#### **Accessoires**

**Annexe**

**Index**

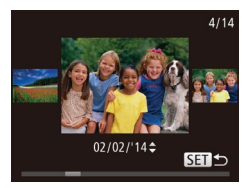

- **Pour accéder au mode de défilement** de l'affichage, maintenez enfoncées  $les$  touches  $\leq$   $\leq$   $\geq$   $\geq$  pendant au moins une seconde. Dans ce mode, appuyez sur les touches <q><r> pour parcourir les images.
- **Pour revenir au mode d'affichage image** par image, appuyez sur la touche  $\langle \frac{f(w_0)}{S_T} \rangle$ .

 $\text{les}$  touches  $\text{>}\text{>}$ *5* **Suspendez la lecture.**

- $\bullet$  Pour suspendre ou reprendre la lecture. appuyez sur la touche  $\leq$   $\binom{m}{m}$ >.
- Une fois la vidéo terminée. [SETI>] s'affiche.

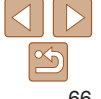

### *3* **Lisez les vidéos.**

● Pour démarrer la lecture, appuyez sur la touche  $\leq$   $\binom{full}{\text{Sf}}$ , appuyez sur les touches < $\leftarrow$  >< $\blacktriangledown$ > pour choisir [  $\blacktriangleright$  ], puis appuyez à nouveau sur la touche  $\leq$ 

#### *4* **Réglez le volume.**

- Appuyez sur les touches < $\blacktriangle$ >< $\blacktriangleright$  pour régler le volume.
- Pour régler le volume lorsque l'indicateur de volume n'est plus affiché, appuyez sur

**Avant utilisation**

#### **Guide élémentaire**

**Guide avancé**

**Notions de base de l'appareil photo**

**Mode Auto / Mode Auto hybride**

**Autres modes de prise de vue**

**Mode P**

**Mode de lecture**

**Fonctions Wi-Fi Menu de réglage**

**Accessoires Annexe Index**

**Affichage des informations GPS**

 $\bullet$  En utilisant un smartphone connecté via Wi-Fi à l'appareil photo, vous pouvez géomarquer les images sur l'appareil photo, en y ajoutant des informations comme la latitude, la longitude et l'altitude (=[109](#page-108-0)). Les images géomarquées sont étiquetées avec une icône  $\{\mathcal{A}\}\$ dans l'affichage d'informations détaillées. Appuyez sur la touche < $\triangle$  pour voir les informations enregistrées.

représente le niveau de luminosité et l'axe vertical le pourcentage de l'image pour chaque niveau de luminosité. L'histogramme permet de vérifier

l'exposition.

Photos Vidéos

Photos Vidéos

- La latitude, la longitude, l'altitude et l'heure UTC (date et heure de la prise de vue) sont énumérées de haut en bas.
- $\bullet$  Appuyez à nouveau sur la touche  $\leq$ pour revenir à l'affichage d'informations détaillées.

#### **Histogramme**

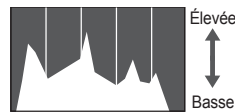

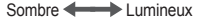

• Le graphique dans l'affichage d'informations détaillées  $(167)$  est un histogramme indiquant la distribution de la luminosité sur l'image. L'axe horizontal Élevée

#### <span id="page-66-1"></span>Changement de mode d'affichage

le déclencheur à mi-course.

l'onglet [1] ► [Défil. affich.] ► [Arrêt].

Appuyez sur la touche < $\blacktriangledown$ > pour voir d'autres informations à l'écran ou pour masquer les informations. Pour en savoir plus sur les informations affichées, voir « [Lecture \(affichage d'informations détaillées\)](#page-144-0) » ([145].

<span id="page-66-0"></span>**•**  Pour passer au mode de prise de vue depuis le mode de lecture, appuyez sur

**•**  Pour désactiver le défilement de l'affichage, choisissez MENU ([=](#page-20-0)21) ►

**•**  Pour que la prise la plus récente s'affiche lorsque vous accédez au mode de lecture, choisissez MENU ([=](#page-20-0)21) ► l'onglet [1] ► [Poursuivre] ► [Dern. enr.]. • Pour changer la transition entre les images, accédez à MENU ( $\Box$ 21) et sélectionnez l'effet de votre choix dans l'onglet [FI] ► [Transition].

Photos Vidéos

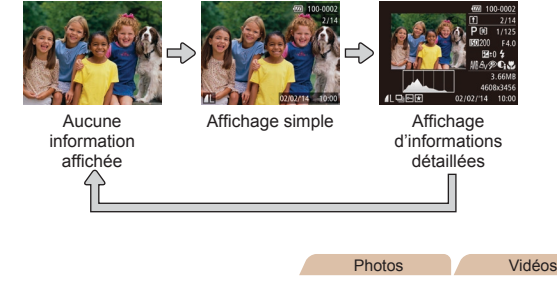

#### **Avertissement de surexposition (pour les hautes lumières de l'image)**

Les hautes lumières délavées sur l'image clignotent dans l'affichage d'informations détaillées  $(167)$ .

67

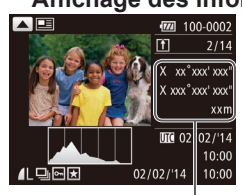

Informations GPS

- <span id="page-67-0"></span>**•** L'affichage des informations GPS n'est pas disponible pour les images sans ces informations.
- **•** [---] s'affiche à la place des valeurs numériques pour les éléments non disponibles sur votre smartphone ou les éléments qui n'ont pas été enregistrés correctement.

UTC : temps universel coordonné, pratiquement identique à l'heure de Greenwich

#### Vidéos

#### Lecture des courts-métrages créés lors de la prise de photos (Résumés vidéo)

Regardez les résumés vidéo enregistrés automatiquement en mode [  $\equiv$ ([=](#page-26-0)27) le jour d'une prise de photos comme suit.

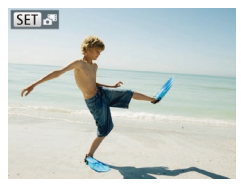

#### *1* **Choisissez une image.**

 $\bullet$  Les photos prises en mode  $[$   $\bullet$  sont étiquetées avec une icône [ ,

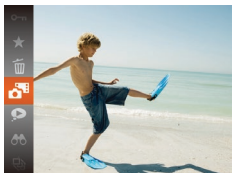

#### *2* **Lisez la vidéo.**

- Appuyez sur la touche  $\leq$   $\binom{f(\text{NN})}{g(f)}$ , puis choisissez  $[$  $\mathbb{R}$  dans le menu ( $\Box$ 20).
- La vidéo enregistrée automatiquement le jour de la prise de photos est lue depuis le début.

• Au bout d'un moment, [**FET]**  $\frac{1}{2}$  cesse de s'afficher lorsque vous utilisez l'appareil photo avec l'affichage des informations désactivé  $(167)$ .

#### **Affichage par date**

Les résumés vidéo peuvent être affichés par date.

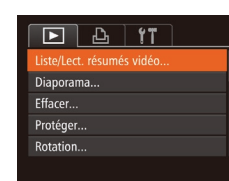

#### *1* **Choisissez une vidéo.**

Appuyez sur la touche <MFNU> choisissez [Liste/Lect. résumés vidéo] sur l'onglet [ $\blacktriangleright$ ] puis choisissez la date  $(121)$ .

- *2* **Lisez la vidéo.**
- Appuyez sur la touche  $\leq$ <sup>(ill)</sup> pour lancer la lecture.

#### **Avant utilisation**

#### **Guide élémentaire**

**Guide avancé**

**Notions de base de l'appareil photo**

**Mode Auto / Mode Auto hybride**

**Autres modes de prise de vue**

**Mode P**

**Mode de lecture**

**Fonctions Wi-Fi**

**Menu de réglage**

**Accessoires**

**Annexe**

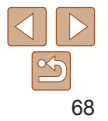

#### <span id="page-68-1"></span>Navigation et filtrage des images

#### <span id="page-68-2"></span>Navigation dans les images d'un index

En affichant plusieurs images dans un index, vous pouvez rapidement trouver les images que vous recherchez.

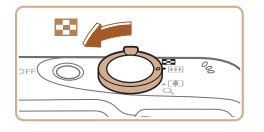

#### *1* **Affichez les images dans un index.**

Photos Vidéos

- $\bullet$  Déplacez la commande de zoom vers <GC> pour afficher les images dans un index. Si vous déplacez à nouveau la commande de zoom, le nombre d'images affichées augmente.
- **Pour afficher moins d'images, déplacez** la commande de zoom vers  $<\mathbb{Q}>$ . Moins d'images s'affichent chaque fois que vous déplacez la commande de zoom.

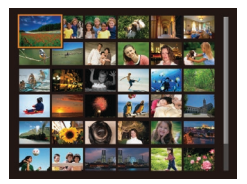

#### *2* **Choisissez une image.**

- Appuyez sur les touches < $\blacktriangle$ >< $\blacktriangleright$ < $\blacktriangleright$  <  $\blacktriangleright$  > pour choisir une image.
- **Un cadre orange s'affiche autour de** l'image sélectionnée.
- Appuyez sur la touche  $\leq$   $\frac{f(x)}{x^{2}}$  pour voir l'image sélectionnée dans l'affichage image par image.

<span id="page-68-0"></span>Trouver des images correspondant aux

Trouvez rapidement les images souhaitées sur une carte mémoire pleine d'images en filtrant l'affichage des images d'après les critères que vous avez spécifiés. Vous pouvez également protéger ( $\Box$ 73) ou supprimer

**Pa** Personnes Affiche les images avec les visages détectés. Saut par date Affiche les images prises à une date spécifique. Favoris **Affiche les images marquées comme favoris**  $|CD79$ ). Image/vidéo **Affiche des photos, vidéos ou vidéos filmées en**  $model$   $[$   $]$  ( $[$   $]$  27).

critères spécifiés

 $($  $\Box$ 76) ces images toutes à la fois.

#### **Avant utilisation**

#### **Guide élémentaire**

**Guide avancé**

**Notions de base de l'appareil photo**

**Mode Auto / Mode Auto hybride**

**Autres modes de prise de vue**

**Mode P**

**Mode de lecture**

**Fonctions Wi-Fi**

**Menu de réglage**

**Accessoires**

**Annexe**

**Index**

 $\bullet$  Lorsque vous avez sélectionné  $\lceil \heartsuit \rceil$  ou [], choisissez le critère en appuyant sur les touches <▲><▼><<< > <<< >>> sur l'écran affiché, puis appuyez sur la touche  $\langle \frac{f(\theta)(r)}{st} \rangle$ .

 $\bullet$  Appuyez sur la touche  $\leq$ <sup>(i))</sup> $\geq$ , choisissez [AA] dans le menu et choisissez un

#### *2* **Affichez les images filtrées.**

*1* **Choisissez un critère de recherche.**

 $crit$ ère ( $\Box$  $20$ ).

• Les images correspondant à vos critères s'affichent dans des cadres jaunes. Pour ne voir que ces images, appuyez sur les touches  $\leq$   $\leq$   $\geq$   $\geq$ .

● Pour annuler l'affichage filtré, choisissez [ ] à l'étape 1.

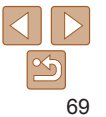

<span id="page-69-2"></span>

**•** Si l'appareil photo n'a trouvé aucune image correspondant à certains critères, ces critères ne sont pas disponibles.

- 
- **Pour afficher ou masquer les informations, appuyez sur la touche <** $\blacktriangledown$ **>** à l'étape 2.
- **•**  Les options d'affichage des images trouvées (à l'étape 2) comprennent « [Navigation dans les images d'un index](#page-68-2) » ( $\Box$ 69), « Agrandissement des  $\frac{1}{2}$ [images](#page-70-0) » ( $\frac{1}{2}$ 71) et « [Affichage des diaporamas](#page-70-2) » ( $\frac{1}{2}$ 71). Vous pouvez protéger, effacer ou imprimer toutes les images trouvées, ou encore les ajouter à un livre photo en choisissant [Sél. ttes im. trouvées] dans « [Protection des](#page-72-0)  [images](#page-72-0) »  $(\square$ 73), « [Effacement de plusieurs images en une fois](#page-75-2) »  $(\square$ 76), « Ajout d'images à [la liste d'impression \(DPOF\)](#page-132-0) » ([133] ou « Ajout d'images  $\hat{a}$  un livre photo » ( $\Box$ 135).
- **•**  Si vous modifiez des images et les sauvegardez en tant que nouvelles images  $(180 - 84)$  $(180 - 84)$  $(180 - 84)$ , un message s'affiche et les images précédemment trouvées ne sont plus affichées.

#### <span id="page-69-0"></span>Photos Affichage des images individuelles d'un groupe

Les images prises en mode [ $\circ$ ] ou [ $\text{L}$ ] ( $\Box$ 43, [50](#page-49-1)) sont regroupées pour affichage, et ces images regroupées peuvent être visionnées une par une.

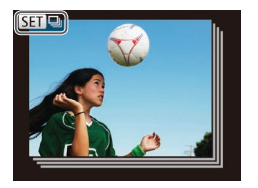

#### *1* **Choisissez une image groupée.**

● Appuyez sur les touches <<<>>
>  $\bullet$  > pour choisir une image étiquetée avec [**61]**.

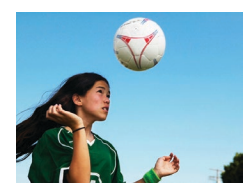

#### *2* **Choisissez [ ].**

Appuyez sur la touche  $\leq$   $\frac{f(f(x))}{\leq f(x)}$ , puis choisissez  $[\Box]$  dans le menu ( $\Box$ 20).

*3* **Affichez les images du groupe**

 $\bullet$  Si vous appuyez sur les touches  $\leq \bullet \geq$ . seules les images du groupe s'affichent. ● Pour annuler la lecture de groupe. appuyez sur la touche  $\leq$   $\binom{m}{m}$ , choisissez [  $\Box$ ] dans le menu, et appuvez à nouveau

**individuellement.**

sur la touche  $\leq$  ( $\binom{nm}{m}$   $\geq$   $\binom{m}{m}$  20).

#### **Avant utilisation**

#### **Guide élémentaire**

**Guide avancé**

**Notions de base de l'appareil photo**

**Mode Auto / Mode Auto hybride**

**Autres modes de prise de vue**

**Mode P**

**Mode de lecture**

**Fonctions Wi-Fi**

**Menu de réglage**

**Accessoires**

**Annexe**

- <span id="page-69-1"></span>Pendant la lecture de groupe (étape 3), vous pouvez utiliser les fonctions du menu accessibles en appuyant sur la touche <(\\\\) >. Vous pouvez également parcourir rapidement les images « [Navigation dans les images d'un index](#page-68-2) »  $($  $\Box$  [69\)](#page-68-2) et les agrandir « [Agrandissement des images](#page-70-0) »  $($  $\Box$  71). Si vous choisissez [Ttes images du groupe] pour « [Protection des images](#page-72-0) »  $($  $\Box$ 73), « [Effacement de plusieurs images en une fois](#page-75-2) » (Q 76), « Ajout d'images à [la liste d'impression \(DPOF\)](#page-132-0) » ([14133) ou « Ajout d'images à un livre  $p \cdot p$  ( $\Box$  135), toutes les images dans le groupe peuvent être manipulées en une fois.
	- **•**  Pour annuler le regroupement des images afin de les afficher uniquement en tant que photos, choisissez MENU ( $\Box$ 21) ► l'onglet [ $\Box$ ] ► [Grouper images] ► [Arrêt]. Cependant, il n'est pas possible d'annuler le regroupement des images pendant l'affichage individuel.
	- **•**  L'affichage simultané en mode [ ] décrit à l'étape 2 de « Obtention d'un éventail d'images pour chaque prise (Prise de vue créative) »  $(\Box 43)$ n'apparaît qu'immédiatement après la prise.

#### <span id="page-70-1"></span>Options d'affichage des images

Photos

#### <span id="page-70-0"></span>Agrandissement des images

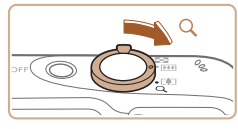

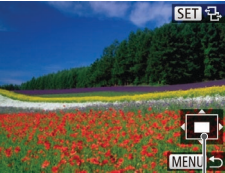

Position approximative de la zone affichée

#### *1* **Agrandissez une image.**

- Si vous déplacez la commande de zoom vers < Q >, l'image est zoomée et agrandie. Vous pouvez agrandir les images jusqu'à environ 10x en maintenant la commande de zoom.
- **Pour faire un zoom arrière, déplacez**  $\ln$  commande de zoom vers  $\leq$  $\leq$  $\geq$ . Vous pouvez revenir à l'affichage image par image en la maintenant.
- *2* **Déplacez la position d'affichage et changez d'images selon vos besoins.**
	- **Pour déplacer la position** d'affichage, appuyez sur les touches <a><**v**><<br/>>>>.
	- $\bullet$  Avec  $[\overline{\text{sgn}}\, \varphi_i]$  affiché, vous pouvez passer sur  $[\sin \theta + \sin \theta]$  en appuyant sur la touche <m>. Pour passer à d'autres images pendant le zoom, appuyez sur les touches <q><r>. Appuyez à nouveau sur la touche  $\leq$ <sup>(finc</sup>) pour rétablir le réglage initial.

**•**  Vous pouvez revenir à l'affichage image par image depuis l'affichage agrandi en appuyant sur la touche <MENU>.

<span id="page-70-2"></span>Affichage des diaporamas

Chaque image s'affiche pendant environ trois secondes.

- $\bullet$  Appuyez sur la touche  $\leq$   $\frac{m}{n}$  choisissez [.] dans le menu, puis choisissez l'option  $d$ ésirée ( $\Box$ 20).
- Le diaporama débutera après l'affichage pendant quelques secondes de [Chargement de l'image].
- Appuyez sur la touche <MENU> pour arrêter le diaporama.

• Les fonctions du Mode éco de l'appareil photo (**QQ** 18) sont désactivées pendant les diaporamas.

Lisez automatiquement les images d'une carte mémoire comme suit.

- **Pour suspendre ou reprendre un diaporama, appuyez sur la touche < metally-**
- **•**  Vous pouvez passer à d'autres images pendant la lecture en appuyant sur les touches < $\blacklozenge$  >. Pour effectuer une avance rapide ou un retour rapide, maintenez enfoncées les touches < $\blacklozenge$  >.
- Dans le mode de recherche d'images (**[1069**), seules les images correspondant aux critères de recherche sont lues.

**Avant utilisation**

#### **Guide élémentaire**

**Guide avancé**

**Notions de base de l'appareil photo**

**Mode Auto / Mode Auto hybride**

**Autres modes de prise de vue**

**Mode P**

**Mode de lecture**

**Fonctions Wi-Fi**

**Menu de réglage**

**Accessoires**

**Annexe**

**Index**

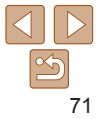

Photos Vidéos

#### <span id="page-71-1"></span>**Modification des réglages du diaporama**

Vous pouvez configurer la répétition d'un diaporama et vous pouvez modifier les transitions entre les images et la durée d'affichage de chaque image.

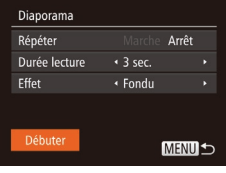

#### *1* **Accédez à l'écran de réglage.**

Appuyez sur la touche <MFNU> et choisissez [Diaporama] sur l'onglet [D]  $\mathbb{Q}21$ ).

#### *2* **Configurez les réglages.**

- Choisissez un élément de menu à configurer, puis choisissez l'option  $d$ ésirée ( $\Box$ 21).
- **Pour lancer le diaporama avec vos** réglages, choisissez [Débuter] et appuyez sur la touche  $\leq$   $\binom{m}{m}$ >.
- Pour revenir à l'écran de menu, appuyez sur la touche <MENU>.

**IDurée lecture] ne peut pas être modifié lorsque [Bulles] est choisi** dans [Effet].

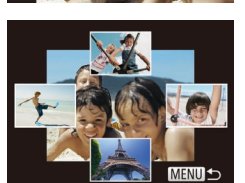

#### Photos

## **Guide**

#### <span id="page-71-0"></span>Lecture automatique d'images connexes (Défilement intelligent)

En se basant sur l'image actuelle, l'appareil photo offre quatre images que vous pourriez souhaiter voir. Après avoir choisi d'afficher une de ces images, l'appareil photo offre quatre autres images. C'est un moyen agréable de lire des images dans un ordre inattendu. Essayez cette fonction après avoir pris plusieurs photos dans différents types de scènes.

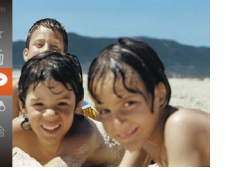

#### *1* **Choisissez le défilement intelligent.**

- Appuyez sur la touche  $\leq$   $\binom{m}{\text{cm}}$ , puis choisissez  $\lceil \bullet \rceil$  dans le menu ( $\lceil \cdot \rceil$ 20).
- Quatre images proposées s'affichent.

#### *2* **Choisissez une image.**

- $\bullet$  Appuyez sur les touches <o><p><q><r> pour choisir l'image
- que vous souhaitez afficher ensuite.
- L'image choisie est affichée au centre, entourée des quatre autres images proposées.
- **Pour l'affichage plein écran de l'image** centrale, appuyez sur la touche  $\leq$ Pour rétablir l'affichage d'origine, appuyez à nouveau sur la touche  $\langle \frac{f(x)}{x} \rangle$ .
- Appuyez sur la touche <MENU> pour rétablir l'affichage image par image.

#### **Avant utilisation**

#### **élémentaire**

**Guide avancé**

**Notions de base de l'appareil photo**

**Mode Auto / Mode Auto hybride**

**Autres modes de prise de vue**

**Mode P**

**Mode de lecture**

**Fonctions Wi-Fi**

**Menu de réglage**

**Accessoires**

**Annexe**

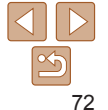
Photos **Vidéos** 

**Guide élémentaire**

**Guide avancé**

**Notions de base de l'appareil photo**

**Mode Auto / Mode Auto hybride**

**Autres modes de prise de vue**

**Mode P**

**Mode de lecture**

**Fonctions Wi-Fi**

**Menu de réglage**

**Accessoires**

**Annexe**

**Index**

## <span id="page-72-0"></span>Protection des images

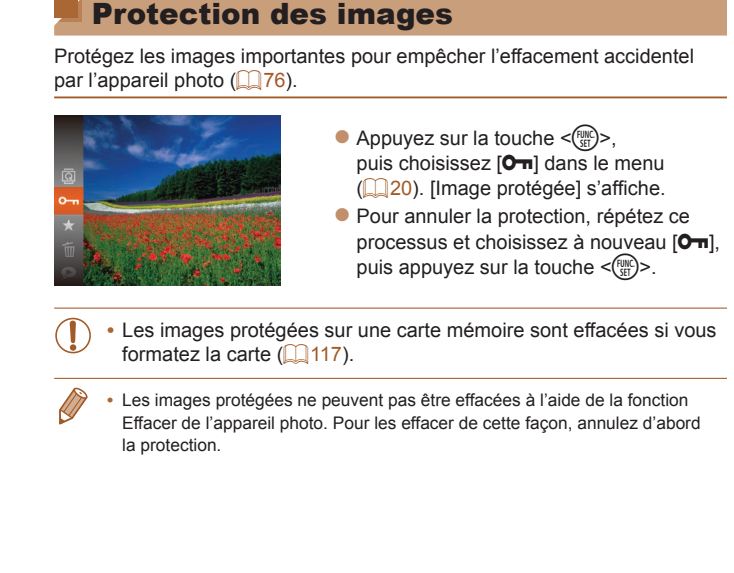

- **•** Le défilement intelligent n'est pas disponible si :
- Il y a moins de 50 photos prises avec cet appareil photo
- Une image non prise en charge est actuellement affichée
- Les images apparaissent dans l'affichage filtré  $(169)$
- Pendant la lecture de groupe  $(1770)$

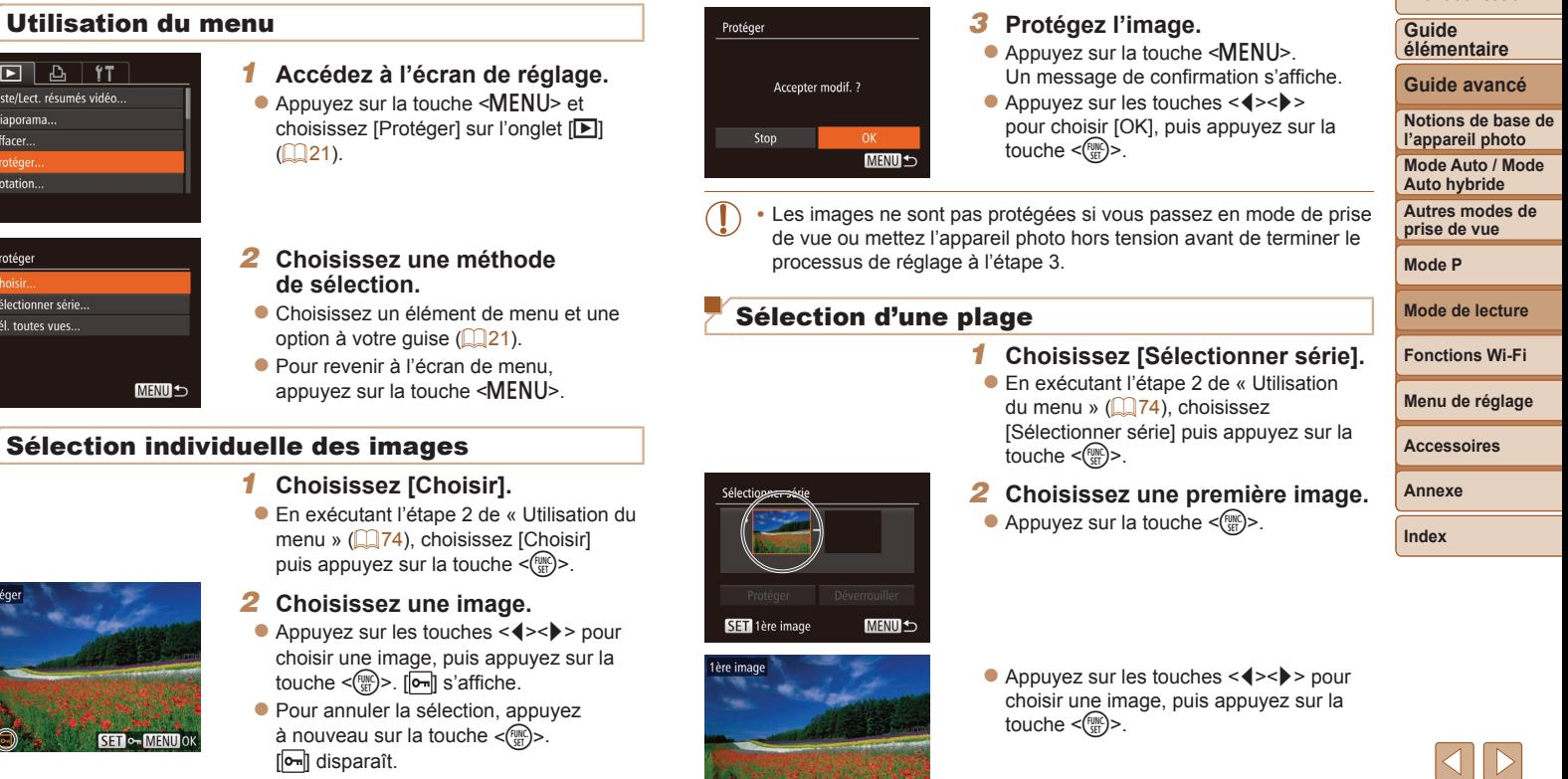

<span id="page-73-2"></span>SET P-MENUS

41

<span id="page-73-1"></span>Répétez ce processus pour spécifier d'autres images.

 $D B H$ Liste/Lect. résumés vidéo.. Diaporama... Effacer.. Rotation...

<span id="page-73-0"></span>**MENU** 

SET & MENU

Protéger Sélectionner série... Sél. toutes vues...

Protéger

 $\propto$ 

**Avant utilisation**

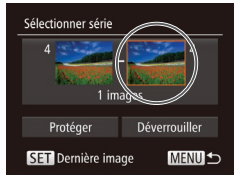

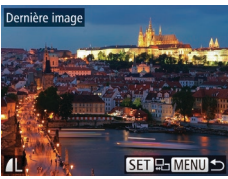

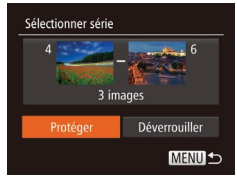

## <span id="page-74-0"></span>*3* **Choisissez une dernière image.**

 $\bullet$  Appuyez sur la touche  $\lt\blacktriangleright$  > pour choise [Dernière image], puis appuyez sur la  $t$ ouche  $\leq$   $\binom{FUV}{SET}$  >.

- $\bullet$  Appuyez sur les touches  $\lt \blacktriangle \gt \gt$  pour choisir une image, puis appuyez sur la touche  $\leq$   $\binom{FUNC}{SET}$  >.
- Les images avant la première image ne peuvent pas être sélectionnées comm dernière image.

### *4* **Protégez les images.**

 $\bullet$  Appuyez sur la touche  $\leq$  > pour choisir [Protéger], puis appuyez sur la touche  $\leq$   $\leq$ 

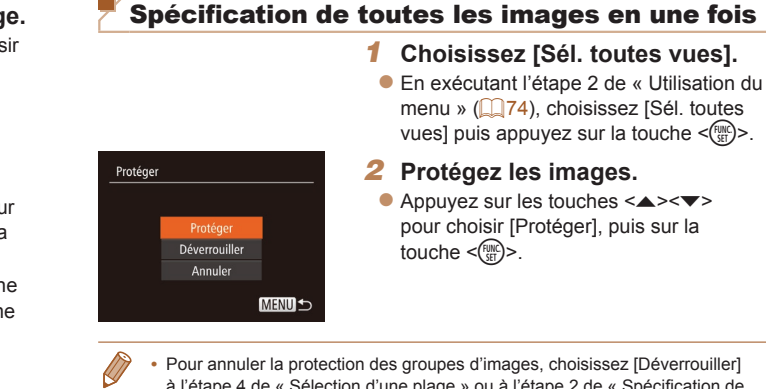

**•**  Pour annuler la protection des groupes d'images, choisissez [Déverrouiller] à l'étape 4 de « Sélection d'une plage » ou à l'étape 2 de « Spécification de toutes les images en une fois ».

#### **Avant utilisation**

#### **Guide élémentaire**

**Guide avancé**

**Notions de base de l'appareil photo**

**Mode Auto / Mode Auto hybride**

**Autres modes de prise de vue**

**Mode P**

**Mode de lecture**

**Fonctions Wi-Fi**

**Menu de réglage**

**Accessoires**

**Annexe**

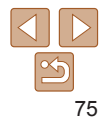

#### Photos Vidéos

## <span id="page-75-0"></span>Effacement d'images

Vous pouvez choisir et effacer les images inutiles une par une. Prenez garde lorsque vous effacez des images, car elles ne peuvent pas être récupérées. Cependant, les images protégées  $(273)$  ne peuvent pas être effacées.

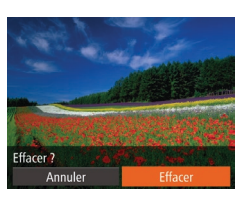

## *1* **Choisissez l'image à effacer.**

● Appuyez sur les touches <<> choisir une image.

#### *2* **Effacez l'image.**

- Appuyez sur la touche  $\leq$   $\binom{f(III))}{f(T)}$ , puis choisissez  $\lceil \frac{1}{10} \rceil$  dans le menu ( $\lceil \frac{1}{20} \rceil$ ).
- **Lorsque [Effacer ?] s'affiche, appuyez** sur les touches <<<<<<< choisir [Effacer], puis appuyez sur la touche  $\leq$ <sup>(FUNC</sup>) >.
- L'image actuelle est maintenant effacée.
- **Pour annuler l'effacement, appuyez** sur les touches <<<<<<< choisir [Annuler], puis appuyez sur la touche  $\leq$   $\leq$   $\leq$

## Protéger... Rotation... Effacer Sélectionner série Sél, toutes vues...

- - MENU S

#### Effacement de plusieurs images en une fois

Vous pouvez choisir plusieurs images pour les effacer en une fois. Prenez garde lorsque vous effacez des images, car elles ne peuvent pas être récupérées. Cependant, les images protégées  $(273)$  ne peuvent pas être effacées.

#### **Choix d'une méthode de sélection**

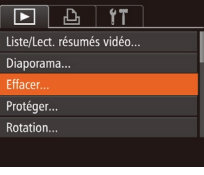

- *1* **Accédez à l'écran de réglage.** Appuyez sur la touche <MENU> et
- choisissez [Effacer] sur l'onglet [D]  $($  $\Box$ 21).

#### <span id="page-75-1"></span>*2* **Choisissez une méthode de sélection.**

- $\bullet$  Appuyez sur les touches < $\blacktriangle$ >< $\blacktriangledown$ > pour choisir une méthode de sélection, puis appuyez sur la touche  $\leq$   $\binom{func}{sqrt}$ .
- **Pour revenir à l'écran de menu** appuyez sur la touche <MENU>.

#### **Avant utilisation**

**Guide élémentaire**

**Guide avancé**

**Notions de base de l'appareil photo**

**Mode Auto / Mode Auto hybride**

**Autres modes de prise de vue**

**Mode P**

**Mode de lecture**

**Fonctions Wi-Fi**

**Menu de réglage**

**Accessoires**

**Annexe**

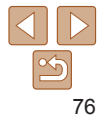

#### **Sélection individuelle des images** *1* **Choisissez [Choisir].**

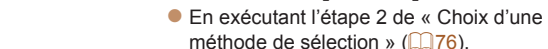

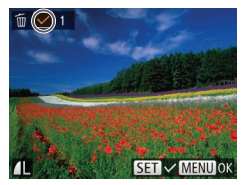

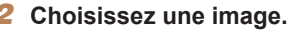

touche  $\leq$ <sup>(FUNC</sup>) >.

**Une fois l'image choisie en exécutant** l'étape 2 de « Sélection individuelle des images »  $(\Box$ 74),  $[\checkmark]$  s'affiche.

choisissez [Choisir] puis appuyez sur la

- **Pour annuler la sélection, appuyez** à nouveau sur la touche  $\leq$   $\binom{mn}{mn}$ >.  $[\sqrt{ } ]$  disparaît.
- Répétez ce processus pour spécifier d'autres images.

## *3* **Effacez l'image.**

- $\bullet$  Appuyez sur la touche <MENU>. Un message de confirmation s'affiche.
- $\bullet$  Appuyez sur les touches  $\leq$   $\geq$   $\geq$ pour choisir [OK], puis appuyez sur la touche  $\leq$   $\leq$   $\leq$

#### *1* **Choisissez [Sélectionner série].**

- méthode de sélection »  $(276)$ , choisissez [Sélectionner série] puis appuyez sur la touche  $\leq \frac{F_{\text{CMB}}}{F_{\text{C}}}\geq$ .
- *2* **Choisissez les images.** ● Exécutez les étapes 2 et 3 de « Sélection d'une plage »  $($ 174 – [75\)](#page-74-0) pour

#### *3* **Effacez les images.**

 $\bullet$  Appuyez sur la touche  $\leq$  > pour touche  $\leq$ <sup>( $\frac{FUR}{CFT}$ </sup>) >.

#### **Spécification de toutes les images en une fois** *1* **Choisissez [Sél. toutes vues].**

● En exécutant l'étape 2 de « Choix d'une méthode de sélection »  $(176)$ . choisissez [Sél. toutes vues] puis appuyez sur la touche  $\leq$   $\binom{m}{m}$  $>$ .

#### *2* **Effacez les images.**

 $\bullet$  Appuyez sur les touches  $\leq$   $\leftarrow$   $\rightarrow$ pour choisir [OK], puis appuyez sur la touche  $\leq$   $\leq$   $\leq$   $\leq$   $\geq$   $\geq$ .

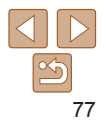

## **Sélection d'une plage**

- **En exécutant l'étape 2 de « Choix d'une**
- spécifier les images.

choisir [Effacer], puis appuyez sur la

#### **Avant utilisation**

#### **Guide élémentaire**

**Guide avancé**

**Notions de base de l'appareil photo**

**Mode Auto / Mode Auto hybride**

**Autres modes de prise de vue**

**Mode P**

**Mode de lecture**

**Fonctions Wi-Fi**

**Menu de réglage**

#### **Accessoires**

**Annexe**

**Index**

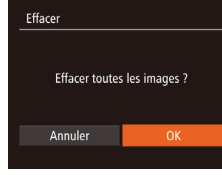

## Effacer ? Stop **MENU1**

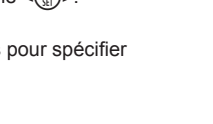

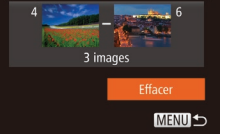

Sélectionner série

Effacer

#### **Guide élémentaire**

**Guide avancé**

**Notions de base de l'appareil photo**

**Mode Auto / Mode Auto hybride**

**Autres modes de prise de vue**

**Mode P**

**Mode de lecture**

**Fonctions Wi-Fi**

**Menu de réglage**

**Accessoires**

**Annexe**

**Index**

## <span id="page-77-1"></span>Rotation des images

Changez l'orientation des images et sauvegardez-les comme suit.

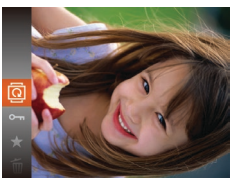

- *1* **Choisissez [**\**].**
- Appuyez sur la touche  $\leq$   $\binom{f(N)}{S+1}$ , puis  $choisis$ sez  $\sqrt{2}$ l dans le menu ( $\sqrt{20}$ ).

Photos

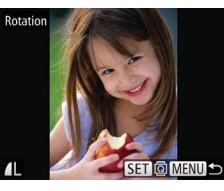

La rotation n'est pas possible lorsque [Rotation auto] est réglé sur  $[Arref]$   $($   $[$   $]$   $78$ ).

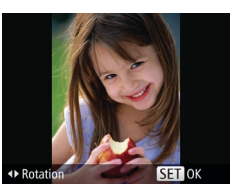

#### *2* **Faites pivoter l'image.**

 $\bullet$  Appuyez sur la touche  $\leq$   $\bullet$  > ou  $\leq$   $\bullet$  >. selon le sens désiré. Chaque fois que vous appuyez sur la touche, l'image est pivotée de 90°. Appuyez sur la touche < (FUNC) > pour terminer le réglage.

## Utilisation du menu

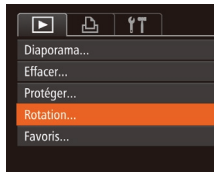

## *1* **Choisissez [Rotation].**

Appuyez sur la touche <MENU> et choisissez [Rotation] sur l'onglet [D]  $($  $\Box$ 21).

## <span id="page-77-0"></span>Désactivation de la rotation automatique

Exécutez ces étapes pour désactiver la rotation automatique de l'image, laquelle fait pivoter les images d'après l'orientation actuelle de l'appareil photo.

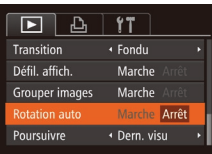

 $\bullet$  Appuyez sur la touche <MENU>. choisissez [Rotation auto] sur l'onglet  $[\triangleright]$ , puis choisissez [Arrêt]  $(\square$  21).

Les images ne peuvent pas être pivotées (**QQ**78) lorsque vous réglez [Rotation auto] sur [Arrêt]. Par ailleurs, les images déjà pivotées s'affichent dans le sens original.

• En mode de défilement intelligent (**QQ72**), même si [Rotation auto] est réglé sur [Arrêt], les images prises à la verticale s'affichent verticalement et les images pivotées s'affichent dans le sens de leur rotation.

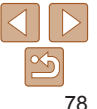

- *2* **Faites pivoter l'image.**
	- Appuyez sur les touches <<> choisir une image.
	- L'image est pivotée de 90° chaque fois que vous appuyez sur la touche  $\leq$   $\binom{f(m)}{s}$ .
	- **Pour revenir à l'écran de menu.** appuyez sur la touche <MENU>.
- 

#### **Guide élémentaire**

**Guide avancé**

**Notions de base de l'appareil photo**

**Mode Auto / Mode Auto hybride**

**Autres modes de prise de vue**

**Mode P**

**Mode de lecture**

**Fonctions Wi-Fi**

**Menu de réglage**

**Accessoires**

**Annexe**

**Index**

#### *2* **Choisissez une image.**

- Appuyez sur les touches <<> choisir une image, puis appuyez sur la touche  $\leq$   $\mathbb{R}$  >. [ $\mathbb{R}$ ] s'affiche.
- **Pour annuler le marquage d'une image,** appuyez à nouveau sur la touche  $\leq$ [Mexternal]  $>$ . [ $\blacksquare$ ] disparaît.
- Répétez ce processus pour choisir d'autres images.
- *3* **Finalisez le processus de réglage.**
- $\bullet$  Appuyez sur la touche <MENU>. Un message de confirmation s'affiche.
- $\bullet$  Appuyez sur les touches  $\leq$   $\leftarrow$   $\rightarrow$ pour choisir [OK], puis appuyez sur la touche  $\leq$ <sup>( $\frac{F(N)}{C(T)}$ </sup>) >.
- Les images ne sont pas marquées comme favoris si vous passez en mode de prise de vue ou mettez l'appareil photo hors tension avant de terminer le processus de réglage à l'étape 3.
	-
- Les images favorites sont classées trois étoiles (  $\star \star \star \star \star$ ) lorsqu'elles sont transférées vers des ordinateurs sous Windows 8, Windows 7 ou Windows Vista. (Ne s'applique pas aux vidéos.)

- -
	-
- 

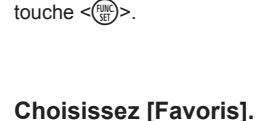

Appuyez sur la touche  $\leq$   $\binom{f(x)}{g(x)}$  buis choisissez  $[\star]$  dans le menu ( $\Box$ 20). **• IMarqué comme favoril s'affiche. • Pour annuler le marquage d'une image,** répétez ce processus et choisissez à nouveau  $[\star]$ , puis appuyez sur la

Marquage des images comme favoris

Vous pouvez organiser les images en les marquant comme favoris. En choisissant une catégorie dans la lecture filtrée, vous pouvez restreindre

• [Affichage \(](#page-65-0) $\Box$ 66), [Affichage des diaporamas \(](#page-70-0) $\Box$ 71), Protection des [images \(](#page-72-0) $\Box$ 73), [Effacement d'images \(](#page-75-0) $\Box$ 76), [Ajout d'images à](#page-132-0) la liste [d'impression \(DPOF\) \(](#page-132-0) $\Box$ 133), [Ajout d'images à un livre photo \(](#page-134-0) $\Box$ 135)

les opérations suivantes à toutes ces images.

Appuyez sur la touche <MENU> et choisissez [Favoris] sur l'onglet [D]  $\mathbb{Q}21$ ).

Photos Vidéos

 $SFT + MENU$ OK

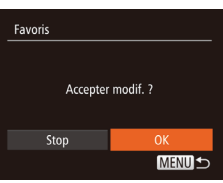

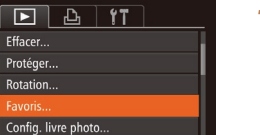

**Utilisation du menu**

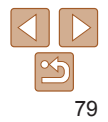

**Guide élémentaire Guide avancé Notions de base de l'appareil photo Mode Auto / Mode Auto hybride Autres modes de prise de vue Mode P**

## <span id="page-79-0"></span>Édition des photos

• L'édition des images (**[1080 – 83**) est disponible uniquement si la carte mémoire dispose d'assez d'espace libre.

#### Photos

#### <span id="page-79-2"></span>Recadrage des images

**MENUIS** 

**SET** 

Sauvegardez une copie des images à une résolution inférieure.

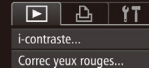

Roaner... Recadrer Mes couleurs..

Recadrer

2048x1536

#### *1* **Choisissez [Recadrer].**

Appuyez sur la touche <MENU> et choisissez [Recadrer] sur l'onglet [D]  $($  $\Box$ 21).

#### *2* **Choisissez une image.**

● Appuyez sur les touches <<> choisir une image, puis appuyez sur la touche  $\leq$   $\leq$ 

#### *3* **Choisissez une taille d'image.**

- Appuyez sur les touches <<> choisir la taille, puis appuyez sur la touche  $\leq$   $\leq$   $\leq$
- **[Enregistrer nouvelle image ?] s'affiche.**

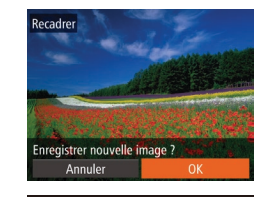

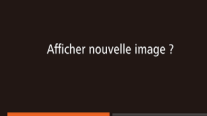

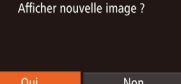

**•** L'édition n'est pas possible pour les images prises à une résolution de  $[S]$  ( $[$ ] 34) ou sauvegardées en tant que  $[S]$  à l'étape 3.

Les images ne peuvent pas être recadrées à une résolution supérieure.

#### <span id="page-79-1"></span>*4* **Sauvegardez la nouvelle image.**

- $\bullet$  Appuyez sur les touches  $\leq$   $\leftarrow$   $\rightarrow$ pour choisir [OK], puis appuyez sur la touche  $\leq$  $\leq$  $\leq$  $\leq$  $\leq$  $\geq$ .
- L'image est désormais sauvegardée dans un nouveau fichier.

#### <span id="page-79-3"></span>*5* **Examinez la nouvelle image.**

- $\bullet$  Appuyez sur la touche <MENU>. [Afficher nouvelle image ?] s'affiche.
- $\bullet$  Appuyez sur les touches  $\leq$   $\leftarrow$   $\rightarrow$ pour choisir [Oui], puis appuyez sur la touche  $\leq$ <sup>( $\frac{FUR}{CFT}$ </sup>) >.
- L'image sauvegardée est désormais affichée.

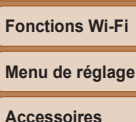

**Mode de lecture**

**Annexe**

**Index**

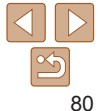

## Oui Non

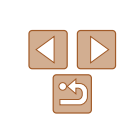

#### Photos

## Rognage

Vous pouvez spécifier une zone d'une image pour la sauvegarder dans un autre fichier d'image.

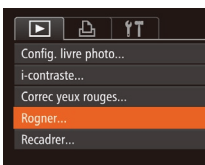

#### Zone de rognage

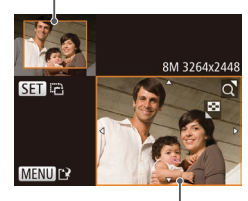

Prévisualisation de l'image après le rognage

Résolution après le rognage

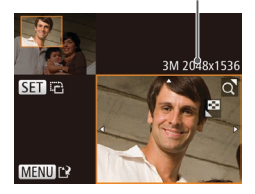

## *1* **Choisissez [Rogner].**

Appuyez sur la touche <MENU> et choisissez [Rogner] sur l'onglet [D]  $($  $\Box$ 21).

#### *2* **Choisissez une image.**

● Appuyez sur les touches <<> choisir une image, puis appuyez sur la touche  $\leq$   $\leq$ 

#### *3* **Ajustez le cadre de rognage.**

- Un cadre s'affiche autour de la partie de l'image qui sera rognée.
- zz L'image d'origine est affichée dans le coin supérieur gauche et une prévisualisation de l'image rognée est affichée dans le coin inférieur droit.
- **Pour redimensionner le cadre, déplacez** la commande de zoom.
- Pour déplacer le cadre, appuyez sur les touches  $\langle \blacktriangle \rangle \langle \blacktriangledown \rangle \langle \blacktriangle \rangle$
- **Pour modifier l'orientation du cadre** appuyez sur la touche  $\leq \frac{FJJJ}{S}$ .
- $\bullet$  Appuyez sur la touche <MENU>.
- *4* **Sauvegardez l'image modifiée en tant que nouvelle image et examinez-la.**
- Exécutez les étapes 4 et 5 de « Recadrage des images »  $(180)$ .
- **•** L'édition n'est pas possible pour les images prises à une résolution de  $[S]$  ( $\Box$ 34) ou recadrées à  $[S]$  ( $\Box$ 80).
- Les images compatibles avec le rognage ont le même rapport largeur-hauteur après le rognage.
	- **•**  Les images rognées ont une résolution inférieure aux images non rognées.

#### **Photos**

Modification des teintes de couleur de l'image (Mes couleurs)

Vous pouvez ajuster les couleurs de l'image, puis sauvegarder l'image éditée comme fichier distinct. Pour en savoir plus sur chaque option, voir « [Modification des teintes de couleur de](#page-55-0) l'image (Mes couleurs) » (0.66).

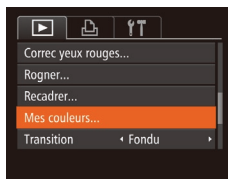

**MENU** 

 $\mathcal{A}_N$   $\mathcal{A}_P$   $\mathcal{A}_L$   $\mathcal{A}_D$   $\triangleright$  **SET**  $\mathbb{C}$ ?

## *1* **Choisissez [Mes couleurs].**

- $\bullet$  Appuyez sur la touche <MENU>. puis choisissez [Mes couleurs] sur l'onglet  $[\boxed{\phantom{1}}]$  ( $\boxed{\phantom{1}}$ 21).
- *2* **Choisissez une image.**
- Appuyez sur les touches <<> choisir une image, puis appuyez sur la touche  $\leq$   $\binom{FUR}{ST}$  >.
- *3* **Choisissez une option.**
- Appuyez sur les touches <<> choisir une option, puis appuyez sur la touche  $\leq$  $\leq$  $\leq$  $\leq$  $\geq$ .

#### *4* **Sauvegardez l'image modifiée en tant que nouvelle image et examinez-la.**

● Exécutez les étapes 4 et 5 de « Recadrage des images »  $(180)$ . **Avant utilisation**

#### **Guide élémentaire**

**Guide avancé**

**Notions de base de l'appareil photo**

**Mode Auto / Mode Auto hybride**

**Autres modes de prise de vue**

**Mode P**

**Mode de lecture**

**Fonctions Wi-Fi**

**Menu de réglage**

**Accessoires**

**Annexe**

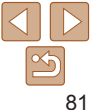

#### **Guide élémentaire**

**Guide avancé**

**Notions de base de l'appareil photo**

**Mode Auto / Mode Auto hybride**

**Autres modes de prise de vue**

**Mode P**

**Mode de lecture**

**Fonctions Wi-Fi**

**Menu de réglage**

**Accessoires**

**Annexe**

**Index**

Photos

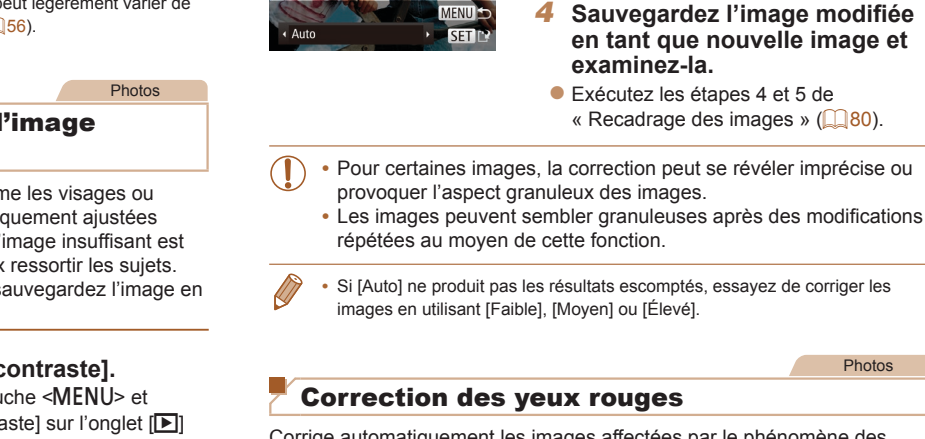

**La couleur des images éditées avec cette fonction peut légèrement du léget du léget du léget du légèrement du** la couleur des images prises avec Mes couleurs ( $\square$ 

**•** La qualité des photos que vous éditez de manière répétée de cette façon diminue à chaque fois et il se peut que vous n'obteniez pas la

## Correction de la luminosité de l (i-contraste)

Les zones de l'image excessivement sombres (comme les arrière-plans) peuvent être détectées et automatique à une luminosité optimale. Un contraste général de l' également automatiquement corrigé pour faire mieux Choisissez parmi quatre degrés de correction, puis sauve tant que fichier distinct.

## $\boxed{D}$  and  $\boxed{11}$ Rotation.. Favoris. Config. livre photo... Correc yeux rouges...

couleur désirée.

## **Choisissez [i-c**

 $\bullet$  Appuyez sur la tou choisissez [i-contra  $($  $\Box$ 21).

## *2* **Choisissez une image.**

● Appuyez sur les touches <<>>> > pour choisir une image, puis appuyez sur la touche  $\leq$   $\leq$ 

Corrige automatiquement les images affectées par le phénomène des yeux rouges. Vous pouvez sauvegarder l'image corrigée en tant que fichier distinct.

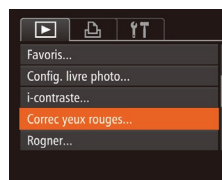

## *1* **Choisissez [Correc yeux rouges].**

Appuyez sur la touche <MENU> et choisissez [Correc yeux rouges] sur l'onglet  $[\boxed{\phantom{1}}]$  ( $\boxed{\phantom{1}}$ 21).

*3* **Choisissez une option.** ● Appuyez sur les touches <<> choisir une option, puis appuyez sur la

touche  $\leq$  $\leq$  $\leq$  $\leq$  $\leq$  $\geq$ .

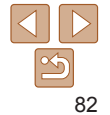

- *2* **Choisissez une image.**
- Appuyez sur les touches <<> choisir une image.

### *3* **Corrigez l'image.**

- Appuyez sur la touche  $\leq$   $\binom{f(x)}{g(x)}$ .
- Les yeux rouges détectés par l'appareil photo sont à présent corrigés et les cadres s'affichent autour des zones de l'image corrigées.
- Agrandissez ou réduisez les images au besoin. Exécutez les étapes de « [Agrandissement des images](#page-70-1) »  $($  $\Box$ [71\).](#page-70-1)
- *4* **Sauvegardez l'image modifiée en tant que nouvelle image et examinez-la.**
	- $\bullet$  Appuyez sur les touches
		- <o><p><q><r> pour choisir [Nouv. Fichier], puis appuyez sur la touche  $\leq$   $\leq$   $\leq$
	- $\bullet$  L'image est désormais sauvegardée dans un nouveau fichier.
	- Exécutez l'étape 5 de « Recadrage des images  $\sqrt{280}$ .
- <span id="page-82-0"></span>**•** Il arrive que certaines images ne soient pas corrigées précisément.
- **•** Pour écraser l'image d'origine avec l'image corrigée, choisissez [Ecraser] à l'étape 4. Dans ce cas, l'image d'origine sera effacée.
- **•** Les images protégées ne peuvent pas être écrasées.

prrec yeux rouges

Nouv. Fich

Annuler

Ecraser

## Édition des vidéos

Vous pouvez couper les vidéos pour retirer des portions inutiles au début ou à la fin.

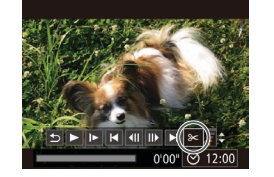

Panneau d'édition vidéo

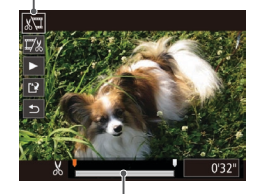

Barre d'édition vidéo

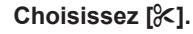

- Exécutez les étapes 1 à 5 de « Affichage »  $($  66), choisissez  $[$   $\mathbb{K}$  et appuyez sur la touche  $\leq$ <sup>(i)(c)</sup>) =.
- Le panneau d'édition vidéo et la barre d'édition sont désormais affichés.

#### *2* **Spécifiez les portions à couper.**

- Appuyez sur les touches < $\blacktriangle$ >< $\blacktriangledown$ > pour choisir  $\left[\sqrt[n]{u}\right]$  ou  $\left[\frac{m}{n}\right]$ .
- Pour voir les portions que vous pouvez couper (identifiées par [X] à l'écran), appuyez sur les touches <<<>> déplacer [ ]. Coupez le début de la vidéo (à partir de [X]) en choisissant [ $\sqrt[n]{u}$ ] et coupez la fin de la vidéo en choisissant  $\left[\overline{w}\right]$ .
- $\bullet$  Si vous déplacez  $\blacksquare$  sur une position autre qu'un repère [X], dans [ $\sqrt[n]{u}$ ] la portion avant le repère [X] le plus proche à gauche sera coupée, tandis que dans  $\lceil \frac{n}{2} \rceil$  la portion après le repère  $\lceil \frac{1}{2} \rceil$  le plus proche à droite sera coupée.

#### **Avant utilisation**

Vidéos

**Guide élémentaire**

**Guide avancé**

**Notions de base de l'appareil photo**

**Mode Auto / Mode Auto hybride**

**Autres modes de prise de vue**

**Mode P**

**Mode de lecture**

#### **Fonctions Wi-Fi**

**Menu de réglage**

**Accessoires**

**Annexe**

- *3* **Examinez la vidéo éditée.**
- Appuyez sur les touches < $\blacktriangle$ >< $\blacktriangledown$ > pour choisir  $[\triangleright]$ , puis sur la touche  $\lt^{\text{(flux)}}$ . La vidéo éditée est maintenant lue.
- **Pour éditer à nouveau la vidéo** répétez l'étape 2.
- **Pour annuler l'édition, appuyez sur les** touches  $\leq$   $\blacktriangleright$   $\leq$   $\blacktriangleright$  pour choisir  $[$   $\blacktriangle$ ]. Appuyez sur la touche  $\langle m \rangle$  appuyez sur les touches <q><r> pour choisir [OK], puis appuyez à nouveau sur la  $t$ ouche  $\langle \frac{f(x)}{dx} \rangle$

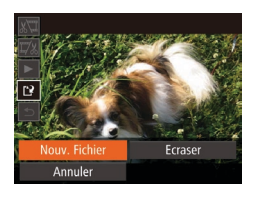

#### *4* **Sauvegardez la vidéo éditée.**

- Appuyez sur les touches < $\blacktriangle$ >< $\blacktriangledown$ > pour choisir  $[[\cdot]\cdot]$ , puis sur la touche  $\langle\frac{f(x)}{x}|\rangle$ .
- $\bullet$  Appuyez sur les touches <o><p><q><r> pour choisir [Nouv. Fichier], puis appuyez sur la touche  $\leq$   $\leq$   $\leq$
- $\bullet$  La vidéo est désormais sauvegardée comme nouveau fichier.
- **•** Pour écraser la vidéo d'origine avec celle coupée, choisissez [Ecraser] à l'étape 4. Dans ce cas, la vidéo d'origine sera effacée.
	- **•** Si la carte mémoire n'a pas assez d'espace libre, seul [Ecraser] sera disponible.
	- **•** Il se peut que les vidéos ne soient pas sauvegardées si la batterie se décharge pendant la sauvegarde.
	- **•** Lors de l'édition de vidéos, il est recommandé d'utiliser une batterie complètement chargée ou un kit adaptateur secteur (vendu séparément,  $[1]$ [122\)](#page-121-0).

## Édition des résumés vidéo

Les chapitres (clips) individuels ( $\Box$ 27) enregistrés en mode [au peuvent être effacés, au besoin. Prenez garde lorsque vous effacez des clips, car ils ne peuvent pas être récupérés.

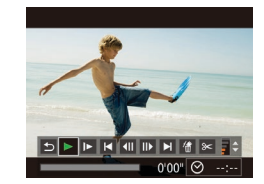

Annuler

#### *1* **Sélectionnez le clip à effacer.**

- Exécutez les étapes 1 à 2 de « Lecture des courts-métrages créés lors de la prise de photos (Résumés vidéo) » ([=](#page-67-0)68) pour lire une vidéo créée en mode [ $\sqrt{3}$ ], puis appuyez sur la touche <m> pour accéder au panneau de commande des vidéos.
- $\bullet$  Appuyez sur les touches  $\leq$   $\geq$   $\geq$   $\geq$ pour choisir [ $\blacksquare$ ] ou [ $\blacksquare$ ], puis sur la touche  $\leq$   $\leq$   $\leq$   $\leq$   $\leq$   $\geq$   $\leq$   $\leq$   $\leq$   $\leq$   $\leq$   $\leq$   $\leq$   $\leq$   $\leq$   $\leq$   $\leq$   $\leq$   $\leq$   $\leq$   $\leq$   $\leq$   $\leq$   $\leq$   $\leq$   $\leq$   $\leq$   $\leq$   $\leq$   $\leq$   $\leq$   $\leq$   $\leq$   $\leq$   $\leq$   $\leq$
- *2* **Choisissez [ ].**
	- Appuyez sur les touches <<> choisir  $[$ / $\frac{4}{3}$ ], puis sur la touche < $\frac{F_{\text{SIC}}}{5}$ >.
- Le clip sélectionné est lu en boucle.

## *3* **Confirmez l'effacement.**

- $\bullet$  Appuyez sur les touches  $\lt \blacktriangle \gt \gt \blacktriangleright$ pour choisir [OK], puis appuyez sur la touche  $\leq$   $\leq$   $\leq$   $\leq$   $\geq$   $\geq$ .
- Le clip est effacé et la courte vidéo est remplacée.

**[ 杰 ]** ne s'affiche pas si vous sélectionnez un clip lorsque l'appareil photo est connecté à une imprimante.

**Avant utilisation**

#### **Guide élémentaire**

Vidéos

**Guide avancé**

**Notions de base de l'appareil photo**

**Mode Auto / Mode Auto hybride**

**Autres modes de prise de vue**

**Mode P**

**Mode de lecture**

**Fonctions Wi-Fi**

**Menu de réglage**

**Accessoires**

**Annexe**

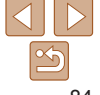

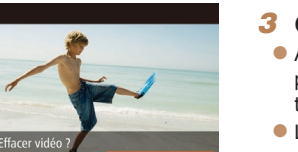

# Fonctions Wi-Fi

Envoyez des images avec la fonction sans fil depuis l'appareil photo vers un éventail d'appareils compatibles et utilisez l'appareil photo avec les services Web

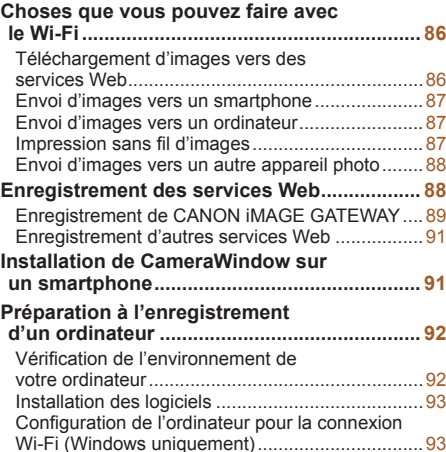

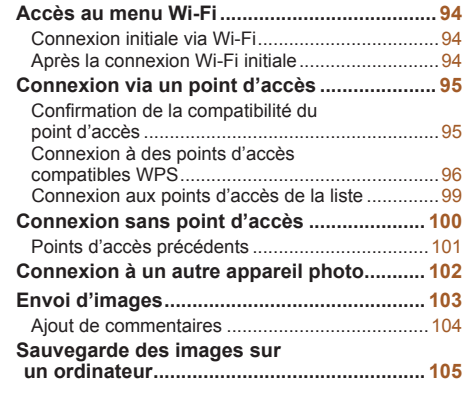

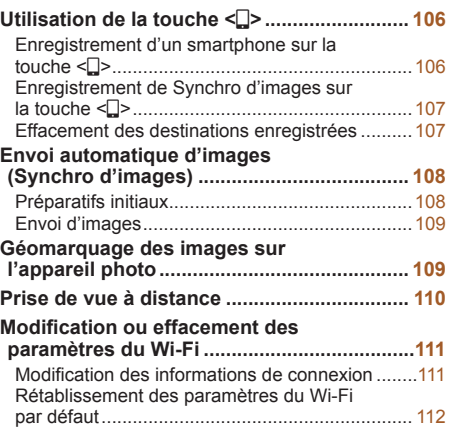

#### **Notions de base de l'appareil photo Mode Auto / Mode Auto hybride Autres modes de prise de vue Mode P Mode de lecture Fonctions Wi-Fi**

**Avant utilisation Guide élémentaire Guide avancé**

**Menu de réglage Accessoires**

**Annexe**

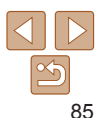

## <span id="page-85-0"></span>Choses que vous pouvez faire avec le Wi-Fi

Cet appareil photo est un produit Wi-Fi® approuvé. Vous pouvez vous connecter sans fil aux appareils et services suivants et leur envoyer des images.

Veuillez noter que, dans ce chapitre, les fonctions LAN sans fil autres que le Wi-Fi peuvent être appelées Wi-Fi.

L'envoi d'images via Wi-Fi nécessite quelques préparatifs initiaux sur l'appareil photo et les appareils cibles. Les préparatifs et les méthodes d'envoi d'images dépendent de la destination.

Veuillez noter qu'avant d'utiliser le Wi-Fi ( $\Box$ 94), vous devrez enregistrer un pseudonyme pour l'appareil photo sur l'appareil photo.

- **•** Avant d'utiliser le Wi-Fi, veillez à lire « [Précautions relatives au](#page-159-0)  [Wi-Fi \(LAN sans fil\)](#page-159-0) »  $($   $\Box$ 160) et « Précautions relatives à la [sécurité](#page-160-0) »  $($ 161).
- **•**  Wi-Fi est un nom de marque qui indique la certification de l'interopérabilité avec les appareils LAN sans fil.

#### Téléchargement d'images vers des services Web

Les images peuvent être envoyées sur des services de réseau social et d'autres services Web via CANON iMAGE GATEWAY\*. Les images non envoyées sur l'appareil photo peuvent également être envoyées automatiquement vers un ordinateur ou un service Web via CANON iMAGE GATEWAY.

\* CANON iMAGE GATEWAY est un service photo en ligne disponible pour ceux qui ont acheté ce produit.

## **Étapes pour envoyer les images**

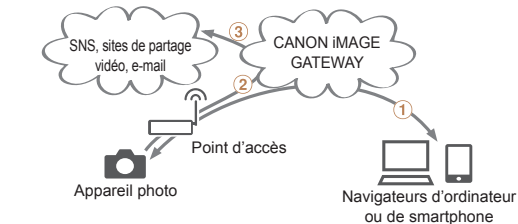

 $\Omega$  Enregistrer les services Web ( $\Omega$ 88)

 $(2)$  Se connecter via un point d'accès ( $\Box$ 95)

 $(3)$  Envoyer les images  $(1)$ [103](#page-102-1))\*

\* Vous pouvez envoyer des images sur un ordinateur ou un service Web.

#### **Avant utilisation**

**Guide élémentaire**

**Guide avancé**

**Notions de base de l'appareil photo**

**Mode Auto / Mode Auto hybride**

**Autres modes de prise de vue**

**Mode P**

**Mode de lecture**

**Fonctions Wi-Fi**

**Menu de réglage**

**Accessoires**

**Annexe**

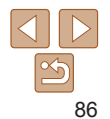

## <span id="page-86-0"></span>Envoi d'images vers un smartphone

Envoyez des images vers des smartphones et des tablettes PC disposant de fonctions Wi-Fi. Vous pouvez également photographier à distance et géomarquer vos prises de vue depuis un smartphone ou une tablette connecté(e).

Par commodité, dans ce manuel, les smartphones, tablettes et autres appareils compatibles sont collectivement appelés « smartphones ».

## **Étapes pour envoyer les images**

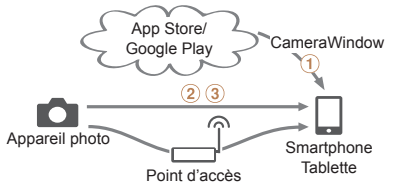

- $\circ$  Installer CameraWindow sur un smartphone ( $\circ$ 91)
- $(2)$  Se connecter directement ( $\Box$ [100](#page-99-1)) ou via un point d'accès ( $\Box$ 95)
- 3) Envoyer les images (**1[103](#page-102-1)**)

#### Envoi d'images vers un ordinateur

Utilisez le logiciel pour envoyer sans fil des images de l'appareil photo vers un ordinateur.

#### **Étapes pour envoyer les images**

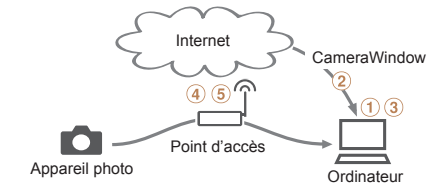

- $(1)$  Vérifier l'environnement de votre ordinateur ( $\Box$ 92)
- $(2)$  Télécharger et installer le logiciel  $(2)$  93)
- Configurer l'ordinateur pour la connexion Wi-Fi (Windows uniquement,  $\Box$ 93)
- $\overline{a}$ ) Se connecter via un point d'accès ( $\overline{1}$ 95)
- $\overline{6}$ ) Sauvegarder les images sur l'ordinateur ( $\overline{1}\overline{1}$ [105](#page-104-1))

#### Impression sans fil d'images

**Guide avancé Notions de base de l'appareil photo Mode Auto / Mode Auto hybride Autres modes de prise de vue Mode P Mode de lecture Fonctions Wi-Fi Menu de réglage Accessoires Annexe Index**

**Avant utilisation Guide élémentaire**

Envoyez des images sans fil vers une imprimante compatible PictBridge (prenant en charge DPS sur IP) pour les imprimer.

## **Étapes d'impression des images**

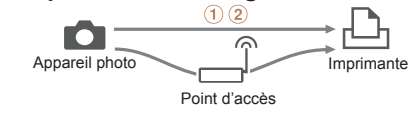

 $\circ$  Se connecter directement ( $\circ$ [100](#page-99-1)) ou via un point d'accès ( $\circ$ 95)  $\Omega$  Imprimer les images  $\Omega$  [129](#page-128-0))

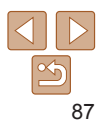

#### <span id="page-87-0"></span>Envoi d'images vers un autre appareil photo

Utilisez la fonction Wi-Fi pour envoyer des images entre des appareils photo de marque Canon.

## **Étapes pour envoyer les images**

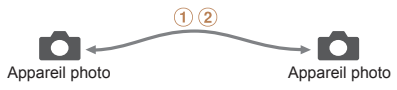

 $\circled{1}$  Se connecter à un autre appareil photo ( $\circled{1}$ [102\)](#page-101-1)  $(2)$  Envoyer les images  $(1103)$  $(1103)$  $(1103)$ 

## <span id="page-87-1"></span>Enregistrement des services Web

Utilisez un smartphone ou un ordinateur à ajouter aux services Web de l'appareil photo que vous souhaitez utiliser.

- **•**  Un smartphone ou un ordinateur avec un navigateur et une connexion Internet est nécessaire pour effectuer les réglages de l'appareil photo pour CANON iMAGE GATEWAY et d'autres services Web.
- **•**  Vérifiez le site Web CANON iMAGE GATEWAY pour en savoir plus sur les exigences du navigateur (Microsoft Internet Explorer, etc.), notamment les réglages et les informations sur la version.
- **•**  Pour plus d'informations sur les pays et les régions où CANON iMAGE GATEWAY est disponible, visitez le site Web Canon (http://www.canon.com/cig/).
- **•**  Vous devez avoir un compte auprès des services Web autres que CANON iMAGE GATEWAY si vous souhaitez les utiliser. Pour plus de détails, consultez les sites Web de chaque service Web auquel vous souhaitez vous enregistrer.
- **•**  Des frais séparés pour la connexion au fournisseur d'accès et au point d'accès peuvent s'appliquer.

**Guide élémentaire**

**Guide avancé**

**Notions de base de l'appareil photo**

**Mode Auto / Mode Auto hybride**

**Autres modes de prise de vue**

**Mode P**

**Mode de lecture**

**Fonctions Wi-Fi**

**Menu de réglage**

**Accessoires**

**Annexe**

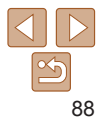

## <span id="page-88-1"></span><span id="page-88-0"></span>Enregistrement de CANON iMAGE GATEWAY

Après avoir relié l'appareil photo et CANON iMAGE GATEWAY, ajoutez CANON iMAGE GATEWAY comme service Web de destination sur l'appareil photo.

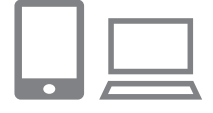

#### *1* **Connectez-vous à CANON iMAGE GATEWAY et accédez à la page des réglages de l'appareil photo.**

- $\bullet$  Depuis un ordinateur ou un smartphone. accédez à http://www.canon.com/cig/ et consultez le site CANON iMAGE GATEWAY de votre région.
- Une fois l'écran de connexion affiché. saisissez votre nom d'utilisateur et votre mot de passe pour vous connecter. Si vous ne possédez pas de compte CANON iMAGE GATEWAY, suivez les instructions pour vous inscrire (gratuitement).
- Accédez à la page des réglages de l'appareil photo.

#### *2* **Choisissez le modèle de votre appareil photo.**

- $\bullet$  Sur ce modèle d'appareil photo,  $[$ s'affiche dans le menu Wi-Fi.
- Une fois que vous choisissez le modèle. une page permettant de saisir le code d'authentification s'affiche. Sur cette page à l'étape 9, vous saisirez le code d'authentification affiché sur l'appareil photo après les étapes 3 à 8.

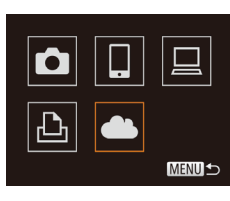

Param, du lien Internet de l'app. Sur un périph, avec navig. Web. voir URL ci-dessous or les pages param. lien Internet de l'app... suiv. indic. et sélec. [Authentif.]

#### http://www.canon.com/cig/ Annuler Authentifier Sélectionner un réseau Actual. **Connexion WPS... AccessPoint1** θ.

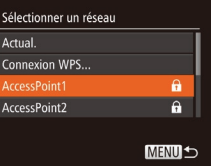

#### *3* **Accédez au menu Wi-Fi.**

Sur l'appareil photo, accédez au menu Wi-Fi (**LL**I94).

#### *4* **Choisissez [ ].**

● Appuyez sur les touches<br>  $\langle \blacktriangle \rangle$  < $\blacktriangleright$  > pour choisir  $\langle \blacktriangle \rangle$ . puis appuyez sur la touche <(tunc)>.

*5* **Établissez une connexion avec**

● Appuyez sur les touches <<> >< > pour choisir [Authentifier], puis appuyez sur la

*6* **Choisissez un point d'accès.** ● Appuyez sur les touches <▲><▼> pour choisir un réseau (point d'accès), puis appuyez sur la touche <("IIIC)>.

**un point d'accès.**

touche <(FUNC)>.

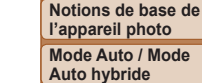

**Autres modes de prise de vue**

**l'appareil photo**

**Avant utilisation Guide élémentaire Guide avancé**

**Mode P**

#### **Mode de lecture**

**Fonctions Wi-Fi**

```
Menu de réglage
```
#### **Accessoires**

**Annexe**

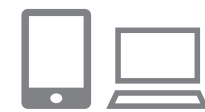

#### **Guide élémentaire**

**Guide avancé**

**Notions de base de l'appareil photo**

**Mode Auto / Mode Auto hybride**

**Autres modes de prise de vue**

**Mode P**

**Mode de lecture**

**Fonctions Wi-Fi**

**Menu de réglage**

**Accessoires**

**Annexe**

**Index**

#### *7* **Saisissez le mot de passe du point d'accès.**

- $\bullet$  Appuyez sur la touche  $\leq$   $\frac{(x)}{x}$  pour accéder au clavier, puis saisissez le mot de passe  $(195)$ .
- Appuyez sur les touches < $\blacktriangle$ >< $\blacktriangleright$ > pour choisir [Suivant], puis sur la touche  $\langle \frac{f(W_C)}{S} \rangle$ .
- *8* **Choisissez [Auto] et établissez la connexion.**
- Appuyez sur les touches < $\blacktriangle$ >< $\blacktriangledown$ > pour choisir [Auto], puis sur la touche  $\langle \frac{f(\theta)}{3E} \rangle$ .
- zz Une fois l'appareil photo connecté à CANON iMAGE GATEWAY via le point d'accès, un code d'authentification s'affiche.
- *9* **Saisissez le code d'authentification.**
- $\bullet$  Sur un smartphone ou un ordinateur. saisissez le code d'authentification affiché sur l'appareil photo et passez à l'étape suivante.
- zz Un numéro de confirmation à six chiffres s'affiche.

Param. du lien Internet de l'app. Sélec. [OK] si le num. de confirmation sur le navigateur correspond au num. ci-dessous **xxxxxx** Annuler

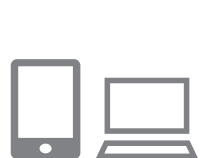

**MENUIS** 

#### *<sup>10</sup>* **Vérifiez les numéros de confirmation et terminez le processus de configuration.**

- Assurez-vous que le numéro de confirmation sur l'appareil photo correspond au numéro sur le smartphone ou l'ordinateur.
- $\bullet$  Appuyez sur les touches  $\leq$   $\leftarrow$   $\rightarrow$ pour choisir [OK], puis appuyez sur la touche  $\leq$   $\leq$   $\leq$
- $\bullet$  Effectuez le processus de configuration sur le smartphone ou l'ordinateur.

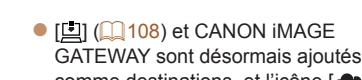

GATEWAY sont désormais ajoutés comme destinations, et l'icône [ devient [ ].

● Un message s'affiche sur le smartphone ou l'ordinateur pour indiquer que ce processus est terminé. Pour ajouter d'autres services Web, procédez comme indiqué dans « Enregistrement d'autres services Web » (**QQ91**) à partir de l'étape 2.

Vous pouvez vous connecter aux points d'accès compatibles WPS en choisissant [Connexion WPS] à l'étape 6. Pour en savoir plus, voir les étapes 5  $\hat{a}$  7 de « Connexion à des points d'accès compatibles WPS » ( $\Box$ 96 – [97\)](#page-96-0).

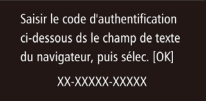

Param, du lien Internet de l'app.

Annuler

Saisie du mot de passe Saisir un mot de passe

\*\*\*\*\*\*\*\*\*\*

Paramètres réseau

Manuel

Sécurité: WPA2-PSK (AES)

Suivant

**MENUI S** 

MENU<sup>+</sup>

## <span id="page-90-4"></span><span id="page-90-0"></span>Enregistrement d'autres services Web

Vous pouvez également ajouter des services Web autres que CANON iMAGE GATEWAY à l'appareil photo. Veuillez noter que CANON iMAGE GATEWAY doit d'abord être enregistré sur l'appareil photo ( $\Box$ 89).

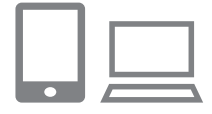

 $\ddot{\phantom{1}}$ 

**MENU** 

Ġ

- *1* **Accédez à l'écran des réglages du service Web.**
- Exécutez l'étape 1 de « Enregistrement [de CANON iMAGE GATEWAY](#page-88-1) » ( $\Box$ [89\)](#page-88-1) pour vous connecter à CANON iMAGE GATEWAY, puis accédez à l'écran des réglages du service Web.

#### <span id="page-90-2"></span>*2* **Configurez le service Web que vous souhaitez utiliser.**

- Suivez les instructions affichées sur l'ordinateur ou le smartphone pour configurer le service Web.
- *3* **Choisissez [ ].**
- $\bullet$  Accédez au menu Wi-Fi ( $\Box$ 94). appuyez sur les touches  $\langle \blacktriangle \rangle$  < $\blacktriangledown$  < $\langle \blacktriangleright \rangle$  > pour choisir  $\langle \clubsuit \rangle$ , puis appuyez sur la touche  $\leq$   $\binom{m}{\text{ST}}$  >.
- Les réglages du service Web sont maintenant mis à jour.

Si un réglage configuré change, exécutez à nouveau ces étapes pour mettre à jour les réglages de l'appareil photo.

## <span id="page-90-1"></span>Installation de CameraWindow sur un smartphone

 $\blacksquare$ 

 $\blacksquare$ 

Avant de connecter votre appareil photo à un smartphone, commencez par installer l'application gratuite dédiée, CameraWindow, sur votre smartphone.

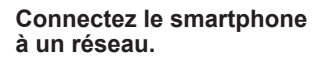

## *2* **Installez CameraWindow.**

- <span id="page-90-3"></span>● Si vous activez NFC et mettez en contact un smartphone Android compatible NFC (version OS 4.0 ou ultérieure) avec le repère N (N) de l'appareil photo, Google Play démarrera sur le smartphone. Une fois la page de téléchargement CameraWindow affichée, téléchargez et installez l'application.
- **Pour les autres smartphones Android.** trouvez CameraWindow dans Google Play, puis téléchargez et installez l'application.
- Pour iPhone, iPad ou iPod touch, trouvez CameraWindow dans l'App Store, puis téléchargez et installez l'application.
- **Après l'installation, utilisez l'appareil** photo pour établir une connexion avec le smartphone  $(295, 100)$  $(295, 100)$  $(295, 100)$ .

#### **Avant utilisation**

#### **Guide élémentaire**

**Guide avancé**

**Notions de base de l'appareil photo**

**Mode Auto / Mode Auto hybride**

**Autres modes de prise de vue**

**Mode P**

#### **Mode de lecture**

**Fonctions Wi-Fi**

**Menu de réglage**

**Accessoires**

**Annexe**

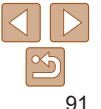

**Guide** 

**élémentaire**

**Guide avancé**

**Notions de base de l'appareil photo**

**Mode Auto / Mode Auto hybride**

**Autres modes de prise de vue**

**Mode P**

**Mode de lecture**

**Fonctions Wi-Fi**

**Menu de réglage**

**Accessoires**

**Annexe**

**Index**

<span id="page-91-0"></span>**•** Lorsque vous utilisez NFC, ayez à l'esprit les points suivants.

- Évitez de soumettre l'appareil photo et le smartphone à un fort impact sous peine de les endommager.
- Selon le smartphone, il se peut que les appareils ne se reconnaissent pas immédiatement. Dans ce cas, essayez de tenir les appareils ensemble dans des positions légèrement différentes.
- Ne placez pas d'objets entre l'appareil photo et le smartphone. Par ailleurs, veuillez noter que les étuis d'appareil photo ou de smartphone ou les accessoires similaires peuvent bloquer la communication.
- **•**  Pour plus de détails sur cette application (smartphone pris en charge et fonctions incluses), reportez-vous au site Web Canon.
- Tous les smartphones compatibles NFC n'ont pas de repère N (**N**). Pour en savoir plus, reportez-vous au mode d'emploi du smartphone.

## Préparation à l'enregistrement d'un ordinateur

Préparez-vous à enregistrer un ordinateur. Pour sauvegarder des images sur l'ordinateur avec la fonction sans fil, vous devez installer CameraWindow.

### <span id="page-91-1"></span>Vérification de l'environnement de votre ordinateur

L'appareil photo peut se connecter via Wi-Fi aux ordinateurs exécutant les systèmes d'exploitation suivants. Pour connaître les exigences système détaillées et les informations sur la compatibilité, notamment dans les nouveaux systèmes d'exploitation, consultez le site Web de Canon.

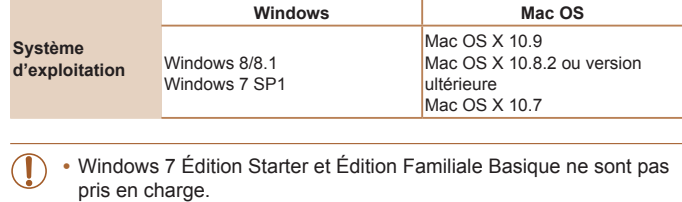

**•** Windows 7 N (version européenne) et KN (version sud-coréenne) nécessitent un téléchargement séparé et l'installation du pack Windows Media Feature.

Pour plus de détails, consultez le site Web suivant. http://go.microsoft.com/fwlink/?LinkId=159730

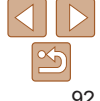

## <span id="page-92-1"></span><span id="page-92-0"></span>Installation des logiciels

Windows 7 et Mac OS X 10.8 sont utilisés à titre d'illustration.

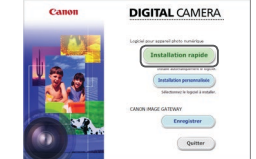

**Installation du Institut turning** 

 $\sqrt{6/n}$ 

Fin

## *2* **Installez les fichiers.**

**Téléchargez les logiciels.** 

• Cliquez sur [Installation rapide] et suivez les instructions à l'écran pour exécuter le processus d'installation.

*1* **Téléchargez les logiciels.** Avec un ordinateur connecté à Internet accédez à http://www.canon.com/icpd/.  $\bullet$  Accédez au site de votre pays ou région.

- $\bullet$  L'installation peut prendre un certain temps, selon les performances de votre ordinateur et la connexion Internet.
- **Cliquez sur [Fin] ou [Redémarrer] sur** l'écran après installation.

## <span id="page-92-2"></span>Configuration de l'ordinateur pour la connexion Wi-Fi (Windows uniquement)

Sur un ordinateur exécutant Windows, configurez les réglages suivants avant de connecter sans fil l'appareil photo à l'ordinateur.

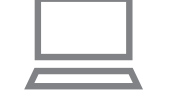

## *1* **Confirmez que l'ordinateur est connecté à un point d'accès.**

zz Pour en savoir plus sur la vérification de la connexion réseau, reportez-vous au mode d'emploi de l'ordinateur.

### *2* **Configurez le réglage.**

- Cliquez dans l'ordre suivant : Menu [Démarrer] ► [Tous les programmes] ► [Canon Utilities] ► [CameraWindow] ► [Configuration de la connexion Wi-Fi].
- $\bullet$  Dans l'application qui s'ouvre, suivez les instructions à l'écran et configurez le réglage.

**Index**

- Les réglages Windows suivants sont configurés lorsque vous exécutez l'utilitaire à l'étape 2.
- Activez la diffusion multimédia en continu.

Ceci permettra à l'appareil photo de voir (trouver) l'ordinateur auquel accéder via Wi-Fi.

- Activez la découverte de réseau.
- Ceci permettra à l'ordinateur de voir (trouver) l'appareil photo.
- Activez ICMP (Internet Control Message Protocol).

Ceci vous permet de vérifier l'état de la connexion au réseau.

- Activez UPnP (Universal Plug & Play).
- Ceci permettra aux appareils réseau de se détecter automatiquement les uns les autres.
- **•**  Certains logiciels de sécurité peuvent vous empêcher de procéder aux réglages décrits ici. Vérifiez les réglages de votre logiciel de sécurité.

**Avant utilisation**

**Guide élémentaire**

**Guide avancé**

**Notions de base de l'appareil photo**

**Mode Auto / Mode Auto hybride**

**Autres modes de prise de vue**

**Mode P**

**Mode de lecture**

**Fonctions Wi-Fi**

**Menu de réglage**

**Accessoires**

**Annexe**

## <span id="page-93-2"></span><span id="page-93-0"></span>Accès au menu Wi-Fi

## <span id="page-93-1"></span>Connexion initiale via Wi-Fi

Pour commencer, enregistrez un pseudonyme pour l'appareil photo. Ce pseudonyme sera affiché sur l'écran des appareils cibles lors de la connexion aux autres appareils via Wi-Fi.

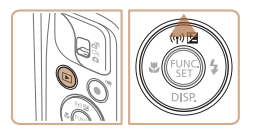

## Pseudo du périphérique Saisir un oseudo pour cet appareil photo **MENUIS**

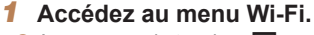

- Appuyez sur la touche  $\leq$   $\blacktriangleright$  pour mettre l'appareil photo sous tension.
- $\bullet$  Appuyez sur la touche  $\leq \blacktriangle$ >.

#### *2* **Saisissez un pseudonyme.**

- Appuyez sur la touche  $\leq$   $\frac{f(x)}{x+1}$  pour accéder au clavier, puis saisissez un pseudonyme  $(\Box$  22).
- $\bullet$  16 caractères maximum peuvent être utilisés.
- Appuyez sur les touches < $\blacktriangle$ >< $\blacktriangleright$ > pour choisir [OK], puis sur la touche  $\leq$   $\frac{\text{func}}{\text{S}}$  >.
- $\bullet$  Le menu Wi-Fi s'affiche.

Pour la connexion sans fil vers un appareil autre qu'un ordinateur, une carte mémoire doit être insérée dans l'appareil photo. Par ailleurs, la carte mémoire doit contenir des images pour que vous puissiez accéder aux services Web ou vous connecter sans fil à une imprimante.

#### **Avant utilisation**

#### **Guide élémentaire**

**Guide avancé Notions de base de** 

**l'appareil photo Mode Auto / Mode Auto hybride Autres modes de** 

- Pour modifier le pseudonyme de l'appareil photo, choisissez MENU (**QQ**21) ► l'onglet [3] ► [Paramètres Wi-Fi] ► [Modifier pseudo du périph.].
- **•**  Si le menu Wi-Fi ne s'affiche pas et que seules les informations changent lorsque vous appuyez sur la touche < $\triangle$ >, commencez par appuyer sur la touche  $\leq$  pour quitter l'affichage des informations détaillées ( $\Box$ 67).
- **•**  Un message est affiché si le pseudonyme que vous essayez de saisir à l'étape 2 commence par un symbole ou un espace. Appuyez sur la touche <fortally > et saisissez un pseudonyme différent.

## Après la connexion Wi-Fi initiale

- **•**  Une fois que vous vous êtes connecté aux appareils via Wi-Fi, les destinations récentes apparaîtront en premier lorsque vous accéderez au menu Wi-Fi en appuyant sur la touche < $\triangle$ >. Vous pouvez facilement vous reconnecter en appuyant sur les touches  $\langle \blacktriangle \rangle \langle \blacktriangledown \rangle$  pour choisir le nom de l'appareil, puis en appuyant sur la touche  $\langle m \rangle$ >.
- **•**  Pour ajouter un nouvel appareil, affichez l'écran de sélection de l'appareil en appuyant sur les touches < $\langle \rangle$  > puis configurez le réglage.
	- Si vous préférez ne pas afficher les derniers appareils cibles, choisissez MENU ([=](#page-20-0)21) ► l'onglet [3] ► [Paramètres Wi-Fi] ► [Historique cible] ► [Arrêt].

## **prise de vue Mode P**

**Mode de lecture**

**Fonctions Wi-Fi**

**Menu de réglage**

**Accessoires**

**Annexe**

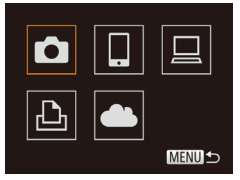

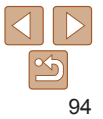

## <span id="page-94-1"></span><span id="page-94-0"></span>Connexion via un point d'accès

Connectez-vous à votre point d'accès via Wi-Fi comme suit. Consultez également le mode d'emploi du point d'accès.

## Confirmation de la compatibilité du point d'accès

Confirmez que le routeur Wi-Fi ou la station de base sont conformes aux normes [Wi-Fi](#page-153-0) dans « Wi-Fi »  $($  154).

Si vous utilisez déjà un Wi-Fi, confirmez les éléments suivants. Pour en savoir plus sur la vérification des réglages réseau, reportez-vous au mode d'emploi du point d'accès.

- - **•** Si un statut d'administrateur système est nécessaire pour régler les paramètres du réseau, contactez l'administrateur du système pour plus de détails.
	- **•** Ces paramètres sont très importants pour la sécurité du réseau. Soyez prudent lorsque vous modifiez ces paramètres.

<span id="page-94-2"></span>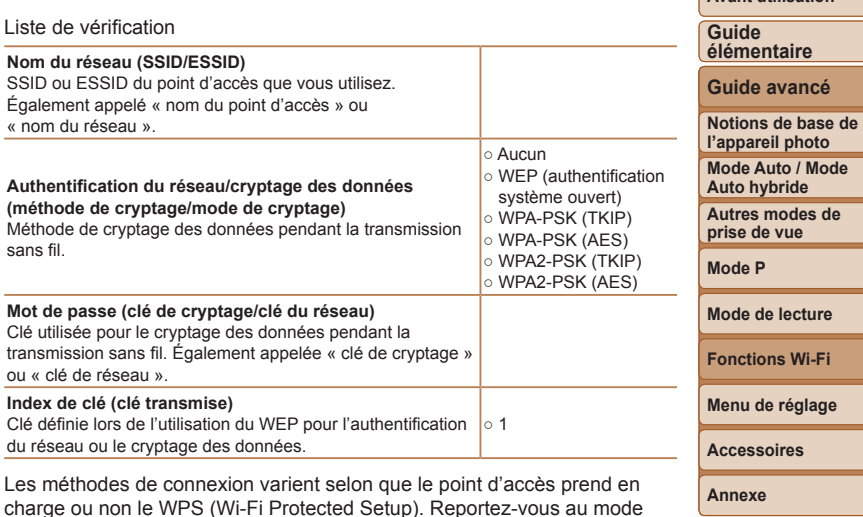

**Index**

**Avant utilisation**

**•**  Un routeur est un appareil qui crée une structure de réseau (LAN) pour connecter plusieurs ordinateurs. Un routeur qui contient une fonction Wi-Fi interne est appelé « routeur Wi-Fi ».

d'emploi fourni avec votre point d'accès pour vérifier si celui-ci prend en

charge le protocole WPS.

- **•**  Ce guide fera référence à tous les routeurs Wi-Fi et aux stations de base en tant que « points d'accès ».
- **•**  Si vous utilisez le filtrage de l'adresse MAC sur votre réseau Wi-Fi, veillez à ajouter l'adresse MAC de votre appareil photo au point d'accès. Vous pouvez vérifier l'adresse MAC de votre appareil photo en choisissant MENU ( $\Box$ 21)
	- ► l'onglet [3] ► [Paramètres Wi-Fi] ► [Vérifier l'adresse MAC].

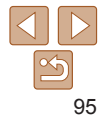

#### <span id="page-95-0"></span>Connexion à des points d'accès compatibles WPS

Le système WPS facilite le réglage lors de la connexion d'appareils par Wi-Fi. Vous pouvez utiliser soit la méthode de configuration par boutonpoussoir, soit la méthode PIN pour effectuer les réglages sur un appareil prenant en charge le protocole WPS.

**MENUI +** 

- *1* **Confirmez que l'appareil cible est connecté au point d'accès.**
- Cette étape n'est pas nécessaire lors de la connexion aux services Web.
- **Pour en savoir plus sur la vérification de** la connexion, reportez-vous aux modes d'emploi de l'appareil et du point d'accès.
- *2* **Accédez au menu Wi-Fi (** [=](#page-93-2)**94).**
- *3* **Choisissez l'appareil cible.**
- zz Appuyez sur les touches <o><p><q><r> pour choisir l'appareil cible, puis appuyez sur la touche < $\binom{FUMC}{SE}$ >.
- $\bullet$  Pour vous connecter à un smartphone. choisissez [<u></u>]].
- **Pour vous connecter à un ordinateur** choisissez  $[$  $\Box$ ].
- **Pour vous connecter à une imprimante.** choisissez [凸].
- **Pour vous connecter à un service Web.** choisissez l'icône du service. Si plusieurs destinataires ou options de partage sont utilisées avec un service Web choisissez l'élément souhaité sur l'écran [Sélect. destin.] en appuyant sur les touches <▲><▼>, puis appuyez sur la touche <(FUNC)>.

<span id="page-95-3"></span>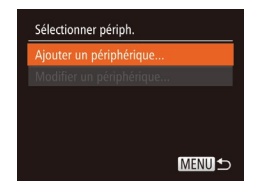

#### <span id="page-95-2"></span>*4* **Choisissez [Ajouter un périphérique].**

- Appuyez sur les touches <▲><▼> pour choisir [Ajouter un périphérique], puis appuyez sur la touche <("IIIIC)>.
- **Pour connecter l'appareil photo à un** smartphone ou une imprimante, lorsque l'écran [Attente connexion] (**[100**) s'affiche, appuyez sur les touches << >> pour choisir [Changer réseau], puis appuyez sur la touche <("IIIIC)>.
- zz Une liste des points d'accès détectés s'affiche.

## <span id="page-95-1"></span>*5* **Choisissez [Connexion WPS].**

● Appuyez sur les touches <▲><▼> pour choisir [Connexion WPS], puis appuyez sur la touche <(FUNC)>.

## *6* **Choisissez [Méthode PBC].**

● Appuyez sur les touches <▲><▼> pour choisir [Méthode PBC], puis appuyez sur la touche <(FUNC)>.

#### **Guide élémentaire**

**Guide avancé**

**Notions de base de l'appareil photo**

**Mode Auto / Mode Auto hybride**

**Autres modes de prise de vue**

**Mode P**

**Mode de lecture**

**Fonctions Wi-Fi**

**Menu de réglage**

**Accessoires**

**Annexe**

**Index**

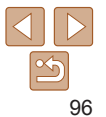

#### Sélectionner un réseau Actual. Appareil en mode pt d'accès onnexion WPS..  $\mathbf{a}$ AccessPoint1 **MENUI 5**

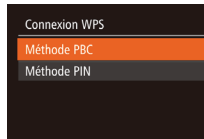

**MENU** 

#### **Guide élémentaire**

#### **Guide avancé**

**Notions de base de l'appareil photo Mode Auto / Mode** 

**Auto hybride**

**Autres modes de prise de vue**

**Mode P**

**Mode de lecture**

**Fonctions Wi-Fi**

**Menu de réglage**

**Accessoires**

**Annexe**

**Index**

- <span id="page-96-1"></span>*9* **Pour se connecter à un smartphone, une imprimante ou un ordinateur : Choisissez l'appareil cible.**
	-
- Appuyez sur les touches <▲><▼> pour choisir le nom de l'appareil cible, puis sur la touche <(FUNC)>.
- $\bullet$  Si vous avez sélectionné un smartphone. allez à l'étape 11.
- Si vous avez sélectionné une imprimante ou un ordinateur Macintosh, allez à l'étape 12.
- *<sup>10</sup>* **Si vous avez sélectionné un ordinateur exécutant Windows à l'étape 9 pour la première fois : Installez un pilote.**
- **Lorsque l'écran de gauche apparaît sur** l'appareil photo, cliquez sur le menu Démarrer de l'ordinateur, cliquez sur [Panneau de configuration], puis sur [Ajouter un périphérique].
- **Double-cliquez sur l'icône de l'appareil** photo connecté.
- L'installation du pilote va commencer.
- **Lorsque l'installation du pilote est** terminée, et que la connexion entre l'appareil photo et l'ordinateur est activée, l'écran Exécution automatique s'affiche. Rien ne s'affichera sur l'écran de l'appareil photo.

### <span id="page-96-0"></span>*7* **Établissez la connexion.**

- Sur le point d'accès, maintenez enfoncé le bouton de connexion WPS pendant quelques secondes.
- $\bullet$  Sur l'appareil photo, appuyez sur la touche <(filme)> pour passer à l'étape suivante.
- $\bullet$  L'appareil photo va se connecter au point d'accès.
- Si vous avez sélectionné  $[\Box]$ ,  $[\Box]$  ou  $[\Box]$ à l'étape 3, les appareils connectés au point d'accès apparaissent sur l'écran [Sélectionner périph.] qui s'affiche ensuite.
- **Si vous avez sélectionné un service Web** à l'étape 3, allez à l'étape 12.
- *8* **Pour la connexion à un smartphone : Lancez CameraWindow.**
- Si vous activez NFC et mettez en contact un smartphone Android compatible NFC (version OS 4.0 ou ultérieure) avec le repère N (**N, LL**91) de l'appareil photo, CameraWindow démarrera sur le smartphone.
- **Pour les autres smartphones, lancez** CameraWindow sur le smartphone.
- Lorsque CameraWindow est lancé pour la première fois, enregistrez un pseudonyme pour le smartphone à afficher sur l'appareil photo.
- Une fois que le smartphone est reconnu sur l'appareil photo, l'écran de connexion d'appareil s'affiche sur l'appareil photo.

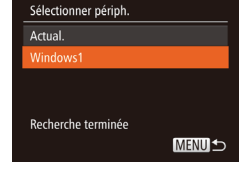

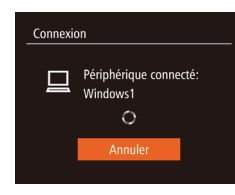

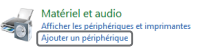

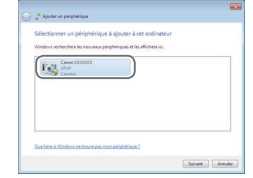

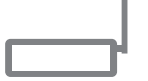

#### **Connexion WPS**

Appuyer et maintenir bouton point d'accès et continuer

> Suivant **MENUIS**

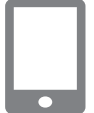

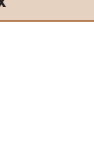

#### **Guide élémentaire**

**Guide avancé**

**Notions de base de l'appareil photo**

**Mode Auto / Mode Auto hybride**

**Autres modes de prise de vue**

**Mode P**

**Mode de lecture**

**Fonctions Wi-Fi**

**Menu de réglage**

**Accessoires**

**Annexe**

**Index**

#### *<sup>11</sup>* **Pour la connexion à un smartphone : Réglez le paramètre de confidentialité.**

- $\bullet$  Appuyez sur les touches  $\leq$   $\leftarrow$   $\rightarrow$ pour choisir [Oui], puis appuyez sur la touche  $\leq$   $\leq$   $\leq$
- Vous pouvez à présent utiliser le smartphone pour naviguer, importer ou géomarquer  $(1109)$  $(1109)$  $(1109)$  les images sur l'appareil photo ou photographier à distance  $(1110)$  $(1110)$  $(1110)$ .

#### *<sup>12</sup>* **Envoyez ou imprimez les images.**

- L'écran affiché lorsque les appareils sont connectés dépend de l'appareil cible.
- zz Lorsque l'appareil photo est connecté à un smartphone ou un service Web, un écran de transfert d'image s'affiche.
- **Pour en savoir plus sur l'envoi d'images,** voir « Envoi [d'images](#page-102-1) » (Q103).
- **Lorsque l'appareil photo est connecté** à un ordinateur, l'écran de l'appareil photo est vide. Exécutez les étapes de « [Sauvegarde des images sur un](#page-104-1)  [ordinateur](#page-104-1) »  $($  105) pour sauvegarder les images sur l'ordinateur.
- Lorsque l'appareil photo est connecté à une imprimante, vous pouvez imprimer en suivant les mêmes étapes que pour l'impression via USB. Pour en savoir plus, voir « [Impression de photos](#page-128-0) »  $(1129)$ .

Toutes les images de l'appareil photo pourront être vues sur le smartphone connecté si vous sélectionnez [Oui] à l'étape 11. Pour que les images de l'appareil photo restent privées et ne puissent être vues sur le smartphone, sélectionnez [Non] à l'étape 11.

**•** Pour modifier les paramètres de confidentialité des smartphones ajoutés à la liste, choisissez le smartphone pour lequel vous voulez modifier les paramètres dans [Modifier un périphérique] à l'étape 4, puis choisissez [Param. affich.].

- Si vous choisissez [Méthode PIN] à l'étape 6, un code PIN s'affichera sur l'écran. Veillez à définir ce code dans le point d'accès. Choisissez un appareil dans l'écran [Sélectionner périph.]. Pour plus de détails, reportez-vous au mode d'emploi fourni avec votre point d'accès.
	- **•**  Pour ajouter plusieurs destinations, répétez cette procédure depuis la première étape.

## <span id="page-97-0"></span>**Points d'accès précédents**

Vous pouvez vous reconnecter automatiquement à n'importe quel point d'accès précédent en suivant l'étape 4 dans « Connexion à des points d'accès compatibles WPS »  $($  $)$ 96).

- **•**  Pour vous reconnecter au point d'accès, confirmez que l'appareil cible y est déjà connecté, puis suivez la procédure à partir de l'étape 9. Veuillez noter que cette étape n'est pas nécessaire lors de la connexion aux services Web.
- **•**  Pour changer de point d'accès, choisissez [Changer réseau] sur l'écran affiché lorsque vous établissez une connexion, puis suivez la procédure à partir de l'étape 5.

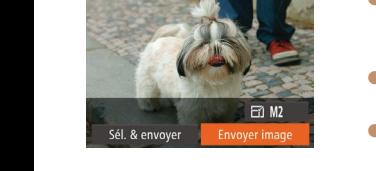

Connexion

Non

(v) Smartphone1

Autoriser affich, images app photo sur périph connecté ?

## <span id="page-98-0"></span>Connexion aux points d'accès de la liste

#### *1* **Consultez les points d'accès répertoriés.**

Consultez les réseaux (points d'accès) répertoriés comme décrit aux étapes 1 à 4 de « Connexion à des points d'accès compatibles WPS  $\ast$  ( $\Box$ 96).

#### *2* **Choisissez un point d'accès.**

 $\bullet$  Appuyez sur les touches  $\leq$   $\blacktriangleright$   $\leq$   $\blacktriangleright$   $\lt$ pour choisir un réseau (point d'accès), puis appuyez sur la touche  $\leq$ ( $\frac{mn}{n}$ )>.

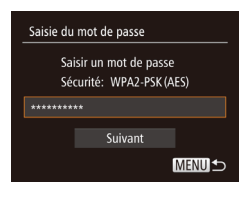

 $\mathbf{a}$  $\overline{a}$ 

**MENU 5** 

Sélectionner un réseau **Actual** Connexion WPS...

AccessPoint2

#### *3* **Saisissez le mot de passe du point d'accès.**

- Appuyez sur la touche  $\leq$   $\frac{\text{FUNC}}{\text{CUT}}$  pour accéder au clavier, puis saisissez le mot de passe  $($  $\Box$ 95).
- Appuyez sur les touches < $\blacktriangle$ >< $\blacktriangleright$  pour choisir [Suivant], puis sur la touche  $\leq$   $\binom{f(x)}{g(x)}$ .

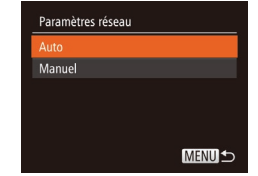

#### *4* **Choisissez [Auto].**

- $\bullet$  Appuyez sur les touches  $\leq$   $\bullet$   $\leq$   $\bullet$   $\geq$  pour choisir [Auto], puis sur la touche  $\langle \frac{f(mC)}{S} \rangle$ .
- Si vous avez sélectionné  $[$ ],  $[$  $]$ ,  $[$  $]$  $\alpha$  $[$  $]$  $]$ comme appareil cible, voir « Connexion à des points d'accès compatibles WPS », en commençant par l'étape 9 (QQ97).
- **Si vous avez sélectionné un service Web** comme destination, voir « Connexion à des points d'accès compatibles WPS », en commençant par l'étape 12  $(198)$ .
- **•**  Pour déterminer le mot de passe du point d'accès, vérifiez sur le point d'accès lui-même ou consultez le mode d'emploi.

#### **•**  Jusqu'à 16 points d'accès seront affichés. Si aucun point d'accès n'est détecté, choisissez [Paramètres manuels] à l'étape 2 pour définir manuellement un point d'accès. Suivez les instructions à l'écran et saisissez un SSID, les paramètres de sécurité et un mot de passe.

**•**  Lorsque vous utilisez un point d'accès auquel vous vous êtes déjà connecté pour la connexion avec un autre appareil, [\*] s'affiche pour le mot de passe à l'étape 3. Pour utiliser le même mot de passe, appuyez sur les touches  $\langle\langle\bullet\rangle\langle\bullet\rangle\langle\bullet\rangle\rangle$  pour choisir [Suivant], puis appuyez sur la touche  $\langle\langle\text{min}\rangle\rangle$ .

**Fonctions Wi-Fi Menu de réglage Accessoires Annexe**

**Index**

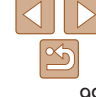

#### **Avant utilisation**

#### **Guide élémentaire**

**Guide avancé**

**Notions de base de l'appareil photo**

**Mode Auto / Mode Auto hybride**

**Autres modes de prise de vue**

**Mode P**

**Mode de lecture**

## <span id="page-99-1"></span><span id="page-99-0"></span>Connexion sans point d'accès

Lorsque vous vous connectez à un smartphone ou une imprimante via Wi-Fi, vous pouvez utiliser l'appareil photo comme point d'accès (mode de point d'accès de l'appareil photo) au lieu d'utiliser un autre point d'accès. De la même manière, aucun point d'accès n'est utilisé dans les connexions appareil photo-vers-appareil photo (Q[102](#page-101-1)).

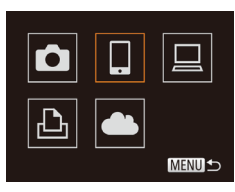

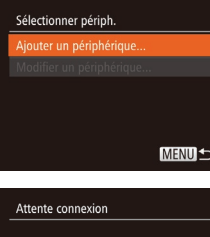

Connecter périph. cible à ce pt d'accès et lancer app SSID: XXXX\_XXXXX\_XXXX

Annuler Changer réseau

## *1* **Accédez au menu Wi-Fi (** [=](#page-93-2)**94).**

## *2* **Choisissez l'appareil cible.**

- Appuyez sur les touches<br>
<
A ><
T > > pour choisir l'appareil cible, puis appuyez sur la touche <(ﷺ)>.
- **Pour vous connecter à un smartphone.** choisissez [<u></u>]].
- $\bullet$  Pour vous connecter à une imprimante. choisissez [凸].
- <span id="page-99-3"></span>*3* **Choisissez [Ajouter un périphérique].**
	- Appuyez sur les touches < $\blacktriangle$ >< $\blacktriangleright$ pour choisir [Ajouter un périphérique], puis appuyez sur la touche <(""")>.

<span id="page-99-2"></span>Le SSID de l'appareil photo est affiché.

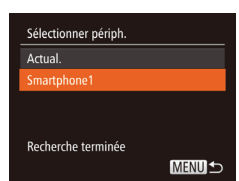

#### <span id="page-99-4"></span>*4* **Connectez l'appareil cible au réseau.**

**Dans le menu de réglage Wi-Fi du** smartphone ou de l'imprimante, choisissez le SSID (nom de réseau) affiché sur l'appareil photo pour vous connecter.

#### *5* **Pour la connexion à un smartphone : Lancez CameraWindow.**

- Si vous activez NFC et mettez en contact un smartphone Android compatible NFC (version OS 4.0 ou ultérieure) avec le repère N (**N, LL**91) de l'appareil photo, CameraWindow démarrera sur le smartphone.
- **Pour les autres smartphones, lancez** CameraWindow sur le smartphone.
- Lorsque CameraWindow est lancé pour la première fois, enregistrez un pseudonyme pour le smartphone à afficher sur l'appareil photo.
- $\bullet$  Une fois que le smartphone est reconnu sur l'appareil photo, l'écran de connexion d'appareil s'affiche sur l'appareil photo.

## *6* **Choisissez l'appareil cible.**

● Appuyez sur les touches < $\blacktriangle$ >< $\blacktriangledown$ > pour choisir le nom de l'appareil cible, puis sur la touche <(FUNC)>.

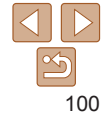

#### **Guide élémentaire**

**Guide avancé**

**Notions de base de l'appareil photo**

**Mode Auto / Mode Auto hybride**

**Autres modes de prise de vue**

**Mode P**

**Mode de lecture**

**Fonctions Wi-Fi**

**Menu de réglage**

**Accessoires**

**Annexe**

#### **Guide élémentaire**

**Guide avancé**

**Notions de base de l'appareil photo**

**Mode Auto / Mode Auto hybride**

**Autres modes de prise de vue**

**Mode P**

#### **Mode de lecture**

**Fonctions Wi-Fi**

**Menu de réglage**

**Accessoires**

**Annexe**

**Index**

#### *7* **Pour la connexion à un smartphone : Réglez le paramètre de confidentialité.**

- $\bullet$  Appuyez sur les touches  $\leq$   $\leftarrow$   $\rightarrow$ pour choisir [Oui], puis appuyez sur la touche  $\leq$   $\leq$   $\leq$
- Vous pouvez à présent utiliser le smartphone pour naviguer, importer ou géomarquer  $(1109)$  $(1109)$  $(1109)$  les images sur l'appareil photo ou photographier à distance  $(1110)$  $(1110)$  $(1110)$ .

#### *8* **Envoyez ou imprimez les images.**

- L'écran affiché lorsque les appareils sont connectés dépend de l'appareil cible.
- **Lorsque l'appareil photo est connecté** à un smartphone, un écran de transfert d'image s'affiche.
- **Pour en savoir plus sur l'envoi d'images,** voir « Envoi [d'images](#page-102-1) »  $($  103).
- **Lorsque l'appareil photo est connecté** à une imprimante, vous pouvez imprimer en suivant les mêmes étapes que pour l'impression via USB. Pour en savoir plus, voir « [Impression de photos](#page-128-0) »  $($  $\Box$ [129\).](#page-128-0)
- Toutes les images de l'appareil photo pourront être vues sur le smartphone connecté si vous sélectionnez [Oui] à l'étape 7. Pour que les images de l'appareil photo restent privées et ne puissent être vues sur le smartphone, sélectionnez [Non] à l'étape 7.
- **•** Pour modifier les paramètres de confidentialité des smartphones ajoutés à la liste, choisissez le smartphone pour lequel vous voulez modifier les paramètres dans [Modifier un périphérique] à l'étape 3, puis choisissez [Param. affich.].
- Pour ajouter plusieurs appareils, répétez cette procédure depuis la première étape.
- **•**  Pour une plus grande sécurité, vous pouvez exiger la saisie d'un mot de passe à l'écran de l'étape 3 en accédant à MENU (**Q21**) et en choisissant l'onglet [3] ► [Paramètres Wi-Fi] ► [Mot de passe] ► [Marche]. Dans ce cas, dans le champ du mot de passe sur l'appareil à l'étape 4, saisissez le mot de passe affiché sur l'appareil photo.

## Points d'accès précédents

Vous pouvez vous reconnecter automatiquement à n'importe quel point d'accès précédent en suivant l'étape 3 dans « Connexion sans point  $d'acc$ ès » ( $\Box$ [100\)](#page-99-3).

- **•**  Pour utiliser l'appareil photo comme point d'accès, choisissez [Changer réseau] sur l'écran affiché lorsque vous établissez une connexion, puis choisissez [Appareil en mode pt d'accès].
- **•**  Lors de la reconnexion via un point d'accès précédent, connectez l'appareil cible au point d'accès à l'étape 4.
- **•**  Pour changer de point d'accès, choisissez [Changer réseau] sur l'écran affiché lorsque vous établissez une connexion, puis suivez la procédure dans « Connexion à des points d'accès compatibles WPS » à partir de l'étape  $5$  ( $\Box$ 96).

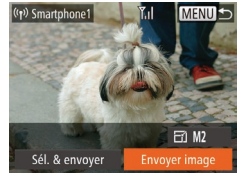

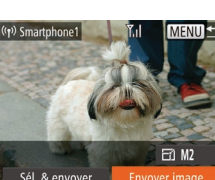

<span id="page-100-0"></span>Connexion

Non

Autoriser affich, images app photo sur périph connecté ?

## <span id="page-101-1"></span><span id="page-101-0"></span>Connexion à un autre appareil photo

Connectez deux appareils photo via Wi-Fi et transférez les images entre eux comme suit.

Seuls les appareils photo de marque Canon équipés d'une fonction Wi-Fi peuvent être connectés sans fil. Même les appareils photo de marque Canon prenant en charge les cartes Eye-Fi ne peuvent pas être connectés s'ils ne disposent pas d'une fonction Wi-Fi. Vous ne pouvez pas vous connecter à des appareils photo DIGITAL IXUS WIRELESS avec cet appareil photo.

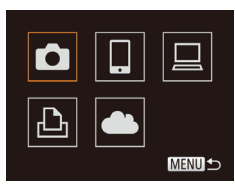

Sélectionner périph. Ajouter un périphérique. **MENUI +** 

## **1** Accédez au menu Wi-Fi ( $\Box$ 94).

#### *2* **Choisissez un appareil photo.**

● Appuyez sur les touches  $\langle \blacktriangle \rangle \langle \blacktriangledown \rangle \langle \blacktriangle \rangle \langle \blacktriangleright \rangle$  pour choisir  $\langle \blacksquare \rangle$ . puis appuyez sur la touche  $\leq$   $\binom{f(0)}{f(1)}$ .

#### *3* **Choisissez [Ajouter un périphérique].**

- $\bullet$  Appuyez sur les touches  $\leq$   $\blacktriangleright$   $\leq$   $\blacktriangleright$ pour choisir [Ajouter un périphérique], puis appuyez sur la touche  $\leq$ <sup>(iiii</sup>)>.
- Exécutez également les étapes 1 à 3 sur l'appareil photo cible.
- zz Les informations de connexion de l'appareil photo sont ajoutées lorsque [Démarrer la connexion sur appareil photo cible] s'affiche sur les écrans des deux appareils photo.

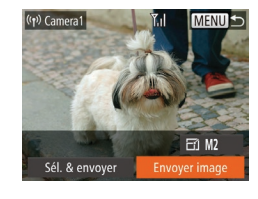

- Lorsque l'ajout de l'appareil photo cible a réussi, l'écran de transfert d'image s'affiche. Passez à la section « Envoi [d'images](#page-102-1) »  $($  $\Box$ 103).
- Pour ajouter plusieurs appareils photo, répétez cette procédure depuis la première étape.
- **•**  Une fois que l'appareil photo est ajouté, le nom de l'appareil photo s'affiche sur l'écran à l'étape 3. Pour connecter de nouveau un appareil photo, choisissez simplement le nom de l'appareil photo dans la liste.

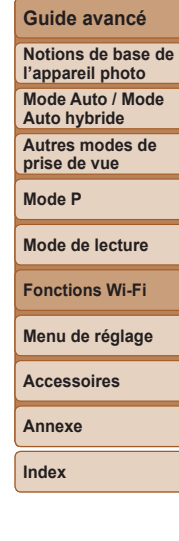

**Avant utilisation Guide élémentaire**

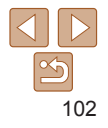

## <span id="page-102-1"></span><span id="page-102-0"></span>Envoi d'images

Envoyez sans fil des images vers des destinations enregistrées sur l'appareil photo comme suit.

Veuillez noter que lorsque les images sont envoyées à un ordinateur, l'ordinateur est utilisé à la place de l'appareil photo (**[**[105](#page-104-1)).

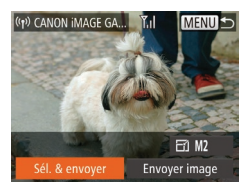

## *1* **Choisissez [Sél. & envoyer].**

● Appuyez sur les touches<br>
<▲><▼><<→>>> pour choisir [Sél. & envoyer], puis appuyez sur la touche <(FUNC)>.

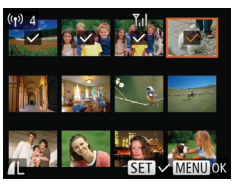

## *2* **Choisissez les images.**

- zz Appuyez sur les touches <o><p><q><r> pour choisir une
- image à envoyer, puis appuyez sur la touche <(C)>. [✓] s'affiche.
- **Pour annuler la sélection, appuyez** à nouveau sur la touche  $\langle \frac{mg}{m} \rangle$ .<br>  $[\sqrt{]}$  disparaît.
- · Répétez ce processus pour choisir d'autres images.
- $\bullet$  Lorsque vous avez fini de choisir les images, appuyez sur la touche <MENU>.

Tal. **Transfert d'images** CANON IMAGE GATEWAY wa Envoyer image? 4 images  $\Box$  M2 Annuler

#### *3* **Envoyez les images.**

- Appuyez sur les touches<br>
<▲><▼><イ>>>>> pour choisir<br>
[  $\left[\overline{f_1}\right]$ , puis appuyez sur la touche <(;;;;;;) Appuyez sur les touches <▲><▼> pour choisir la résolution (taille) des images à envoyer, puis appuyez sur la touche **<MENU**>.
- Appuyez sur les touches < $\blacktriangle$ >< $\blacktriangleright$ < $\blacktriangleright$ < $\blacktriangleright$  > pour choisir [Envoyer], puis appuyez sur la touche <(FUNC)>.
- **C** Lors du téléchargement sur YouTube, lisez les conditions de service, choisissez [J'accepte] et appuyez sur la touche <(FURC)>.
- Le transfert d'images va commencer. L'écran s'assombrit pendant le transfert d'images.
- **Une fois les images téléchargées sur un** service Web, [OK] s'affiche. Appuyez sur la touche <(c)> pour revenir à l'écran de lecture.
- **Après l'envoi des images vers un appareil** photo ou un smartphone, [Transfert effectué] s'affiche, et l'affichage retourne à l'écran de transfert d'images.

#### **Avant utilisation**

#### **Guide élémentaire**

**Guide avancé**

**Notions de base de l'appareil photo**

**Mode Auto / Mode Auto hybride**

**Autres modes de prise de vue**

**Mode P**

**Mode de lecture**

**Fonctions Wi-Fi**

**Menu de réglage**

**Accessoires**

**Annexe**

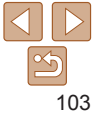

- <span id="page-103-0"></span> $\acute{\text{E}}$ loignez les doigts ou d'autres objets de la zone d'antenne Wi-Fi ( $\Box$ 3). Si vous le couvrez, la vitesse de transfert des images peut diminuer.
- **•**  Selon l'état du réseau que vous utilisez, l'envoi de vidéos peut être long. Veillez à garder un œil sur le niveau de charge de la batterie de l'appareil photo.
- **•**  Lorsque vous envoyez des vidéos à un smartphone, veuillez noter que la qualité d'image prise en charge dépend du smartphone. Pour en savoir plus, reportez-vous au mode d'emploi du smartphone.
- Pour vous déconnecter de l'appareil photo, appuyez sur la touche <MENU>. puis sur les touches < $\blacklozenge$  > pour choisir [OK] sur l'écran de confirmation et enfin sur la touche <(e)>. Vous pouvez également utiliser le smartphone pour mettre fin à la connexion.
- **•**  Il est possible d'envoyer un maximum de 50 images à la fois. Vous pouvez envoyer plusieurs vidéos à la fois tant que la durée totale de lecture ne dépasse pas deux minutes. Toutefois, les services Web peuvent limiter le nombre d'images ou la longueur des vidéos que vous pouvez envoyer. Pour en savoir plus, consultez le service Web que vous utilisez.
- **•**  Sur l'écran, la force du signal sans fil est indiquée par les icônes suivantes. [ $\Upsilon$ <sub>1</sub>] élevée, [ $\Upsilon$ <sub>1</sub>] moyenne, [ $\Upsilon$ ] basse, [ $\Upsilon$ ] faible
- **•**  Seules les images plus grandes que la résolution sélectionnée à l'étape 3 seront redimensionnées.
- **•**  Les vidéos ne peuvent pas être redimensionnées.
- **•**  Pour n'envoyer qu'une des images affichées, choisissez [Recadrer] sur l'écran de l'étape 1, modifiez la taille et choisissez [Envoyer image].
- **•**  L'envoi d'images à des services Web prendra moins de temps si vous renvoyez des images que vous avez déjà envoyées et qui sont toujours sur le serveur CANON iMAGE GATEWAY.

## Ajout de commentaires

Au moyen de l'appareil photo, vous pouvez ajouter des commentaires aux images que vous envoyez aux adresses électroniques, services de réseau social, etc. Le nombre de caractères et de symboles pouvant être saisis peut être différent selon le service Web.

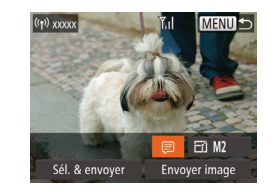

#### *1* **Accédez à l'écran pour ajouter des commentaires.**

- **Appuyez sur les touches**  $\langle \blacktriangle \rangle$  < $\blacktriangledown$  < $\langle \blacktriangleright \rangle$  > pour choisir [ $\equiv$ ], puis appuyez sur la touche  $\leq$   $\binom{f(x)}{5}$ .
- *2* **Ajoutez un commentaire (**[=](#page-21-0)**22).**
- *3* **Envoyez l'image.**
- **Exécutez les étapes de** « Envoi [d'images](#page-102-1) » (**[103**) pour envoyer l'image.

Si aucun commentaire n'est saisi, le commentaire défini dans CANON iMAGE GATEWAY est automatiquement envoyé.

**Mode de lecture**

**Fonctions Wi-Fi**

**Menu de réglage**

**Accessoires**

**Annexe**

**Index**

## **Avant utilisation**

**Guide élémentaire**

**Guide avancé**

**Notions de base de l'appareil photo**

**Mode Auto / Mode Auto hybride**

**Autres modes de prise de vue**

**Mode P**

## <span id="page-104-1"></span><span id="page-104-0"></span>Sauvegarde des images sur un ordinateur

Lors de l'envoi d'images vers un ordinateur, utilisez l'ordinateur au lieu de l'appareil photo.

Windows 7 et Mac OS X 10.8 sont utilisés à titre d'illustration. Pour d'autres fonctions, reportez-vous au système d'aide du logiciel correspondant (certains logiciels sont exclus).

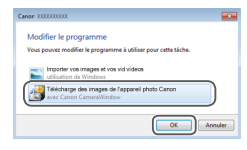

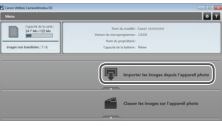

#### *1* **Affichez CameraWindow.**

- Sous Windows, accédez à CameraWindow en cliquant sur [Télécharge des images de l'appareil photo Canon].
- Sous un système d'exploitation Mac OS, CameraWindow s'affiche automatiquement lorsqu'une connexion Wi-Fi est établie entre l'appareil photo et l'ordinateur.

#### *2* **Importez les images.**

- Cliquez sur [Importer les images depuis] l'appareil photo], puis sur [Importer les images non transférées].
- $\bullet$  Les images sont maintenant sauvegardées dans le dossier Images de l'ordinateur, dans des dossiers distincts nommés par date.
- Cliquez sur [OK] dans l'écran qui s'affiche une fois que l'importation des images est terminée. Pour des instructions sur l'affichage des images sur un ordinateur, reportez-vous au « Mode [d'emploi des](#page-126-0)  [logiciels](#page-126-0) »  $\left(\Box$  127).
- **•**  L'importation des vidéos prend plus de temps car la taille des fichiers est plus grande que pour les photos.
	- **•**  Pour déconnecter l'appareil photo, éteignez l'appareil photo.
	- **•**  Vous pouvez également spécifier de sauvegarder toutes les images ou uniquement les images sélectionnées vers l'ordinateur, et vous pouvez changer de dossier de destination. Reportez-vous au « Mode [d'emploi des](#page-126-0)   $\log$ iciels » ( $\Box$ 127) pour en savoir plus.
	- Windows 7 : si l'écran de l'étape 2 ne s'affiche pas, cliquez sur l'icône [ **a** ] sur la barre des tâches.
	- **•**  Mac OS : si CameraWindow ne s'affiche pas, cliquez sur l'icône [CameraWindow] du Dock.
	- **•**  Bien que vous puissiez sauvegarder les images sur un ordinateur en connectant simplement votre appareil photo à l'ordinateur sans utiliser les logiciels, les limitations suivantes s'appliquent.
	- Une fois l'appareil photo connecté à l'ordinateur, vous devrez peut-être patienter quelques minutes avant que les images de l'appareil photo soient accessibles.
	- Il est possible que les images prises en orientation verticale soient sauvegardées en orientation horizontale.
	- Les réglages de protection des images peuvent être effacés des images sauvegardées sur un ordinateur.
	- Des problèmes peuvent surgir lorsque vous sauvegardez des images ou des informations sur les images, selon la version du système d'exploitation, les logiciels utilisés ou les tailles de fichier d'images.
	- Certaines fonctions offertes par le logiciel peuvent ne pas être disponibles, l'édition vidéo par exemple.

#### **Avant utilisation**

#### **Guide élémentaire**

**Guide avancé**

**Notions de base de l'appareil photo**

**Mode Auto / Mode Auto hybride**

**Autres modes de prise de vue**

**Mode P**

**Mode de lecture**

**Fonctions Wi-Fi**

**Menu de réglage**

**Accessoires**

**Annexe**

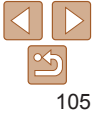

## <span id="page-105-0"></span>Utilisation de la touche  $\langle \rangle$

Une fois enregistré un smartphone ou Synchro d'images ( $\Box$ [108](#page-107-1)) sur la touche  $\leq$   $\geq$  il vous suffit d'appuyer sur la touche  $\leq$   $\geq$  pour vous connecter à la destination enregistrée.

## Enregistrement d'un smartphone sur la touche  $<\square$ >

Une fois connecté à un smartphone une première fois via Wi-Fi en appuyant sur la touche  $\langle \cdot | \cdot \rangle$ , il vous suffit d'appuyer sur la touche  $\langle \cdot | \cdot \rangle$  après cela pour vous connecter à nouveau pour voir et sauvegarder les images de l'appareil photo sur les appareils connectés.

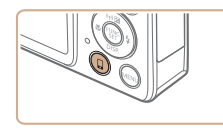

*1* **Appuyez sur la touche <**{**>.**

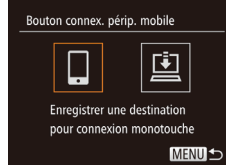

#### *2* **Choisissez la destination.**

● Appuyez sur les touches <<>>> > pour choisir  $[$ [], puis sur la touche  $\leq$   $\binom{mn}{m}$ >.

#### *3* **Établissez la connexion.**

- $\bullet$  Connectez-vous au smartphone comme décrit aux étapes 5 à 9 de « Connexion à des points d'accès compatibles WPS »  $(\Box$ 96 – [97\)](#page-96-1) ou aux étapes 4 à 6 de « Connexion sans point d'accès »  $($  $\Box$ [100](#page-99-4)).
- zz Une fois la connexion établie avec le smartphone, le pseudonyme du smartphone s'affiche sur l'appareil photo. (Cet écran se fermera au bout d'une minute environ.)
- Vous pouvez à présent utiliser le smartphone pour importer des images depuis l'appareil photo. (L'appareil photo ne peut pas être utilisé pour envoyer des images au smartphone.)
- zz Utilisez le smartphone pour mettre fin à la connexion. L'appareil photo s'éteindra automatiquement.
- $\bullet$  Désormais, il vous suffit d'appuyer sur  $|a|$  touche  $\leq$   $\Box$  pour vous connecter au smartphone enregistré.

Lorsque vous vous trouvez dans le voisinage d'un point d'accès auquel vous vous êtes déjà connecté, l'appareil photo s'y connectera automatiquement à l'étape 2. Pour changer de points d'accès, sélectionnez [Changer réseau] sur l'écran qui s'affiche lorsque la connexion est établie et suivez les étapes 5 à 9 de « Connexion à des points d'accès compatibles WPS »  $(196 - 97)$  $(196 - 97)$  $(196 - 97)$ .

**•** Toutes les images dans l'appareil photo peuvent être visionnées depuis le smartphone connecté. Veuillez noter que si vous avez attribué la touche  $\langle \Box \rangle$ . [Param. affich.] ( $\Box$ [111](#page-110-1)) n'est pas disponible.

Un smartphone peut être enregistré sur la touche <[]>. Si vous souhaitez enregistrer un smartphone différent, éliminez d'abord celui actuellement enregistré (<sup>1[107](#page-106-1)</sup>).

#### **Avant utilisation**

**Guide élémentaire**

**Guide avancé**

**Notions de base de l'appareil photo**

**Mode Auto / Mode Auto hybride**

**Autres modes de prise de vue**

**Mode P**

**Mode de lecture**

**Fonctions Wi-Fi**

**Menu de réglage**

**Accessoires**

**Annexe**

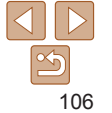

## <span id="page-106-0"></span>Enregistrement de Synchro d'images sur  $\vert$ a touche  $\vert$ >

En enregistrant Synchro d'images sur la touche  $\leq$   $\geq$  il vous suffit d'appuyer sur la touche <  $\Box$ > pour envoyer les images non envoyées présentes sur la carte mémoire vers un ordinateur via CANON iMAGE GATEWAY. Pour en savoir plus sur Synchro d'images, voir « [Envoi automatique d'images](#page-107-1)   $(S$ ynchro d'images) »  $($  $\cap$ 108).

## *1* **Préparez l'appareil photo.**

- $\bullet$  Enregistrez [ $\Box$ ] comme destination  $(1989)$ .
- $\bullet$  Installez le logiciel sur l'ordinateur cible et configurez les réglages de l'appareil photo  $($  $\Box$ 93).

## *2* **Appuyez sur la touche <**{**>.**

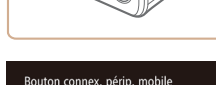

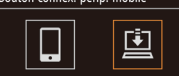

Enregistrer une destination pour connexion monotouche

**MENUIS** 

## <span id="page-106-1"></span>Effacement des destinations enregistrées

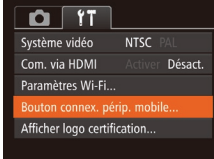

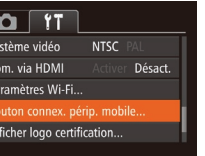

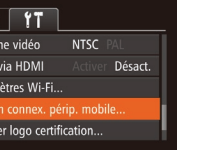

- Appuyez sur la touche <MENU> et choisissez [Bouton connex. périp. mobile] sur l'onglet  $[91]$  ( $[221]$ ).
- $\bullet$  Appuyez sur les touches  $\lt \gt \gt \gt \gt$ pour choisir [OK], puis appuyez sur la touche  $\leq$   $\binom{FUNC}{ST}$
- **A** Après affichage du message de confirmation, appuyez sur la touche  $\leq$   $\leq$   $\leq$   $\leq$   $\leq$   $\geq$   $\leq$   $\leq$   $\leq$   $\leq$   $\leq$   $\leq$   $\leq$   $\leq$   $\leq$   $\leq$   $\leq$   $\leq$   $\leq$   $\leq$   $\leq$   $\leq$   $\leq$   $\leq$   $\leq$   $\leq$   $\leq$   $\leq$   $\leq$   $\leq$   $\leq$   $\leq$   $\leq$   $\leq$   $\leq$   $\leq$
- Les destinations enregistrées sont également effacées lorsque vous réinitialisez les réglages Wi-Fi ([1[112](#page-111-1)).

**Avant utilisation Guide** 

## **élémentaire**

**Guide avancé**

**Notions de base de l'appareil photo**

**Mode Auto / Mode Auto hybride**

**Autres modes de prise de vue**

**Mode P**

**Mode de lecture**

**Fonctions Wi-Fi**

**Menu de réglage**

**Accessoires**

**Annexe**

**Index**

#### *3* **Choisissez la destination.**

- Appuyez sur les touches <<> choisir  $[\Box]$ , puis sur la touche < $\langle \Box \rangle$ .
- L'appareil photo se reconnectera automatiquement aux points d'accès précédent et enverra les images  $($  $\Box$ [108](#page-107-1)).

zz Désormais, il vous suffit d'appuyer sur la touche  $\leq$  > pour envoyer des images.

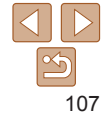

## <span id="page-107-1"></span><span id="page-107-0"></span>Envoi automatique d'images (Synchro d'images)

Les images sur la carte mémoire qui n'ont pas encore été transférées peuvent être envoyées vers un ordinateur ou des services Web via CANON iMAGE GATEWAY.

Veuillez noter que les images ne peuvent pas être envoyées uniquement aux services Web.

## Préparatifs initiaux

Installez et configurez le logiciel sur l'ordinateur de destination.

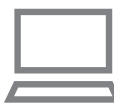

## *1* **Installez le logiciel.**

 $\bullet$  Installez le logiciel sur un ordinateur connecté à Internet ([193).

#### *2* **Enregistrez l'appareil photo.**

- Windows : dans la barre des tâches, cliquez sur le bouton droit de la souris [  $\blacksquare$ ], puis cliquez sur [Ajouter un nouvel appareil photo].
- $\bullet$  Mac OS : dans la barre du menu. cliquez sur [...], puis cliquez sur [Ajouter un nouvel appareil photo].
- **Une liste des appareils photo reliés**  $\land$  CANON IMAGE GATEWAY ( $\Box$ 89) s'affiche. Choisissez l'appareil photo à partir duquel vous enverrez les images.
- **Une fois l'appareil photo enregistré et** l'ordinateur prêt à recevoir les images, l'icône devient [[4].
- *3* **Choisissez le type d'images à envoyer (uniquement lors de l'envoi de vidéos avec des images).**
- $\bullet$  Appuyez sur la touche  $\leq MENU$ . puis choisissez [Paramètres Wi-Fi] sur l'onglet  $[91]$  ( $[121]$ ).
- Appuyez sur les touches < $\blacktriangle$ >< $\blacktriangleright$  pour choisir [Sync. Image], puis appuyez sur les touches <q><r> pour choisir [Photos/vidéos].
- **•**  Pour choisir un service Web comme destination, suivez les étapes de « [Enregistrement d'autres services Web](#page-90-4) » (Q 91) pour mettre à jour les réglages de l'appareil photo.

**Avant utilisation**

#### **Guide élémentaire**

**Guide avancé**

**Notions de base de l'appareil photo**

**Mode Auto / Mode Auto hybride**

**Autres modes de prise de vue**

**Mode P**

**Mode de lecture**

**Fonctions Wi-Fi**

**Menu de réglage**

**Accessoires**

**Annexe**

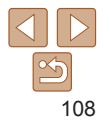
#### Envoi d'images

Les images envoyées depuis l'appareil photo sont automatiquement sauvegardées sur l'ordinateur.

Si l'ordinateur auquel vous essayez d'envoyer les images est éteint. les images sont provisoirement stockées sur le serveur de CANON iMAGE GATEWAY. Les images stockées étant régulièrement effacées, pensez à allumer l'ordinateur pour les sauvegarder.

- Exécutez les étapes de « Connexion à [des points d'accès compatibles WPS](#page-95-0) »  $(\Box$ [96\)](#page-95-0) pour choisir  $[\Box]$ .
- Une fois la connexion établie, les images sont envoyées.
- **Lorsque l'envoi des images sur le serveur** CANON iMAGE GATEWAY a réussi, [[C]] s'affiche à l'écran.
- $\bullet$  Les images sont automatiquement sauvegardées sur l'ordinateur lorsque vous l'allumez.
- $\bullet$  Les images sont automatiquement envoyées aux services Web depuis le serveur de CANON iMAGE GATEWAY, même si l'ordinateur est éteint.

**•** Lors de l'envoi d'images, il est recommandé d'utiliser une batterie complètement chargée ou un kit adaptateur secteur (vendu séparément,  $\Box$  [122\)](#page-121-0).

- 
- **•**  Même si les images ont été importées sur l'ordinateur par une méthode différente, les images non envoyées sur l'ordinateur via CANON iMAGE GATEWAY seront envoyées à l'ordinateur.
- **•**  L'envoi est plus rapide si la destination est un ordinateur sur le même réseau que l'appareil photo, car les images sont envoyées via le point d'accès au lieu de CANON iMAGE GATEWAY. Veuillez noter qu'étant donné que les images stockées sur l'ordinateur sont envoyées à CANON iMAGE GATEWAY, l'ordinateur doit être connecté à Internet.

#### <span id="page-108-0"></span>Géomarquage des images sur l'appareil photo

Les données GPS enregistrées sur un smartphone au moyen de l'application dédiée CameraWindow (**QQ91**) peuvent être ajoutées aux images sur l'appareil photo. Les images sont marquées avec les informations comprenant la latitude, la longitude et l'altitude.

- Avant la prise de vue, assurez-vous que la date et l'heure ainsi que le fuseau horaire de votre pays sont correctement réglés. (Voir « Réglage de la date et de l'heure » ([112].) En outre, dans  $[Fluseau horizon]$  ( $[115]$  $[115]$  $[115]$ , spécifiez n'importe quelle destination de prise de vue se trouvant dans un autre fuseau horaire.
	- **•** Le smartphone que vous utiliserez pour le géomarquage doit être autorisé à voir les images sur l'appareil photo (Q 98, [101](#page-100-0)).
	- **•** Vous pouvez être localisé ou identifié par des tiers utilisant les données d'emplacement de vos photos ou vidéos géomarquées. Soyez prudent lorsque vous partagez ces images avec des tiers, tout comme lorsque vous mettez des images en ligne sur des sites où de nombreuses autres personnes peuvent les voir.

**Guide avancé Notions de base de l'appareil photo Mode Auto / Mode Auto hybride Autres modes de prise de vue Mode P Mode de lecture Fonctions Wi-Fi Menu de réglage**

**Avant utilisation Guide élémentaire**

**Accessoires**

**Annexe**

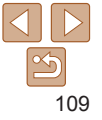

## Prise de vue à distance

Tout en vérifiant l'écran de prise de vue sur le smartphone, vous pouvez l'utiliser pour photographier à distance.

#### *1* **Stabilisez l'appareil photo.**

- Une fois la prise de vue à distance démarrée, l'objectif de l'appareil photo sort. Le mouvement de l'objectif dû au zoom peut également changer la position de l'appareil photo. Stabilisez l'appareil photo en le montant sur un trépied ou en prenant d'autres mesures.
- *2* **Connectez l'appareil photo et le smartphone (**[=](#page-86-0)**87).**
- **Dans les paramètres de confidentialité**  $($  $\Box$ 98, [101](#page-100-0)), choisissez [Oui].
- *3* **Choisissez la prise de vue à distance.**
- $\bullet$  Dans CameraWindow ( $\Box$ 91) sur le smartphone, choisissez la prise de vue à distance.
- L'objectif de l'appareil photo sortira. N'appuyez pas près de l'objectif et assurez-vous qu'aucun objet ne le bloque.
- Une fois l'appareil photo prêt pour la prise de vue à distance, une image en direct de l'appareil photo s'affiche sur le smartphone.
- $\bullet$  À cette étape, un message s'affiche sur l'appareil photo et toutes les opérations, sauf la pression sur la touche ON/OFF, sont désactivées.

#### *4* **Prenez la photo.**

L'appareil photo fonctionne en mode [P] pendant la prise de vue à distance. Toutefois, certains réglages de FUNC. et MENU configurés au préalable peuvent automatiquement changer.

**•** Dans les réglages de l'appareil photo, le smartphone doit être autorisé à voir les images de l'appareil photo  $(198, 101)$  $(198, 101)$  $(198, 101)$ .

**•** L'enregistrement vidéo n'est pas disponible.

 $\bullet$  Utilisez le smartphone pour photographier.

#### **Guide avancé**

**Notions de base de l'appareil photo**

**Mode Auto / Mode Auto hybride**

**Autres modes de prise de vue**

**Mode P**

- Tout mouvement saccadé du sujet indiqué sur le smartphone en raison de l'environnement de connexion n'affectera pas les images enregistrées.
- **•**  Aucune zone AF n'est affichée. Capturez une image test pour vérifier la mise au point.
- **•**  Les images capturées ne sont pas transférées sur le smartphone. Utilisez le smartphone pour naviguer et importer des images depuis l'appareil photo.
- **•**  La commande à distance est également possible depuis un smartphone attribué à la touche  $\leq$   $\approx$  ( $\approx$  [106](#page-105-0)).

**Mode de lecture**

**Fonctions Wi-Fi**

**Menu de réglage**

**Accessoires**

**Annexe**

**Index**

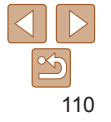

#### **Avant utilisation**

#### **Guide élémentaire**

#### Modification ou effacement des paramètres du Wi-Fi

Modifiez ou effacez les paramètres du Wi-Fi comme suit.

#### <span id="page-110-2"></span>Modification des informations de connexion

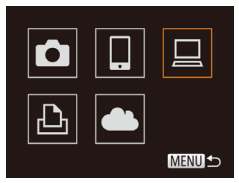

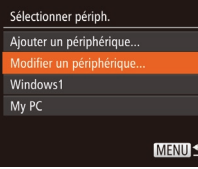

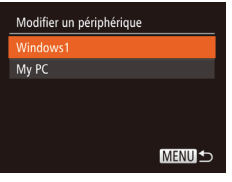

## **1** Accédez au menu Wi-Fi ( $\Box$ 94).

- *2* **Choisissez un appareil à modifier.**
- $\bullet$  Appuyez sur les touches < $\bullet$ >  $\leftarrow$ >< $\bullet$ >< $\bullet$ > pour choisir l'icône de l'appareil à modifier, puis appuyez sur la touche  $\leq$   $\binom{f(w)}{s(f)}$ .

#### *3* **Choisissez [Modifier un périphérique].**

 $\bullet$  Appuyez sur les touches < $\blacktriangle$ >< $\blacktriangledown$ > pour choisir [Modifier un périphérique], puis appuyez sur la touche  $\leq$ <sup>(i)(c)</sup>).

#### *4* **Choisissez un appareil à modifier.**

● Appuyez sur les touches < $\blacktriangle$ >< $\blacktriangledown$ > pour choisir l'appareil à modifier, puis appuyez sur la touche  $\leq$   $\binom{f(t)W}{f(t)}$ >.

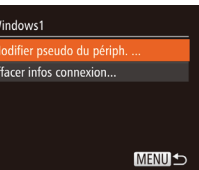

#### *5* **Choisissez un élément à modifier.**

- $\bullet$  Appuyez sur les touches  $\leq$   $\blacktriangleright$   $\leq$   $\blacktriangleright$   $\leq$   $\blacktriangleright$ pour choisir un élément à modifier, puis appuyez sur la touche  $\leq$   $\binom{m}{\text{ST}}$ >.
- **Les éléments pouvant être modifiés** dépendent de l'appareil ou du service auquel l'appareil photo accède.

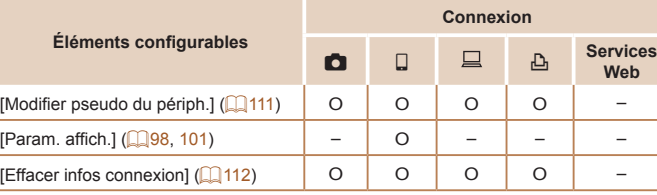

O : Configurable – : Non configurable

#### <span id="page-110-0"></span>**Modification du pseudonyme d'un appareil**

Vous pouvez modifier le pseudonyme d'appareil (nom d'affichage) qui s'affiche sur l'appareil photo.

- En exécutant l'étape 5 de « Modification des informations de connexion » (=[111](#page-110-1)), choisissez [Modifier pseudo du périph.] et appuyez sur la touche  $\langle \frac{f(W_C)}{ST} \rangle$ .
- Sélectionnez la zone de saisie et appuyez sur la touche  $\leq \frac{f(m)}{50}$ . Utilisez le clavier affiché pour saisir un nouveau pseudonyme  $(22)$ .

#### <span id="page-110-1"></span>**Avant utilisation**

#### **Guide élémentaire**

**Guide avancé**

**Notions de base de l'appareil photo**

**Mode Auto / Mode Auto hybride**

**Autres modes de prise de vue**

**Mode P**

**Mode de lecture**

**Fonctions Wi-Fi**

**Menu de réglage**

**Accessoires**

**Annexe**

#### <span id="page-111-0"></span>**Effacement des informations de connexion**

Effacez les informations de connexion (informations sur les appareils auxquels vous vous êtes connecté) comme suit.

- En exécutant l'étape 5 de « Modification des informations de connexion » (=[111](#page-110-1)), choisissez [Effacer infos connexion] et appuyez sur la touche  $\leq$   $\leq$   $\leq$
- Effacer infos connexion Windows1 Effacer ? Annuler
- Lorsque [Effacer ?] s'affiche, appuyez sur les touches <<<->> > pour choisir [OK], puis appuyez sur la touche  $\langle \frac{f(m)}{sE} \rangle$ .
- $\bullet$  Les informations de connexion seront effacées.

#### <span id="page-111-1"></span>Rétablissement des paramètres du Wi-Fi par défaut

Retournez aux valeurs par défaut des paramètres du Wi-Fi si vous transférez la propriété de l'appareil photo à une autre personne, ou si vous vous en débarrassez.

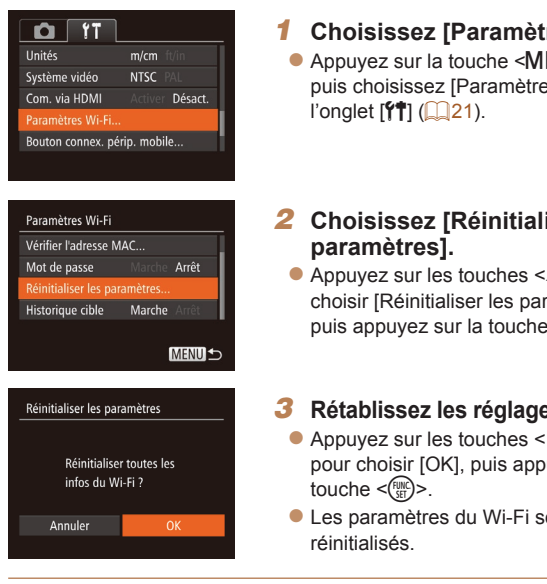

*1* **Choisissez [Paramètres Wi-Fi].**  $FNI$ es Wi-Fil sur

## *2* **Choisissez [Réinitialiser les**

 $z \triangle > <\nabla$  pour ramètres],  $\leq$  (FUNC)  $>$ .

#### *3* **Rétablissez les réglages par défaut.**

- $\langle \blacklozenge \rangle$ puvez sur la
- zz Les paramètres du Wi-Fi sont maintenant
- La réinitialisation des paramètres Wi-Fi effacera également tous les paramètres du service Web. Soyez bien sûr de vouloir réinitialiser tous les paramètres du Wi-Fi avant d'utiliser cette option.
- **•**  Pour réinitialiser d'autres paramètres (en dehors de ceux du Wi-Fi) à leur valeur par défaut, choisissez [Réinit. tout] dans l'onglet [ $\hat{Y}$ ] (Q[119](#page-118-0)).

**Notions de base de** 

**l'appareil photo Mode Auto / Mode Auto hybride**

**Avant utilisation Guide élémentaire Guide avancé**

**Autres modes de prise de vue**

**Mode de lecture**

**Mode P**

**Fonctions Wi-Fi**

**Menu de réglage**

**Accessoires**

**Annexe**

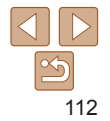

# Menu de réglage

Personnalisez ou ajustez les fonctions de base de l'appareil photo pour plus de facilité

#### **Réglage des [fonctions](#page-113-0) de base**

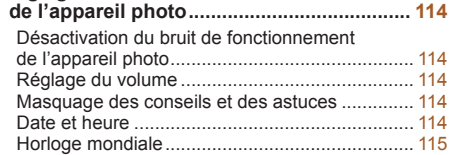

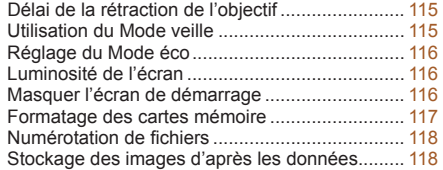

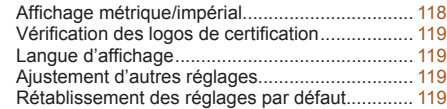

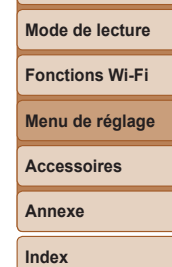

**Avant utilisation Guide élémentaire Guide avancé Notions de base de l'appareil photo Mode Auto / Mode Auto hybride Autres modes de prise de vue Mode P**

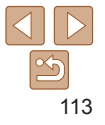

#### <span id="page-113-0"></span>Réglage des fonctions de base de l'appareil photo

Les fonctions du MENU (**QQ21**) sur l'onglet [1] peuvent être configurées. Personnalisez les fonctions couramment utilisées à votre guise pour plus de facilité.

#### <span id="page-113-2"></span>Désactivation du bruit de fonctionnement de l'appareil photo

Désactivez les sons de l'appareil photo et les vidéos comme suit.

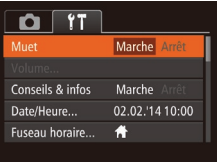

• Choisissez [Muet], puis [Marche].

<span id="page-113-1"></span> $\cap$   $\top$ Choisissez [Conseils & infos] pui Muet Arrêt Volume onseils & infos Marche **Arrêt** Date/Heure... 02.02.'14 10:00 Fuseau horaire...  $\bigstar$  $\cdot$  1 min. Rétract. obj. Date et heure Ajustez la date et l'heure comme suit. Date/Heure • Choisissez [Date/Heure] et appuy  $la$  touche  $\leq$   $\leq$  Réglage Date et Heure  $\bullet$  Appuyez sur les touches  $\lt \blacktriangleleft \gt \lt \blacktriangleright$ 02. 02. 2014 10: 00 mm/ii/aa choisir une option, puis sur les to <**A><** > pour ajuster le réglage

**SET** OK

**MENU** Annuler

- **•**  Le bruit de fonctionnement peut également être coupé en maintenant enfoncée la touche < $\blacktriangleright$  au moment où vous mettez l'appareil photo sous tension.
	- Le son n'est pas lu pendant les vidéos (**QQ66**) si vous désactivez les sons de l'appareil photo. Pour rétablir le son pendant les vidéos, appuyez sur la touche < $\blacktriangle$ >. Réglez le volume avec les touches < $\blacktriangle$ >< $\blacktriangleright$ , au besoin.

## Réglage du volume

Réglez le volume de chaque son de l'appareil photo comme suit.

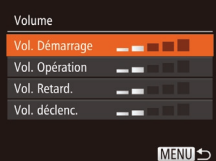

- Choisissez [Volume] et appuyez sur la touche  $\leq$   $\leq$   $\leq$   $\leq$   $\leq$   $\geq$   $\leq$   $\leq$   $\leq$   $\leq$   $\leq$   $\leq$   $\leq$   $\leq$   $\leq$   $\leq$   $\leq$   $\leq$   $\leq$   $\leq$   $\leq$   $\leq$   $\leq$   $\leq$   $\leq$   $\leq$   $\leq$   $\leq$   $\leq$   $\leq$   $\leq$   $\leq$   $\leq$   $\leq$   $\leq$   $\leq$
- Choisissez un élément, puis appuyez sur les touches <q><r> pour régler le volume.

#### Masquage des conseils et des astuces

Les conseils et astuces s'affichent en principe lorsque vous choisissez des éléments FUNC.  $(220)$  ou MENU  $(21)$ . Vous pouvez désactiver ces informations si vous le préférez.

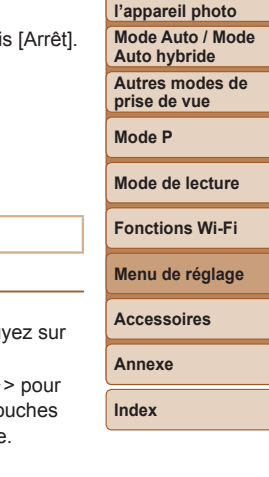

**Avant utilisation Guide élémentaire Guide avancé Notions de base de**

#### <span id="page-114-1"></span><span id="page-114-0"></span>Horloge mondiale

Afin de garantir que vos prises de vue comprendront la date et l'heure locales correctes lorsque vous voyagez à l'étranger, il vous suffit d'enregistrer au préalable la destination et de passer sur ce fuseau horaire. Cette fonction pratique élimine la nécessité de modifier manuellement le réglage de Date/Heure.

Avant d'utiliser l'horloge mondiale, il est nécessaire de régler la date et l'heure ainsi que le fuseau horaire de votre pays, comme décrit à la section « Réglage de la date et de l'heure » ([1412).

Fuseau horaire Sélectionner une option **A** Pays 02.02.2014 10:00 **⊀** Monde **SET** Sélec, fuseau horaire **MENU** 

#### Fuseau horaire Sélectionner une option **A** Pays 02.02.2014 10:00 Monde 02.02.2014 11:00 SET Sélec. fuseau horaire **MENU**S

#### *1* **Spécifiez votre destination.**

- Choisissez [Fuseau horaire] et appuyez sur la touche  $\leq$   $\binom{f(1)}{f(1)}$ .
- $\bullet$  Appuyez sur les touches < $\blacktriangle$ >< $\blacktriangledown$ > pour choisir  $\Box$  Mondel, puis sur la touche  $\leq$   $\leq$   $\leq$
- $\bullet$  Appuyez sur les touches  $\lt \blacktriangle \gt \gt$  pour choisir la destination.
- **Pour régler l'heure d'été (1 heure** d'avance), choisissez [ $\frac{1}{2}$ rf<sub>ir</sub>] en appuyant sur les touches < $\blacktriangleright$   $\blacktriangleright$   $\blacktriangleright$  puis choisissez  $\left| \cdot \right|$  en appuyant sur les touches  $\lt \cdot \gt \gt \cdot$ .
- Appuyez sur la touche  $\leq$   $\binom{m}{m}$ >.

#### *2* **Basculez sur le fuseau horaire de destination.**

- $\bullet$  Appuyez sur les touches < $\blacktriangle$ >< $\blacktriangledown$ > pour choisir [ $\times$  Monde], puis sur la touche <MFNU>
- [メ] s'affiche à présent sur l'écran de prise de vue  $($  $\Box$ [144\)](#page-143-0).

• Si vous réglez la date ou l'heure en mode [ $\blacktriangleright$ ] ([14] 13), l'heure et la date de votre [ Pays] sont automatiquement mises à jour.

#### Délai de la rétraction de l'objectif

Par mesure de sécurité, l'objectif se rétracte généralement au bout d'une minute après que vous avez appuyé sur la touche  $\langle \blacktriangleright \rangle$  en mode de prise de vue ( $\Box$ 18). Réglez le délai de rétraction sur [0 sec.] pour que l'objectif se rétracte immédiatement après que vous appuyez sur la touche  $\leq$  $\geq$ .

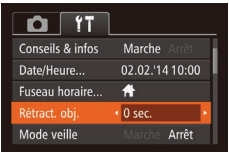

#### <span id="page-114-2"></span>Utilisation du Mode veille

Cette fonction vous permet d'économiser la batterie en mode de prise de vue. Lorsque l'appareil photo n'est pas utilisé, l'écran s'assombrit rapidement pour économiser la batterie.

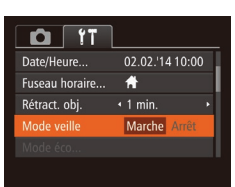

#### *1* **Configurez le réglage.**

Choisissez [Mode veille], puis [Marche].

Choisissez [Rétract. obj.], puis [0 sec.].

- **[ECO]** s'affiche à présent sur l'écran de prise de vue  $($  [144](#page-143-1)).
- L'écran s'assombrit lorsque l'appareil photo n'est pas utilisé pendant environ deux secondes ; puis environ dix secondes après s'être assombri, l'écran s'éteint. L'appareil photo s'éteint après environ trois minutes d'inactivité.

# 115

#### **Avant utilisation**

#### **Guide élémentaire**

**Guide avancé**

**Notions de base de l'appareil photo**

**Mode Auto / Mode Auto hybride**

**Autres modes de prise de vue**

**Mode P**

**Mode de lecture**

**Fonctions Wi-Fi**

**Menu de réglage**

**Accessoires**

**Annexe**

#### *2* **Photographiez ou filmez.**

**• Pour activer l'écran et vous préparer à la** prise de vue lorsque l'écran est éteint, mais que l'objectif est sorti, appuyez sur le déclencheur à mi-course.

#### <span id="page-115-0"></span>Réglage du Mode éco

Réglez le délai de désactivation automatique de l'appareil photo et de l'écran  $(Extinction$  auto et Affichage OFF, respectivement) au besoin  $(1)$  18).

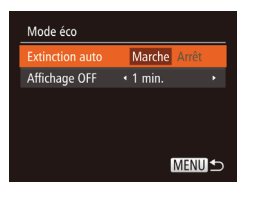

- Choisissez [Mode éco] et appuyez sur la touche  $\leq$   $\leq$   $\leq$
- Après avoir choisi un élément, appuyez sur les touches <q><r> pour le régler selon vos besoins.
- **•** Pour économiser la batterie, il est habituellement recommandé de choisir [Marche] pour [Extinction auto] et [1 min.] ou moins pour [Affichage OFF].
- Le réglage [Affichage OFF] est appliqué même si vous réglez [Extinction auto] sur [Arrêt].
	- **•**  Ces fonctions du Mode éco ne sont pas disponibles lorsque vous avez réglé le Mode veille (**QQ** [115](#page-114-2)) sur [Marche].

#### Luminosité de l'écran

Réglez la luminosité de l'écran comme suit.

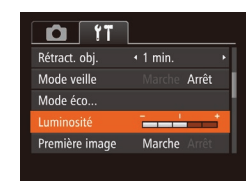

 $\sqrt{2}$ 

 $Q$   $\left( 1$ Mode veille

Mode éco...

Luminosité

Formater...

remière image

• Choisissez [Luminosité], puis appuyez sur les touches <q><r> pour régler la luminosité.

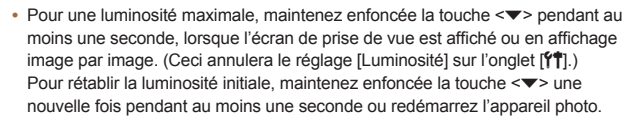

#### Masquer l'écran de démarrage

Arrêt

خدخ

7.5GB

Marche Arrêt

Si vous le préférez, vous pouvez désactiver l'affichage de l'écran de démarrage qui apparaît à la mise sous tension de l'appareil photo.

● Choisissez [Première image], puis [Arrêt].

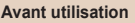

#### **Guide élémentaire**

**Guide avancé**

**Notions de base de l'appareil photo**

**Mode Auto / Mode Auto hybride**

**Autres modes de prise de vue**

**Mode P**

**Mode de lecture**

**Fonctions Wi-Fi**

**Menu de réglage**

**Accessoires**

**Annexe**

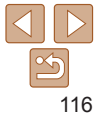

#### <span id="page-116-2"></span><span id="page-116-0"></span>Formatage des cartes mémoire

Avant d'utiliser une nouvelle carte mémoire ou une carte mémoire formatée sur un autre appareil, il est nécessaire de la formater avec cet appareil photo. Le formatage efface toutes les données sur la carte mémoire. Avant le formatage, copiez les images de la carte mémoire vers un ordinateur ou prenez d'autres mesures pour en faire une copie de sauvegarde.

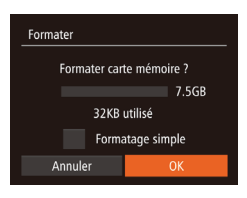

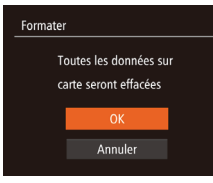

#### *1* **Accédez à l'écran [Formater].**

- Choisissez [Formater] et appuyez sur la touche  $\leq$   $\leq$   $\leq$
- <span id="page-116-1"></span>*2* **Choisissez [OK].**
- Appuyez sur les touches < $\blacktriangle$ >< $\blacktriangledown$ > pour choisir [Annuler], appuyez sur les touches <q><r> pour choisir [OK], puis appuyez sur la touche  $\leq$ <sup>(iiii)</sup> $>$ .

#### *3* **Formatez la carte mémoire.**

- **Pour lancer le processus de formatage.** appuyez sur les touches < $\blacktriangle$ >< $\blacktriangleright$ pour choisir [OK], puis appuyez sur la touche  $\leq$   $\leq$   $\leq$
- Lorsque le formatage est terminé. [Formatage carte mémoire terminé] s'affiche. Appuyez sur la touche  $\leq$ ( $\gg$ )>.

**•** Le formatage ou l'effacement des données d'une carte mémoire modifie uniquement les informations de gestion des fichiers sur la carte et n'efface pas complètement les données. Lorsque vous transférez ou jetez les cartes mémoire, prenez des mesures pour protéger vos informations personnelles, au besoin en détruisant physiquement les cartes.

- 
- La capacité totale de la carte indiquée sur l'écran de formatage peut être inférieure à celle annoncée.

#### <span id="page-116-3"></span>**Formatage simple**

Effectuez un formatage simple dans les cas suivants : [Erreur carte mémoire] s'affiche, l'appareil photo ne fonctionne pas correctement, la lecture/écriture des images sur la carte est plus lente, la prise de vue en continu est plus lente ou l'enregistrement vidéo s'arrête brusquement. Le formatage simple efface toutes les données sur la carte mémoire. Avant le formatage simple, copiez les images de la carte mémoire vers un ordinateur ou prenez d'autres mesures pour en faire une copie de sauvegarde.

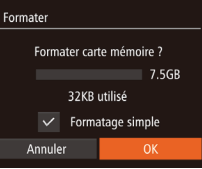

- Sur l'écran de l'étape 2 de « Formatage des cartes mémoire » (**Quella [117](#page-116-1)**), appuyez sur les touches < $\blacktriangle$ > >< $\blacktriangledown$ > pour choisir [Formatage simple], puis appuyez sur les touches <q><r> pour sélectionner cette option. Une icône  $[\checkmark]$  s'affiche.
- Exécutez les étapes 2 et 3 de « Formatage des cartes mémoire »  $($  $[$  $]$ [117\)](#page-116-1) pour poursuivre le processus de formatage.
- Le formatage simple prend plus de temps que le « Formatage des cartes [mémoire](#page-116-2) » ( $\Box$ 117), car les données sont effacées de toutes les zones de stockage de la carte mémoire.
	- **•**  Vous pouvez annuler le formatage simple en cours en choisissant [Stop]. Dans ce cas, toutes les données sont effacées, mais la carte mémoire peut être utilisée normalement.

#### **Avant utilisation Guide**

**élémentaire**

**Guide avancé**

**Notions de base de l'appareil photo Mode Auto / Mode Auto hybride**

**Autres modes de prise de vue**

**Mode P**

**Mode de lecture**

**Fonctions Wi-Fi**

**Menu de réglage**

**Accessoires**

**Annexe**

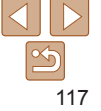

#### <span id="page-117-1"></span><span id="page-117-0"></span>Numérotation de fichiers

Vos prises de vue sont automatiquement numérotées dans un ordre séquentiel (0001 à 9999) et sauvegardées dans des dossiers pouvant contenir jusqu'à 2 000 images chacun. Vous pouvez modifier la manière dont l'appareil photo attribue les numéros de fichier.

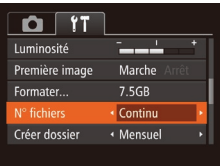

 $\bullet$  Choisissez [N° fichiers], puis choisissez une option.

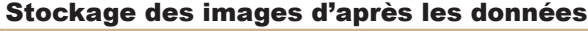

Au lieu de sauvegarder les images dans des dossiers créés chaque mois, l'appareil photo peut créer des dossiers chaque jour que vous photographiez pour stocker les photos prises ce jour-là.

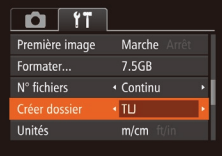

- Choisissez [Créer dossier], puis [TLJ].
- $\bullet$  Les images sont maintenant sauvegardées dans les dossiers créés à la date de prise de vue.

#### Affichage métrique/impérial

Modifiez les unités de mesure affichées dans les informations GPS pour l'altitude (Q[109](#page-108-0)) et ailleurs pour les faire passer de m/cm à ft/in, au besoin.

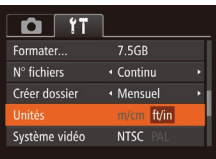

**• Choisissez [Unités], puis [ft/in].** 

**Mode de lecture Fonctions Wi-Fi Menu de réglage Accessoires Annexe Index**

Continu Les images sont numérotées à la suite (jusqu'à ce que la 9999e photo soit prise/sauvegardée) même si vous changez de carte mémoire. Réinit. Auto changez de carte mémoire ou lorsqu'un nouveau dossier est créé.

- 
- Quelle que soit l'option sélectionnée dans ce réglage, les prises de vue peuvent être numérotées à la suite à partir du dernier numéro des images présentes sur la carte mémoire nouvellement insérée. Pour commencer à sauvegarder des prises de vue depuis 0001, utilisez une carte mémoire vide (ou formatée  $($  $($  $($  $117$  $)).$
- Reportez-vous au « Mode [d'emploi des logiciels](#page-126-0) » (**Q127**) pour obtenir des informations sur la structure des dossiers de cartes ou les formats d'images.

118

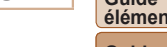

**Avant utilisation**

#### **Guide élémentaire**

**Guide avancé**

**Notions de base de l'appareil photo**

**Mode Auto / Mode Auto hybride**

**Autres modes de prise de vue**

**Mode P**

#### <span id="page-118-1"></span>Vérification des logos de certification

Certains logos pour les exigences de certification satisfaites par l'appareil photo peuvent être vus sur l'écran. D'autres logos de certification sont imprimés dans ce guide, sur l'emballage de l'appareil photo ou sur le boîtier de l'appareil photo.

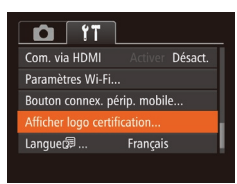

**Choisissez [Afficher logo certification] et** appuyez sur la touche  $\leq$   $\binom{m}{m}$ >.

#### <span id="page-118-2"></span>Langue d'affichage

Changez de langue d'affichage au besoin.

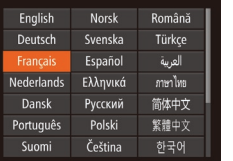

- Choisissez [Langue 同 et appuyez sur la touche  $\leq$   $\leq$   $\leq$   $\leq$   $\geq$ .
- $\bullet$  Appuyez sur les touches  $\langle \blacktriangle \rangle \langle \blacktriangledown \rangle \langle \blacktriangle \rangle$ pour choisir une langue, puis appuyez sur la touche  $\leq$   $\leq$   $\leq$   $\leq$   $\leq$   $\geq$ .

**•**  Vous pouvez également accéder à l'écran [Langue] en mode de lecture en maintenant enfoncée la touche < $\binom{mn}{n}$ > et en appuyant immédiatement sur la touche <MENU>.

#### Ajustement d'autres réglages

Vous pouvez également ajuster les réglages suivants sur l'onglet [11].

- [Système vidéo] (**[1425**)
- [Com. via HDMI] (**[144**)
- **[Paramètres Wi-Fi] (285)**
- **[Bouton connex. périp. mobile] (** $\Box$ **[107\)](#page-106-0)**

#### <span id="page-118-0"></span>Rétablissement des réglages par défaut

Si vous modifiez par inadvertance un réglage, vous pouvez rétablir les réglages par défaut de l'appareil photo.

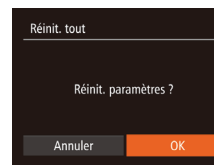

#### *1* **Accédez à l'écran [Réinit. tout].**

- $\bullet$  Choisissez [Réinit. tout] et appuyez sur la touche  $\leq$ <sup>(ille)</sup> $>$ .
- *2* **Rétablissez les réglages par défaut.**
- $\bullet$  Appuyez sur les touches  $\lt \blacktriangle \gt \gt \blacktriangleright$ pour choisir [OK], puis appuyez sur la touche  $\leq$   $\binom{FUR}{SFT}$
- Les réglages par défaut sont maintenant rétablis.
- Les fonctions suivantes ne sont pas ramenées à leur valeur par défaut.
	- Réglages sur l'onglet  $[1]$ ] [Date/Heure] ( $\Box$ [114](#page-113-1)), [Fuseau horaire]  $\Box$ [115](#page-114-0)), [Langue  $\overline{)}$  ( $\Box$ [119](#page-118-2)) et [Système vidéo] ( $\Box$ [125](#page-124-0))
	- Données de la balance des blancs personnalisée que vous avez enregistrées  $($ 155)
	- $-$  Mode de prise de vue  $($  41)
	- Paramètres Wi-Fi ( $\Box$ 85)

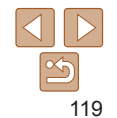

#### **Avant utilisation**

**Guide élémentaire**

**Guide avancé**

**Notions de base de l'appareil photo**

**Mode Auto / Mode Auto hybride**

**Autres modes de prise de vue**

**Mode P**

**Mode de lecture**

#### **Fonctions Wi-Fi**

**Menu de réglage**

**Accessoires**

**Annexe**

# Accessoires

Profitez davantage de l'appareil photo avec les accessoires Canon en option et d'autres accessoires compatibles vendus séparément

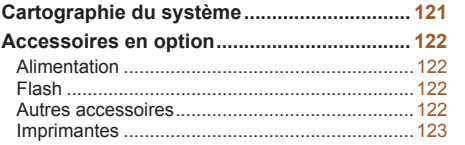

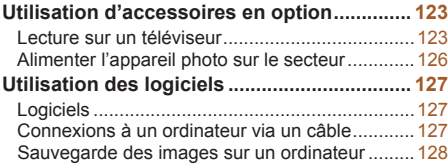

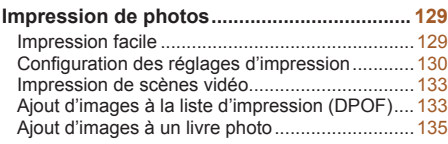

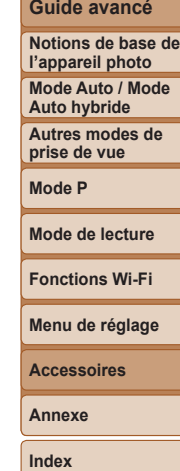

**Avant utilisation Guide élémentaire**

#### Cartographie du système

<span id="page-120-0"></span>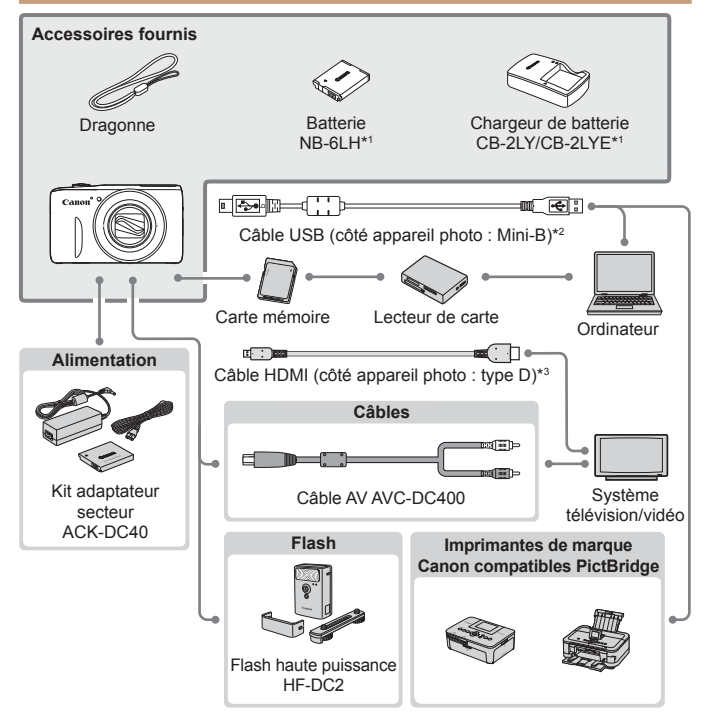

\*1Également disponible séparément.

\*2 Un accessoire Canon d'origine est également disponible (Câble d'interface IFC‑400PCU). \*3 Utilisez un câble en vente dans le commerce de 2,5 m maximum.

#### **L'utilisation d'accessoires Canon d'origine est recommandée.**

Cet appareil photo numérique est conçu pour offrir des performances optimales avec des accessoires Canon d'origine.

Canon décline toute responsabilité en cas de dommage subi par ce produit et/ ou d'accidents (incendie, etc.) causés par le dysfonctionnement d'un accessoire d'une marque autre que Canon (fuite et/ou explosion de la batterie, par exemple). Veuillez noter que cette garantie ne s'applique pas aux réparations découlant du dysfonctionnement d'un accessoire d'une marque autre que Canon, même si vous demandez que ces réparations soient effectuées à votre charge.

Veuillez noter que la disponibilité varie selon la région et que certains accessoires peuvent ne plus être disponibles.

#### **Guide élémentaire**

**Guide avancé**

**Notions de base de l'appareil photo**

**Mode Auto / Mode Auto hybride**

**Autres modes de prise de vue**

**Mode P**

**Mode de lecture**

**Fonctions Wi-Fi**

**Menu de réglage**

**Accessoires**

**Annexe**

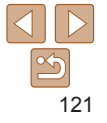

#### <span id="page-121-1"></span>Accessoires en option

Les accessoires suivants sont vendus séparément. Veuillez noter que la disponibilité varie selon la région et que certains accessoires peuvent ne plus être disponibles.

#### <span id="page-121-0"></span>Alimentation

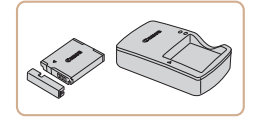

**Batterie NB-6LH**  $\bullet$  Batterie lithium-ion rechargeable

#### **Chargeur de batterie CB-2LY/CB-2LYE**

• Chargeur pour batterie NB-6LH

- La batterie comporte un couvercle pratique que vous pouvez fixer pour voir en un clin d'œil l'état de charge. Fixez le couvercle de sorte que  $\blacktriangle$  soit visible sur une batterie chargée et fixez-le de sorte que  $\blacktriangle$  ne soit pas visible sur une batterie non chargée.
	- **•**  La batterie NB-6L est également prise en charge.

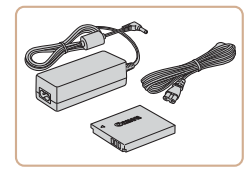

#### **Kit adaptateur secteur ACK-DC40**

**• Pour alimenter l'appareil photo sur le** secteur. Recommandé pour utiliser l'appareil photo pendant une période prolongée ou en cas de connexion à un ordinateur ou à une imprimante. Ne peut pas être utilisé pour charger la batterie dans l'appareil photo.

- Le chargeur de batterie et le kit adaptateur secteur peuvent être utilisés dans les régions ayant une alimentation CA de 100 à 240 V (50/60 Hz).
	- **•** Pour les prises secteur de forme différente, utilisez un adaptateur en vente dans le commerce pour la fiche. N'utilisez jamais un transformateur électrique de voyage, car il pourrait endommager la batterie.

#### Flash

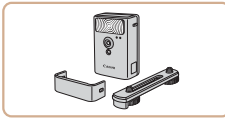

#### **Flash haute puissance HF-DC2**

● Flash externe pour éclairer les sujets hors de portée du flash intégré.

#### Autres accessoires

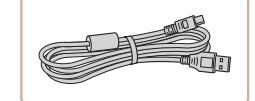

#### **Câble d'interface IFC-400PCU**

**• Permet de raccorder l'appareil photo à un** ordinateur ou une imprimante.

**Index**

#### **Câble AV AVC-DC400**

● Raccordez l'appareil photo à un téléviseur pour afficher les images sur un écran plus grand.

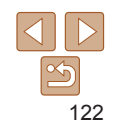

#### **Guide élémentaire Guide avancé**

#### **Notions de base de l'appareil photo Mode Auto / Mode**

**Auto hybride Autres modes de prise de vue**

**Mode P**

**Mode de lecture**

**Fonctions Wi-Fi**

**Menu de réglage**

**Accessoires**

**Annexe**

#### <span id="page-122-2"></span><span id="page-122-0"></span>Imprimantes

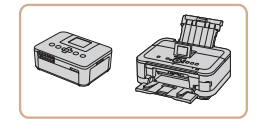

#### **Imprimantes de marque Canon compatibles PictBridge**

Il est possible d'imprimer des images sans ordinateur en raccordant l'appareil photo à une imprimante de marque Canon compatible PictBridge.

Pour en savoir plus, consultez votre détaillant Canon le plus proche.

### Utilisation d'accessoires en option

En raccordant l'appareil photo à un téléviseur, vous pouvez voir vos prises

Pour en savoir plus sur la connexion ou sur la manière de changer d'entrée,

**Il se peut que certaines informations ne s'affichent pas sur le téléviseur (** $\Box$ **[145\)](#page-144-0).** 

Photos **Vidéos** 

Photos **Vidéos** 

Photos Vidéos

#### **Avant utilisation**

**Guide élémentaire**

**Guide avancé**

**Notions de base de l'appareil photo**

**Mode Auto / Mode Auto hybride**

**Autres modes de prise de vue**

**Mode P**

**Mode de lecture**

**Fonctions Wi-Fi**

**Menu de réglage**

**Accessoires**

**Annexe**

<span id="page-122-1"></span>**Index**

## **Lecture sur un téléviseur haute définition**

Lecture sur un téléviseur

reportez-vous au mode d'emploi du téléviseur.

de vue sur un écran plus grand.

Vous pouvez afficher vos images sur un téléviseur en connectant l'appareil photo à un téléviseur HD au moyen d'un câble HDMI en vente dans le commerce (ne dépassant pas 2,5 m, avec un connecteur type D sur l'appareil photo). Il est possible de voir les vidéos filmées à une résolution de  $[\overline{F_{HH}}]$  ou  $[\overline{F_{HH}}]$  en haute définition.

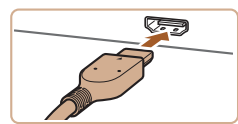

#### *1* **Assurez-vous que l'appareil photo et le téléviseur sont éteints.**

- *2* **Connectez l'appareil photo au téléviseur.**
- Sur le téléviseur, insérez la fiche du câble à fond dans l'entrée HDMI comme illustré.

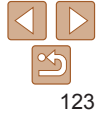

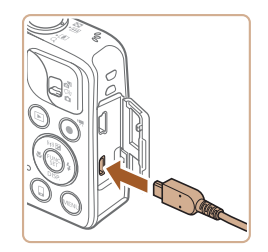

Sur l'appareil photo, ouvrez le couvre‑bornes et insérez la fiche du câble à fond dans la borne.

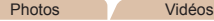

*1* **Configurez le réglage.**  $\bullet$  Appuyez sur la touche <MENU>. choisissez [Com. via HDMI] sur l'onglet  $[1]$ , puis choisissez [Activer] ( $[2]$ 21). *2* **Connectez l'appareil photo**

● Exécutez les étapes 1 et 2 de « Lecture sur un téléviseur haute définition » (=[123](#page-122-1)) pour relier l'appareil photo

**au téléviseur.**

au téléviseur.

touche  $\leq$   $\blacktriangleright$ .

l'appareil photo.)

*3* **Affichez les images. A** Mettez le téléviseur sous tension Sur l'appareil photo, appuyez sur la

Les images de l'appareil photo sont maintenant affichées sur le téléviseur. (Rien ne s'affiche sur l'écran de

**Avant utilisation**

**Guide élémentaire**

**Guide avancé**

**Notions de base de l'appareil photo**

**Mode Auto / Mode Auto hybride**

**Autres modes de prise de vue**

**Mode de lecture**

**Fonctions Wi-Fi**

**Menu de réglage**

**Accessoires**

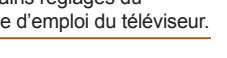

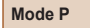

**Annexe**

**Index**

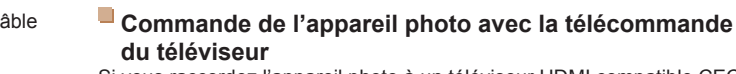

<span id="page-123-0"></span>Si vous raccordez l'appareil photo à un téléviseur HDMI compatible CEC, la lecture (y compris la lecture de diaporamas) est possible en utilisant la télécommande du téléviseur.

Selon le téléviseur, vous devrez peut-être aiuster certains réglages du téléviseur. Pour en savoir plus, reportez-vous au mode d'emploi du téléviseur.

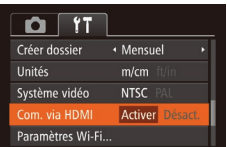

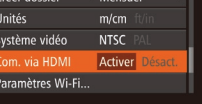

- à l'étape 2. *4* **Mettez l'appareil photo sous tension.**
- $\bullet$  Appuyez sur la touche  $\leq$   $\blacktriangleright$  pour mettre l'appareil photo sous tension.

<span id="page-123-1"></span>*3* **Mettez le téléviseur sous tension et sélectionnez l'entrée vidéo. Placez l'entrée du téléviseur sur l'entrée** vidéo à laquelle le câble a été raccordé

- Les images de l'appareil photo sont maintenant affichées sur le téléviseur. (Rien ne s'affiche sur l'écran de l'appareil photo.)
- Lorsque vous avez terminé, mettez l'appareil photo et le téléviseur hors tension avant de débrancher le câble.

**•**  Les bruits de fonctionnement de l'appareil photo ne sont pas émis lorsque l'appareil photo est raccordé à un téléviseur HD.

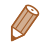

124

#### *4* **Commandez l'appareil photo avec la télécommande du téléviseur.**

- Appuyez sur les touches <<> télécommande pour parcourir les images.
- Appuyez sur la touche OK/Sélection pour afficher le panneau de commande de l'appareil photo. Sélectionnez les options du panneau de commande en appuyant sur les touches <q><r> pour choisir une option, puis appuyez à nouveau sur la touche OK/Sélection.

#### **Options du panneau de commande de l'appareil photo affichées sur le téléviseur**

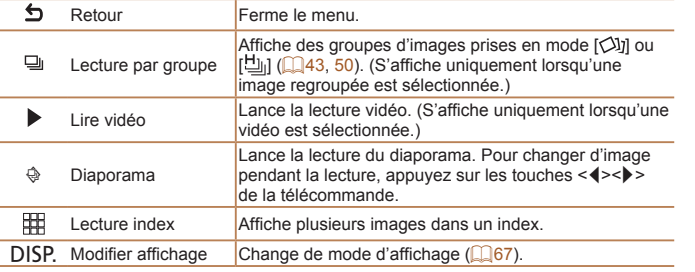

• Si vous appuyez sur des touches, comme la touche <MENU>, sur l'appareil photo, la commande passera à l'appareil photo, ce qui empêchera la commande à distance jusqu'à ce que vous retourniez à l'affichage image par image.

- **•**  Si vous déplacez la commande de zoom de l'appareil photo, la commande passera à l'appareil photo, ce qui empêchera la commande à distance jusqu'à ce que vous retourniez à l'affichage image par image.
- **•**  Il se peut que l'appareil photo ne réponde pas toujours correctement, même si la télécommande est celle d'un téléviseur HDMI compatible CEC.

#### **Lecture sur un téléviseur de définition standard**

Raccorder l'appareil photo à un téléviseur avec le câble AV AVC-DC400 (vendu séparément) vous permet de voir vos prises de vue sur un écran plus grand tout en contrôlant l'appareil photo.

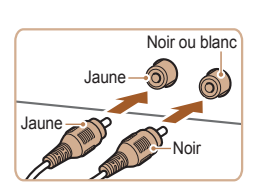

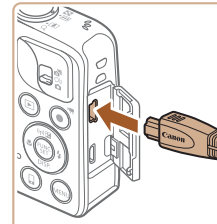

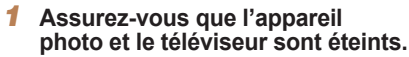

Photos Vidéos

- *2* **Connectez l'appareil photo au téléviseur.**
- Sur le téléviseur, insérez les fiches du câble à fond dans les entrées vidéo comme illustré.
- Sur l'appareil photo, ouvrez le couvre‑bornes et insérez la fiche du câble à fond dans la borne.

## **Fonctions Wi-Fi Menu de réglage Accessoires**

**Annexe**

**Index**

#### *3* **Affichez les images.**

- Exécutez les étapes 3 et 4 de « Lecture sur un téléviseur haute définition » (=[124](#page-123-1)) pour afficher les images.
- <span id="page-124-0"></span>Un affichage correct ne sera pas possible si le format de sortie vidéo de l'appareil photo (NTSC ou PAL) ne correspond pas au format du téléviseur. Pour modifier le format de sortie vidéo, appuyez sur la touche <MENU> et choisissez [Système vidéo] sur l'onglet [11].

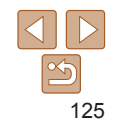

#### **Avant utilisation**

#### **Guide élémentaire**

**Guide avancé**

**Notions de base de l'appareil photo**

**Mode Auto / Mode Auto hybride**

**Autres modes de prise de vue**

**Mode P**

**Mode de lecture**

**Guide élémentaire**

**Guide avancé**

**Notions de base de l'appareil photo**

**Mode Auto / Mode Auto hybride**

**Autres modes de prise de vue**

**Mode P**

**Mode de lecture**

**Fonctions Wi-Fi**

**Menu de réglage**

**Accessoires**

**Annexe**

**Index**

<span id="page-125-0"></span>**•**  Lorsque l'appareil photo et le téléviseur sont raccordés, vous pouvez également prendre des photos tout en prévisualisant les images sur le grand écran du téléviseur. Pour photographier, procédez de la même manière qu'avec l'écran de l'appareil photo. Toutefois, Zoom sur pt AF ( $\Box$ 36) n'est pas disponible.

Alimenter l'appareil photo sur le secteur En alimentant l'appareil photo avec le kit adaptateur secteur ACK-DC40 (vendu séparément), vous n'avez pas besoin de surveiller le niveau de

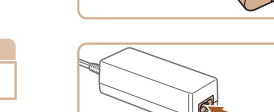

#### *3* **Raccordez l'adaptateur à l'adaptateur secteur.**

zz Ouvrez le couvercle et insérez complètement la fiche dans l'adaptateur secteur.

#### *4* **Connectez le cordon d'alimentation.**

- zz Insérez une extrémité du cordon d'alimentation dans l'adaptateur secteur compact, puis branchez l'autre extrémité sur la prise secteur.
- $\bullet$  Mettez l'appareil photo sous tension et utilisez-le à votre guise.
- Quand vous avez terminé, mettez l'appareil photo hors tension et débranchez le cordon d'alimentation de la prise secteur.
- Ne débranchez pas l'adaptateur ni le cordon d'alimentation alors que l'appareil photo est encore sous tension, sous peine d'effacer vos prises de vue ou d'endommager l'appareil photo.
	- **•** Ne fixez pas l'adaptateur ou le cordon de l'adaptateur à d'autres objets, sous peine d'endommager le produit ou de provoquer son dysfonctionnement.

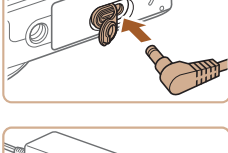

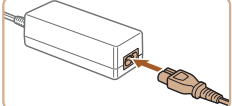

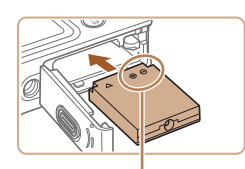

charge de la batterie.

Bornes

*1* **Assurez-vous que l'appareil photo est hors tension.**

Photos Vidéos

#### *2* **Insérez l'adaptateur secteur.**

- zz Exécutez l'étape 1 de « Insertion de la batterie et de la carte mémoire »  $\Box$  11) pour ouvrir le couvercle.
- **Insérez l'adaptateur secteur dans le** sens indiqué, comme vous le feriez pour une batterie (en exécutant l'étape 2 de « Insertion de la batterie et de la carte mémoire »  $($  11)).
- Exécutez l'étape 4 de « Insertion de la batterie et de la carte mémoire »  $($   $\Box$  11) pour fermer le couvercle.

## <span id="page-126-1"></span>Utilisation des logiciels

Les logiciels disponibles pour le téléchargement depuis le site Web de Canon sont présentés ci-dessous, accompagnés d'instruction d'installation et d'explications sur la sauvegarde des images sur un ordinateur.

#### **Logiciels**

Après avoir téléchargé les logiciels depuis le site Web de Canon et une fois qu'ils sont installés, vous pouvez effectuer les actions suivantes sur votre ordinateur.

#### **CameraWindow**

- **Importer des images et changer les réglages de l'appareil photo ImageBrowser EX**
- Gérer les images : voir, rechercher et organiser
- **Imprimer et éditer les images**

**•** L'accès à Internet est nécessaire et les frais d'abonnement et d'accès au FAI doivent être réglés séparément.

#### <span id="page-126-0"></span>**Mode d'emploi des logiciels**

Reportez-vous au mode d'emploi lorsque vous utilisez les logiciels. Vous pouvez télécharger le manuel à partir de l'URL suivante : **http://www.canon.com/icpd/**

#### Connexions à un ordinateur via un câble

#### **Vérification de l'environnement de votre ordinateur**

Les logiciels peuvent être utilisés sur les ordinateurs suivants. Pour connaître les exigences système détaillées et les informations sur la compatibilité, notamment dans les nouveaux systèmes d'exploitation, consultez le site Web de Canon.

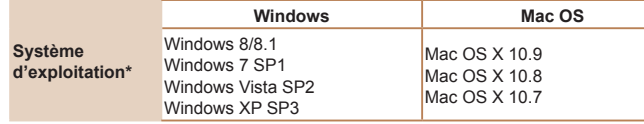

\* Lorsque vous envoyez des images à un ordinateur via Wi-Fi, vérifiez les exigences système dans « [Vérification de l'environnement de votre](#page-91-0) ordinateur » ( $\Box$ 92).

Consultez le site Web de Canon pour connaître la dernière configuration système requise, y compris les versions de système d'exploitation prises en charge.

#### **Installation des logiciels**

Pour les instructions d'installation du logiciel, voir « [Installation des](#page-92-0)  [logiciels](#page-92-0) »  $($ 93).

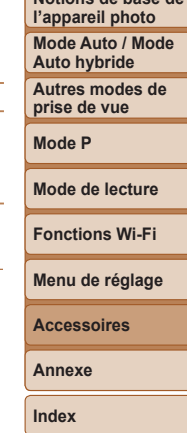

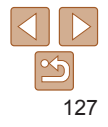

**Avant utilisation**

**Guide élémentaire**

**Guide avancé**

**Notions de base de**

#### <span id="page-127-0"></span>Sauvegarde des images sur un ordinateur

Windows 7 et Mac OS X 10.8 sont utilisés à titre d'illustration. Pour d'autres fonctions, reportez-vous au système d'aide du logiciel correspondant (certains logiciels sont exclus).

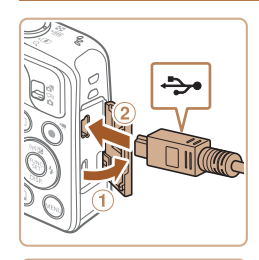

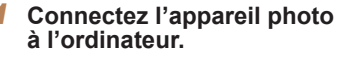

Avec l'appareil photo éteint, ouvrez le  $c$ ouvercle  $($  $\hat{ }$  $)$ ). Positionnez la plus petite fiche du câble USB dans le sens illustré, puis insérez-la complètement dans la borne de l'appareil photo  $(2)$ .

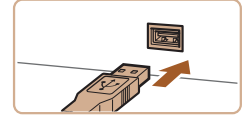

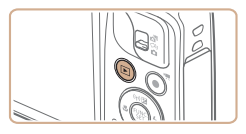

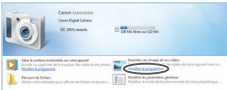

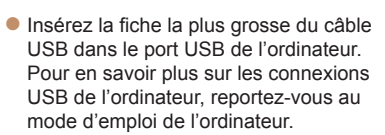

- *2* **Mettez l'appareil photo sous tension pour accéder à CameraWindow.**
- $\bullet$  Appuyez sur la touche  $\leq$   $\bullet$   $\geq$  pour mettre l'appareil photo sous tension.
- Mac OS : CameraWindow s'affiche lorsqu'une connexion est établie entre l'appareil photo et l'ordinateur.
- Windows : suivez les étapes présentées ci-dessous.
- zz Dans l'écran qui s'affiche, cliquez sur le lien [  $\Box$  ] pour modifier le programme.

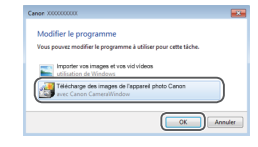

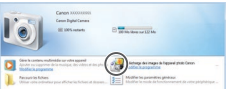

CameraWindow

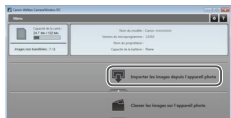

Choisissez [Télécharge des images de l'appareil photo Canon], puis cliquez sur [OK].

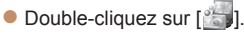

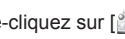

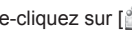

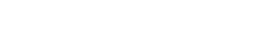

#### *3* **Sauvegardez les images de l'appareil photo sur l'ordinateur.**

- Cliquez sur [Importer les images depuis] l'appareil photo], puis sur [Importer les images non transférées].
- $\bullet$  Les images sont maintenant sauvegardées dans le dossier Images de l'ordinateur, dans des dossiers distincts nommés par date.
- $\bullet$  Une fois les images sauvegardées. fermez CameraWindow, appuyez sur la touche  $\leq$   $\blacktriangleright$  pour mettre l'appareil photo hors tension, puis débranchez le câble.
- Pour des instructions sur l'affichage des images sur un ordinateur, reportez-vous au « Mode [d'emploi des logiciels](#page-126-0) » (=[127\).](#page-126-0)

#### **Avant utilisation**

#### **Guide élémentaire**

**Guide avancé**

**Notions de base de l'appareil photo**

**Mode Auto / Mode Auto hybride**

**Autres modes de prise de vue**

**Mode P**

**Mode de lecture**

**Fonctions Wi-Fi**

**Menu de réglage**

**Accessoires**

**Annexe**

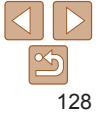

**Guide élémentaire**

**Guide avancé**

**Notions de base de l'appareil photo**

**Mode Auto / Mode Auto hybride**

**Autres modes de prise de vue**

**Mode P**

**Mode de lecture**

**Fonctions Wi-Fi**

**Menu de réglage**

**Accessoires**

**Annexe**

**Index**

- <span id="page-128-0"></span>• Windows 7 : si l'écran de l'étape 2 ne s'affiche pas, cliquez sur l'icône [ **i** ] sur la barre des tâches.
- **•**  Windows Vista ou XP : pour lancer CameraWindow, cliquez sur [Télécharge des images de l'appareil photo Canon] sur l'écran affiché lorsque vous mettez l'appareil photo sous tension à l'étape 2. Si CameraWindow ne s'affiche pas, cliquez sur le menu [Démarrer] et choisissez [Tous les programmes] ► [Canon Utilities] ► [CameraWindow] ► [CameraWindow].
- **•**  Mac OS : si CameraWindow ne s'affiche pas après l'étape 2, cliquez sur l'icône [CameraWindow] du Dock.
- **•**  Bien que vous puissiez sauvegarder les images sur un ordinateur en connectant simplement votre appareil photo à l'ordinateur sans utiliser les logiciels, les limitations suivantes s'appliquent.
	- Une fois l'appareil photo connecté à l'ordinateur, vous devrez peut-être patienter quelques minutes avant que les images de l'appareil photo soient accessibles.
	- Il est possible que les images prises en orientation verticale soient sauvegardées en orientation horizontale.
	- Les réglages de protection des images peuvent être effacés des images sauvegardées sur un ordinateur.
	- Des problèmes peuvent surgir lorsque vous sauvegardez des images ou des informations sur les images, selon la version du système d'exploitation, les logiciels utilisés ou les tailles de fichier d'images.
	- Certaines fonctions offertes par le logiciel peuvent ne pas être disponibles, l'édition vidéo par exemple.

## <span id="page-128-2"></span>Impression de photos

Impression facile

Vos photos peuvent être facilement imprimées en raccordant l'appareil photo à une imprimante. Sur l'appareil photo, vous pouvez spécifier les images qui seront imprimées par lot, préparer des commandes de tirage photo, et préparer des commandes d'impression ou imprimer les images en livres photos. Une imprimante photo compacte de la série Canon SELPHY CP est utilisée ici à titre d'illustration. Les écrans affichés et les fonctions disponibles dépendent de l'imprimante. Reportez-vous également au mode d'emploi de l'imprimante pour de plus amples informations.

<span id="page-128-1"></span>Photos

#### *1* **Assurez-vous que l'appareil photo et l'imprimante sont éteints.**

Photos Vidéos

- *2* **Connectez l'appareil photo à l'imprimante.**
- zz Ouvrez le couvercle. Tout en tenant la plus petite fiche du câble dans le sens indiqué, insérez-la à fond dans la borne de l'appareil photo.
- Raccordez la fiche la plus grosse du câble à l'imprimante. Pour d'autres détails de branchement, reportez-vous au mode d'emploi de l'imprimante.

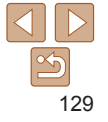

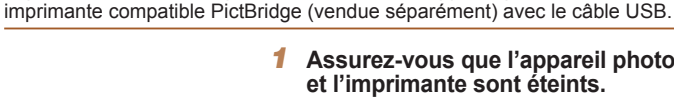

Imprimez facilement vos photos en raccordant l'appareil photo à une

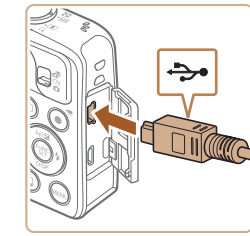

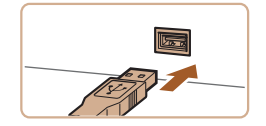

<span id="page-129-0"></span>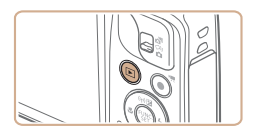

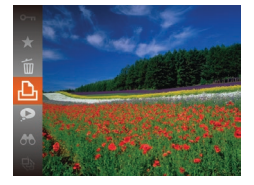

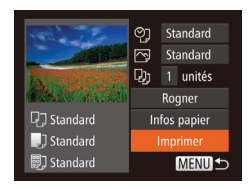

- *3* **Mettez l'imprimante sous tension.**
	- *4* **Mettez l'appareil photo sous tension.**
	- $\bullet$  Appuyez sur la touche  $\leq$   $\blacktriangleright$  pour mettre l'appareil photo sous tension.
- *5* **Choisissez une image.**
- Appuyez sur les touches <<>>> > pour choisir une image.

#### <span id="page-129-1"></span>*6* **Accédez à l'écran d'impression.**

- Appuyez sur la touche  $\leq$   $\binom{f(w)}{5}$ , choisissez [c], puis appuyez à nouveau sur la touche  $\leq$   $\leq$   $\leq$
- <span id="page-129-3"></span>*7* **Imprimez l'image.**  $\bullet$  Appuyez sur les touches  $\leq$   $\blacktriangleright$   $\leq$   $\blacktriangleright$   $\lt$ 
	- pour choisir [Imprimer], puis sur la touche  $\leq$ <sup>(FUNC</sup>) >.
	- L'impression débute maintenant.
	- **Pour imprimer d'autres images, répétez** les procédures ci-dessus en partant de l'étape 5 une fois l'impression terminée.
	- Lorsque vous avez terminé d'imprimer. mettez l'appareil photo et l'imprimante hors tension, et débranchez le câble.
- Pour les imprimantes de marque Canon compatibles PictBridge (vendues séparément), voir « [Imprimantes](#page-122-2) »  $($  ( $\Box$ 123).

#### **O**] • Standard  $\overline{R}$  Standard Q) 1 unités Rogner 77 Standard Infos papier J Standard Imprimer 5] Standard MENU S

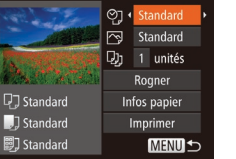

#### <span id="page-129-2"></span>*1* **Accédez à l'écran d'impression.** ● Exécutez les étapes 1 à 6 de

Configuration des réglages d'impression

« Impression facile »  $($  $\Box$ [129](#page-128-1) – [130\)](#page-129-1) pour accéder à l'écran de gauche.

- *2* **Configurez les réglages.**
- Appuyez sur les touches <▲><▼> pour choisir un élément, puis sur les touches << >> pour choisir une option.

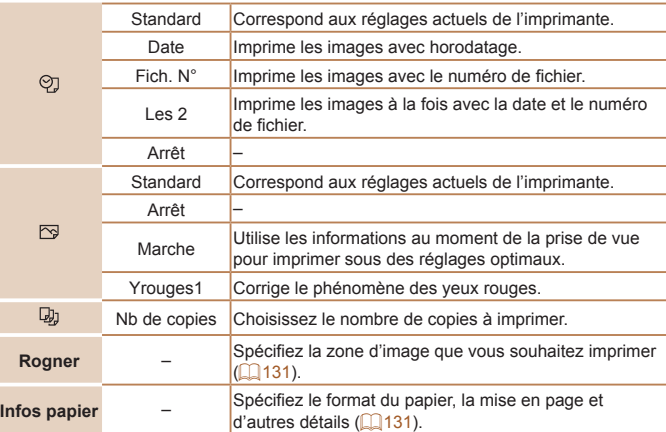

**Avant utilisation Guide**

Photos

**élémentaire**

**Guide avancé**

**Notions de base de l'appareil photo**

**Mode Auto / Mode Auto hybride**

**Autres modes de prise de vue**

**Mode P**

**Mode de lecture**

**Fonctions Wi-Fi**

**Menu de réglage**

**Accessoires**

**Annexe**

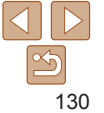

#### Photos

#### <span id="page-130-0"></span>**Rognage des images avant l'impression**

En rognant les images avant impression, vous pouvez imprimer la zone d'image de votre choix au lieu de l'image entière.

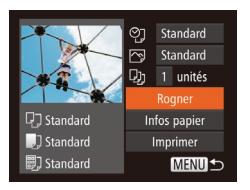

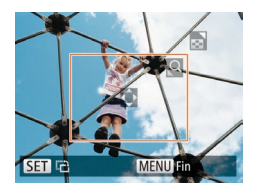

#### *1* **Choisissez [Rogner].**

- $\bullet$  Après avoir exécuté l'étape 1 de « Configuration des réglages d'impression » (**1430**) pour accéder à l'écran d'impression, choisissez [Rogner] et appuyez sur la touche  $\langle \frac{f(u_0)}{x} \rangle$ .
- Un cadre de rognage s'affiche alors, indiquant la zone d'image à imprimer.
- <span id="page-130-3"></span>*2* **Ajustez le cadre de rognage, au besoin.**
	- **Pour redimensionner le cadre, déplacez** la commande de zoom.
	- **Pour déplacer le cadre, appuyez sur les** touches  $\langle \blacktriangle \rangle \langle \blacktriangledown \rangle \langle \blacktriangle \rangle \langle \blacktriangleright \rangle$ .
	- Pour faire pivoter le cadre, appuyez sur  $la$ la touche  $\leq$ <sup>(FUNC</sup>)>.
	- Appuyez sur la touche <MENU>, puis sur  $\text{les}$  touches  $\leq$   $\blacktriangleright$   $\leq$   $\blacktriangleright$  pour choisir [OK]. et enfin sur la touche  $\leq$   $\binom{f\text{true}}{g\text{F}}$ .
- *3* **Imprimez l'image.**
- Exécutez l'étape 7 de « Impression facile »  $($  [130](#page-129-3)) pour imprimer.

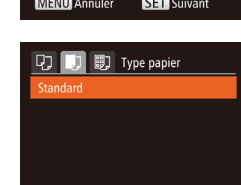

**MENU Précédent** SET Suivant

- Le rognage peut s'avérer impossible avec de petites tailles d'image ou certains rapports largeur-hauteur.
- **•** Il se peut que la date ne s'imprime pas correctement si vous rognez les images alors que [Cachet date 8] est sélectionné.

Photos

#### <span id="page-130-1"></span>**Choix du format de papier et de la mise en page avant l'impression**

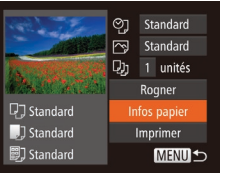

**D** D **D** Taille papier

**tandard** 10x14.8cm

#### <span id="page-130-2"></span>*1* **Choisissez [Infos papier].**

 $\bullet$  Après avoir exécuté l'étape 1 de « Configuration des réglages d'impression »  $($  [130\)](#page-129-2) pour accéder à l'écran d'impression, choisissez [Infos papier] et appuyez sur la touche  $\leq$   $\binom{f\{mR}{\text{S}}}{\text{S}}$ .

#### *2* **Choisissez un format de papier.**

 $\bullet$  Appuyez sur les touches  $\leq$   $\blacktriangleright$   $\lt \blacktriangleright$ pour choisir une option, puis sur la touche  $\leq$ <sup>( $\frac{FUR}{CFT}$ </sup>) >.

# **Mode de lecture**

**Fonctions Wi-Fi**

**Menu de réglage**

**Accessoires**

**Annexe**

**Index**

#### *3* **Choisissez le type de papier.**

 $\bullet$  Appuyez sur les touches  $\leq$   $\blacktriangleright$   $\leq$   $\blacktriangleright$   $\lt$ pour choisir une option, puis sur la touche  $\leq$   $\binom{FUNC}{SET}$  >.

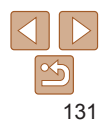

#### **Avant utilisation**

#### **Guide élémentaire**

**Guide avancé**

**Notions de base de l'appareil photo**

**Mode Auto / Mode Auto hybride**

**Autres modes de prise de vue**

**Mode P**

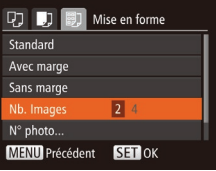

#### <span id="page-131-0"></span>*4* **Choisissez la mise en page.**

 $\bullet$  Appuyez sur les touches  $\leq$   $\bullet$   $\leq$   $\bullet$   $\geq$  pour choisir une option.

- $\bullet$  Si vous choisissez [Nb. Images], appuyez sur les touches <<<<>>>>>>>>> pour spécifier le nombre d'images par feuille.
- Appuyez sur la touche  $\leq$   $\binom{m}{m}$ >.
- *5* **Imprimez l'image.**

#### **Options de mise en page disponibles**

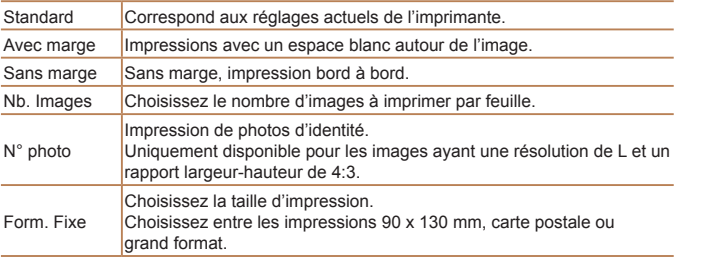

#### N° photo Côté long  $\frac{1}{25}$ mm Côté court  $\cdot$  20mm **SET** Rogner **MENU S**

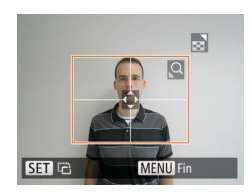

Photos

#### **Impression des photos d'identité**

#### *1* **Choisissez [N° photo].**

● En exécutant les étapes 1 à 4 de « Choix du format de papier et de la mise en page avant l'impression »  $($  [131](#page-130-2) – [132](#page-131-0)). choisissez [N° photo], puis appuyez sur la touche  $\leq$   $\binom{FUNC}{SET}$  >.

#### *2* **Choisissez la longueur du côté long et du côté court.**

 $\bullet$  Appuyez sur les touches  $\leq$   $\blacktriangleright$   $\leq$   $\blacktriangleright$   $\leq$   $\blacktriangleright$ pour choisir un élément. Choisissez la longueur en appuyant sur les touches <<<<<<<<<<<<<<<<<<<<<<<

*3* **Choisissez la zone à imprimer.** ● Exécutez l'étape 2 de « Rognage des images avant l'impression »  $($  [131\)](#page-130-3) pour choisir la zone à imprimer.

*4* **Imprimez l'image.**

**Mode de lecture**

**Fonctions Wi-Fi**

**Menu de réglage**

**Accessoires**

**Annexe**

132

**Index**

**Guide élémentaire**

**Guide avancé**

**Avant utilisation**

**Notions de base de l'appareil photo**

**Mode Auto / Mode Auto hybride**

**Autres modes de prise de vue**

**Mode P**

## **Avant utilisation élémentaire**

**Guide avancé Notions de base de l'appareil photo Mode Auto / Mode Auto hybride Autres modes de**

**Guide**

#### Vidéos

#### <span id="page-132-0"></span>Impression de scènes vidéo

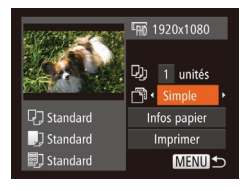

#### *1* **Accédez à l'écran d'impression.**

● Exécutez les étapes 1 à 6 de « Impression facile »  $($  $\Box$ [129](#page-128-1) – [130](#page-129-1)) pour choisir une vidéo. L'écran de gauche s'affiche.

#### *2* **Choisissez une méthode d'impression.**

 $\bullet$  Appuyez sur les touches  $\leq$   $\blacktriangleright$   $\leq$   $\blacktriangleright$ pour choisir  $[\sqrt{2}]$ , puis appuyez sur les touches <<<>>> > pour choisir la méthode d'impression.

#### *3* **Imprimez l'image.**

#### **Options d'impression vidéo**

Simple Imprime la scène actuelle en tant que photo. **Séquence** Imprime une séquence de scènes, à un intervalle donné, sur une feuille de papier. Vous pouvez également imprimer le numéro de dossier, le numéro de fichier et le temps écoulé pour l'image en réglant [Légende] sur [Marche].

• Pour annuler l'impression en cours, appuyez sur la touche <(\\\\) >.

**•**  Les options [N° photo] et [Séquence] ne peuvent pas être sélectionnées sur des imprimantes de marque Canon compatibles PictBridge depuis les modèles CP720/CP730 et modèles précédents.

#### <span id="page-132-1"></span>Ajout d'images à la liste d'impression (DPOF)

Vous pouvez configurer directement sur l'appareil photo l'impression par lot ( $\Box$ [135](#page-134-1)) et la commande d'impressions auprès d'un service de tirage photo. Choisissez jusqu'à 998 images sur une carte mémoire et configurez les réglages applicables, comme le nombre de copies, comme suit. Les informations d'impression que vous préparez de cette manière seront conformes aux normes DPOF (Digital Print Order Format).

Spécifiez le format d'impression, l'ajout ou non de la date ou du numéro de fichier, et d'autres réglages, comme suit. Ces réglages s'appliquent à toutes

> $\bullet$  Appuyez sur la touche <MENU>, puis choisissez [Réglages impression] sur l'onglet [2]. Choisissez et configurez les éléments comme souhaité  $(221)$ .

**Configuration des réglages d'impression**

les images de la liste d'impression.

Standard

Marche

Arrêt

Arrêt

Réglages impression vne d'impres.

Date

Fichier No

Réinit. DPOF

**Fichier No**

**Réinit. DPOF**

**Photos** 

Photos

#### **prise de vue Mode P**

**Mode de lecture**

**Fonctions Wi-Fi**

**Menu de réglage**

**Accessoires**

**Annexe**

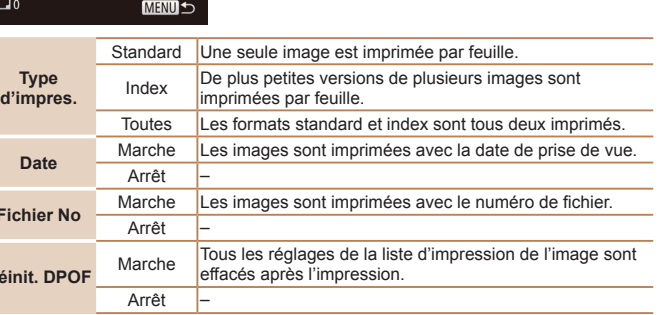

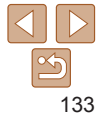

**Guide élémentaire**

**Guide avancé**

**Notions de base de l'appareil photo**

**Mode Auto / Mode Auto hybride**

**Autres modes de prise de vue**

**Mode P**

**Mode de lecture**

**Fonctions Wi-Fi**

**Menu de réglage**

**Accessoires**

**Annexe**

**Index**

- Si vous spécifiez l'impression de l'index pour l'image, elle est étiquetée avec une icône [√]. Pour annuler l'impression de l'index pour l'image, appuyez à nouveau sur la touche  $\leq$   $\binom{f(w)}{ST}$ .  $[\sqrt{]}$  disparaît.
- *3* **Spécifiez le nombre d'impressions.**
- $\bullet$  Appuyez sur les touches  $\leq$   $\blacktriangleright$   $\lt$   $\blacktriangleright$ pour spécifier le nombre d'impressions (maximum 99).
- **Pour configurer l'impression pour** d'autres images et spécifier le nombre d'impressions, répétez les étapes 2 et 3.
- $\bullet$  La quantité à imprimer ne peut pas être spécifiée pour les impressions d'index. Vous pouvez uniquement choisir les images à imprimer en exécutant l'étape 2.
- $\bullet$  Ceci fait, appuyez sur la touche <MENU> pour revenir à l'écran de menu.

#### Photos

#### <span id="page-133-1"></span>**Configuration de l'impression pour une plage d'images**

- En exécutant l'étape 1 de « Configuration de l'impression pour chaque image » (=[134](#page-133-0)), choisissez [Sélectionner série] puis appuyez sur la touche  $\leq$   $\binom{f(III))}{f(III)}$ .
- Exécutez les étapes 2 et 3 de « Sélection d'une plage » ( $\Box$ 74) pour spécifier les images.
- $\bullet$  Appuyez sur les touches  $\leq$   $\blacktriangleright$   $\lt \blacktriangleright$ pour choisir [Demande], puis sur la touche  $\leq$   $\leq$   $\leq$   $\leq$   $\leq$   $\geq$   $\geq$ .

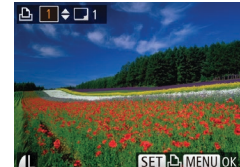

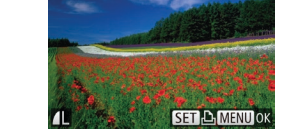

Sélectionner série

Demande **MENUIS** 

3 images

de la date avec certaines imprimantes. Si vous spécifiez [Index], vous ne pourrez pas choisir [Marche] à la fois pour la

**•** Régler la [Date] sur [Marche] peut provoquer l'impression en double

**•** Il se peut que tous vos réglages DPOF ne soient pas appliqués lors de l'impression par l'imprimante ou un service de tirage photo, dans

• **[@]** peut s'afficher sur l'appareil photo pour vous avertir que la carte mémoire comporte des réglages d'impression configurés sur un autre appareil photo. Si vous modifiez les réglages d'impression au moyen de cet appareil photo, vous risquez d'écraser tous les

- [Date] et [Fichier No]. **•**  L'impression d'index n'est pas disponible sur certaines imprimantes de marque Canon compatibles PictBridge (vendues séparément).
- **•**  La date est imprimée dans un format correspondant aux détails du réglage dans [Date/Heure] sur l'onglet  $[1]$  ( $[1]$ 12).

Photos

#### <span id="page-133-0"></span>**Configuration de l'impression pour chaque image**

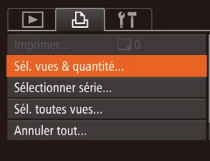

certains cas.

réglages précédents.

## *1* **Choisissez [Sél. vues & quantité].**

- Appuyez sur la touche <MENU>. choisissez [Sél. vues & quantité] sur l'onglet [2], puis appuyez sur la touche  $\leq$   $\binom{FUR}{ST}$  >.
- *2* **Choisissez une image.**
- Appuyez sur les touches <<> choisir une image, puis appuyez sur la touche  $\leq$   $\binom{FUR}{CT}$
- Vous pouvez à présent spécifier le nombre de copies.

134

#### <span id="page-134-2"></span><span id="page-134-0"></span>**Configuration de l'impression pour toutes les images**

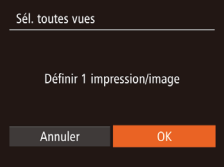

- En exécutant l'étape 1 de « Configuration de l'impression pour chaque image » (=[134](#page-133-0)), choisissez [Sél. toutes vues] puis appuyez sur la touche  $\leq$ ( $\frac{f(mC)}{S+1}$ )>.
- $\bullet$  Appuyez sur les touches  $\leq$   $\geq$   $\geq$ pour choisir [OK], puis appuyez sur la touche  $\leq$   $\leq$   $\leq$

#### Photos

Photos

#### **Effacement de toutes les images de la liste d'impression**

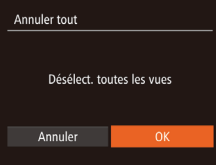

- En exécutant l'étape 1 de « Configuration de l'impression pour chaque image » (=[134](#page-133-0)), choisissez [Annuler tout] puis appuyez sur la touche  $\leq \frac{FJJJ}{S}$ .
- $\bullet$  Appuyez sur les touches  $\leq$   $\geq$   $\geq$ pour choisir [OK], puis appuyez sur la touche  $\leq$   $\leq$   $\leq$

#### <span id="page-134-1"></span>**Impression des images ajoutées à la liste d'impression (DPOF)**

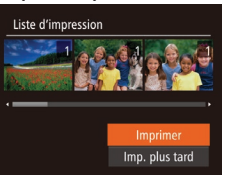

- Une fois que vous avez ajouté des images à la liste d'impression ( $\Box$ [133](#page-132-1) – [135](#page-134-2)). l'écran de gauche s'affiche dès que vous connectez l'appareil photo à une imprimante compatible PictBridge. Appuyez sur les touches  $\langle \blacktriangle \rangle \langle \blacktriangledown \rangle$ pour choisir [Imprimer], puis appuyez simplement sur la touche  $\leq$   $\binom{f(x)}{g(x)}$ pour imprimer les images de la liste d'impression.
- Une tâche d'impression DPOF que vous avez momentanément arrêtée reprend à partir de l'image suivante.

#### Photos

Photos

#### <span id="page-134-4"></span>Ajout d'images à un livre photo

Les livres photos peuvent être configurés sur l'appareil photo en choisissant jusqu'à 998 images sur une carte mémoire et en les important vers le logiciel sur votre ordinateur, où elles sont stockées dans leur propre dossier. Ceci se révèle pratique lors de la commande en ligne de livres photos imprimés ou de l'impression de livres photos sur votre propre imprimante.

#### <span id="page-134-3"></span>**Choix d'une méthode de sélection**

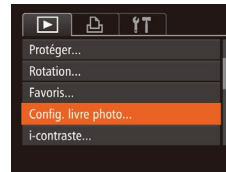

 $\bullet$  Appuyez sur la touche  $\leq MENU$ . choisissez [Config. livre photo] sur l'onglet [1], puis choisissez la méthode de sélection des images.

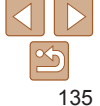

#### **Guide élémentaire**

**Guide avancé**

**Notions de base de l'appareil photo Mode Auto / Mode Auto hybride**

**Autres modes de prise de vue**

**Mode P**

**Mode de lecture**

**Fonctions Wi-Fi**

**Menu de réglage**

**Accessoires**

**Annexe**

#### **Guide élémentaire**

**Guide avancé**

**Notions de base de l'appareil photo**

**Mode Auto / Mode Auto hybride**

**Autres modes de prise de vue**

**Mode P**

**Mode de lecture**

**Fonctions Wi-Fi**

**Menu de réglage**

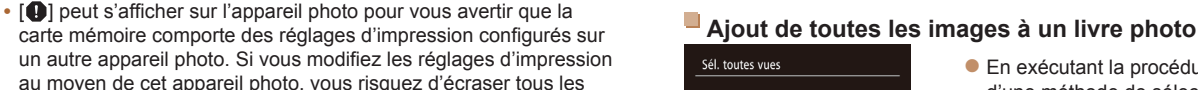

Photos

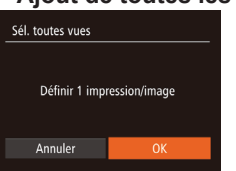

- En exécutant la procédure de « Choix [d'une méthode de sélection](#page-134-3) »  $(135)$ choisissez [Sél. toutes vues] et appuyez sur la touche  $\leq$ <sup>( $\frac{f(w)}{w}$ </sup>)>.
- $\bullet$  Appuyez sur les touches  $\leq$   $\geq$   $\geq$   $\geq$ pour choisir [OK], puis appuyez sur la touche  $\leq$   $\leq$   $\leq$

Photos

Photos

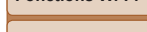

136

**Accessoires**

**Annexe**

**Index**

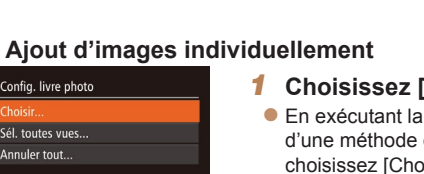

l'imprimante pour de plus amples informations.

#### *1* **Choisissez [Choisir].**

**•**  Après avoir importé les images sur votre ordinateur, reportez-vous également au « Mode [d'emploi des logiciels](#page-126-0) » (Q127) et au mode d'emploi de

> **En exécutant la procédure de « Choix** [d'une méthode de sélection](#page-134-3) » ( $\Box$ 135), choisissez [Choisir] et appuyez sur la touche  $\leq$   $\leq$   $\leq$

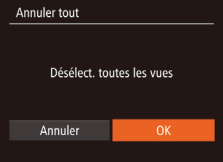

## ● En exécutant la procédure de « Choix [d'une méthode de sélection](#page-134-3) »  $(1135)$ .

**Retrait de toutes les images d'un livre photo**

- choisissez [Annuler tout] et appuyez sur la touche  $\leq$ <sup>(iiii)</sup> $>$ .  $\bullet$  Appuyez sur les touches  $\lt \blacktriangle \gt \gt \blacktriangleright$
- pour choisir [OK], puis appuyez sur la touche  $\leq$ <sup>( $FUR$ </sup>) $>$ .

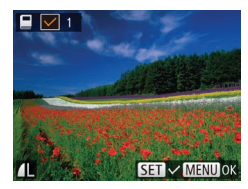

Config. livre photo Choicie Sél, toutes vues Annuler tout...

Nbre images: 0

réglages précédents.

MENU S

- *2* **Choisissez une image.** ● Appuyez sur les touches <<>
	- choisir une image, puis appuyez sur la touche  $\leq$   $\leq$   $\leq$
- $\bullet$   $\lceil \sqrt{\ } \rceil$  s'affiche.
- **Pour retirer l'image du livre photo,** appuyez à nouveau sur la touche  $\langle \frac{f(t)R}{S(t)} \rangle$ .  $\sqrt{}$  1 disparaît.
- Répétez ce processus pour spécifier d'autres images.
- Ceci fait, appuyez sur la touche <MENU> pour revenir à l'écran de menu.

# Annexe

Informations utiles lors de l'utilisation de l'appareil photo

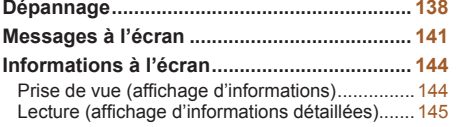

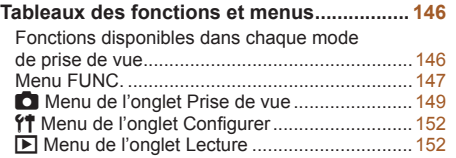

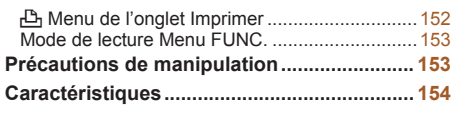

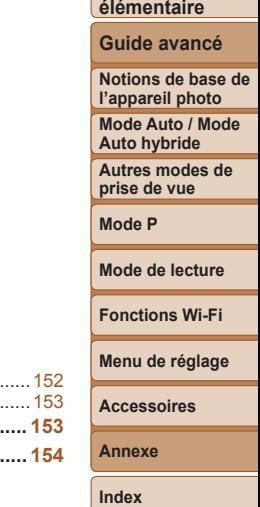

**Avant utilisation**

**Guide**

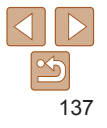

#### <span id="page-137-0"></span>Dépannage

Si vous pensez que l'appareil photo a un problème, commencez par vérifier les points suivants. Si les indications ci-dessous ne résolvent pas le problème, contactez un centre d'assistance Canon.

#### Alimentation

#### **Rien ne se produit lorsque vous enfoncez la touche ON/OFF.**

- Assurez-vous que la batterie est chargée (**QQ** 10).
- Assurez-vous que la batterie est insérée dans le bon sens ( $\Box$ 11).
- **•**  Assurez-vous que le couvercle du logement de la batterie et de la carte mémoire est complètement fermé ( $\Box$ 11).
- **•**  Des bornes de batterie sales diminuent les performances de la batterie. Essayez de nettoyer les bornes avec un coton-tige et de réinsérer la batterie à plusieurs reprises.

#### **La batterie se vide rapidement.**

- **•**  Les performances de la batterie diminuent à faible température. Essayez de réchauffer un peu la batterie en la plaçant, par exemple, dans votre poche en vous assurant que les bornes ne touchent pas d'objets métalliques.
- **•**  Si ces mesures ne fonctionnent pas et que la batterie se vide toujours rapidement après la recharge, elle a atteint la fin de sa durée de vie. Achetez-en une neuve.
- **•**  Des bornes de batterie sales diminuent les performances de la batterie. Essayez de nettoyer les bornes avec un coton-tige et de réinsérer la batterie à plusieurs reprises.

#### **L'objectif ne se rétracte pas.**

**•**  N'ouvrez pas le couvercle du logement de la batterie et de la carte mémoire lorsque l'appareil photo est sous tension. Fermez le couvercle, allumez l'appareil photo, puis éteignez-le à nouveau  $\Box$ 11).

#### **La batterie gonfle.**

**•**  Le gonflement de la batterie est normal et ne pose pas de problèmes de sécurité. Cependant, si le gonflement de la batterie empêche d'insérer la batterie dans l'appareil photo, prenez contact avec un centre d'assistance Canon.

#### Affichage sur un téléviseur

**Les images de l'appareil photo semblent déformées ou ne s'affichent pas sur le téléviseur (**=**[125](#page-124-0)).**

#### Prise de vue

#### **Impossible de prendre des photos.**

• En mode de lecture (**0065**), enfoncez le déclencheur à mi-course (0019).

#### **Affichage étrange à l'écran sous un faible éclairage (**[=](#page-18-1)**19).**

#### **Affichage étrange à l'écran lors de la prise de vue.**

Veuillez noter que les problèmes d'affichage suivants ne sont pas enregistrés sur les photos, mais qu'ils sont enregistrés dans les vidéos.

**•**  L'écran peut scintiller et des bandes horizontales peuvent apparaître sous un éclairage fluorescent ou LED.

#### **Aucun cachet date n'est ajouté aux images.**

- Configurez le réglage [Cachet date <sup>[7]</sup> ([1] 32). Veuillez noter que les cachets date ne sont pas ajoutés automatiquement aux images, juste parce que vous avez configuré le réglage [Date/Heure] ([12] 12).
- Les cachets date ne sont pas ajoutés dans les modes de prise de vue (**Q**[151\)](#page-150-0) dans lesquels ce réglage ne peut pas être configuré  $($  $\Box$ 32).

#### **[**h**] clignote à l'écran lorsque vous enfoncez le déclencheur et la prise de vue n'est pas possible (**[=](#page-27-0)**28).**

#### **[ ] s'affiche lorsque le déclencheur est enfoncé à mi-course (**[=](#page-27-1)**28).**

- Réglez [Mode Stabilisé] sur [Continu] (**[163**).
- Soulevez le flash et réglez le mode de flash sur [ $\sharp$ ] ( $\Box$ 61).
- Augmentez la vitesse ISO (**£4**).
- **•**  Montez l'appareil photo sur un trépied ou prenez d'autres mesures pour le stabiliser. Dans ce cas, réglez [Mode Stabilisé] sur [Arrêt] ( $\Box$ 63).

#### **Les photos ne sont pas nettes.**

- **•**  Appuyez sur le déclencheur à mi-course pour effectuer la mise au point sur les sujets avant de l'enfoncer à fond pour prendre la photo  $(1119)$ .
- Assurez-vous que les sujets se trouvent dans la plage de mise au point ( $\Box$ [156\)](#page-155-0).
- Réglez [Faisceau AF] sur [Marche] (**QQ** 37).
- **•**  Assurez-vous que les fonctions inutiles comme la macro sont désactivées.
- **•**  Essayez de photographier avec la mémorisation de la mise au point ou la mémorisation de la mise au point automatique  $($   $\Box$  59, [61](#page-60-1)).

#### **Avant utilisation**

#### **Guide élémentaire**

**Guide avancé**

**Notions de base de l'appareil photo**

**Mode Auto / Mode Auto hybride**

**Autres modes de prise de vue**

**Mode P**

**Mode de lecture**

**Fonctions Wi-Fi**

**Menu de réglage**

**Accessoires**

**Annexe**

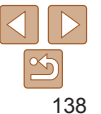

**Aucune zone AF ne s'affiche et l'appareil photo ne fait pas la mise au point lorsque le déclencheur est enfoncé à mi-course.**

**•**  Pour que les zones AF s'affichent et que l'appareil photo fasse correctement la mise au point, essayez de cadrer la scène avec les zones du sujet à fort contraste centrées avant d'enfoncer le déclencheur à mi-course. Vous pouvez également essayer d'enfoncer le déclencheur à mi-course de manière répétée.

#### **Les sujets sur les photos semblent trop foncés.**

- Soulevez le flash et réglez le mode de flash sur [ $\sharp$ ] ( $\Box$ 61).
- Ajustez la luminosité au moyen de la correction d'exposition ( $\Box$ 52).
- Réglez le contraste à l'aide de la fonction i-contraste (**QQ**54, [82\)](#page-81-0).
- **•**  Utilisez la fonction de mémorisation de l'exposition automatique ou de mesure spot  $($  $\Box$  53).

#### **Les sujets semblent trop clairs, les hautes lumières sont délavées.**

- Rabattez le flash et réglez le mode de flash sur [\$1 ( $\Box$  25).
- Aiustez la luminosité au moven de la correction d'exposition (**[1] 52**).
- **•**  Utilisez la fonction de mémorisation de l'exposition automatique ou de mesure spot  $($  $\Box$  53).
- **•**  Diminuez l'éclairage sur les sujets.

#### **Les photos semblent trop sombres bien que le flash se déclenche (**[=](#page-27-0)**28).**

- Photographiez dans la portée du flash (**Q**[156\)](#page-155-1).
- Augmentez la vitesse ISO ( $\Box$ 54).

#### **Les sujets sur les photos avec flash semblent trop clairs, les hautes lumières sont délavées.**

- Photographiez dans la portée du flash ( $\Box$ [156\)](#page-155-1).
- Rabattez le flash et réglez le mode de flash sur [(\$)] ( $\Box$  25).

#### **Des points blancs ou des artefacts d'image similaires apparaissent sur les photos avec flash.**

**•**  Ceci est dû à la lumière du flash qui reflète des particules de poussière ou en suspension dans l'air.

#### **Les photos semblent granuleuses.**

- Diminuez la vitesse ISO (**QQ**54).
- **•**  Dans certains modes de prise de vue, une vitesse ISO élevée peut être à l'origine d'images granuleuses  $(442)$ .

#### **Les sujets sont affectés par le phénomène des yeux rouges (**[=](#page-34-0)**35).**

- Réglez [Par lampe] sur [Marche] (**Q**38) pour activer la lampe atténuateur du phénomène des yeux rouges ( $\Box$ 3) dans les photos avec flash. Veuillez noter que lorsque la lampe atténuateur du phénomène des yeux rouges est allumée (pendant environ une seconde), il n'est pas possible de photographier, car la lampe neutralise les yeux rouges. Pour des résultats optimaux, demandez aux sujets de regarder la lampe atténuateur du phénomène des yeux rouges. Essayez également d'augmenter l'éclairage dans les scènes d'intérieur et de photographier de plus près.
- $\cdot$  Éditez les images au moyen de la correction des yeux rouges ( $\cap$ 82).

#### **L'enregistrement sur la carte mémoire prend trop de temps ou la prise de vue en continu est plus lente.**

**•**  Utilisez l'appareil photo pour effectuer un formatage simple de la carte mémoire  $($  $\Box$ [117\)](#page-116-3).

#### **Les réglages de prise de vue ou les réglages du menu FUNC. ne sont pas disponibles.**

**•**  Les éléments de réglage disponibles dépendent du mode de prise de vue. Reportez-vous à la section « Fonctions disponibles dans chaque mode de prise de vue », « Menu FUNC. » et « Menu de l'onglet Prise de vue »  $($  $\Box$ [146](#page-145-1) – [151\)](#page-150-1).

#### Réalisation de vidéos

#### **Le temps écoulé indiqué est incorrect ou l'enregistrement est interrompu.**

**•**  Utilisez l'appareil photo pour formater la carte mémoire ou utilisez une carte prenant en charge l'enregistrement grande vitesse. Veuillez noter que même si l'affichage du temps écoulé est incorrect, la longueur des vidéos sur la carte mémoire correspond à la durée réelle d'enregistrement ([1[117](#page-116-2), [156\)](#page-155-2).

#### **[ ] s'affiche et la prise de vue s'arrête automatiquement.**

La mémoire tampon interne de l'appareil photo s'est saturée, car l'appareil photo ne pouvait pas enregistrer assez rapidement sur la carte mémoire. Essayez l'une des mesures suivantes.

- **•**  Utilisez l'appareil photo pour effectuer un formatage simple de la carte mémoire (=[117\)](#page-116-3).
- Diminuez la qualité d'image ( $\Box$ 35).
- Utilisez une carte mémoire prenant en charge l'enregistrement grande vitesse (**Q**[156](#page-155-2)).

#### **Le zoom n'est pas possible.**

• Le zoom n'est pas possible lorsque vous filmez des vidéos en mode [45] (**[145**).

#### **Les sujets semblent déformés.**

**•**  Les sujets passant rapidement devant l'appareil photo peuvent sembler déformés. Il ne s'agit pas d'un dysfonctionnement.

## $\frac{8}{5}$ 139

#### **Avant utilisation**

**Guide élémentaire**

**Guide avancé**

**Notions de base de l'appareil photo**

**Mode Auto / Mode Auto hybride**

**Autres modes de prise de vue**

**Mode P**

**Mode de lecture**

**Fonctions Wi-Fi**

**Menu de réglage**

**Accessoires**

**Annexe**

#### Lecture

#### **La lecture n'est pas possible.**

**•**  La lecture d'images ou de vidéos peut être impossible si un ordinateur est utilisé pour renommer les fichiers ou modifier la structure des dossiers. Reportez-vous au « Mode [d'emploi des logiciels](#page-126-0) »  $($  $\Box$ 127) pour en savoir plus sur la structure des dossiers et les noms de fichiers.

#### **La lecture s'arrête ou le son saute.**

- **•**  Utilisez une carte mémoire sur laquelle vous avez effectué un formatage simple avec l'appareil photo  $($  $\Box$ [117\)](#page-116-3).
- **•**  Il peut y avoir de courtes interruptions lors de la lecture de vidéos copiées sur des cartes mémoire dont la vitesse de lecture est lente.
- **•**  Lorsque vous lisez des vidéos sur un ordinateur, les images peuvent être perdues et le son saccadé si les performances de l'ordinateur sont inadéquates.

#### **Le son n'est pas lu pendant les vidéos.**

- Ajustez le volume (**QQ66**) si vous avez activé [Muet] (QQ[114\)](#page-113-2) ou si le son de la vidéo est à peine audible.
- Aucun son n'est lu pour les vidéos filmées en mode [49] (**Q**45), car le son n'est pas enregistré dans ce mode.

#### Carte mémoire

#### **La carte mémoire n'est pas reconnue.**

• Redémarrez l'appareil photo avec la carte mémoire insérée ( $\Box$ 18).

#### **Ordinateur**

#### **Impossible de transférer des images sur un ordinateur.**

Lorsque vous transférez des images sur un ordinateur via un câble, essayez de réduire la vitesse de transfert comme suit.

• Appuyez sur la touche < $\blacktriangleright$  pour activer le mode de lecture. Maintenez enfoncée la touche <MENU> tout en appuyant simultanément sur les touches < $\triangle$ > et < $\langle m \rangle$ >. Sur l'écran suivant, appuyez sur les touches <<>><>>>> > pour choisir [B], puis sur la touche  $\leq$   $\binom{FUR}{ST}$  >.

#### Wi-Fi

#### **Impossible d'accéder au menu Wi-Fi en appuyant sur la touche <**o**>.**

- **•**  Le menu Wi-Fi n'est pas disponible en mode de prise de vue. Passez en mode de lecture et réessayez.
- **•**  En mode de lecture, il n'est pas possible d'accéder au menu Wi-Fi pendant l'affichage des informations détaillées, l'affichage agrandi ou l'affichage index. Basculez sur l'affichage image par image et un mode de visionnage autre que l'affichage d'informations détaillées. De même, il n'est pas possible d'accéder au menu Wi-Fi pendant la lecture de groupe ou l'affichage des images filtrées selon les critères spécifiés. Annulez la lecture de groupe ou la lecture filtrée des images.
- **•**  Il n'est pas possible d'accéder au menu Wi-Fi lorsque l'appareil photo est raccordé à une imprimante, un ordinateur ou un téléviseur via un câble. Débranchez le câble.

#### **Impossible d'ajouter un appareil/une destination.**

- **•**  Il est possible d'ajouter 20 éléments d'informations de connexion au maximum dans l'appareil photo. Effacez tout d'abord les informations de connexion non nécessaires de l'appareil photo, puis ajoutez les nouveaux appareils/nouvelles destinations ( $\Box$ [111](#page-110-2)).
- Utilisez un ordinateur ou un smartphone pour enregistrer des services Web ( $\Box$ 88).
- **•**  Pour ajouter un smartphone, installez tout d'abord l'application dédiée CameraWindow sur le smartphone  $(191)$ .
- **•**  Pour ajouter un ordinateur, installez tout d'abord le logiciel CameraWindow sur votre ordinateur. Vérifiez également l'environnement et les réglages de votre ordinateur et du Wi-Fi $($  $\Box$ 92, [95](#page-94-0)).
- **•**  N'utilisez pas l'appareil photo à proximité de sources d'interférence du signal Wi-Fi comme les fours à micro-ondes, les appareils Bluetooth ou d'autres équipements fonctionnant sur la bande 2,4 GHz.
- **•**  Rapprochez l'appareil photo de l'autre appareil auquel vous essayez de vous connecter (le point d'accès par exemple) et assurez-vous qu'il n'y a pas d'obstacles entre les appareils.

#### **Impossible de se connecter au point d'accès.**

**•**  Confirmez que le canal du point d'accès est réglé sur un canal pris en charge par l'appareil photo ( $\Box$ [154](#page-153-1)). Veuillez noter qu'au lieu de l'attribution automatique des canaux, il est recommandé de spécifier manuellement un canal pris en charge.

**Avant utilisation**

**Guide élémentaire**

**Guide avancé**

**Notions de base de l'appareil photo**

**Mode Auto / Mode Auto hybride**

**Autres modes de prise de vue**

**Mode P**

**Mode de lecture**

**Fonctions Wi-Fi**

**Menu de réglage**

**Accessoires**

**Annexe**

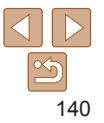

#### <span id="page-140-0"></span>**Impossible d'envoyer des images.**

- **•**  L'appareil de destination ne dispose pas d'un espace de stockage suffisant. Augmentez l'espace de stockage sur l'appareil de destination et recommencez l'envoi des images.
- **•**  La languette de protection contre l'écriture de la carte mémoire dans l'appareil photo de destination est placée sur la position verrouillée. Faites glisser la languette de protection contre l'écriture sur la position déverrouillée.
- **•**  Les images ne sont pas envoyées sur CANON iMAGE GATEWAY ou d'autres services Web si vous déplacez ou renommez les fichiers d'image ou les dossiers sur l'ordinateur ayant reçu les images envoyées au moyen de la Synchro d'images via un point d'accès ( $\Box$ [108](#page-107-0)). Avant de déplacer ou de renommer les fichiers d'image ou les dossiers sur l'ordinateur, assurez-vous que les images ont déjà été envoyées sur CANON iMAGE GATEWAY ou d'autres services Web.

#### **Impossible de redimensionner les images pour l'envoi.**

- **•**  Les images ne peuvent pas être redimensionnées à une taille plus grande que le paramètre de résolution de leur taille d'origine.
- **•**  Les vidéos ne peuvent pas être redimensionnées.

#### **Le temps d'envoi des images est long./La connexion sans fil est interrompue.**

- **•**  Le temps d'envoi de plusieurs images peut être assez long. Essayez de redimensionner l'image à la taille  $[M2]$  ou  $[$   $\bf{S}$  ] afin de réduire le temps d'envoi ( $[$  $\Box$ [103\)](#page-102-0).
- **•**  Le temps d'envoi des vidéos peut être assez long.
- **•**  N'utilisez pas l'appareil photo à proximité de sources d'interférence du signal Wi-Fi comme les fours à micro-ondes, les appareils Bluetooth ou d'autres équipements fonctionnant sur la bande 2,4 GHz. Veuillez noter que l'envoi des images peut prendre un certain temps même si [7] lest affiché.
- **•**  Rapprochez l'appareil photo de l'autre appareil auquel vous essayez de vous connecter (le point d'accès par exemple) et assurez-vous qu'il n'y a pas d'obstacles entre les appareils.

#### **Vous souhaitez effacer les informations de connexion Wi-Fi avant de vous débarrasser de l'appareil photo ou de le donner à quelqu'un.**

• Réinitialisez les paramètres Wi-Fi (**1112**).

#### Messages à l'écran

Si un message d'erreur s'affiche, répondez comme suit.

#### **Carte mémoire absente**

**•**  Il se peut que la carte mémoire soit insérée dans le mauvais sens. Réinsérez-la dans le bon sens  $(111)$ .

#### **Carte mémoire verrouillée**

**•**  La languette de protection contre l'écriture de la carte mémoire est placée sur la position verrouillée. Placez la languette de protection contre l'écriture sur la position  $d$ éverrouillée ( $\Box$ 11).

#### **Enregistrement impossible**

**•**  Vous avez essayé de photographier ou filmer sans carte mémoire dans l'appareil photo. Pour pouvoir photographier ou filmer, insérez une carte mémoire dans le bon sens  $(211)$ .

#### **Erreur carte mémoire (**=**[117](#page-116-3))**

**•**  Si le même message d'erreur apparaît même après que vous avez formaté une carte mémoire compatible ( $\Box$ ) et l'avez insérée dans le bon sens ( $\Box$ 11), prenez contact avec un centre d'assistance Canon.

#### **Espace carte insuffisant**

**•**  Il n'y a plus assez d'espace libre sur la carte mémoire pour prendre des photos  $($  $\Box$ 24, [40](#page-39-0), [51](#page-50-0)) ou modifier des images  $($  $\Box$ 80 – [83\)](#page-82-0). Effacez les images inutiles ( $\Box$ 76) ou insérez une carte mémoire ayant assez d'espace libre ( $\Box$ 11).

#### **Charger la batterie (**=**10)**

#### **Aucune image.**

**•**  La carte mémoire ne contient pas d'images pouvant être affichées.

#### **Elément protégé (**[=](#page-72-0)**73)**

#### **Image inconnue/Incompatible JPEG/Image trop grande./Lecture MOV impossible/Lecture MP4 impossible**

- **•**  Les images non prises en charge ou altérées ne peuvent pas être affichées.
- **•**  Il peut s'avérer impossible d'afficher les images éditées ou renommées sur un ordinateur, ou les images prises avec un autre appareil photo.

**Avant utilisation**

#### **Guide élémentaire**

**Guide avancé**

**Notions de base de l'appareil photo**

**Mode Auto / Mode Auto hybride**

**Autres modes de prise de vue**

**Mode P**

#### **Mode de lecture**

**Fonctions Wi-Fi**

**Menu de réglage**

**Accessoires**

**Annexe**

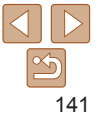

**Agrandissement impossible/Lecture impossible en défilement intelligent/Rotation Impossible/Impossible modifier image/Opération impossible/Imposs assigner catégorie/Image indisponible**

**•**  Les fonctions suivantes peuvent ne pas être disponibles pour les images éditées ou renommées sur un ordinateur, ou les images prises avec un autre appareil photo. Veuillez noter que les fonctions suivies d'une étoile (\*) ne sont pas disponibles pour les vidéos.

Agrandir\* (QQ71), Défilement intelligent\* (QQ72), Rotation\* (QQ78), Favoris ( $\Box$ 79), Éditer\* ( $\Box$ 80 – [83](#page-82-0)), Liste d'impression\* ( $\Box$ [133\)](#page-132-1) et Configuration d'un livre photo\* ( $\Box$ [135\)](#page-134-4).

• Les images regroupées ne peuvent pas être traitées ( $\Box$ 43).

#### **Série sélec. non valide**

• Lorsque vous avez spécifié une plage pour la sélection des images ( $\Box$ 74, [77](#page-76-0), [134](#page-133-1)), vous avez choisi une image initiale se trouvant après l'image finale, ou inversement.

#### **Limite sélec. dépassée**

- Plus de 998 images ont été sélectionnées pour la liste d'impression (**Q**[133\)](#page-132-1) ou la configuration du livre photo  $($   $\Box$  [135](#page-134-4)). Sélectionnez 998 images ou moins.
- Les réglages de la liste d'impression (**[1444** [133](#page-132-1)) ou de la configuration du livre photo (=[135](#page-134-4)) n'ont pas pu être sauvegardés correctement. Réduisez le nombre d'images sélectionnées et essayez à nouveau.
- Vous avez choisi plus de 500 images en mode Protéger  $($  $\Box$  73), Effacer  $($  $\Box$  76), Favoris (**QQ**79), Liste d'impression (**QQ**[133](#page-132-1)) ou Configuration d'un livre photo (**QQ**[135](#page-134-4)).

#### **Nom incorrect!**

**•**  Le dossier n'a pas pu être créé ou les images n'ont pas pu être enregistrées, car le nombre de dossiers le plus élevé possible (999) pour stocker les images sur la carte est atteint et le nombre d'images le plus élevé possible (9999) pour les images dans les dossiers est atteint. Sur l'onglet [11], réglez l'option [N° fichiers] sur [Réinit. Auto]  $($  $\Box$  [118\)](#page-117-1) ou formatez la carte mémoire  $($  $\Box$  [117](#page-116-2)).

#### **Erreur objectif**

- **•**  Cette erreur peut se produire si l'objectif est tenu alors qu'il bouge ou lorsque l'appareil photo est utilisé dans des endroits poussiéreux ou sablonneux.
- **•**  L'apparition fréquente de ce message d'erreur peut indiquer que l'appareil photo est endommagé. Dans ce cas, prenez contact avec un centre d'assistance Canon.

#### **Erreur détectée sur app. photo (***numéro d'erreur***)**

- **•**  Si ce message d'erreur s'affiche immédiatement après la prise de vue, il se peut que l'image ne soit pas sauvegardée. Basculez sur le mode de lecture pour vérifier l'image.
- **•**  L'apparition fréquente de ce message d'erreur peut indiquer que l'appareil photo est endommagé. Dans ce cas, inscrivez par écrit le numéro de l'erreur (*Exx*) et prenez contact avec un centre d'assistance Canon.

#### **Erreur fichier**

• Une impression correcte ( $\Box$ [129](#page-128-2)) peut ne pas être possible pour les photos d'autres appareils photo ou pour les images ayant été modifiées à l'aide d'un logiciel informatique, même si l'appareil photo est raccordé à l'imprimante.

#### **Erreur d'impression**

**•**  Vérifiez le réglage du format de papier (=[131](#page-130-1)). Si ce message d'erreur s'affiche lorsque le réglage est correct, redémarrez l'imprimante et exécutez à nouveau le réglage sur l'appareil photo.

#### **Absorbeur d'encre plein**

**•**  Prenez contact avec un centre d'assistance Canon pour solliciter de l'aide pour le remplacement de l'absorbeur d'encre.

#### Wi-Fi

#### **Échec connexion**

- Aucun point d'accès n'est reconnu. Vérifiez les paramètres du point d'accès (**QQ**95).
- **•**  Un appareil est introuvable. Éteignez l'appareil photo et rallumez-le, puis réessayez la connexion.
- **•**  Vérifiez l'appareil auquel vous voulez vous connecter et assurez-vous qu'il est prêt pour la connexion.

#### **Échec détermin. pt d'accès**

**•**  Les boutons WPS de plusieurs points d'accès ont été appuyés simultanément. Essayez de vous reconnecter.

#### **Aucun point d'accès trouvé**

- **•**  Assurez-vous que le point d'accès est sous tension.
- **•**  Lorsque vous vous connectez manuellement à un point d'accès, assurez-vous que vous avez saisi le SSID correct.

#### **Guide élémentaire**

**Guide avancé**

**Notions de base de l'appareil photo**

**Mode Auto / Mode Auto hybride**

**Autres modes de prise de vue**

**Mode P**

**Mode de lecture**

**Fonctions Wi-Fi**

**Menu de réglage**

**Accessoires**

**Annexe**

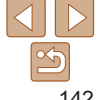

#### **Mot de passe incorrect/Paramètres de sécurité du Wi-Fi incorrects**

• Vérifiez les paramètres de sécurité du point d'accès (**QQ**95).

#### **Conflit d'adresses IP**

**•**  Réinitialisez l'adresse IP afin qu'elle n'entre pas en conflit avec une autre.

#### **Déconnecté/Fichier(s) non reçu(s)/Échec envoi**

- **•**  Il se peut que vous vous trouviez dans un environnement où les signaux Wi-Fi sont bloqués.
- **•**  Évitez d'utiliser la fonction Wi-Fi de l'appareil photo à proximité de fours à micro‑ondes, d'appareils Bluetooth et d'autres appareils qui fonctionnent dans la bande 2,4 GHz.
- **•**  Rapprochez l'appareil photo de l'autre appareil auquel vous essayez de vous connecter (le point d'accès par exemple) et assurez-vous qu'il n'y a pas d'obstacles entre les appareils.
- **•**  Vérifiez l'appareil connecté et assurez-vous qu'il ne présente pas d'erreurs.

#### **Échec** envoi **Erreur carte mémoire**

**•**  Si le même message d'erreur apparaît alors que vous avez inséré une carte mémoire formatée dans le bon sens, prenez contact avec un centre d'assistance Canon.

#### **Fichier(s) non reçu(s) Espace carte insuffisant**

**•**  Il ne reste pas suffisamment d'espace libre sur la carte mémoire dans l'appareil photo cible pour recevoir les images. Effacez des images pour libérer de l'espace sur la carte mémoire, ou insérez une carte mémoire ayant suffisamment d'espace libre.

#### **Fichier(s) non reçu(s) Carte mémoire verrouillée**

**•**  La languette de protection contre l'écriture de la carte mémoire dans l'appareil photo recevant les images est placée sur la position verrouillée. Faites glisser la languette de protection contre l'écriture sur la position déverrouillée.

#### **Fichier(s) non reçu(s) Nom incorrect!**

**•**  Lorsque le numéro de dossier le plus élevé (999) et le nombre d'images le plus élevé (9999) ont été atteints sur l'appareil photo récepteur, il n'est plus possible de recevoir des images.

#### **Espace insuff. sur serveur**

- **•**  Supprimez les images non nécessaires chargées sur CANON iMAGE GATEWAY pour libérer de la place.
- Sauvegardez les images envoyées via la Synchro d'images (**Q**[108](#page-107-0)) sur votre ordinateur.

#### **Vérifier paramètres réseau**

**•**  Assurez-vous que votre ordinateur peut se connecter à Internet avec les paramètres réseau actuels.

#### **Avant utilisation**

#### **Guide élémentaire**

**Guide avancé**

**Notions de base de l'appareil photo**

**Mode Auto / Mode Auto hybride**

**Autres modes de prise de vue**

**Mode P**

**Mode de lecture**

**Fonctions Wi-Fi**

**Menu de réglage**

**Accessoires**

**Annexe**

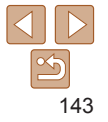

## <span id="page-143-2"></span><span id="page-143-0"></span>Informations à l'écran

#### <span id="page-143-1"></span>Prise de vue (affichage d'informations)

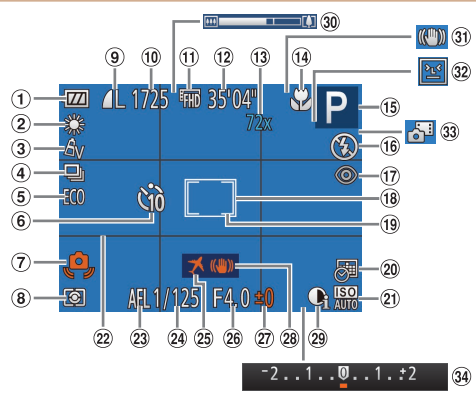

- Niveau de la batterie  $($  $\Box$ [144\)](#page-143-3)
- <sup>2</sup> Balance des blancs  $($  $\Box$ 55)
- Mes couleurs  $($   $\Box$ 56)
- a) Mode drive  $($  $\Box$ 33)
- Mode veille  $($  $\Box$ [115](#page-114-2))
- Retardateur  $($  $\Box$ 31)
- Avertissement de  $\sigma$ bougé de l'appareil photo  $(28)$ Méthode de mesure
	- $($  $\Box$ 53)
- Compression des photos  $($  $\Box$ 63),
- résolution  $($  $\Box$ 34) Prises de vue enregistrables\*  $($  $\Box$ [155\)](#page-154-0)
- Qualité vidéo  $($  $\Box$ 35)
- (12 Temps restant  $($ <del> $\Box$ </del> [156](#page-155-2))
- **(3)** Agrandissement par zoom numérique
	- $($  $\Box$  $30)$ , téléconvertisseur
- $numérique$  ( $\Box$ 57) Plage de mise
- au point  $(157)$ , mémorisation de la mise au point automatique  $($  $\Box$ 61)
- Mode de prise de vue  $(1146)$  $(1146)$  $(1146)$ , icône
- de scène  $($  $(29)$
- Mode de flash  $($  $\Box$ 61)
- Correction des yeux rouges  $($  $\Box$ 35)
- 18 Zone AF (**158**)
- <sup>(19)</sup> Zone de mesure spot  $($   $\Box$  53)
- Cachet date  $($  $\Box$ 32)
- Vitesse ISO
- $($  $\Box$ 54) <sup>22</sup> Quadrillage  $($  $\Box$  $36)$
- \* En mode [  $\sqrt{2}$ ], indique le nombre de prises disponibles.

#### <span id="page-143-3"></span>**Niveau de la batterie**

Une icône ou un message à l'écran indique le niveau de charge de la batterie.

Mémorisation de l'exposition automatique  $($  $\Box$ 53). mémorisation de l'exposition au flash

 $($  $\Box$ 62) Vitesse d'obturation Fuseau horaire  $($  $\Box$ [115](#page-114-0)) Valeur d'ouverture Niveau de correction d'exposition  $($  $($  $52)$ 

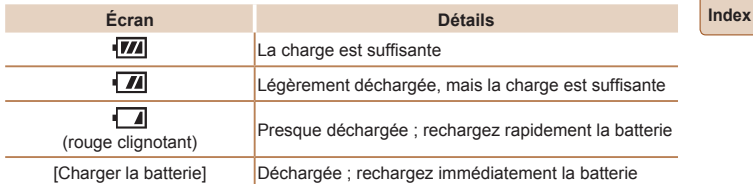

**Avant utilisation**

#### **Guide élémentaire**

<sup>28</sup> Stabilisation de  $l'$ image  $($  $\Box$ 63)  $\omega$  i-contraste ( $\Box$ 54) Barre de zoom  $($  $\Box$ 25)  $\Omega$  Icône du mode stabilisé  $(229)$ **32 Détection des** clignements  $($  $\Box$ 37) 33 Mode Auto hybride  $\binom{27}{ }$ **34** Barre de correction de l'exposition  $($  $\Box$ 52)

**Guide avancé**

**Notions de base de l'appareil photo Mode Auto / Mode**

**Auto hybride**

**Autres modes de prise de vue**

**Mode P**

**Mode de lecture**

```
Fonctions Wi-Fi
```
**Menu de réglage**

**Accessoires**

**Annexe**
#### <span id="page-144-0"></span>**Avant utilisation** <sup>24</sup> Correction des Lecture (affichage d'informations détaillées) <sup>(18)</sup> Plage de mise  $\Omega$  Protection ( $\Box$ 73) **Guide** au point  $(257)$  $(2)$  Favoris  $(1)$ 79) yeux rouges **élémentaire**  $(10)(1)$  $\circledcirc$  $(12)$  $($  $\Box$  $35, 82)$  $35, 82)$  $35, 82)$ Taille du fichier <sup>23</sup> Mes couleurs **Guide avancé** Date/heure de prise  $\circ$  SET  $\triangleright$ Photos : résolution  $($  $\Box$ 56, [81](#page-80-0)).  $\frac{1}{2}$  100-0002 de vue  $(1/12)$  $($  $\Box$ [155\)](#page-154-0) effet de la prise **Notions de base de** m  $2/14=$  $\sqrt{13}$ Vidéos : durée de de vue créative **l'appareil photo**  $(2)$ P ା  $1/125$  $\overline{14}$  $lecture$  ( $\Box$ [156](#page-155-0))  $\binom{6}{44}$ **Mode Auto / Mode Auto hybride**  $\circled{3}$ 1501200  $F4.0=$  $(15)$ Certaines informations peuvent ne pas s'afficher pendant l'affichage des **Autres modes de 16**  $\overline{4}$  $-21$ **prise de vue** images sur un téléviseur ( $\Box$ [123](#page-122-0)). ൹  $\circled{5}$ MAY CIVE  $\widetilde{\mathbb{G}}$ **Mode P**  $\circledast$ 3.66MB  $-$  (19) **Récapitulatif du panneau de commande des vidéos**  $\overline{2}$  $\overline{20}$ 4608x3456= **de la section « [Affichage](#page-65-0) » (**=**66) Mode de lecture** -1 9 9 8  $02/02/14$  $\circled{8}$  $10:00$  $\triangleq$ Sortir **Fonctions Wi-Fi**  $(21)$  $(22)$  $\mathcal{D}$  $\Omega$  $\mathcal{D}$ Lire **Menu de réglage** Mouvement lent (Appuyez sur les touches <q><r> pour ajuster la vitesse Vidéos Histogramme Numéro de dossier – de lecture. Le son n'est pas émis.)  $($  $\Box$  $25, 66)$  $25, 66)$  $25, 66)$ ,  $(\Box 67)$ numéro de fichier **Accessoires** Saut arrière\* ou Vidéo précédent (**QQ84**) (Pour continuer le saut arrière, rafale à grande  $($  $\Box$ [118](#page-117-0)) Lecture de  $\blacksquare$ maintenez enfoncée la touche  $\leq$ ( $\frac{f(n)(c)}{s(r)}$ ) vitesse  $(1150)$ . aroupe  $(270)$ . **13 Numéro de l'image Annexe** affichage alternatif édition d'images actuelle / Nombre Image précédente (Pour le retour rapide, maintenez enfoncée la touche  $\leq 2$ ) (informations GPS)  $(180 - 83)$  $(180 - 83)$  $(180 - 83)$ . total d'images **Index** Image suivante (Pour l'avance rapide, maintenez enfoncée la touche  $\leq^{\text{(m)}}_{\text{(m)}}$ >.)  $($  $\Box$ 67) résumés vidéo Vitesse d'obturation Saut avant<sup>\*</sup> ou Vidéo suivant (**[1] 84**) (Pour continuer le saut avant,  $\blacksquare$ Mode de prise  $($  $($  $)$  $68)$ (photos), qualité de maintenez enfoncée la touche  $\leq$ ( $\frac{m}{\text{str}}$ )>.) l'image / Cadence de vue  $($  $\Box$ [146](#page-145-0)) Compression  $\mathbb{\ast}$  Editer ( $\Box$ 83) d'enregistrement des Vitesse ISO (qualité d'image) images (vidéos)  $($  $\Box$ 54), vitesse  $[$  $[$  $]$ 63) / Résolution 儒 Effacer vidéo (affiché lorsqu'un résumé vidéo est sélectionné ( $\Box$ 84))  $\binom{135}{5}$ de lecture  $(1145)$  $($  $\Box$  $34)$ , MP4 (vidéos) <sup>c</sup> Indiqué lorsque l'appareil photo est raccordé à une imprimante compatible Niveau de correction Synchro d'images Valeur d'ouverture  $PictBridge (129)$  $PictBridge (129)$ . d'exposition  $($  $\Box$ [108\)](#page-107-0)  $(6)$  Flash  $(6)$ 61) \* Affiche l'image située environ 4 secondes avant ou après l'image actuelle.  $($   $\Box$ 52) 10 Niveau de la batterie i-contraste Balance des blancs  $($  $\Box$ [144\)](#page-143-0)  $($  $\Box$ 54, [82](#page-81-0)) Pendant la lecture vidéo, vous pouvez sauter en arrière ou en avant (ou au  $($  $\Box$ 55) Méthode de mesure clip précédent ou suivant) en appuyant sur les touches  $\leq$   $\geq$   $\geq$   $\geq$ .  $($   $\Box$ 53)

<span id="page-145-1"></span><span id="page-145-0"></span>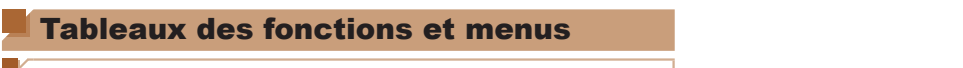

## Fonctions disponibles dans chaque mode de prise de vue

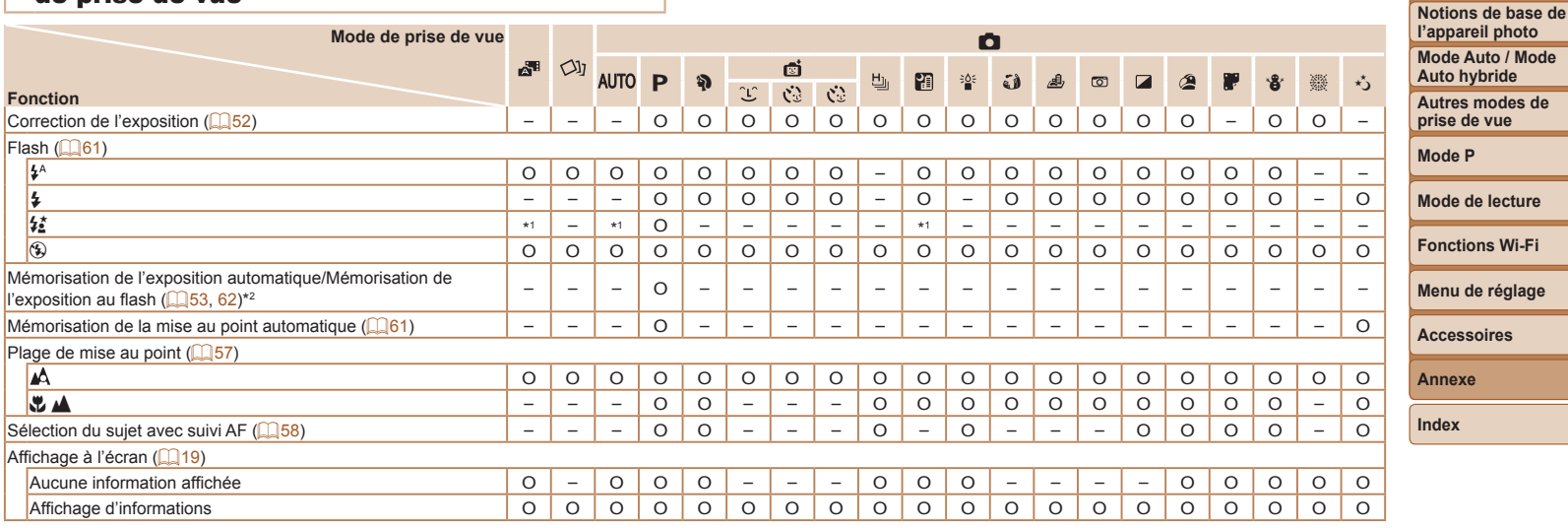

\*1 Non disponible, mais bascule sur  $\lceil \frac{1}{2} \rceil$  dans certains cas.

O Disponible ou réglé automatiquement. – Non disponible.

\*2 Mémorisation de l'exposition au flash non disponible en mode de flash [10].

**Avant utilisation Guide élémentaire Guide avancé**

<span id="page-146-0"></span>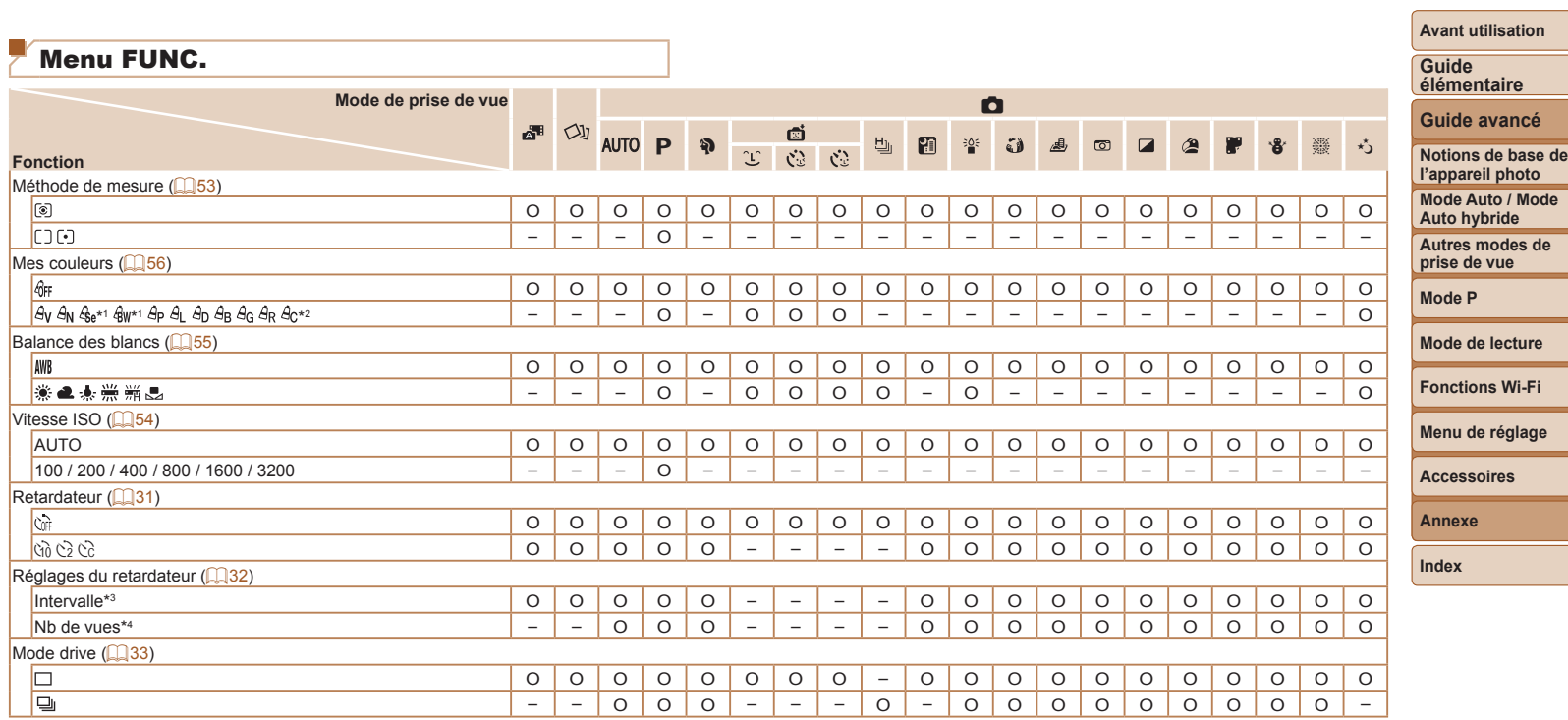

\*1 La balance des blancs n'est pas disponible.

\*2 Réglé dans une plage de 1 à 5 : contraste, netteté, saturation des couleurs, rouge, vert, bleu et ton chair.

\*3 Réglage sur 0 seconde impossible dans les modes sans sélection du nombre de prises de vue.

\*4 Une prise de vue (impossible à modifier) dans les modes sans sélection du nombre de prises de vue.

O Disponible ou réglé automatiquement. – Non disponible.

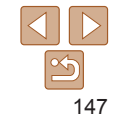

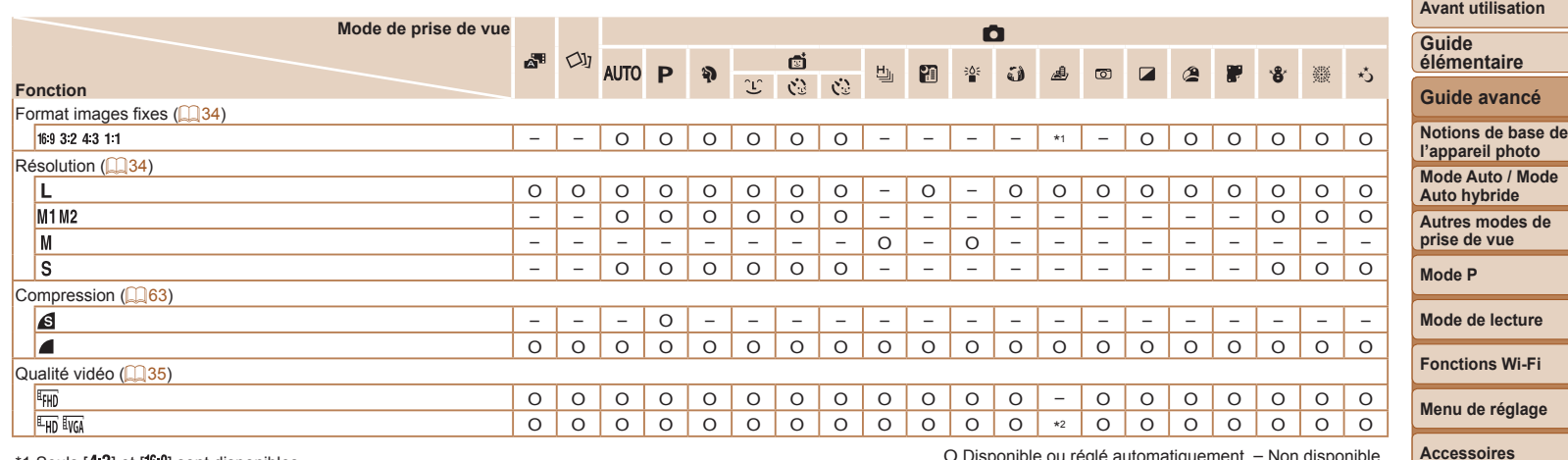

 $*$ 1 Seuls  $[4-3]$  et  $[16-9]$  sont disponibles.

\*2 Se synchronise sur le réglage du rapport largeur-hauteur et se règle automatiquement (QQ45).

O Disponible ou réglé automatiquement. – Non disponible.

**Annexe**

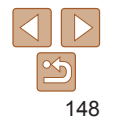

## 4 Menu de l'onglet Prise de vue

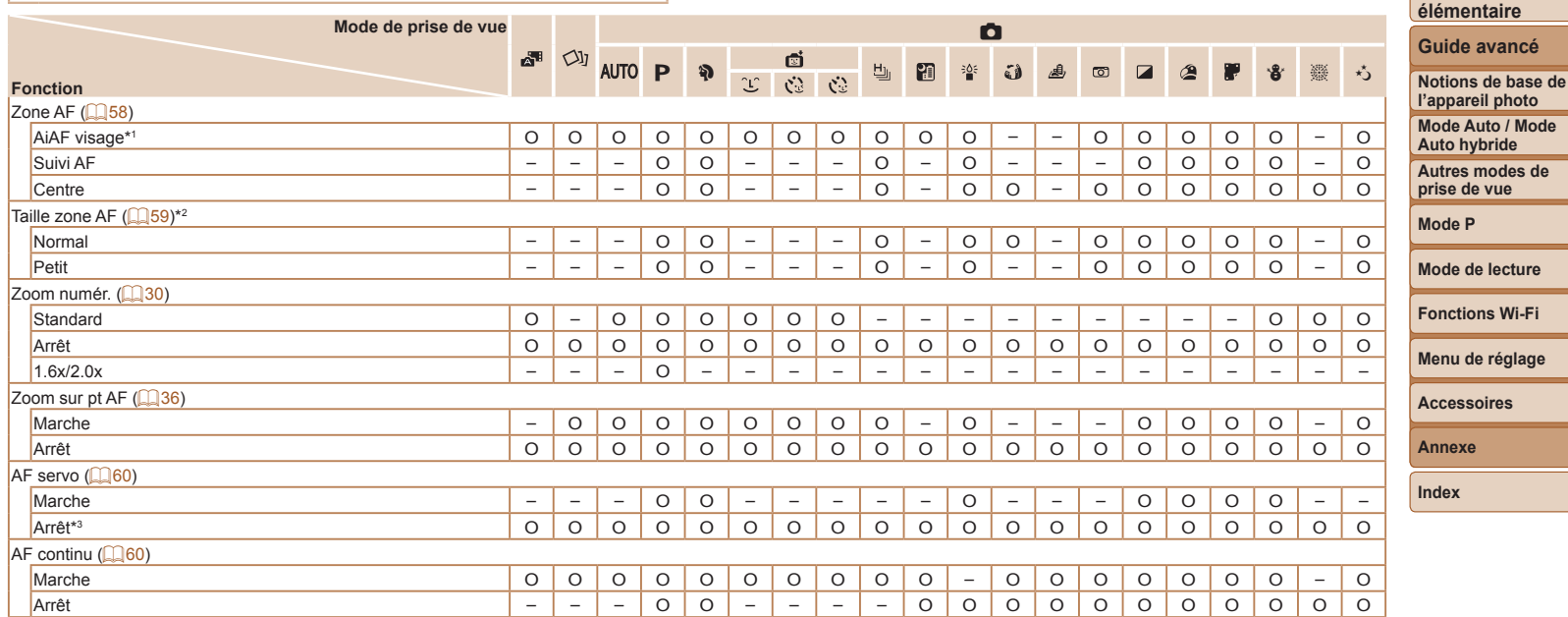

\*1 Le fonctionnement lorsqu'aucun visage n'est détecté varie selon le mode de prise de vue.

\*2 Disponible lorsque la zone AF est réglée sur [Centre].

\*3 [Marche] lorsque le mouvement du sujet est détecté en mode [AUTO].

O Disponible ou réglé automatiquement. – Non disponible.

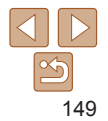

ī

**Avant utilisation**

**Guide**

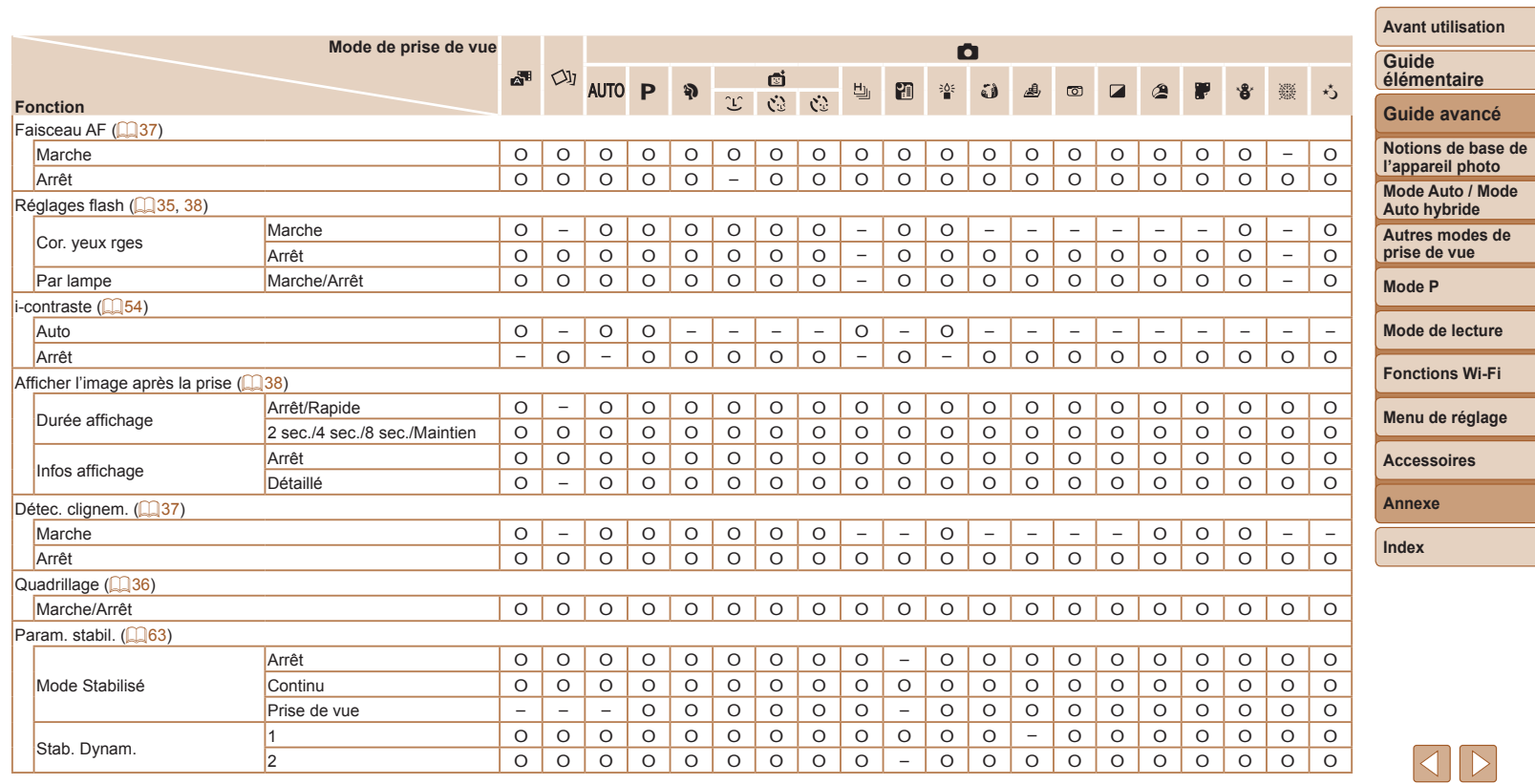

O Disponible ou réglé automatiquement. – Non disponible.

 $\boxed{\infty}$ 

-

-

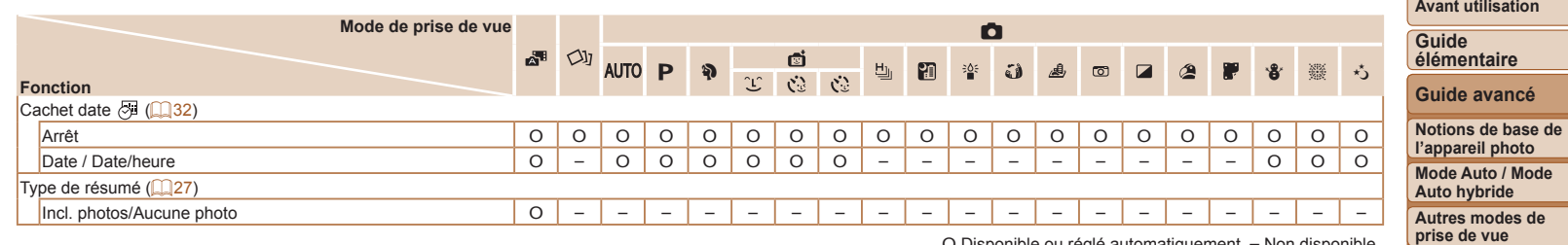

O Disponible ou réglé automatiquement. – Non disponible.

**Mode de lecture**

**Mode P**

**Fonctions Wi-Fi**

**Menu de réglage**

**Accessoires**

**Annexe**

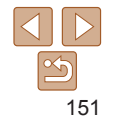

# $9$  Menu de l'onglet Configurer

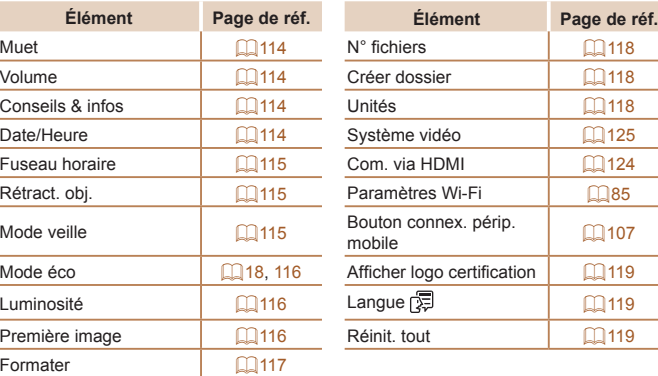

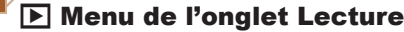

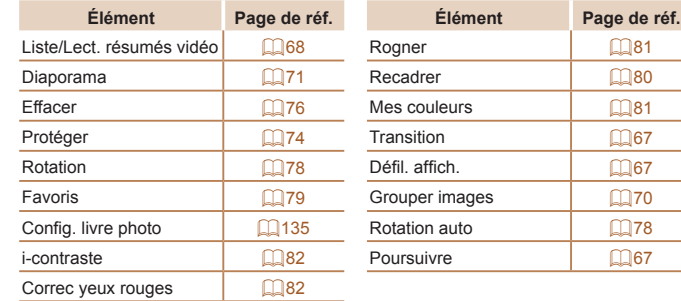

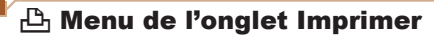

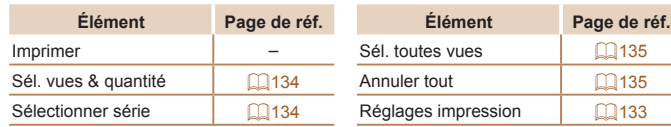

Rogner Recadrer

Poursuivre

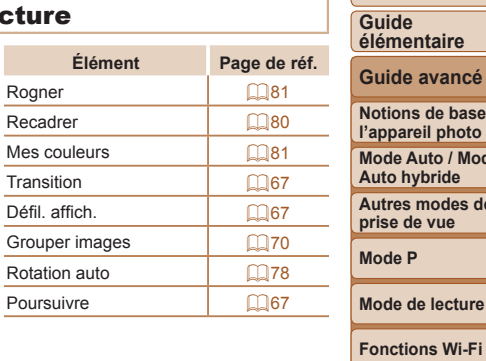

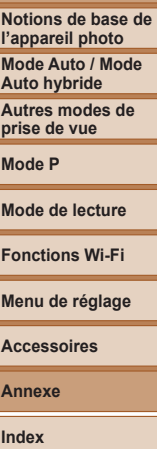

**Avant utilisation**

## <span id="page-152-0"></span>Mode de lecture Menu FUNC.

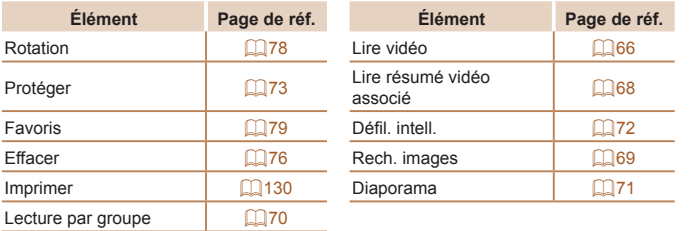

## Précautions de manipulation

- **•**  Cet appareil photo est un dispositif électronique de haute précision. Évitez de le faire tomber ou de le soumettre à un fort impact.
- **•**  Ne placez jamais l'appareil photo à proximité d'aimants, de moteurs ou d'autres appareils générant de forts champs électromagnétiques, pouvant provoquer un dysfonctionnement ou effacer les données d'image.
- **•**  Si des gouttes d'eau ou de la poussière se collent à l'appareil photo ou l'écran, essuyez-les avec un chiffon doux et sec, comme un chiffon pour lunettes. Ne le frottez pas trop fort et ne forcez pas dessus.
- **•**  N'utilisez jamais de détergents contenant des solvants organiques pour nettoyer l'appareil photo ou l'écran.
- **•**  Pour enlever la poussière de l'objectif, utilisez un soufflet. Si le nettoyage se révèle difficile, prenez contact avec un centre d'assistance Canon.
- **•**  Pour éviter la formation de condensation sur l'appareil photo après un brusque changement de températures (lorsque l'appareil photo est transféré d'un endroit froid à un endroit chaud), placez-le dans un sac plastique hermétique refermable et laissez-le s'adapter progressivement à la température avant de le retirer du sac.
- **•**  Si de la condensation se forme sur l'appareil photo, cessez immédiatement de l'utiliser. Si vous continuez d'utiliser l'appareil photo dans cet état, vous risquez de l'endommager. Retirez la batterie et la carte mémoire et attendez que l'humidité se soit évaporée avant de le réutiliser.
- **•**  Avant de ranger la batterie pour une période prolongée, épuisez la charge restante de la batterie, retirez-la de l'appareil photo et rangez-la dans un sac en plastique ou dans un emballage similaire. Si vous rangez une batterie partiellement chargée pendant une période prolongée (environ un an), sa durée de vie peut en être réduite ou ses performances affectées.

**Avant utilisation**

**Guide élémentaire**

**Guide avancé**

**Notions de base de l'appareil photo**

**Mode Auto / Mode Auto hybride**

**Autres modes de prise de vue**

**Mode P**

**Mode de lecture**

**Fonctions Wi-Fi**

**Menu de réglage**

**Accessoires**

**Annexe**

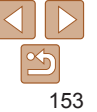

# **Caractéristiques**

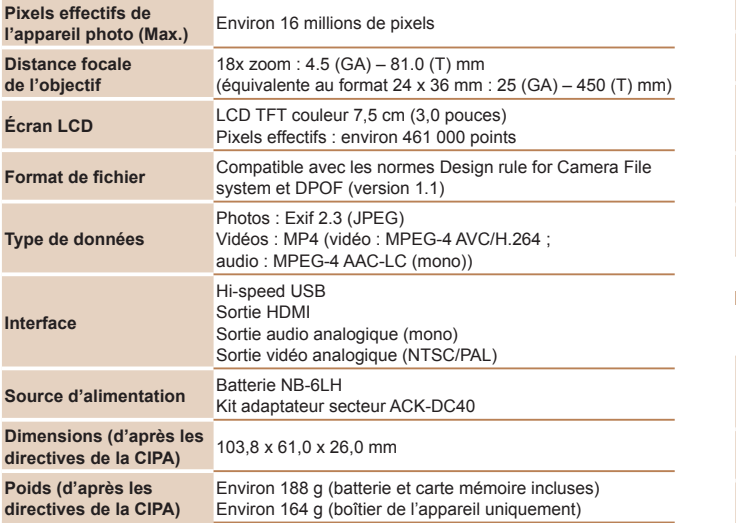

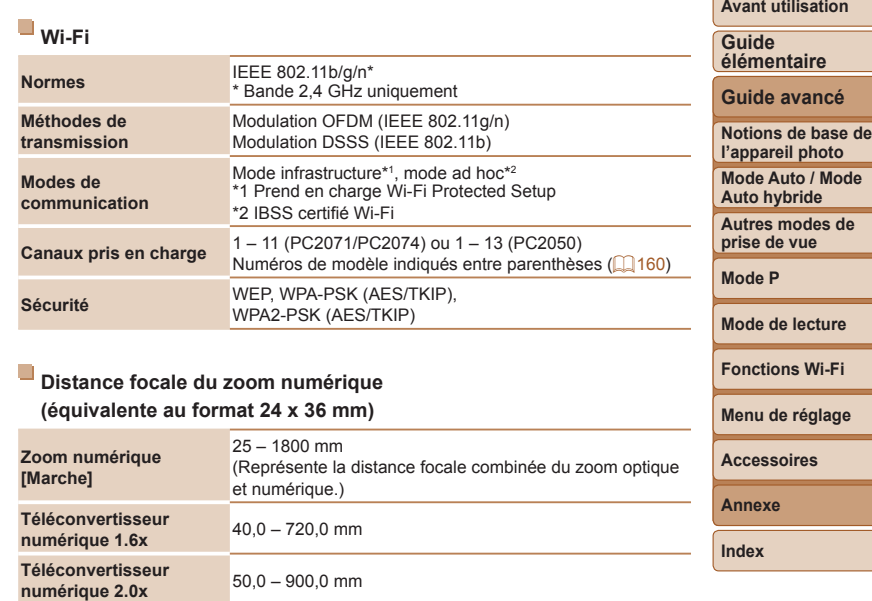

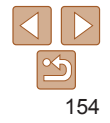

#### **Nombre de prises de vue/Durée d'enregistrement, durée de lecture**

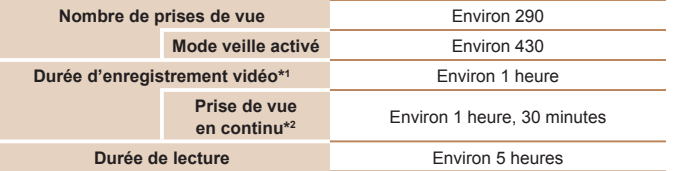

- \*1 Durée avec les réglages par défaut de l'appareil photo, dans le cadre d'un fonctionnement normal, comme la prise de vue, la pause, la mise sous et hors tension de l'appareil photo et le zoom.
- \*2 Durée disponible lors de l'enregistrement répété de la durée maximale de la vidéo (jusqu'à ce que l'enregistrement s'arrête automatiquement).
- **•** Le nombre de prises de vue possible est déterminé sur la base des directives de mesure de la CIPA (Camera & Imaging Products Association).
- **•** Dans certaines conditions de prise de vue, le nombre de prises de vue et la durée d'enregistrement peuvent être inférieurs à ceux indiqués ci-dessus.
- **•** Nombre de prises de vue/durée avec la batterie complètement chargée.

### <span id="page-154-0"></span>**Nombre de prises de vue 4:3 par carte mémoire**

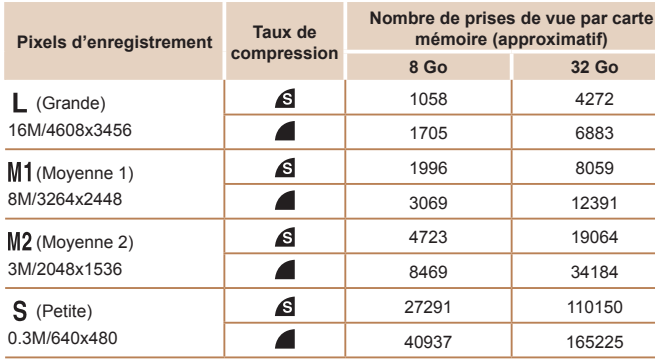

**•** Les valeurs de ce tableau reposent sur les conditions de mesure de Canon et peuvent varier en fonction du sujet, de la carte mémoire et des réglages de l'appareil photo.

**•** Les valeurs dans ce tableau sont basées sur un rapport largeur-hauteur 4:3. Le nombre de prises disponibles dépend du rapport largeur-hauteur ( $\Box$ 34).

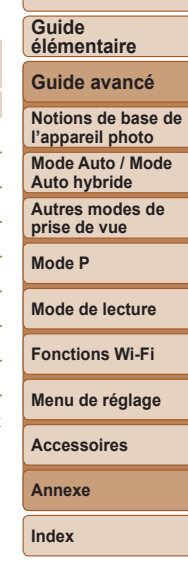

**Avant utilisation**

### <span id="page-155-1"></span><span id="page-155-0"></span>**Durée d'enregistrement par carte mémoire**

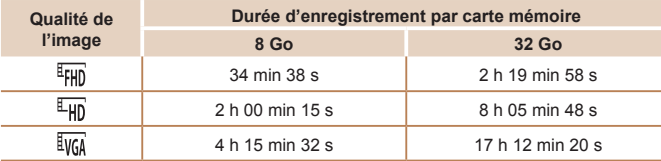

- **•** Les valeurs de ce tableau reposent sur les conditions de mesure de Canon et peuvent varier en fonction du sujet, de la carte mémoire et des réglages de l'appareil photo.
- **•** L'enregistrement s'arrête automatiquement lorsque la taille du fichier de clip atteint 4 Go ou lorsque la durée d'enregistrement atteint environ 29 minutes et 59 secondes en mode  $[\overline{\epsilon_{\text{Hil}}}]$  ou  $[\overline{\epsilon_{\text{Hil}}}]$  ou environ 1 heure en mode  $[\overline{\epsilon_{\text{Wil}}}]$ .
- **•** Sur certaines cartes mémoire, l'enregistrement peut s'arrêter même si la durée maximale du clip n'a pas été atteinte. Il est recommandé d'utiliser des cartes mémoire de classe SD Speed Class 4 ou supérieure.

## **Portée du flash**

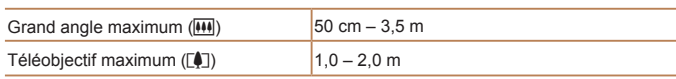

## **Plage de prise de vue**

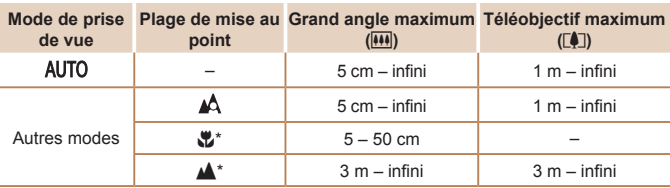

\* Non disponible dans certains modes de prise de vue.

## **Vitesse de la prise de vue en continu**

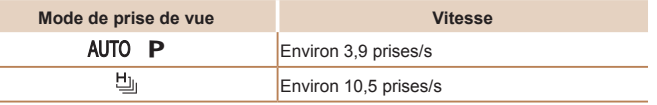

# **Vitesse d'obturation**

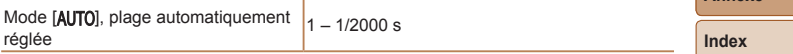

## **Ouverture**

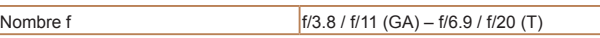

#### **Avant utilisation**

**Guide élémentaire**

### **Guide avancé**

**Notions de base de l'appareil photo Mode Auto / Mode Auto hybride Autres modes de prise de vue**

**Mode P**

#### **Mode de lecture**

**Fonctions Wi-Fi**

**Menu de réglage**

#### **Accessoires**

**Annexe**

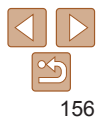

#### **Avant utilisation Batterie NB-6LH Guide élémentaire** Type :<br>Tension nominale : <br>
3.7 V CC<br>
3.7 V CC Tension nominale : 3,7 V CC<br>Canacité nominale : 4060 mAb **Guide avancé** Capacité nominale : 1060 mAh<br>Cycles de charge : 1060 mAh Cycles de charge : **Notions de base de** Températures de fonctionnement :  $0 - 40$  °C<br>Dimensions : 34 4 x 41 **l'appareil photo** Dimensions :  $34.4 \times 41.8 \times 6.9 \text{ mm}$ <br>Poids : Environ 22 g **Mode Auto / Mode** Environ 22 g **Auto hybride Autres modes de**  $\Box$ **prise de vue Chargeur de batterie CB-2LY/CB-2LYE Mode P** Puissance nominale en entrée : 100 – 240 V CA (50/60 Hz), 0,085 A (100 V) – 0,05 A (240 V) Puissance nominale en sortie :<br>Durée de charge : **Mode de lecture** Durée de charge :<br>
Indicateur de charge : 
Farge en cours : orange / Complètement chargé Charge en cours : orange / Complètement chargée : **Fonctions Wi-Fi** vert (système à deux indicateurs) Températures de fonctionnement : 0 – 40 °C**Menu de réglage Accessoires Annexe Index**

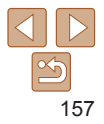

# Index

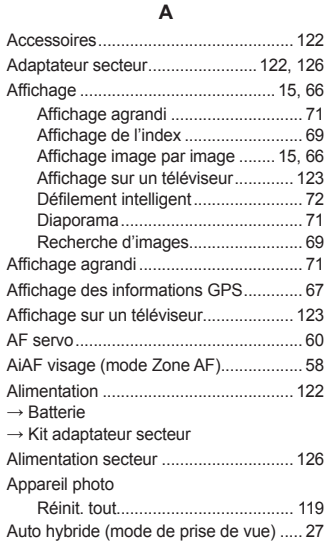

### **B**

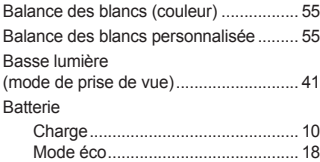

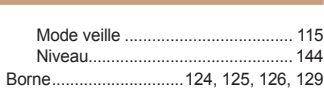

#### **C**

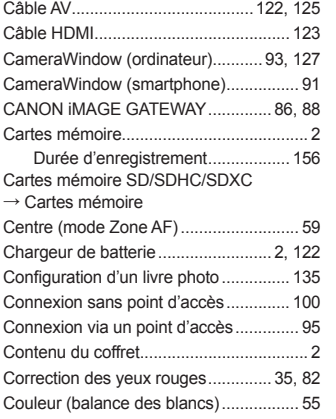

#### **D**

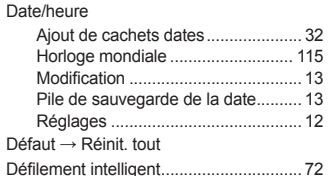

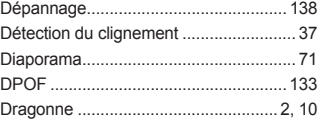

**E**

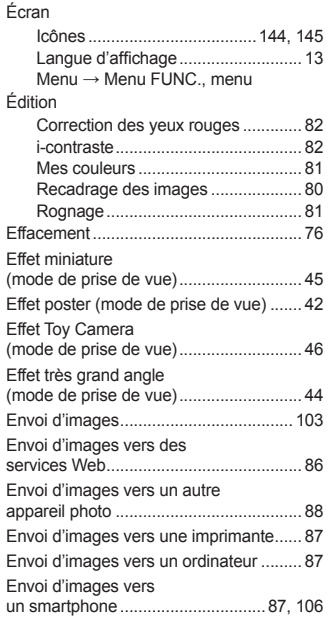

#### Exposition Correction......................................... [52](#page-51-1) Mémorisation de l'exposition au flash............................................. [62](#page-61-1) Mémorisation de l'exposition automatique...................................... [53](#page-52-2)

#### **F**

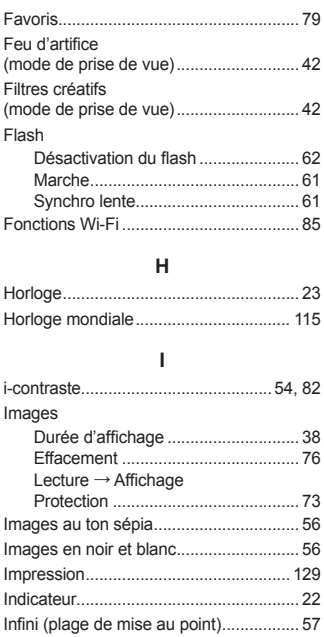

#### **Avant utilisation**

**Guide élémentaire**

**Guide avancé**

**Notions de base de l'appareil photo Mode Auto / Mode Auto hybride Autres modes de prise de vue Mode P Mode de lecture Fonctions Wi-Fi**

**Menu de réglage Accessoires**

**Annexe**

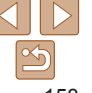

#### **K**

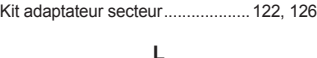

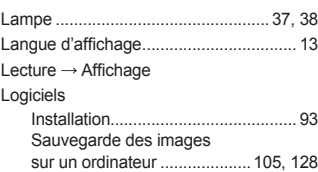

### **M**

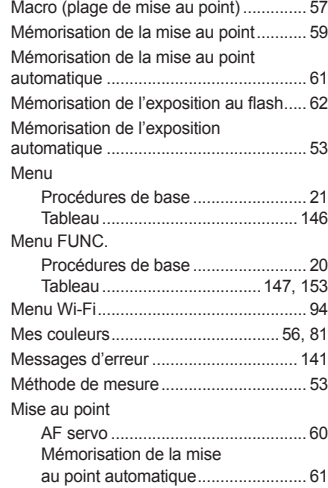

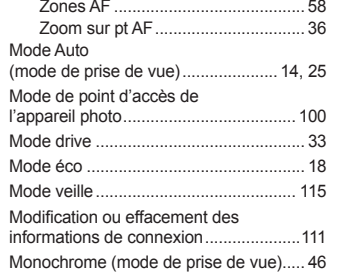

#### **N**

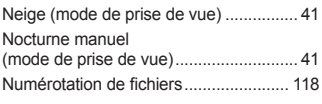

#### **O**

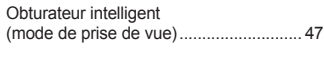

#### **P**

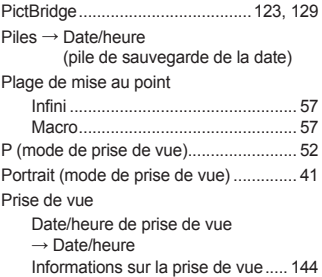

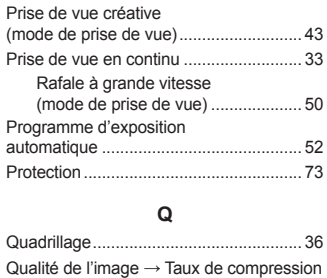

Prise de vue à distance......................... [110](#page-109-0)

# (qualité d'image)

#### **R**

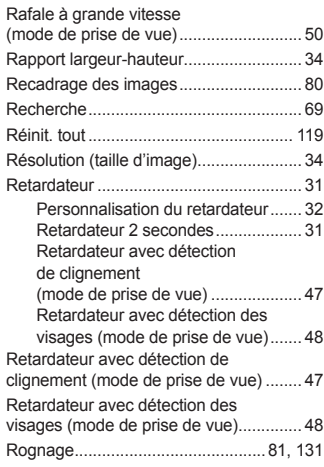

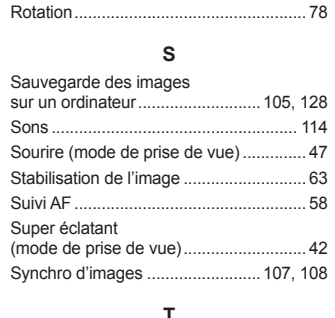

#### Taux de compression (qualité d'image)...................................... [63](#page-62-2) Téléconvertisseur numérique ................. [57](#page-56-1)

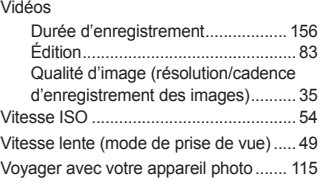

**V**

#### **Z**

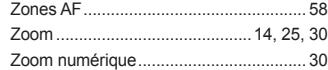

# **Guide élémentaire Guide avancé Notions de base de l'appareil photo Mode Auto / Mode Auto hybride Autres modes de prise de vue Mode P Mode de lecture Fonctions Wi-Fi Menu de réglage Accessoires**

**Avant utilisation**

**Annexe**

# <span id="page-159-0"></span>Précautions relatives au Wi-Fi (LAN sans fil)

**•**  Le numéro de modèle est PC2071/PC2074/ PC2050 (y compris le modèle WM223 du module sans fil). Pour identifier votre modèle, recherchez le numéro commençant par *PC* sur l'étiquette située sur le bas de l'appareil photo.

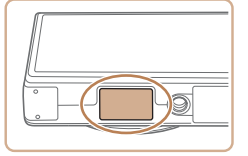

- Pays et régions autorisant l'utilisation du réseau sans fil
	- L'utilisation du réseau sans fil est restreinte dans certains pays et régions, et son utilisation illégale peut être passible de sanctions dans le cadre des réglementations nationales et locales. Pour éviter d'enfreindre les réglementations en matière de réseau sans fil, visitez le site Web de Canon pour vérifier où son utilisation est autorisée. Veuillez noter que Canon ne saurait être tenu responsable de tout problème découlant de l'utilisation du réseau sans fil dans d'autres pays ou régions.
- **•**  Les actions suivantes peuvent entraîner des sanctions pénales :
	- Altération ou modification du produit
	- Retrait des sceaux de certification du produit
- **•**  Conformément à la réglementation relative aux changes et au commerce extérieur, le permis d'exportation (ou l'autorisation de transaction de service) délivré par le gouvernement japonais est nécessaire pour exporter des ressources ou des services stratégiques (notamment ce produit) à l'extérieur du Japon.
- **•**  Comme ce produit intègre un logiciel de cryptage américain, il entre dans le cadre de la loi de l'administration américaine relative aux exportations, et ne peut pas être exporté ou introduit dans un pays soumis à un embargo commercial américain.
- **•**  Veillez à noter les paramètres du LAN sans fil que vous utilisez.
- Les paramètres du LAN sans fil enregistrés pour ce produit peuvent être effacés suite à une opération incorrecte du produit, aux effets des ondes radio ou de l'électricité statique, un accident ou un dysfonctionnement. Veillez à noter les paramètres du LAN sans fil à titre de précaution. Veuillez noter que Canon n'accepte aucune responsabilité suite à une dégradation du contenu, des dommages directs ou indirects ou une perte de recettes résultant de l'utilisation du produit.
- **•**  En cas de transfert de ce produit à une autre personne, de la cession ou de l'expédition de celui-ci pour réparation, veillez à noter les paramètres du LAN sans fil et à réinitialiser le produit à ses paramètres par défaut (effacer les paramètres) si nécessaire.
- **•**  Canon ne fournira aucun dédommagement en cas de perte ou de vol du produit.

Canon n'accepte aucune responsabilité en cas de dommages subis liés à un accès non autorisé aux données enregistrées (destinations des transferts d'images, etc.) si le produit est perdu ou volé.

- **•**  Veillez à utiliser le produit comme indiqué dans ce guide. Veillez à utiliser la fonction LAN sans fil de ce produit conformément aux directives générales données dans ce guide. Canon n'accepte aucune responsabilité en cas de dommages ou de perte, si la fonction et le produit sont utilisés selon des manières différentes de ce qui est décrit dans ce quide.
- **•**  N'utilisez pas la fonction LAN sans fil de ce produit à proximité d'appareils médicaux ou de tout autre équipement électronique. L'utilisation de la fonction LAN sans fil à proximité d'appareils médicaux ou d'autres équipements électroniques peut perturber leur fonctionnement.

**Avant utilisation**

#### **Guide élémentaire**

**Guide avancé**

**Notions de base de l'appareil photo Mode Auto / Mode** 

**Auto hybride**

**Autres modes de prise de vue**

**Mode P**

**Mode de lecture**

**Fonctions Wi-Fi**

**Menu de réglage**

**Accessoires**

**Annexe**

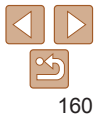

## Précautions relatives aux interférences liées aux ondes radio

Ce produit peut recevoir des interférences provenant d'autres appareils qui émettent des ondes radio. Pour éviter les interférences, veillez à utiliser ce produit aussi loin que possible de ces appareils, ou évitez d'utiliser ces appareils en même temps que ce produit.

Complies with **IDA** Standards DB00671

Ce produit est installé avec le module sans fil certifié conforme aux normes définies par IDA Singapore.

# Précautions relatives à la sécurité

Étant donné que le Wi-Fi utilise les ondes radio pour transmettre des signaux, des précautions de sécurité plus strictes que lors de l'utilisation d'un câble LAN sont requises.

Gardez à l'esprit les points suivants lorsque vous utilisez le Wi-Fi.

**•**  N'utilisez que les réseaux que vous êtes autorisé à utiliser.

Ce produit recherche les réseaux Wi-Fi qui se trouvent dans le voisinage et affiche les résultats sur l'écran. Les réseaux que vous n'êtes pas autorisé à utiliser (réseaux inconnus) peuvent également être affichés. Toutefois, la tentative de connexion ou l'utilisation de ces réseaux peut être considérée comme un accès non autorisé. Veillez à utiliser uniquement les réseaux que vous êtes autorisé à utiliser et n'essayez pas de vous connecter aux autres réseaux inconnus.

Si les paramètres de sécurité n'ont pas été définis correctement, les problèmes suivants peuvent survenir.

**•**  Surveillance des transmissions

Des tiers avec des intentions malveillantes risquent de surveiller les transmissions Wi-Fi et de tenter d'acquérir les données que vous envoyez. **•**  Accès non autorisé au réseau

Des tiers avec des intentions malveillantes risquent de réussir à obtenir un accès non autorisé au réseau que vous utilisez pour voler, modifier ou détruire des informations. En outre, vous risquez d'être victime d'autres types d'accès non autorisés tels que l'usurpation d'identité (lorsque quelqu'un adopte une identité pour obtenir l'accès à des informations non autorisées) ou les attaques par rebond (lorsque quelqu'un obtient un accès non autorisé à votre réseau comme tremplin pour couvrir ses traces lorsqu'il infiltre d'autres systèmes).

Pour éviter que ces types de problème ne se produisent, veillez à sécuriser complètement votre réseau Wi-Fi.

N'utilisez la fonction Wi-Fi de cet appareil photo que si vous comprenez bien la sécurité Wi-Fi et comparez les risques et les avantages lors du réglage des paramètres de sécurité.

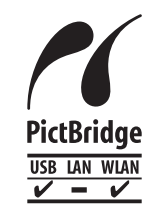

L'appareil photo peut imprimer vers des imprimantes compatibles PictBridge via Wi-Fi. Les normes techniques PictBridge facilitent la connexion directe des appareils photo numériques, des imprimantes et d'autres appareils. En outre, une nouvelle norme appelée DPS sur IP permet les connexions PictBridge dans les environnements réseau, et l'appareil photo est également compatible avec cette norme.

#### **Avant utilisation**

**Guide élémentaire**

**Guide avancé**

**Notions de base de l'appareil photo**

**Mode Auto / Mode Auto hybride**

**Autres modes de prise de vue**

**Mode P**

**Mode de lecture**

**Fonctions Wi-Fi**

**Menu de réglage**

**Accessoires**

**Annexe**

**Index**

#### **ATTENTION**

RISQUE D'EXPLOSION EN CAS D'UTILISATION DES BATTERIES NON CONFORMES. REPORTEZ-VOUS AUX RÉGLEMENTATIONS LOCALES POUR L'ABANDON DES BATTERIES USAGÉES.

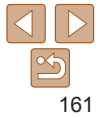

## **Marques et licences**

- **•** Microsoft et Windows sont des marques déposées ou des marques enregistrées de Microsoft Corporation aux États-Unis d'Amérique et/ou dans d'autres pays.
- **•** Macintosh et Mac OS sont des marques déposées d'Apple Inc., enregistrées aux États-Unis d'Amérique et dans d'autres pays.
- **•** App Store, iPhone et iPad sont des marques d'Apple Inc.
- **•** Le logo SDXC est une marque commerciale de SD-3C, LLC.
- **•** HDMI, le logo HDMI et High-Definition Multimedia Interface sont des marques ou des marques déposées de HDMI Licensing LLC.
- **•** Wi-Fi®, Wi-Fi Alliance®, WPA™, WPA2™ et Wi-Fi Protected Setup™ sont des marques ou des marques déposées de la Wi-Fi Alliance.
- **•** La Marque N est une marque ou une marque déposée de NFC Forum, Inc. aux États-Unis d'Amérique et dans d'autres pays.
- **•** Toutes les autres marques déposées sont la propriété de leurs détenteurs respectifs.
- **•** Cet appareil intègre la technologie exFAT concédée sous licence par Microsoft.
- **•** This product is licensed under AT&T patents for the MPEG-4 standard and may be used for encoding MPEG-4 compliant video and/or decoding MPEG-4 compliant video that was encoded only (1) for a personal and non-commercial purpose or (2) by a video provider licensed under the AT&T patents to provide MPEG-4 compliant video. No license is granted or implied for any other use for MPEG-4 standard.

\* Avis indiqué en anglais conformément à la réglementation.

## **Limitation de la responsabilité**

- **•** La reproduction non autorisée de ce guide est interdite.
- **•** Toutes les mesures reposent sur les normes de test de Canon.
- **•** Les informations sont susceptibles d'être modifiées sans avis préalable, tout comme les caractéristiques et l'apparence du produit.
- **•** Les illustrations et les captures d'écran utilisées dans ce guide peuvent différer légèrement de l'équipement utilisé.
- **•** Indépendamment de ce qui précède, Canon ne saurait être tenu responsable de toute perte résultant de l'utilisation de ce produit.

**Avant utilisation**

#### **Guide élémentaire**

**Guide avancé**

**Notions de base de l'appareil photo**

**Mode Auto / Mode Auto hybride**

**Autres modes de prise de vue**

**Mode P**

**Mode de lecture**

**Fonctions Wi-Fi**

**Menu de réglage**

**Accessoires**

**Annexe**